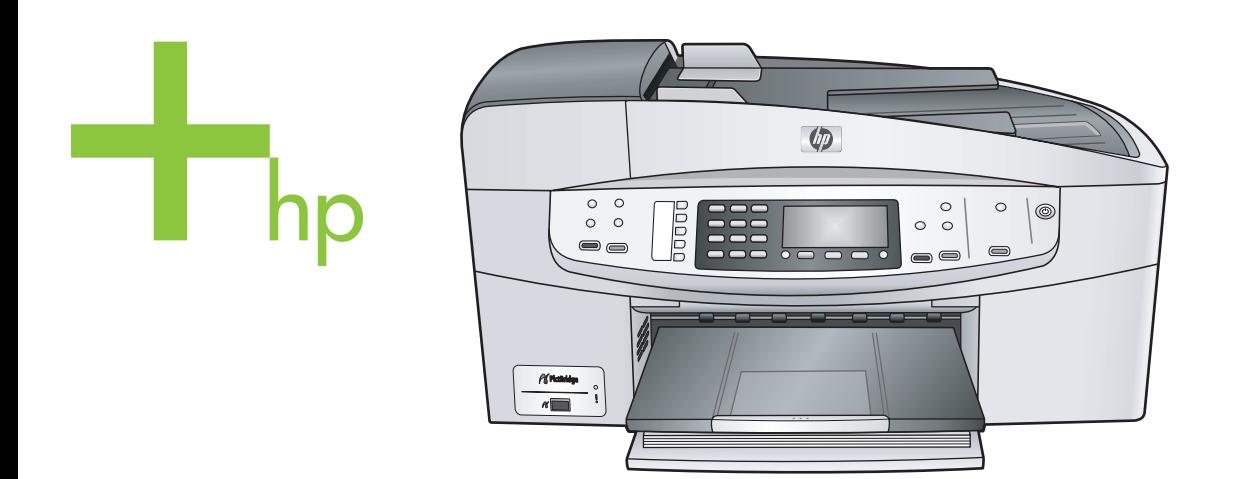

# HP Officejet 6200 series all-in-one

Korisnički priručnik

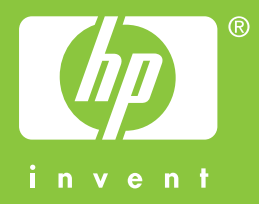

HP Officejet 6200 series all-in-one

**Korisnički priručnik**

© Copyright 2004 Hewlett-Packard Development Company, L.P. Pridržavamo pravo promjene informacija bez prethodne obavijesti.

Reproduciranje, prilagođavanje ili prevođenje bez prethodnog pismenog odobrenja je zabranjeno, osim ako nije dopušteno u autorskim pravima.

Adobe: PDF

Adobe i Acrobat logo su ili registrirane trgovačke marke ili trgovačke marke tvrtke Adobe Systems Incorporated u SAD-u i/ili drugim državama. Windows®, Windows NT®, Windows Me®, Windows XP®, and Windows 2000® su registrirane trgovačke marke tvrtke Microsoft Corporation u SAD-u. Intel® i Pentium® registrirane su trgovačke marke tvrtke Intel Corporation u SAD-u. Energy Star® i Energy Star logo® su zaštitni znakovi United States Environmental Protection Agency (Agencije za zaštitu okoliša Sjedinjenih Američkih Država) u SAD-u.

Broj izdanja: Q5800-90165

Second edition

### **Obavijest**

Jedine garancije koje vrijede za HP proizvode i usluge su iznesene u izričitim garancijama prateći takve proizvode i usluge. Ništa navedeno se ne bi trebalo tumačiti kao stvaranje dodatne garancije. HP neće biti odgovoran za ovdje sadržane tehničke i uredničke pogreške ili propuste.

Tvrtka Hewlett-Packard ne preuzima odgovornost za slučajne ili posljedične štete proizašle ili nastale zbog opreme, sadržaja ili upotrebe ovog dokumenta te programskog materijala koji on opisuje.

**Napomena:** Regulatory information (Zakonske obavijesti) pronaći ćete u odjeljku "Tehničke informacije" unutar ovog priručnika.

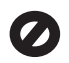

U mnogim je područjima kopiranje sljedećeg sadržaja zakonom zabranjeno. Ako niste sigurni, najprije provjerite kod svog pravnog zastupnika.

- Spisi ili dokumenti državnih službi:
	- **Putovnice**
	- Dokumentacija o imigraciji
	- Spisi odabranih službi
	- Identifikacijske značke, kartice ili oznake
- Biljezi državnih službi: Poštanske marke Bonovi za hranu
- Čekovi ili mienice ispostavljene državnim agencijama
- Papirnati novac, putnički čekovi ili novčane doznake
- Potvrde o bankovnoj uplati
- Djela sa zaštićenim autorskim pravima

### **Sigurnosne informacije**

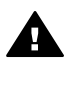

**Upozorenje** Kako biste izbjegli opasnost od vatre ili strujnog udara, ne izlažite ovaj proizvod kiši ili nekoj drugoj vrsti vlage.

Prilikom korištenja ovog proizvoda uvijek se pridržavajte osnovnih mjera opreza kako biste smanjili rizik od ozljeda izazvanih vatrom ili strujnim udarom.

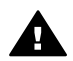

**Upozorenje** Opasnost od mogućih strujnih udara

- 1 S razumijevanjem pročitajte sve upute na posteru za postavljanje.
- 2 Uređaj priključite isključivo u uzemljenu utičnicu. Ako niste sigurni je li utičnica uzemljena upitajte kvalificiranog električara.
- 3 Proučite sva upozorenja i upute označene na proizvodu.
- 4 Uređaj prije čišćenja isključite iz zidne utičnice.
- 5 Ne ugrađujte i ne upotrebljavajte ovaj proizvod u blizini vode ili dok ste mokri.
- 6 Proizvod stabilno postavite na čvrstu podlogu.
- 7 Proizvod postavite na zaštićeno mjesto gdje nitko ne može nagaziti ili zapeti za kabel i gdje se kabel neće oštetiti.
- 8 Ako proizvod ne radi kako bi trebao, proučite zaslonske upute u odjeljku Rješavanje problema.
- 9 Uređaj nema dijelova koje biste sami mogli popravliati.

Servisiranje prepustite stručnom osobliu.

10 Koristite ga u dobro prozračenom prostoru.

# **Sadržaj**

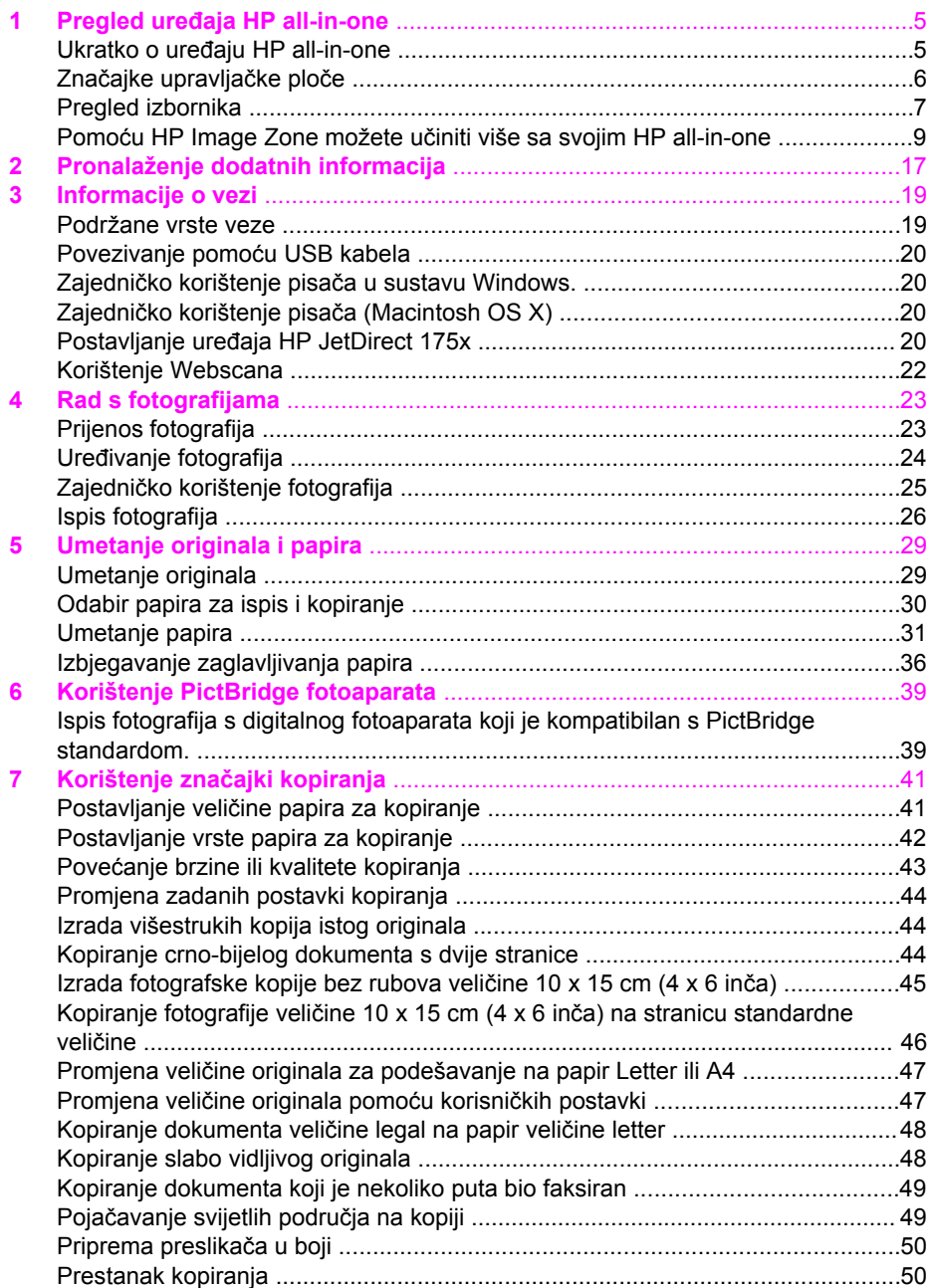

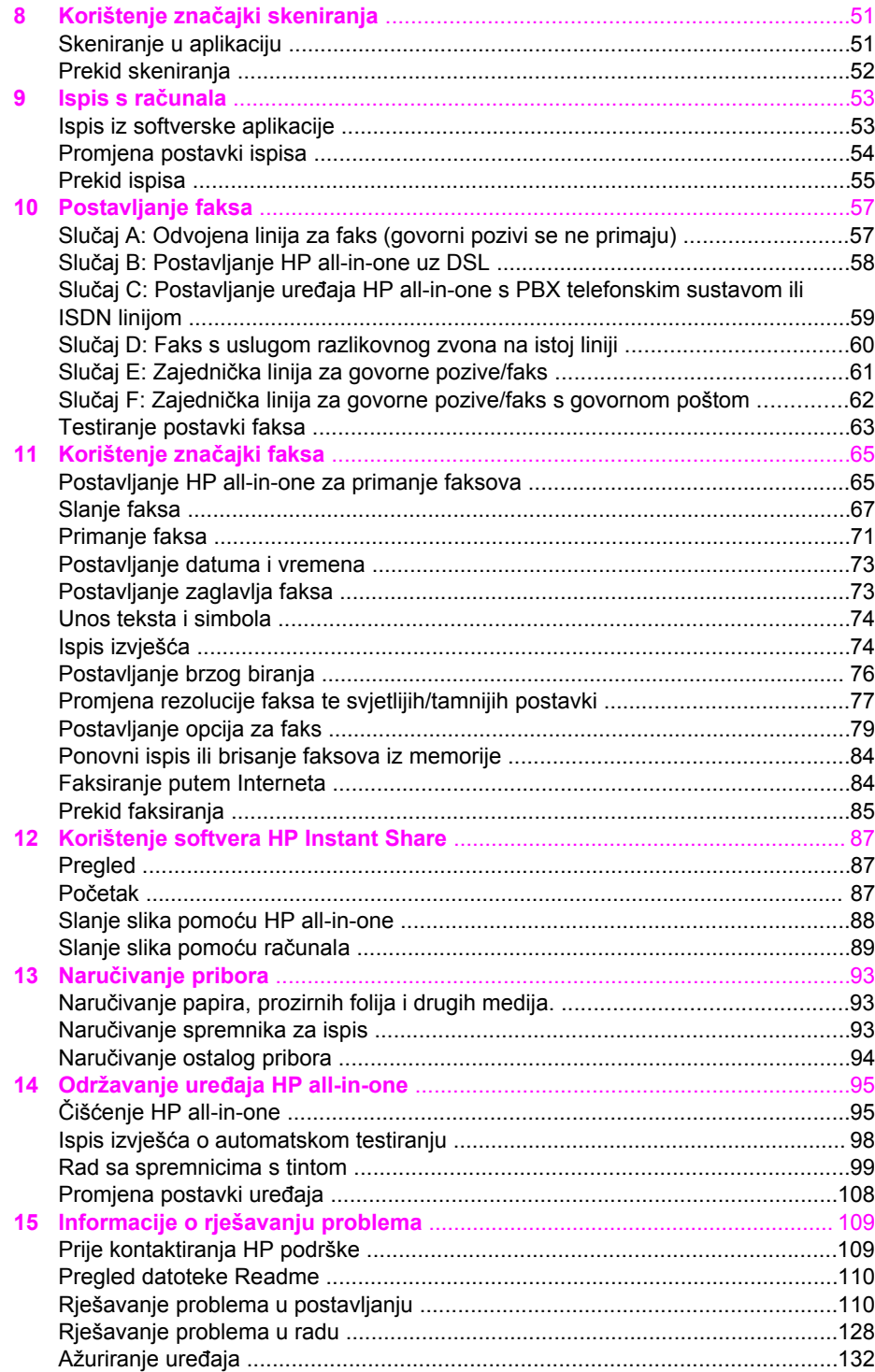

### Sadržaj

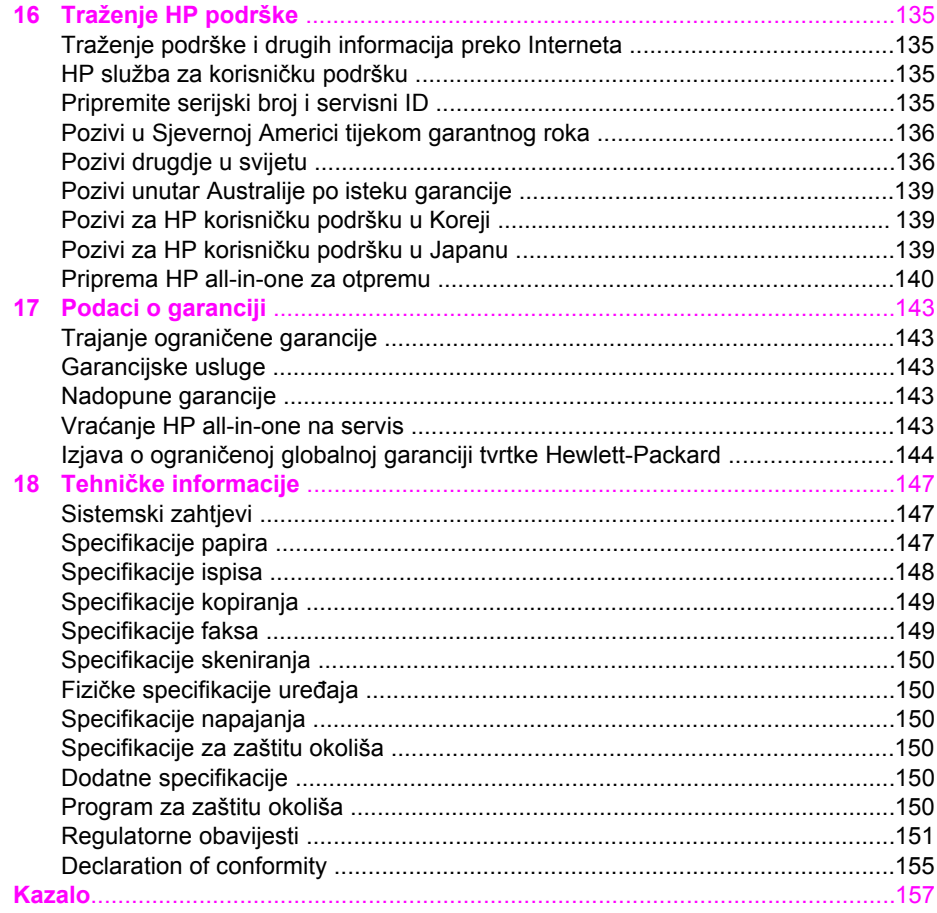

# <span id="page-7-0"></span>**1 Pregled uređaja HP all-in-one**

Mnogim HP all-in-one funkcijama može se pristupiti izravno, bez uključivanja računala. Zadaci poput kopiranja i slanja faksa mogu se izvršavati brzo i jednostavno s uređaja HP all-in-one.

Ovo poglavlje opisuje značajke hardvera uređaja HP all-in-one, funkcije upravljačke ploče i kako pristupiti softveru **HP Image Zone**. Vaš HP all-in-one možda nema sve značajke koje su opisane u ovom priručniku.

**Naputak** S uređajem HP all-in-one možete postići više ako koristite softver **HP Image Zone** instaliran na računalu za vrijeme prvog postavljanja. Softver pruža poboljšanje funkcija kopiranja i skeniranja kao i savjete za rješavanje problema i pomoć specifičnu za određeni proizvod. Za više informacija vidi zaslonsku pomoć **HP Image Zone Help** i Pomoć[u HP Image Zone možete](#page-11-0) uč[initi više sa svojim HP all-in-one.](#page-11-0)

## **Ukratko o uređaju HP all-in-one**

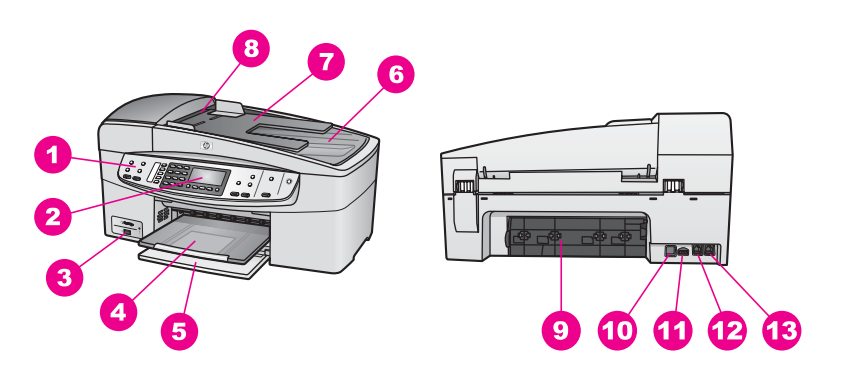

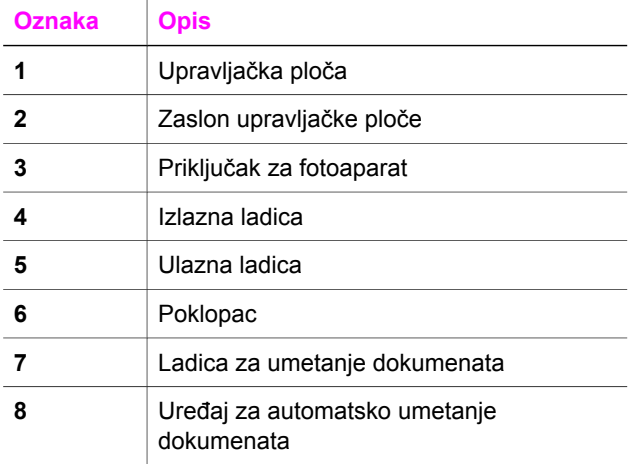

<span id="page-8-0"></span>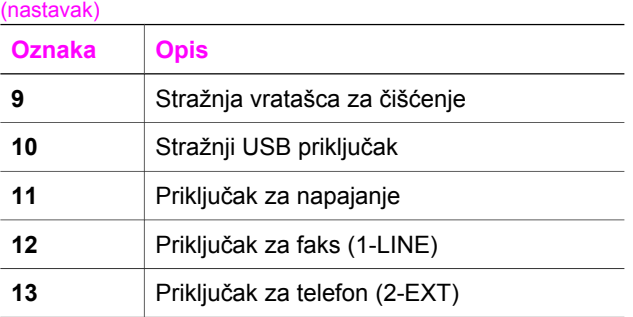

# **Značajke upravljačke ploče**

Sljedeći dijagram i s njim povezana tablica pružaju brzi pregled značajki upravljačke ploče uređaja HP all-in-one.

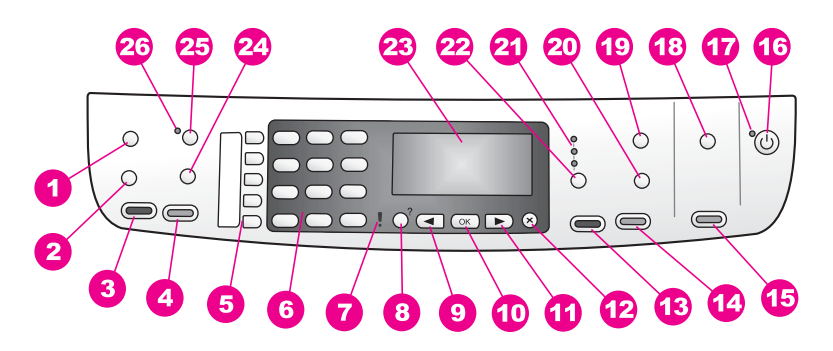

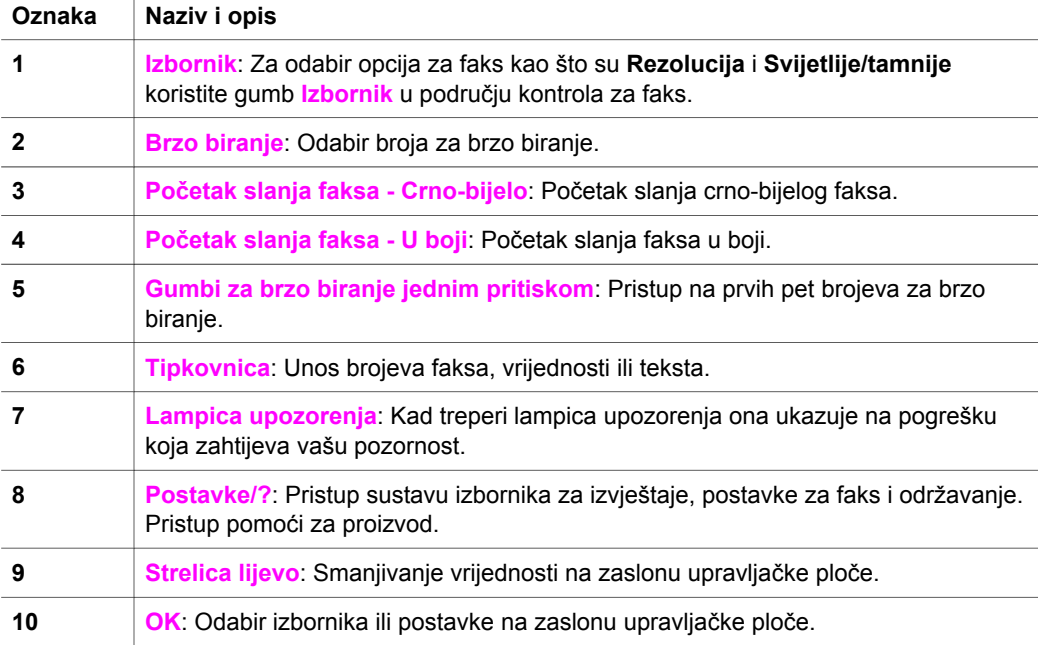

<span id="page-9-0"></span>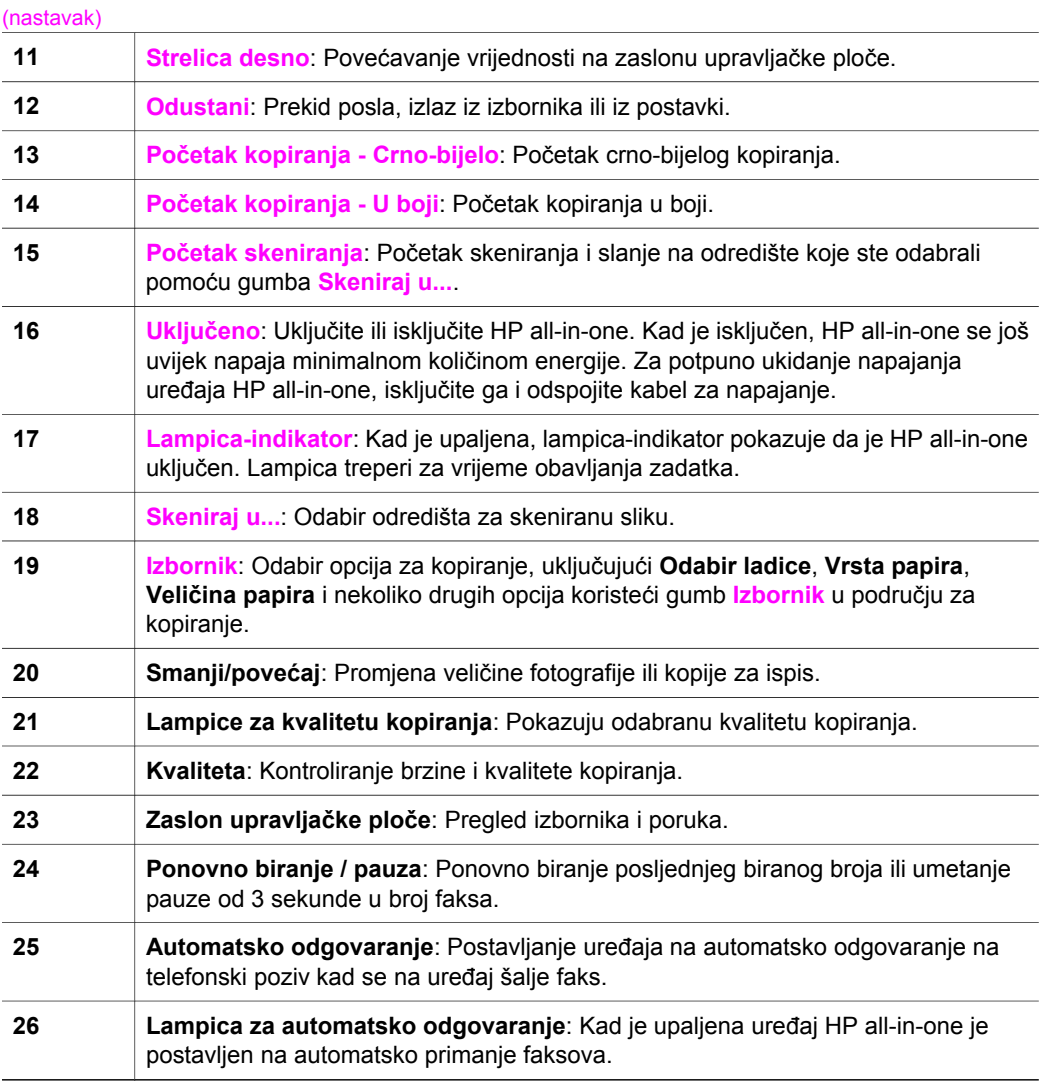

## **Pregled izbornika**

Slijedi prikaz izbornika najviše razine koji se pojavljuju na grafičkom zaslonu HP all-inone .

### **Izbornik Kopiranje**

**Izbornik Kopiranje** 

- 1. Broj kopija
- 2. Vel.pap.za kop.
- 3. Vrsta papira

(nastavak)

**Izbornik Kopiranje** 

- 4. Svjetlije/tamnije
- 5. Poboljšanja
- 6. Intenzitet boje
- 7. Postavljanje novih zadanih
- vrijednosti

### **Izbornik Skeniraj u...**

Izbornik **Skeniraj u...** prikazuje popis odredišta za skeniranje, uključujući i aplikacije instalirane na računalu.

**Napomena** Ovisno o aplikacijama koje su instalirane na vašem računalu, izbornik **Skeniraj u...** može sadržavati odredišta za skeniranje različita od ovdje prikazanih odredišta.

### **Skeniraj u (USB - Windows)**

- 1. HP Image Zone:
- 2. Microsoft PowerPoint
- 3. Adobe Photoshop
- 4. HP Instant Share

### **Skeniraj u (USB - Macintosh)**

- 1. JPEG to HP Gallery
- 2. Microsoft Word
- 3. Microsoft PowerPoint
- 4. HP Instant Share

### **Izbornik Faks**

### **Izbornik Faks**

- 1. Broj faksa
- 2. Rezolucija
- 3. Svjetlije/tamnije
- 4. Kako faksirati
- 5. Postavljanje novih zadanih
- vrijednosti

### **Izbornik Postavke**

Odabirom izbornika **Pomoć** unutar izbornika **Postavke** brzo pristupate glavnim temama pomoći. Većina informacija prikazana je na zaslonu Windows PC ili Macintosh računala.

### <span id="page-11-0"></span>**Izbornik Postavke**

- 1. Pomoć
- 2. Izvj. o ispisu
- 3. Postavljanje brzog biranja
- 4. Osn. postavljanje faksa
- 5. Napr. postavke faksa
- 6. Alati
- 7. Preference

## **Pomoću HP Image Zone možete učiniti više sa svojim HP all-in-one**

Softver **HP Image Zone** je instaliran na vašem računalu kada postavite HP all-in-one. Za više informacija pogledajte Vodič za postavljanje koji ste dobili s uređajem.

Pristup softveru **HP Image Zone** razlikuje se prema operativnom sustavu (OS). Na primjer, ako imate osobno računalo s operativnim sustavom Windows, mjesto unosa softvera **HP Image Zone** je **HP Director**. Ako imate Macintosh računalo s operativnim sustavom OS X V10.1.5 ili kasnijom inačicom, mjesto unosa softvera **HP Image Zone** je prozor **HP Image Zone**. Bez obzira na to, mjesto ulaza služi za pokretanje softvera i usluga **HP Image Zone**.

Funkcionalnost uređaja HP all-in-one možete brzo i lako poboljšati pomoću softvera **HP Image Zone**. Potražite ovakve okvire kroz cijeli vodič koji vam daje savjete za svaku temu, kao i korisne informacije za vaše projekte.

### **Pristup softveru HP Image Zone (Windows)**

Pomoću ikone na zaslonu, ikone na radnoj površini ili izbornika **Start** (Početak) otvorite program **HP Director**. Značajke softvera **HP Image Zone** pojavit će se u programu **HP Director**.

**Napomena** Značajke softvera **HP Image Zone** nisu dostupne ako koristite HP JetDirect 175x. Za detaljnije informacije vidi [Informacije o vezi.](#page-21-0)

#### **Otvaranje programa HP Director**

- 1 Učinite nešto od sljedećeg:
	- Na radnoj površini Windows-a dvaput pritisnite ikonu **HP Director**.
	- Na traci sa zadacima, na desnoj strani alatne trake sustava Windows, pritisnite dvaput ikonu **Hewlett-Packard Digital Imaging Monitor** (Hewlett-Packard nadzor digitalnih slika).
	- Na alatnoj traci pritisnite **Start** (Početak), stavite kursor na **Programs** (Programi) ili **All Programs** (Svi programi), odaberite **HP** i pritisnite **HP Director**.
- 2 U okviru **Select Device** (Odabir uređaja) pritisnite mišem za pregled popisa instaliranih HP uređaja.
- 3 Odaberite HP all-in-one.
- **Napomena** Ikone na slici **HP Director** ispod mogle bi izgledati drugačije na vašem računalu. Program **HP Director** je prilagođen za prikazivanje ikona koje su povezane s odabranim uređajem. Ako odabrani uređaj nema određenu značajku ili funkciju, tada se ikona za tu značajku ili funkciju neće prikazati u programu **HP Director**.
- **Naputak** Ako **HP Director** na vašem računalu ne sadrži ikone, možda je tijekom instalacije softvera došlo do pogreške. Za ispravak koristite Control Panel (Upravljačku ploču) u sustavu Windows za potpunu deinstalaciju softvera **HP Image Zone**; zatim ponovno instalirajte softver. Za više informacija vidi Vodič za postavljanje koji ste dobili s uređajem HP all-in-one.

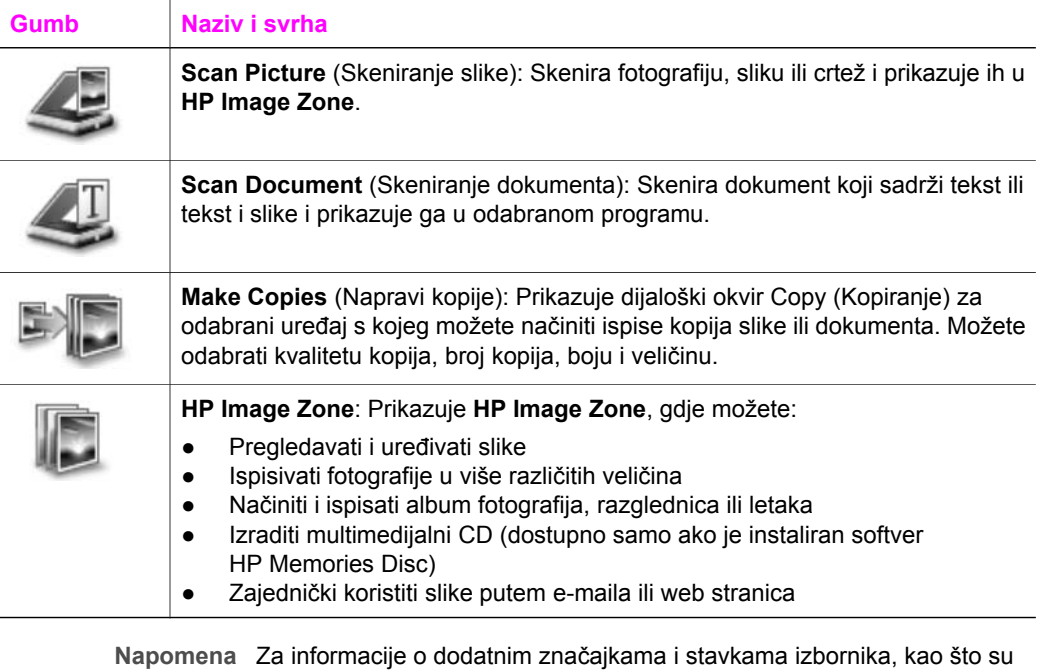

Software Update (Ažuriranje softvera), Creative Ideas (Kreativne ideje) i HP Shopping, pogledajte zaslonsku pomoć **HP Image Zone Help**.

Stavke izbornika i popisa pomažu vam i za odabir uređaja koji želite koristiti, provjeru njegovog statusa, prilagodbu mnogih softverskih postavki i pristup zaslonskoj pomoći. Sljedeća tablica objašnjava ove pojmove.

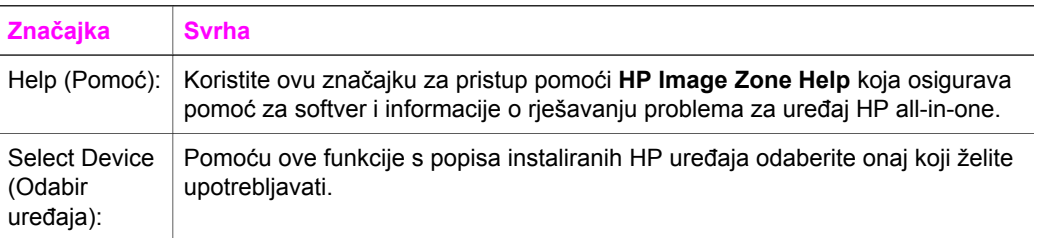

(nastavak)

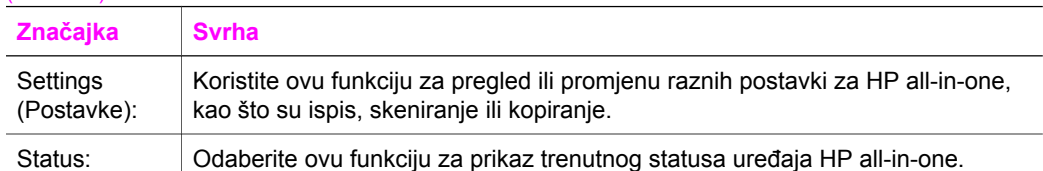

### **Otvaranje softvera HP Image Zone (Macintosh OS X v10.1.5 ili kasnije inačice)**

**Napomena** Macintosh OS X v10.2.1 i v10.2.2 nisu podržani.

Kada instalirate softver **HP Image Zone**, na radnoj površini će se pojaviti ikona **HP Image Zone**.

**Napomena** Ako instalirate više od jednog HP all-in-one, na radnoj površini će se pojaviti ikona **HP Image Zone** za svaki uređaj. Na primjer, ako imate instaliran HP scanner i HP all-in-one, na radnoj površini su prikazane dvije **HP Image Zone** ikone, po jedna za svaki uređaj. Međutim, ako ste instalirali dva uređaja iste vrste (na primjer, dva uređaja HP all-in-one), na radnoj površini će se pojaviti samo jedna ikona **HP Image Zone** koja će predstavljati sve uređaje te vrste.

Softveru **HP Image Zone** možete pristupiti na jedan od ova dva načina:

- preko prozora **HP Image Zone**
- preko izbornika **HP Image Zone** na radnoj površini

### **Otvaranje prozora HP Image Zone**

Odaberite ikonu **HP Image Zone** za otvaranje prozora **HP Image Zone**. Prozor **HP Image Zone** ima dva važna elementa:

- Područje prikaza tabulatora **Products/Services** (Proizvodi/usluge)
	- Tabulator **Products** (Proizvodi) omogućuje vam pristup mnogim značajkama HP programa za rukovanje slikama, kao što su skočni izbornik za instalirane proizvode i popis dostupnih zadataka za proizvod. U popis mogu biti uključeni zadaci kao što su kopiranje, skeniranje ili faksiranje. Kada pritisnete na zadatak, otvorit će se aplikacija koja će vam pomoći u izvršenju zadatka.
	- Tabulator **Services** (Usluge) omogućuje vam pristup aplikacijama za rukovanje digitalnim slikama koje će vam pomoći pri pregledu, uređivanju, upravljanju i zajedničkom korištenju vaših slika.
- Polje za unos teksta **Search HP Image Zone Help** (Pretraživanje HP Image Zone pomoći)

Polje za unos teksta **Search HP Image Zone Help** (Pretraživanje HP Image Zone pomoći) omogućuje vam traženje ključnih riječi ili fraza u **HP Image Zone Help**.

### **Otvaranje prozora HP Image Zone**

➔ Na radnoj površini pritisnite ikonu **HP Image Zone**.

Pojavit će se prozor **HP Image Zone**.

Prozor **HP Image Zone** prikazuje samo značajke **HP Image Zone** koje su pogodne za odabrani uređaj.

### **Proizvodi**

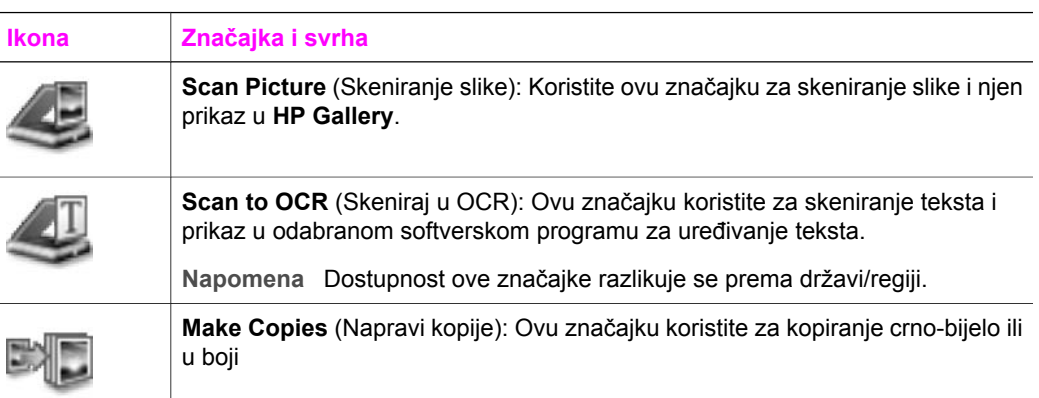

### **Usluge**

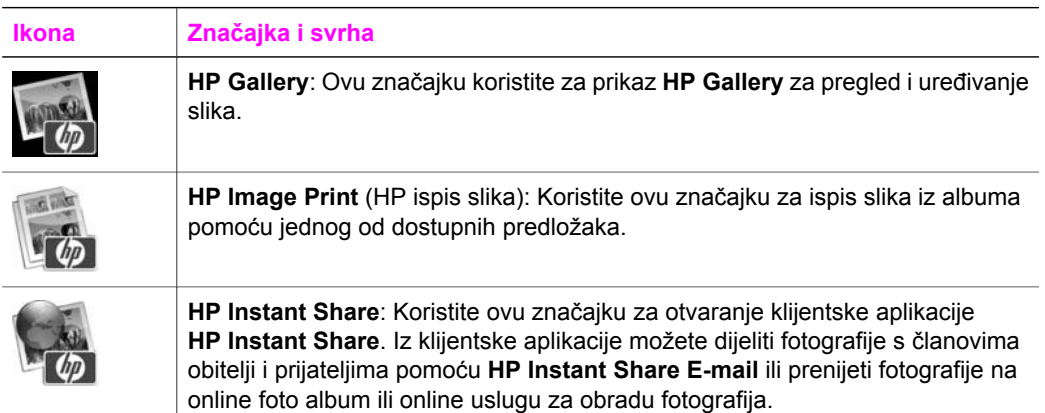

Uz ikone značajki, nekoliko stavki izbornika i popisa omogućuje vam odabir uređaja koji želite koristiti, prilagodbu raznih softverskih postavki i pristup zaslonskoj pomoći. Sljedeća tablica objašnjava ove pojmove.

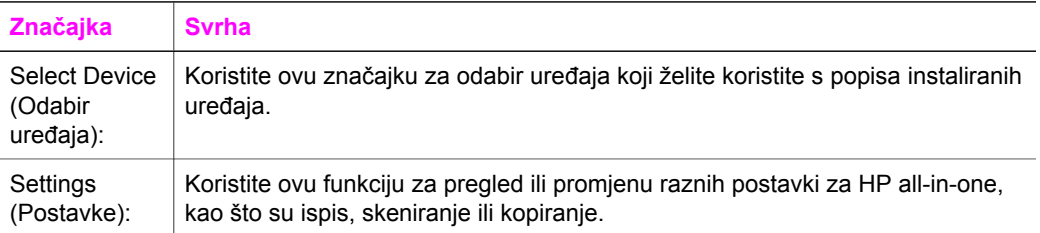

(nastavak)

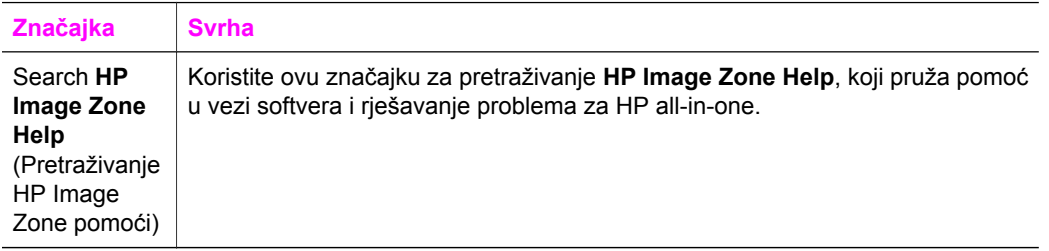

#### **Prikaz izbornika radne površine HP Image Zone.**

Izbornik radne površine **HP Image Zone** sadrži prečac za usluge **HP Image Zone**. Izbornik radne površine automatski sadrži sve aplikacije dostupne na popisu tabulatora **Services** (Usluge) u prozoru **HP Image Zone**. Također možete postaviti preference **HP Image Zone** za dodavanje stavki izborniku, kao što su zadaci iz popisa tabulatora **Products** (Proizvodi) ili zaslonska pomoć **HP Image Zone Help**.

#### **Prikaz izbornika radne površine HP Image Zone.**

- ➔ Učinite nešto od sljedećeg:
	- Postavite **HP Gallery** ili **iPhoto** kao osnovni program za obradu fotografija.
	- Postavite dodatne opcije vezane za osnovni program za obradu fotografija.
	- Prilagodite popis stavki prikazanih u izborniku radne površine **HP Image Zone**.

### **Pristup softveru HP Image Zone (Macintosh OS, inačica ranija od X v10.1.5)**

**Napomena** Macintosh OS 9 v9.1.5 i kasniji i v9.2.6 i kasniji **su** podržani. Macintosh OS X v10.0 i v10.0.4 **nisu** podržani.

**HP Director** je ulazna točka softvera **HP Image Zone**. Ovisno o mogućnostima vašeg HP all-in-one, program **HP Director** vam omogućava pokretanje funkcija uređaja kao što su skeniranje, kopiranje ili faksiranje. Također možete koristiti **HP Director** za otvaranje **HP Gallery** kako biste pregledali, mijenjali i upravljali slikama na računalu.

Koristite jedan od sljedećih načina za otvaranje programa **HP Director**. Oni su primjenjivi samo za Macintosh OS.

● Macintosh OS X: **HP Director** se otvara automatski tijekom instalacije softvera **HP Image Zone**, a na radnoj površini uređaja vidjet ćete ikonu **HP Director**. Prikaz izbornika **HP Director**:

Na radnoj površini pritisnite ikonu **HP Director** za svoj uređaj.

Pojavit će se izbornik **HP Director**.

- Macintosh OS 9: **HP Director** je samostalna aplikacija koja se mora otvoriti kako bi se moglo pristupiti njenim funkcijama. Koristite jedan od sljedećih načina za otvaranje programa **HP Director**:
	- Pritisnite dva puta na alias **HP Director** na radnoj površini.
	- Pritisnite alias **HP Director** u mapi **Applications:Hewlett-Packard:HP Photo and Imaging Software** (Aplikacije: Hewlett-Packard: Softver za foto i slike).

**HP Director** prikazuje samo gumbe zadataka koji se odnose na odabrani uređaj.

**Napomena** Ikone prikazane u dolje navedenoj tablici na vašem bi računalu mogle izgledati drugačije. **HP Director** izbornik je prilagođen za prikaz ikona vezanih za odabrani uređaj. Ako odabrani uređaj nije opremljen određenom značajkom ili funkcijom, ikona za tu značajku ili funkciju neće se prikazati.

### **Zadaci uređaja**

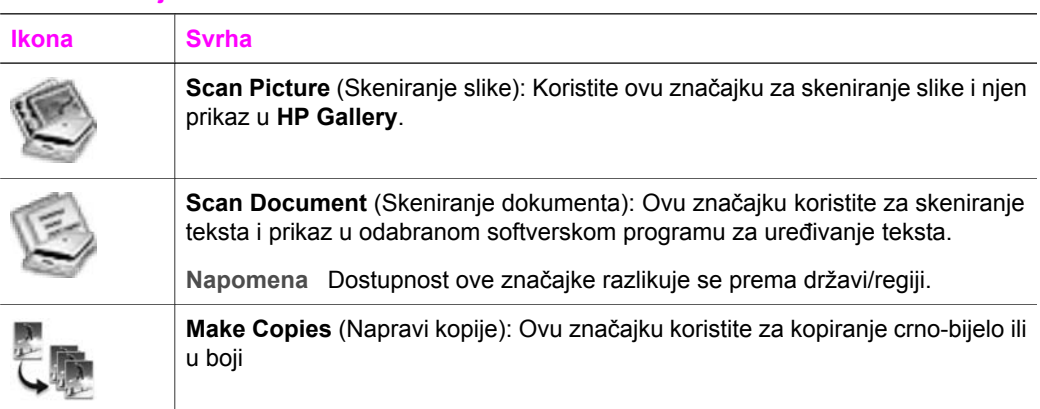

### **Upravljanje i dijeljenje**

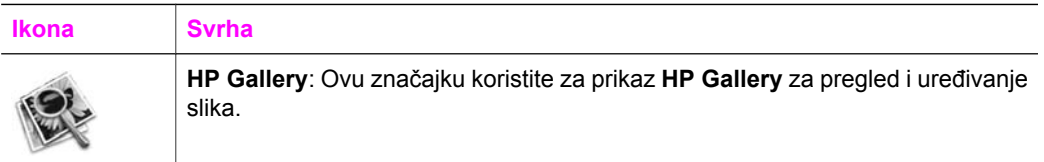

Osim značajke **HP Gallery**, nekoliko stavki izbornika omogućuje odabir drugih aplikacija na vašem računalu, promjene postavki značajki na uređaju HP all-in-one i pristup zaslonskoj pomoći. Sljedeća tablica objašnjava ove pojmove.

### **Upravljanje i dijeljenje**

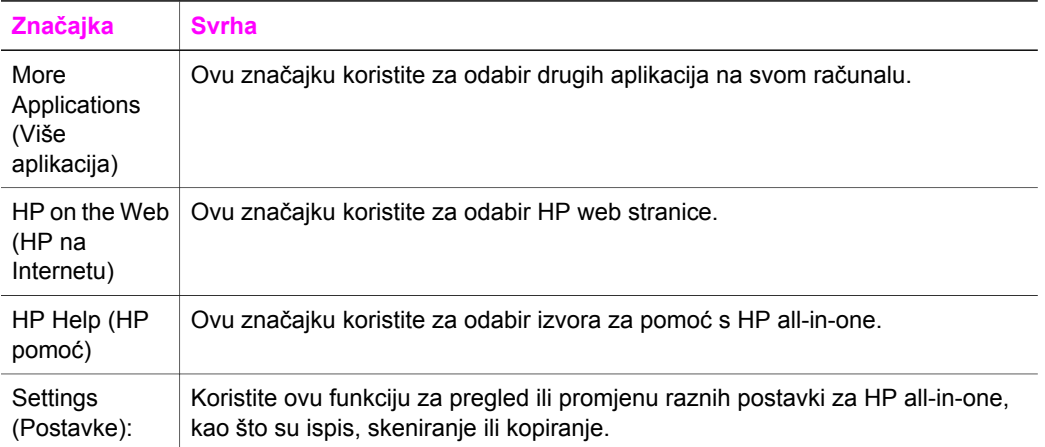

### Poglavlje 1

# <span id="page-19-0"></span>**2 Pronalaženje dodatnih informacija**

Informacije o postavljanju i korištenju uređaja HP all-in-one možete pronaći u mnoštvu tiskanih i zaslonskih izvora.

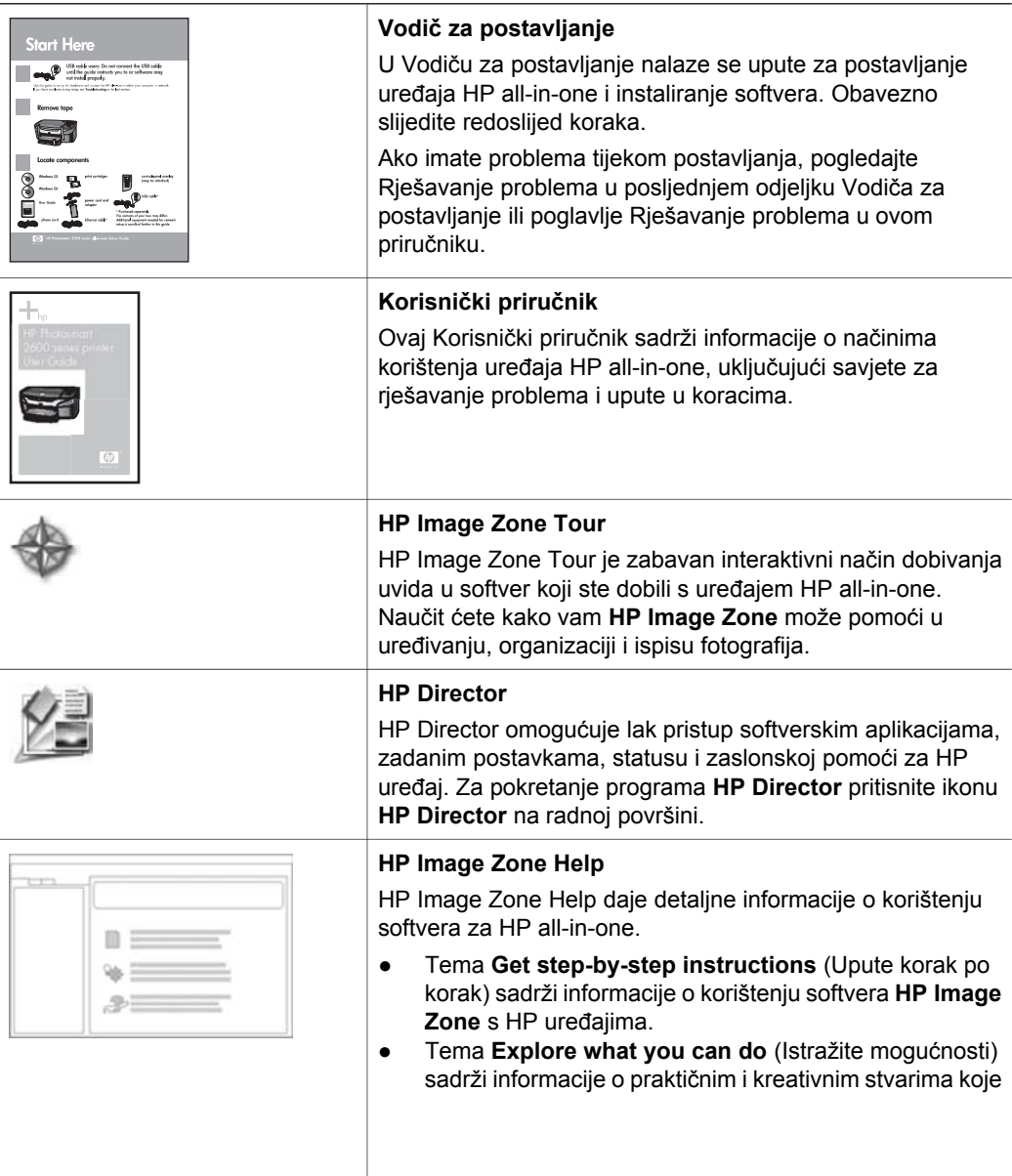

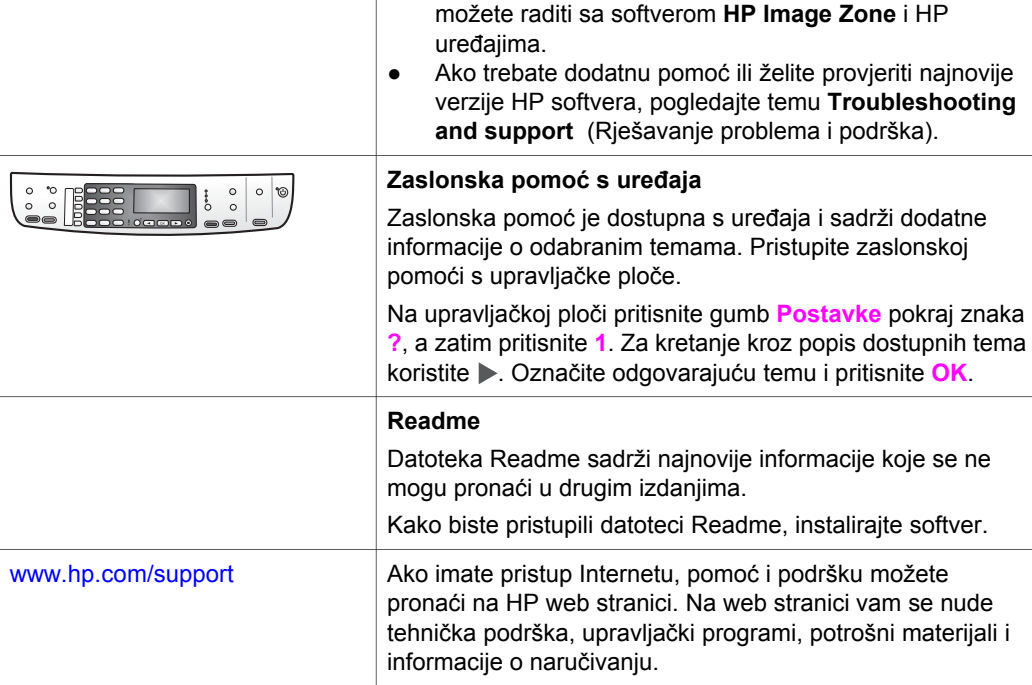

# <span id="page-21-0"></span>**3 Informacije o vezi**

Uređaj HP all-in-one je opremljen USB priključkom kako biste ga mogli izravno spojiti na računalo pomoću USB kabela. Ima i sposobnost umrežavanja kojoj možete pristupiti preko vanjskog poslužitelja za ispis (HP JetDirect 175x). HP JetDirect se može kupiti kao dodatak za HP all-in-one te omogućava jednostavno zajedničko korištenje uređaja preko postojeće Ethernet veze.

## **Podržane vrste veze**

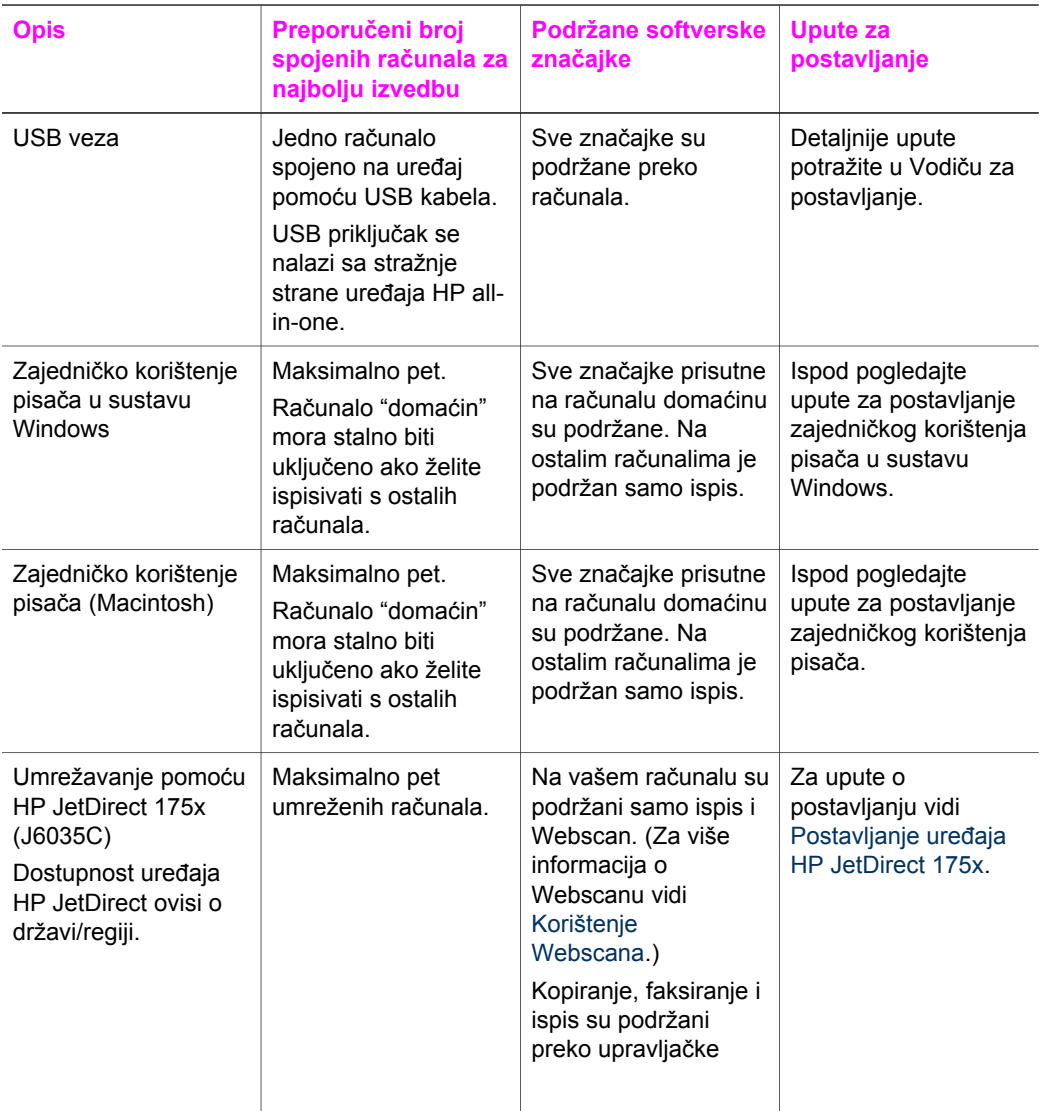

<span id="page-22-0"></span>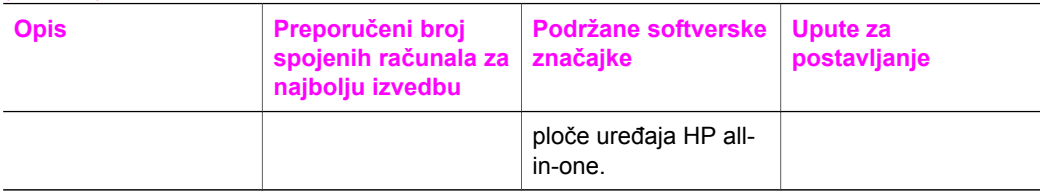

# **Povezivanje pomoću USB kabela**

Detaljne upute o spajanju računala s uređajem HP all-in-one pomoću USB kabela nalaze se u Vodiču za postavljanje koji ste dobili s uređajem.

# **Zajedničko korištenje pisača u sustavu Windows.**

Ako je vaše računalo mrežno povezano, a drugo računalo u mreži je putem USB kabela povezano sa uređajem HP all-in-one, možete taj uređaj iskoristiti kao svoj pisač pomoću zajedničkog korištenja pisača u sustavu Windows. Računalo koje je izravno spojeno na HP all-in-one djeluje kao 'domaćin' za pisač i može koristiti sve značajke. Vaše računalo, koje ima naziv 'klijent', može pristupiti samo značajkama ispisa. Sve ostale funkcije se moraju izvoditi na računalu domaćinu.

### **Omogućavanje zajedničkog korištenja pisača u sustavu Windows**

→ Pogledajte korisnički priručnik koji ste dobili uz računalo ili zaslonsku pomoć u sustavu Windows.

# **Zajedničko korištenje pisača (Macintosh OS X)**

Ako je vaše računalo mrežno povezano, a drugo računalo u mreži je putem USB kabela povezano sa uređajem HP all-in-one, možete taj uređaj iskoristiti kao svoj pisač pomoću zajedničkog korištenja pisača. Računalo koje je izravno spojeno na HP all-in-one djeluje kao 'domaćin' za pisač i može koristiti sve značajke. Vaše računalo, koje ima naziv 'klijent', može pristupiti samo značajkama ispisa. Sve ostale funkcije se moraju izvoditi na računalu domaćinu.

### **Omogućavanje zajedničkog korištenja pisača**

- 1 Na radnoj površini računala domaćina odaberite **System Preferences** (Sistemske preference).
	- Pojavit će se prozor **System Preferences** (Sistemske preference).
- 2 Odaberite **Sharing** (Zajedničko korištenje)
- 3 Na kartici **Services** (Usluge) pritisnite **Printer Sharing** (Zajedničko korištenje pisača).

# **Postavljanje uređaja HP JetDirect 175x**

Uređaj HP all-in-one možete zajednički koristiti s najviše pet računala na LAN mreži pomoću uređaja HP JetDirect 175x kao poslužitelja za ispis za sva računala u mreži. Jednostavno priključite HP JetDirect na HP all-in-one i usmjerivač ili čvorište, a zatim pokretnite instalacijski CD za HP JetDirect. Potrebni pogonski programi (INF datoteka) se nalaze na instalacijskom CD-u za HP all-in-one.

Informacije o vezi **Informacije o vezi**

**Napomena** Pomoću uređaja HP JetDirect 175x možete s računala ispisivati i poslati skeniranu sliku preko Webscana; možete kopirati, faksirati i ispisivati preko upravljačke ploče uređaja HP all-in-one.

**Mrežno povezivanje uređaja HP all-in-one pomoću uređaja HP JetDirect 175x (Windows)**

- 1 Prije nego što primijenite korake ispod:
	- Ako je uređaj HP all-in-one bio povezan s računalom putem USB kabela, a sada ga želite mrežno povezati putem uređaja HP JetDirect, s računala deinstalirajte softver **HP Image Zone**. Za detaljnije informacije vidi [Deinstaliranje i ponovno instaliranje softvera](#page-120-0).
	- Ako izvodite početnu instalaciju i za HP all-in-one i za HP JetDirect 175x koristite Korisnički priručnik uređaja HP all-in-one i pratite upute za postavljanje hardvera.
- 2 Za spajanje poslužitelja za ispis na LAN pratite upute za postavljanje uređaja HP JetDirect 175x.
- 3 Priključite HP JetDirect na USB priključak za stražnje strane uređaja HP all-in-one.
- 4 U CD-ROM pogon računala umetnite instalacijski CD koje je isporučen uz HP JetDirect. Ovaj CD koristite za pronalaženje uređaja HP JetDirect na mreži.
- 5 Za pokretanje instalacijskog progarama za HP JetDirect odaberite **Install** (Instaliranje).
- 6 Kad se pojavi odzivnik umetnite instalacijski CD uređaja HP all-in-one.
	- **Napomena** Ako radite početnu instalaciju za HP all-in-one i HP JetDirect 175x, nemojte pokrenuti čarobnjak za postavljanje HP all-in-one. Samo instalirajte pogonske programe prateći upute ispod.

Ako kasnije odlučite priključiti HP all-in-one putem USB kabela, umetnite instalacijski CD za HP all-in-one i pokrenite čarobnjak za postavljanje.

7 Slijedite korake koji se odnose na vaš operacijski sustav:

### **Ako koristite Windows XP ili 2000:**

a Pregledajte osnovni direktorij CD-a i odaberite ispravni pogonski program .inf za svoj HP all-in-one. Datoteka s pogonskim programom za pisač u osnovnom direktoriju je hpoprn08.inf.

### **Ako koristite Windows 98 ili ME:**

a na CD-u potražite mapu "Drivers" (Pogonski programi) i pronađite podmapu za svoj jezik.

Na primjer, kupci s engleskog govornog područja neka odu na \enu\drivers \win9x\_me directory; enu označava direktorij na engleskom jeziku, a win9x\_me označava Windows ME. Datoteka s pogonskim programom je hpoupdrx.inf.

- b Ponovite korake za svaki potrebni pogonski program.
- 8 Završite instalaciju

<span id="page-24-0"></span>**Napomena** Ako kasnije želite priključiti uređaj na računalo putem USB kabela, isključite HP JetDirect iz uređaja HP all-in-one, deinstalirajte HP pogonski program za pisač s računala i pratite upute u Vodiču za postavljanje koje je isporučen uz HP all-in-one.

**Mrežno povezivanje uređaja HP all-in-one pomoću uređaja HP JetDirect 175x (Macintosh)**

- 1 Za spajanje poslužitelja za ispis na LAN pratite upute za postavljanje uređaja HP JetDirect 175x.
- 2 Priključite HP JetDirect na USB priključak za stražnje strane uređaja HP all-in-one.
- 3 Učinite nešto od sljedećeg:
	- Ako izvodite početnu instalaciju za HP all-in-one, umetnite instalacijski CD za HP all-in-one u CD-ROM pogon na računalu i pokrenite čarobnjak za postavljanje uređaja HP all-in-one.

Sada se instalira softver za podržavanje mreže za računalo. Kad se instalacija završi na računalu će se pojaviti **HP All-in-One Setup Assistant** (Pomoćnik za postavljanje HP All-in-One).

– Otvorite **HP All-in-One Setup Assistant** (Pomoćnik za postavljanje HP Allin-One) sa sljedeće lokacije: Applications:Hewlett-Packard:HP Photo & Imaging Software:HP AiO Software

Na vašem računalu će se pojaviti **HP All-in-One Setup Assistant** (Pomoćnik za postavljanje HP All-in-One).

4 Pratite odzivnike na zaslonu i pružite zatražene informacije.

**Napomena** Obavezno na zaslonu veze pritisnite **TCP/IP Network** (TCP/IP mreža).

## **Korištenje Webscana**

Webscan vam omogućava osnovno skeniranje putem uređaja HP JetDirect 175x uz korištenje samo web pretraživača. Također vam omogućuje skeniranje s uređaja HP all-in-one i ako softver uređaja nije instaliran na računalu. Samo unesite IP adresu uređaja HP JetDirect u web pretraživač i pristupite Webscanu i ugrađenom web poslužitelju uređaja HP JetDirect.

Korisničko sučelje za Webscan se može koristiti samo za HP JetDirect i ono ne podržava odredišta za skeniranje poput softvera za skeniranje **HP Image Zone**. Funkcionalnost e-maila na Webscanu je ograničena, pa se ako niste spojeni preko uređaja HP JetDirect preporuča korištenje softvera **HP Image Zone**.

### **Korištenje Webscana**

1 Kratko pritisnite i otpustite gumb za testiranje sa stražnje strane uređaja HP JetDirect 175x. Na uređaju HP all-in-one će se ispisati konfiguracijska stranica mreže za

HP JetDirect.

2 Unesite IP adresu uređaja HP JetDirect (koja je ispisana na konfiguracijskoj stranici) u web pretraživač na računalu.

U prozoru pretraživača će se otvoriti web poslužitelj uređaja HP JetDirect.

- 3 Odaberite Scan (Skeniranje).
- 4 Slijedite upute na zaslonu.

# <span id="page-25-0"></span>**4 Rad s fotografijama**

HP all-in-one omogućuje vam prijenos, uređivanje, dijeljenje i ispis fotografija na nekoliko različitih načina. Ovo poglavlje sadrži kratki pregled velikog raspona opcija za izvođenje svakog od ovih zadataka, ovisno o vašim preferencama i postavkama računala. Više informacija o svakom zadatku možete pronaći u drugim poglavljima u ovom vodiču ili u zaslonskoj pomoći **HP Image Zone Help**.

### **Prijenos fotografija**

Postoji nekoliko različitih opcija za prijenos fotografija. Fotografije možete prenositi na uređaj HP all-in-one ili na računalo. Za više informacija pogledajte dolje navedeni odjeljak koji se odnosi na vaš operativni sustav.

### **Prijenos fotografija pomoću osobnog računala s operativnim sustavom Windows**

Slika koja se nalazi ispod prikazuje nekoliko načina za prijenos fotografija na računalo s operativnim sustavom Windows. Za više informacija pogledajte popis ispod slike.

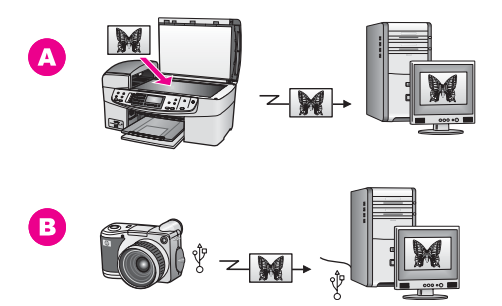

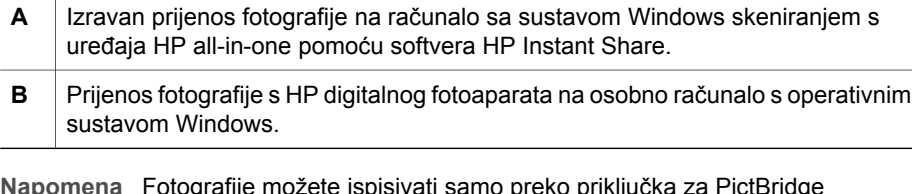

**Napomena** Fotografije možete ispisivati samo preko priključka za PictBridge fotoaparat s prednje strane uređaja HP all-in-one. Fotografije ne možete prenositi s fotoaparata na računalo preko priključka za PictBridge fotoaparat na uređaju HP all-in-one.

### **Prijenos fotografija pomoću Macintosh računala**

Slika koja se nalazi ispod prikazuje nekoliko načina za prijenos fotografija na Macintosh računalo. Za više informacija pogledajte popis ispod slike.

<span id="page-26-0"></span>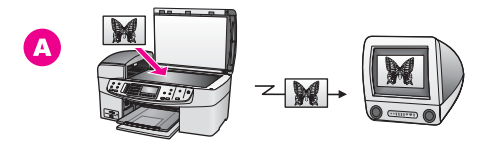

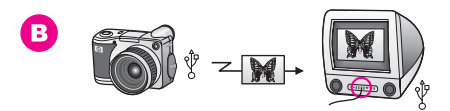

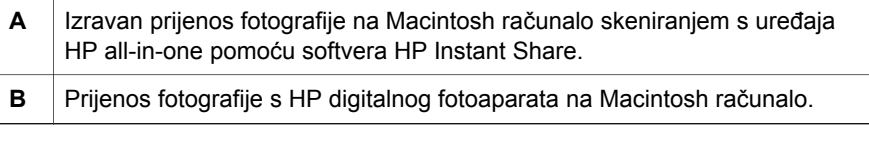

**Napomena** Fotografije samo možete ispisivati preko priključka za PictBridge fotoaparat s prednje strane uređaja HP all-in-one. Fotografije ne možete prenositi s fotoaparata na računalo preko priključka za PictBridge fotoaparat na uređaju HP all-in-one.

# **Uređivanje fotografija**

Za uređivanje fotografija postoji nekoliko različitih opcija. Za više informacija pogledajte dolje navedeni odjeljak koji se odnosi na vaš operativni sustav.

**Uređivanje fotografija pomoću osobnog računala s operativnim sustavom Windows**

Slika koja se nalazi ispod pokazuje način uređivanja fotografija pomoću računala s operativnim sustavom Windows. Za dodatne informacije pogledajte opis ispod slike.

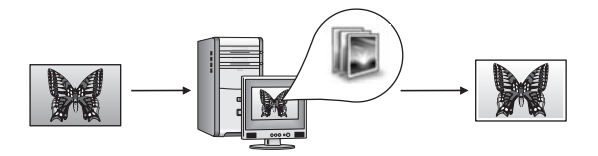

Uređivanje fotografije na osobnom računalu s operativnim sustavom Windows pomoću softvera **HP Image Zone**.

### **Uređivanje fotografija pomoću Macintosha.**

Prikazana slika pokazuje nekoliko načina uređivanja fotografija pomoću Macintosh računala. Za više informacija pogledajte popis ispod slike.

<span id="page-27-0"></span>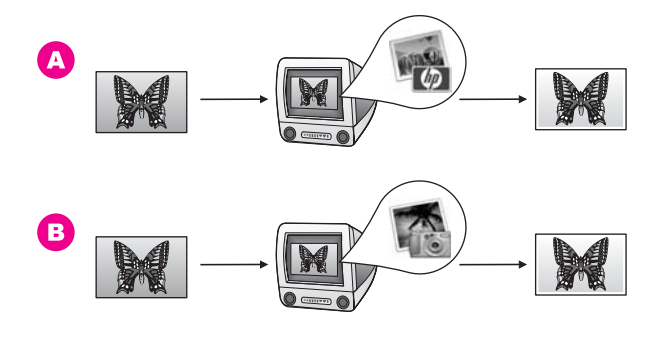

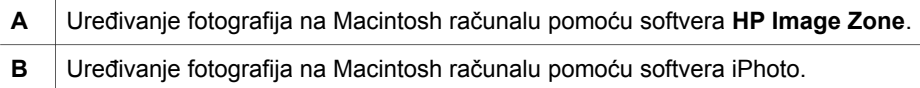

# **Zajedničko korištenje fotografija**

Za dijeljenje fotografija s prijateljima i obitelji postoji nekoliko opcija. Za više informacija pogledajte dolje navedeni odjeljak koji se odnosi na vaš operativni sustav.

### **Zajedničko korištenje fotografija pomoću osobnog računala s operativnim sustavom Windows.**

Slika koja se nalazi ispod pokazuje način zajedničkog korištenja fotografija pomoću računala s operativnim sustavom Windows. Za dodatne informacije pogledajte podatke ispod slike.

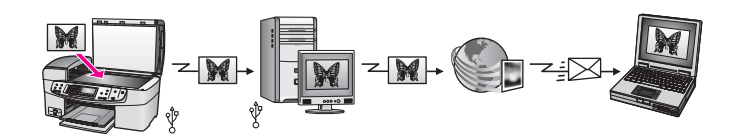

Zajedničko korištenje fotografija s uređaja HP all-in-one povezanog USB-om pomoću usluge HP Instant Share. Skenirajte fotografije na HP Instant Share odredište. Tako šaljete skeniranu sliku na karticu HP Instant Share unutar softvera **HP Image Zone**. Tamo možete odabrati uslugu (npr. e-mail) za slanje fotografija prijateljima ili obitelji preko usluge HP Instant Share.

### **Zajedničko korištenje fotografija pomoću Macintosh računala**

Slika koja se nalazi ispod pokazuje način zajedničkog korištenja fotografija pomoću Macintosh računala. Za dodatne informacije pogledajte podatke ispod slike.

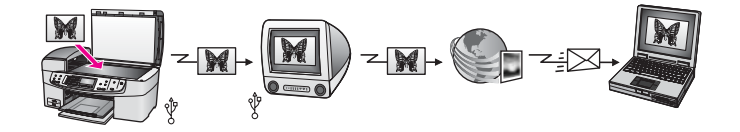

<span id="page-28-0"></span>Zajedničko korištenje fotografija s uređaja HP all-in-one povezanog USB-om pomoću usluge HP Instant Share. Skenirajte fotografije na HP Instant Share odredište. Tako šaljete fotografiju na klijentsku aplikaciju HP Instant Share. Tamo možete odabrati uslugu (npr. e-mail) za slanje fotografija prijateljima ili obitelji preko usluge HP Instant Share.

# **Ispis fotografija**

Za ispis fotografija postoji nekoliko različitih opcija. Za više informacija pogledajte dolje navedeni odjeljak koji se odnosi na vaš operativni sustav.

### **Ispis fotografija pomoću osobnog računala s operativnim sustavom Windows**

Slika ispod prikazuje nekoliko načina ispisa fotografija pomoću osobnog računala s operativnim sustavom Windows. Za više informacija pogledajte popis ispod slike.

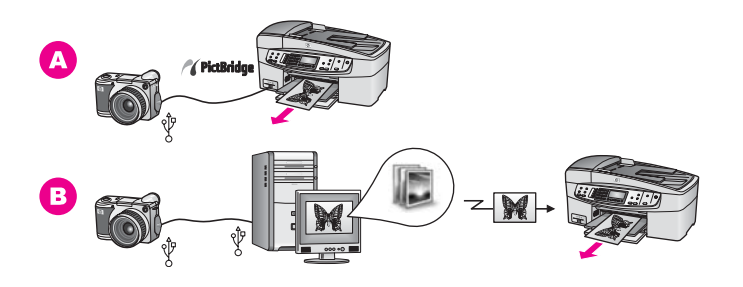

- **A** Ispis fotografija s digitalnog fotoaparata koji je kompatibilan s PictBridge standardom.
- **B** Ispis fotografija s digitalnog fotoaparata pomoću softverske aplikacije (kao što je **HP Image Zone**) na računalu sa sustavom Windows.

### **Ispis fotografija pomoću Macintosh računala**

Slika ispod prikazuje nekoliko načina za ispis fotografija pomoću Macintosh računala. Za više informacija pogledajte popis ispod slike.

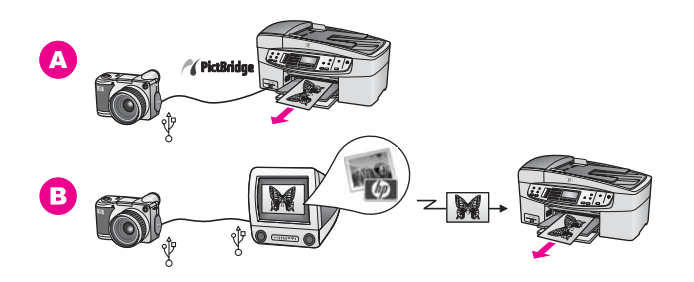

**A** | Ispis fotografija s digitalnog fotoaparata koji je kompatibilan s PictBridge standardom.

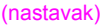

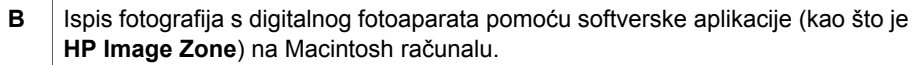

Poglavlje 4

# <span id="page-31-0"></span>**5 Umetanje originala i papira**

Ovo poglavlje sadrži upute o stavljanju originala u uređaj za automatsko umetanje dokumenata ili na staklo za kopiranje, skeniranje ili faksiranje; odabiru najboljeg papira za ispis; umetanju papira u ulaznu ladicu i izbjegavanju zaglavljivanja papira.

# **Umetanje originala**

Original za kopiranje, faksiranje ili skeniranje možete umetnuti u uređaj za automatsko umetanje dokumenata ili na staklo. Originali koje ste umetnuli u uređaj za automatsko umetanje dokumenata će se automatski uvući u uređaj HP all-in-one.

### **Umetanje originala u uređaj za automatsko umetanje dokumenata**

Dokument od više stranica veličine letter, A4 ili legal (do 20 stranica) možete kopirati, skenirati ili faksirati umetanjem istog u ladicu za umetanje dokumenata.

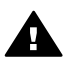

**Upozorenje** U uređaj za automatsko umetanje dokumenata nemojte umetati fotografije; takav postupak bi mogao oštetiti fotografije.

**Napomena** Neke značajke, kao što su značajke kopiranja **Podeš. prema str.** i **Popuni stranicu** nisu dostupne kad umetnete originale u uređaj za automatsko umetanje dokumenata. Za detaljnije informacije vidi [Umetanje](#page-32-0) [originala na staklo.](#page-32-0)

### **Umetanje originala u uređaj za automatsko umetanje dokumenata**

1 Umetnite originale okrenute prema gore u ladicu za umetanje dokumenata, tako da je vrh stranice okrenut ulijevo. Pomičite papir nalijevo u uređaj za automatsko umetanje dokumenata dok ne čujete zvučni signal. On označava da je HP all-inone prepoznao stranice koje ste umetnuli.

Uređaj za automatsko umetanje dokumenata može zaprimiti maksimalno 20 stranica običnog papira.

**Naputak** Za dodatnu pomoć za umetanje originala u uređaj za automatsko umetanje dokumenata pogledajte dijagram koju je ugraviran u ladicu za umetanje dokumenata.

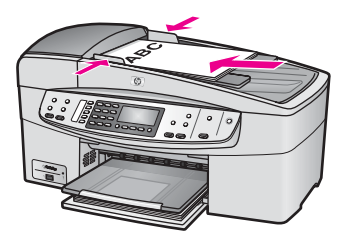

2 Pomičite vodilice za papir prema unutra dok se ne zaustave uz lijevi i desni rub papira.

### <span id="page-32-0"></span>**Umetanje originala na staklo**

Originale od jedne stranice dimenzija letter ili A4 možete kopirati, skenirati ili faksirati umećući ih na staklo kako je ovdje opisano. Ako vaš original ima više stranica umetnite ga u uređaj za automatsko umetanje dokumenata. Za detaljnije informacije vidi Umetanje originala u uređ[aj za automatsko umetanje dokumenata](#page-31-0).

**Napomena** Mnoge posebne značajke neće funkcionirati ispravno ako staklo i unutrašnji dio poklopca nisu čisti. Za detaljnije informacije vidi Čišć[enje](#page-97-0) [HP all-in-one.](#page-97-0)

### **Umetanje originala na staklo**

- 1 Uklinite sve originale iz ladice za umetanje dokumenata i podignite poklopac uređaja HP all-in-one.
- 2 Postavite original licem prema dolje na prednji desni ugao stakla.
	- **Naputak** Za više informacija o umetanju originala pogledajte vodilice na lijevom i desnom rubu stakla.

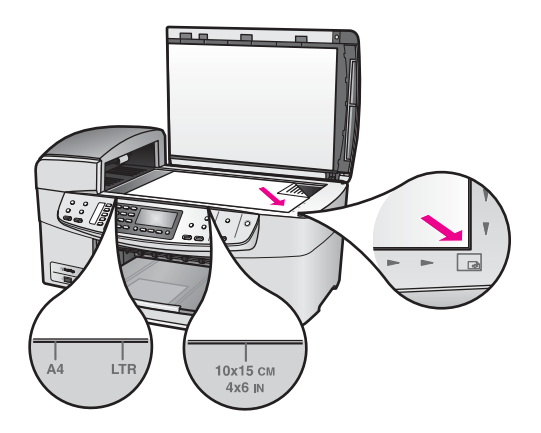

3 Zatvorite poklopac.

# **Odabir papira za ispis i kopiranje**

Na HP all-in-one možete koristiti papire raznih vrsta i veličina. Pročitajte sljedeće preporuke za najbolju kvalitetu ispisa i kopiranja. Kada mijenjate vrstu ili veličinu papira, promijenite i njihove postavke.

### **Preporučene vrste papira**

Ako želite postići najvišu kvalitetu ispisa, HP preporuča HP papire posebno dizajnirane za vrstu dokumenta koji želite ispisati. Na primjer, ako vršite ispis fotografija, u ulaznu ladicu umetnite sjajni ili mat foto papir. Ako vršite ispis brošure ili prezentacije, koristite papir posebno dizajniran za tu svrhu.

Za više informacija o HP papiru pogledajte zaslonsku pomoć **HP Image Zone Help** ili idite na [www.hp.com/support.](http://www.hp.com/support)

### <span id="page-33-0"></span>**Vrste papira koje treba izbjegavati**

Korištenje pretankog papira, papira koji je previše gladak ili je lako rastezljiv može uzrokovati zaglavljivanje papira. Korištenje papira pregrube strukture ili onoga koji ne prihvaća tintu, može izazvati razmazivanje slika, prolijevanje boje ili se može dogoditi da stranica ne bude u potpunosti ispunjena.

### **Ne preporučamo ispis na sljedećim vrstama papira:**

- Papir s dijelom za izrezivanje ili perforacijama (osim ako nije specifično dizajniran za korištenje s HP inkjet uređajima).
- Medij izražene teksture, kao što je platno. Ispis na takvom papiru može biti nejednak, a tinta se može upiti i kapati kroz papir.
- Izrazito gladak, sjajan ili premazani papir koji nije posebno dizajniran za HP all-inone. Takvi papiri se mogu zaglaviti u HP all-in-one ili odbijati tintu.
- Višeslojni obrasci (duplicirani ili utrostručeni). Mogu se naborati i zaglaviti. Također postoji veća vjerojatnost da će se tinta razmazati.
- Omotnice sa zatvaračima ili prozorima.
- Papir u traci.

### **Ne preporučamo kopiranje na sljedećim vrstama papira:**

- Sve veličine papira osim letter, A4, 10 x 15 cm, 5 x 7 inča, Hagaki, L, ili legal. Ovisno o državi/regiji, neke od ovih veličina papira vam možda nisu dostupne.
- Papiri s dijelom za izrezivanje ili perforacijama (osim ako nije specifično dizajniran za korištenje s HP inkjet uređajima).
- Omotnice.
- Papir u traci.
- Prozirne folije osim HP Premium Inkjet Transparency Film (HP Premium Inkjet prozirne folije) ili HP Premium Plus Inkjet Transparency Film (HP Premium Plus Inkjet prozirne folije).
- Višeslojni obrasci ili snopovi naljepnica.

### **Umetanje papira**

Ovaj odjeljak opisuje postupak umetanja papira različitih vrsta i veličina u HP all-in-one radi kopiranja, ispisa ili slanja faksom.

**Naputak** Radi sprječavanja cijepanja, gužvanja te zavijenih i savinutih rubova, sve medije pohranite u vrećicu koja se može zatvoriti više puta. Ako papir ne pohranite na odgovarajući način, nagle promjene u temperaturi i vlažnosti mogle bi dovesti do uvijanja papira što nije dobro za ispis pomoću HP all-inone.

### **Umetanje papira pune veličine**

U ulaznu ladicu uređaja HP all-in-one možete umetnuti mnoge vrste papira veličine letter, A4 ili legal.

### **Umetanje papira pune veličine u ulaznu ladicu**

1 Uklonite izlaznu ladicu i pomaknite vodilicu za označavanje širine papira u najdalji položaj.

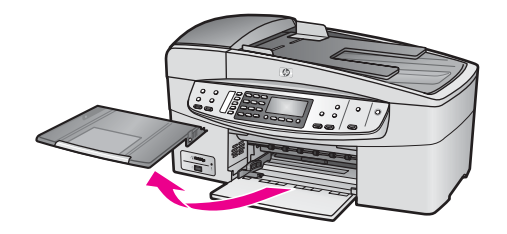

- 2 Poravnajte snop papira na ravnoj površini, a zatim provjerite sljedeće:
	- Provjerite da papir nije poderan, da na njemu nema prašine, da nije izgužvan te da nije uvijen ili presavijen na uglovima.
	- Provjerite jesu li svi papiri u snopu iste veličine i vrste.
- 3 Umetnite snop papira vrhom stranice prema naprijed i stranom za ispis prema dolje. Gurajte snop papira prema naprijed dok se ne zaustavi.
	- **Napomena** Provjerite je li HP all-in-one u stanju mirovanja i tih dok umećete papir u ulaznu ladicu. Ako HP all-in-one servisira spremnike s tintom ili je zauzet nekim drugim zadatkom, jezičac za zaustavljanje papira unutar uređaja možda nije na svojem mjestu. Mogli biste gurnuti papir previše unaprijed i tada bi HP all-in-one izbacivao prazne stranice.

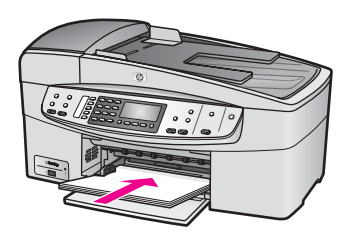

- **Naputak** Ako koristite papir sa zaglavljem umetnite ga vrhom stranice prema naprijed i stranom za ispis prema dolje. Za dodatnu pomoć pri umetanju papira pune veličine ili papira sa zaglavljem pogledajte dijagram ucrtan u dnu ulazne ladice.
- 4 Gurajte vodilicu za označavanje širine papira prema unutra dok se ne zaustavi na rubu papira.

Nemojte umetati previše papira u ulaznu ladicu; provjerite može li snop papira stati u ulaznu ladicu i je li niži od vrha vodilice za označavanje širine papira.

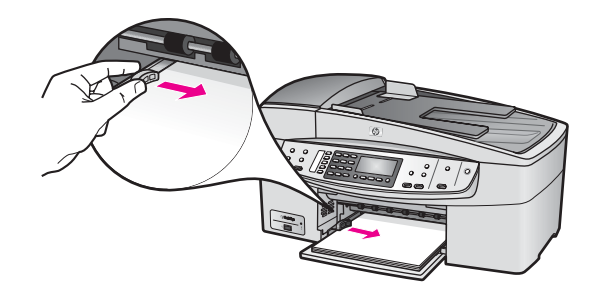

5 Vratite izlaznu ladicu.

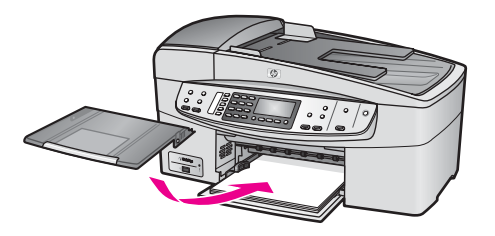

6 Produžetak izlazne ladice izvucite prema sebi koliko god ide. Za potpuno izvlačenje produžetka izlazne ladice okrenite lovilicu papira.

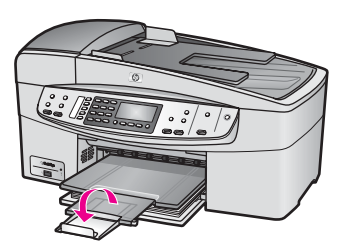

### **Umetanje foto papira veličine 10 x 15 cm (4 x 6 inča)**

U ladicu za papir vašeg HP all-in-one možete umetati foto papir veličine 10 x 15 cm . Za najbolje rezultate koristite preporučenu vrstu foto papira veličine 10 x 15 cm . Za detaljnije informacije vidi Preporuč[ene vrste papira](#page-32-0).

Dodatno, za najbolje rezultate postavite vrstu papira i veličinu papira prije kopiranja ili ispisa. Za informacije o promjenama postavki papira ogledajte zaslonsku pomoć **HP Image Zone Help**.

**Naputak** Radi sprječavanja cijepanja, gužvanja te zavijenih i savinutih rubova, sve medije pohranite u vrećicu koja se može zatvoriti više puta. Ako papir ne pohranite na odgovarajući način, nagle promjene u temperaturi i vlažnosti mogle bi dovesti do uvijanja papira što nije dobro za ispis pomoću HP all-inone.

### **Umetanje foto papira veličine 10 x 15 cm u ulaznu ladicu**

1 Uklonite izlaznu ladicu.
- 2 Uklonite sve papire iz ladice.
- 3 Umetnite snop foto papira u desni gornji kut ulazne ladice vrhom stranice prema naprijed i sjajnom stranom prema dolje. Gurajte snop foto papira prema naprijed dok se ne zaustavi.

Ako foto papir koji koristite ima perforirane rubove, umetnite papir tako da rubovi budu najbliže vama.

4 Gurajte vodilicu za označavanje širine papira prema unutra dok se ne zaustavi na snopu papira.

Nemojte umetati previše papira u ulaznu ladicu; provjerite može li snop foto papira stati u ulaznu ladicu i je li niži od vodilice za označavanje širine papira.

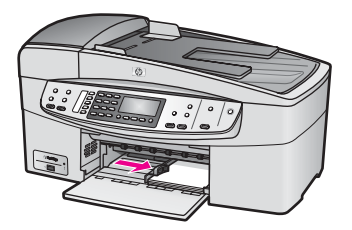

5 Vratite izlaznu ladicu.

## **Umetanje razglednica ili Hagaki kartica**

U ulaznu ladicu uređajaHP all-in-one možete umetnuti razglednice ili Hagaki kartice.

Za najbolje rezultate postavite vrstu i veličinu papira prije ispisa ili kopiranja. Za više informacija pogledajte zaslonsku pomoć **HP Image Zone Help**.

## **Umetanje razglednica ili Hagaki kartica u ulaznu ladicu**

- 1 Uklonite izlaznu ladicu.
- 2 Uklonite sve papire iz ladice.
- 3 Umetnite snop razglednica u gornji desni kut ulazne ladice, kratkom stranom prema naprijed i stranom za ispis prema dolje. Gurajte snop kartica prema naprijed dok se ne zaustavi.
- 4 Gurajte vodilicu za označavanje širine papira prema unutra dok se ne zaustavi na snopu kartica.

Nemojte umetati previše kartica u ulaznu ladicu; provjerite može li snop kartica stati u ulaznu ladicu i je li niži od vrha vodilice za označavanje širine papira.

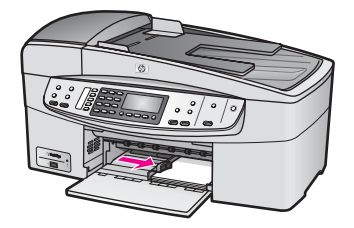

5 Vratite izlaznu ladicu.

## **Umetanje omotnica**

U ulaznu ladicu uređaja HP all-in-one možete umetnuti jednu ili više omotnica. Nemojte koristiti sjajne ili reljefne omotnice ili omotnice s kopčama ili prozorima.

**Napomena** Specifične pojedinosti o formatiranju teksta za ispis na omotnicama potražite u datotekama pomoći vaše aplikacije za obradu teksta. Za optimalne rezultate koristite naljepnicu za povratnu adresu na omotnicama.

#### **Umetanje omotnica**

- 1 Uklonite izlaznu ladicu.
- 2 Uklonite sve papire iz ladice.
- 3 Umetnite jednu ili više omotnica u desnu stranu ladice za papir poklopcem omotnice okrenutim prema gore i ulijevo. Gurajte snop omotnica prema naprijed dok se ne zaustavi.

**Naputak** Za dodatnu pomoć pri umetanju omotnica pogledajte dijagram ucrtan u dnu ulazne ladice.

4 Gurajte vodilicu za označavanje širine papira prema unutra dok se ne zaustavi na snopu omotnica.

Nemojte staviti previše omotnica u ulaznu ladicu; provjerite može li snop omotnica stati u ulaznu ladicu i je li niži od vodilice za označavanje širine papira.

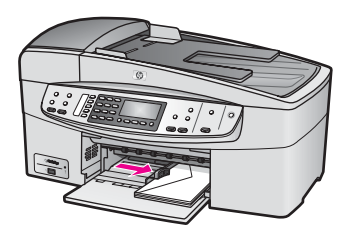

5 Vratite izlaznu ladicu.

## **Umetanje drugih vrsta papira**

Ova tablica nudi smjernice za stavljanje pojedinih vrsta papira. Najbolje rezultate postići ćete ako prilikom svake promjene vrste ili veličine papira podesite i postavke za papir. Za informacije o promjenama postavki papira ogledajte zaslonsku pomoć **HP Image Zone Help**.

**Napomena** Sve vrste i veličine papira ne mogu se koristiti za sve funkcije uređaja HP all-in-one. Neke vrste i veličine papira mogu se koristiti samo ako započinjete s ispisom iz dijaloškog okvira **Print** (Ispis) u softverskoj aplikaciji. One nisu dostupne za kopiranje ili faksiranje. Papiri koji se mogu koristiti samo za ispis iz softverske aplikacije u nastavku su označeni kao takvi.

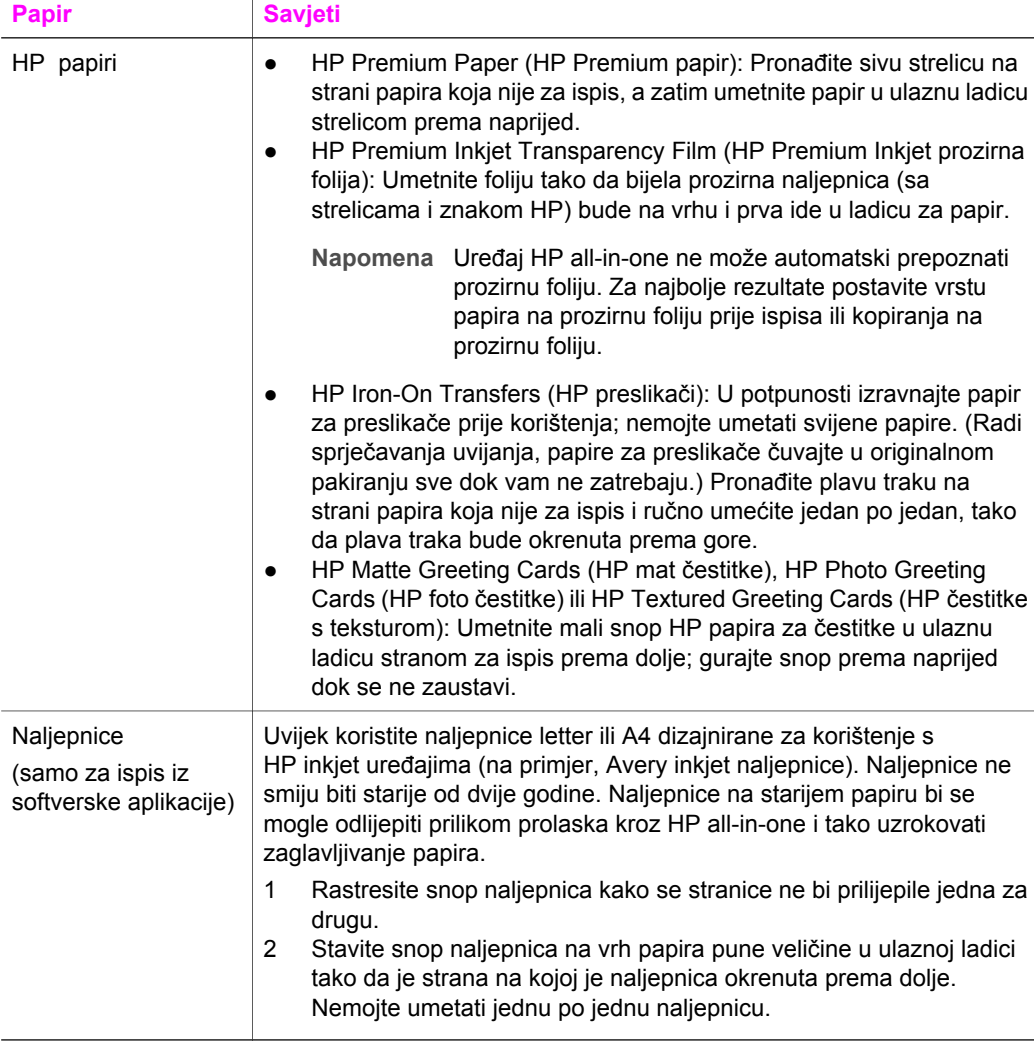

# **Izbjegavanje zaglavljivanja papira**

Kako biste izbjegli zaglavljivanje papira, slijedite ove smjernice:

- Spriječite savijanje ili gužvanje papira čuvanjem svih neiskorištenih medija u vrećici koja se može zatvarati više puta.
- Često vadite ispisani papir iz izlazne ladice.
- Pazite da papir umetnut u ulaznu ladicu leži ravno te da rubovi nisu svijeni ili poderani.
- Nemojte stavljati papire različitih vrsta i veličina u ulaznu ladicu; svi papiri u ulaznoj ladici moraju biti iste veličine i vrste.
- Podesite vodilicu za označavanje širine papira u ulaznoj ladici tako da dobro prianja uz umetnuti papir. Vodilica za označavanje širine papira ne smije savijati papir u ulaznoj ladici.
- Nemojte gurati medij predaleko u ladicu za papir.
- Koristite vrste papira koje se preporučaju za vaš HP all-in-one. Za dodatne informacije vidi [Odabir papira za ispis i kopiranje.](#page-32-0)

Za dodatne informacije o čišćenju zaglavljenog papira vidi [Rješavanje problema s](#page-130-0) [papirom.](#page-130-0)

#### Poglavlje 5

# <span id="page-41-0"></span>**6 Korištenje PictBridge fotoaparata**

Uređaj HP all-in-one podržava PictBridge standard, što znači da možete priključiti bilo koji digitalni fotoaparat koji je kompatibilan s PictBridge standardom u utor za fotoaparat i ispisati JPEG fotografije koje su spremljene na memorijsku karticu fotoaparata. Fotografije se ispisuju izravno s digitalnog fotoaparata. Za dodatne informacije o ispisivanju s fotoaparata pogledajte dokumentaciju koju ste dobili uz digitalni fotoaparat.

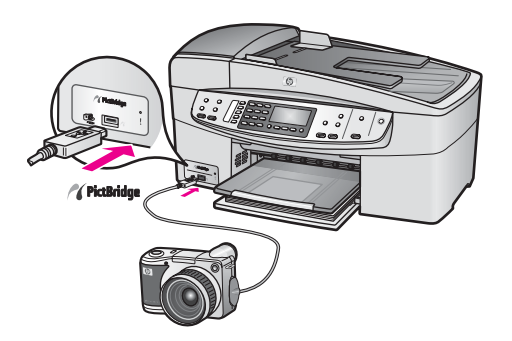

# **Ispis fotografija s digitalnog fotoaparata koji je kompatibilan s PictBridge standardom.**

- 1 Provjerite je li HP all-in-one uključen i je li postupak inicijalizacije završen.
- 2 Priključite fotoaparat na utor za fotoaparat koji se nalazi s prednje strane HP all-inone pomoću USB kabela koji ste dobili uz fotoaparat.
- 3 Uključite fotoaparat i provjerite nalazi li se u načinu rada za PictBridge standard.

**Napomena** Kad je fotoaparat ispravno priključen, lampica statusa pokraj utora za fotoaparat treperi dok uređaj pristupa fotoaparatu. Lampica prestaje treperiti i postojano svijetli za vrijeme ispisa s fotoaparata.

> Ako fotoaparat nije kompatibilan s PictBridge standardom ili nije u načinu rada PictBridge, lampica za status će svijetliti žuto, a na zaslonu računala pojavit će se poruka o pogrešci (ako imate instaliran softver HP all-inone). Isključite fotoaparat, ispravite problem na fotoaparatu i ponovo ga priključite. Za dodatne informacije o rješavanju problema s utorom za PictBridge fotoaparat pogledajte odjeljak **Rješavanje problema za 6200 series** u pomoći **HP Image Zone Help**.

Nakon što ste uspješno priključili fotoaparat na HP all-in-one, možete ispisati svoje fotografije. Provjerite odgovara li vrsta papira umetnuta u uređaj HP all-in-one postavci na fotoaparatu. Ako je postavka za veličinu papira na fotoaparatu postavljena na zadanu postavku, HP all-in-one će koristiti papir koji se trenutno nalazi u ulaznoj ladici. Za više informacija o ispisu sa fotoaparata pogledajte korisnički priručnik koji ste dobili s fotoaparatom.

**Naputak** Ako imate HP model fotoaparata koji ne podržava PictBridge standard, ipak možete ispisivati izravno na uređaj HP all-in-one. Spojite fotoaparat na USB priključak na stražnjoj strani uređaja HP all-in-one umjesto na priključak za fotoaparat. Izravan ispis preko stražnjeg priključka je moguć samo za HP digitalne fotoaparate.

# <span id="page-43-0"></span>**7 Korištenje značajki kopiranja**

Vaš HP all-in-one vam omogućava ispis visokokvalitetnih crno-bijelih primjeraka ili primjeraka u boji na različitim vrstama papira, uključujući i prozirne folije. Možete povećati ili smanjiti veličinu originala tako da stane na određenu veličinu papira, prilagoditi tamne tonove i intenzitet boje kopije i koristiti posebne značajke za izradu kopija fotografija vrhunske kvalitete, uključujući kopije bez rubova veličine 10 × 15 cm .

Ovo poglavlje sadrži upute za povećanje brzine kopiranja, poboljšavanje kvalitete kopiranja, postavljanje broja kopija za ispis, smjernice za odabir vrste i veličine papira koja najviše odgovara vašim potrebama i preslikavanje na majice.

**Naputak** Za najbolji ispis pri standardnim radnjama kopiranja, postavite veličinu papira na **Letter** ili **A4**, vrstu papira na **Običan papir** i kvalitetu kopiranja na **Brzo kopiranje**.

> Za više informacija o postavljanju veličine papira vidi Postavljanje veličine papira za kopiranje.

Za više informacija o postavljanju vrste papira vidi [Postavljanje vrste papira](#page-44-0) [za kopiranje](#page-44-0).

Za više informacija o postavljanju kvalitete kopije vidi Poveć[anje brzine ili](#page-45-0) [kvalitete kopiranja.](#page-45-0)

Možete naučiti i radnje za izradu kopija fotografija, na primjer, izradu kopija fotografija bez ruba, povećavanje i smanjivanje kopija fotografija prema želji, izradu više kopija fotografije na jednoj stranici i poboljšavanje kvalitete izblijedjelih fotografija.

[Izrada fotografske kopije bez rubova veli](#page-47-0)čine 10 x 15 cm (4 x 6 inča).

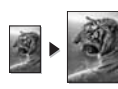

Kopiranje fotografije veličine 10 x 15 cm (4 x 6 inč[a\) na stranicu standardne](#page-48-0)

[veli](#page-48-0)čine.

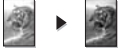

Pojač[avanje svijetlih podru](#page-51-0)čja na kopiji.

## **Postavljanje veličine papira za kopiranje**

Na HP all-in-one možete postaviti veličinu papira. Odabrana veličina papira bi trebala odgovarati papiru koji je umetnut u ulaznu ladicu. Zadana postavka veličine papira za kopiranje je **Automatski** i tada HP all-in-one sam prepoznaje veličinu papira u ulaznoj ladici.

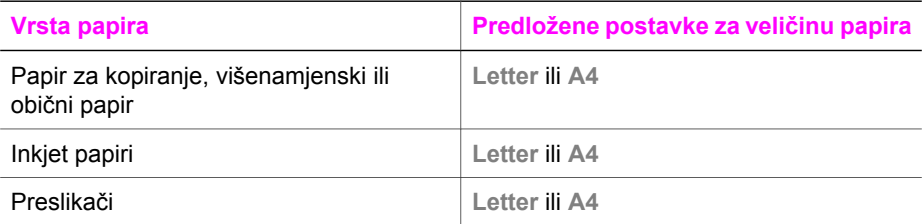

#### <span id="page-44-0"></span>Poglavlje 7

(nastavak)

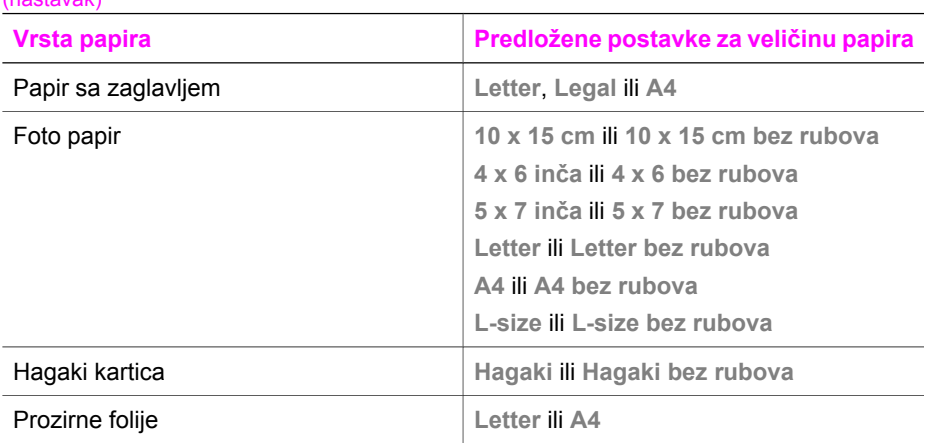

### **Postavljanje veličine papira preko upravljačke ploče**

- 1 U području za kopiranje pritišćite **Izbornik** dok se ne pojavi opcija **Vel.pap.za kop.**.
- 2 Pritišćite  $\triangleright$  dok se ne pojavi odgovarajuća veličina papira.
- 3 Za odabir prikazane veličine papira pritisnite **OK**.

## **Postavljanje vrste papira za kopiranje**

Na uređaju HP all-in-one možete postaviti vrstu papira. Zadana postavka za vrstu papira za kopiranje je **Automatski**, zbog čega HP all-in-one prepoznaje vrstu papira u ulaznoj ladici.

Ako kopirate na posebne vrste papira ili su kopije loše, pomoću postavke **Automatski** možete ručno postaviti vrstu papira.

#### **Postavljanje vrste papira preko upravljačke ploče**

- 1 U području za kopiranje pritisnite **Izbornik** dok se ne pojavi opcija **Vrsta papira**.
- 2 Pritišćite  $\triangleright$  dok se ne pojavi odgovarajuća vrsta papira, a zatim pritisnite **OK**.

Pogledajte ispod navedenu tablicu i odredite koje postavke za vrstu papira ćete koristiti na temelju papira umetnutog u ladicu za papir.

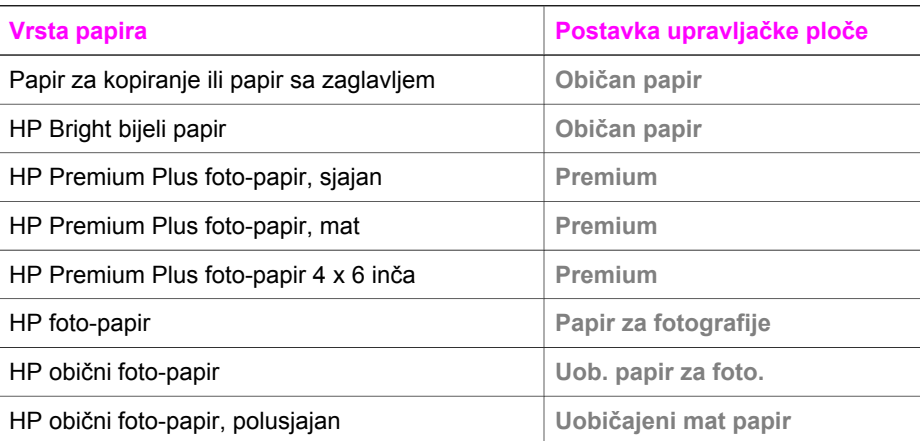

<span id="page-45-0"></span>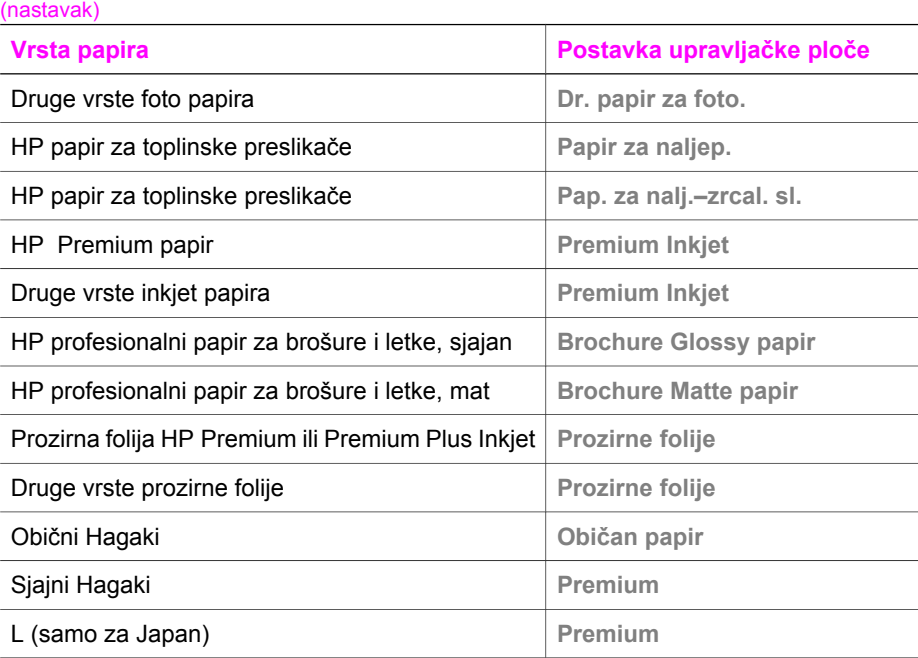

# **Povećanje brzine ili kvalitete kopiranja**

Uređaj HP all-in-one nudi tri opcije koje utječu na brzinu i kvalitetu kopiranja:

- Postavka **Najbolje** daje ispis najbolje kvalitete za sve papire i uklanja rebrasti efekt koji se ponekad javlja na jednobojnim područjima. Kopiranje s postavkom **Najbolje** je sporije od drugih postavki kvalitete.
- Postavka **Obično** daje rezultate visoke kvalitete i preporučena je postavka za većinu kopiranja. Kopiranje pomoću postavke **Obično** je brže nego pomoću postavke **Najbolje**.
- Kopiranje pomoću postavke **Brzo kopiranje** je brže nego pomoću postavke **Obično**. Tekst je približne kvalitete kao kod postavke **Obično**, ali slike mogu biti lošije kvalitete. Postavka **Brzo kopiranje** troši manje tinte pa produžuje vijek trajanja spremnika s tintom.

## **Promjena kvalitete kopiranja preko upravljačke ploče**

- 1 Provjerite je li papir umetnut u ulaznu ladicu.
- 2 Umetnite original naličjem prema dolje na prednji desni ugao stakla ili naličjem prema gore u ladicu za umetanje dokumenata. Ako koristite ladicu za umetanje dokumenata, postavite stranice tako da početak dokumenta bude uvučen prvi.
- 3 U području za kopiranje pritišćite gumb **Kvaliteta** dok se ne upali lampica pokraj postavke kvalitete.
- 4 Pritisnite **Početak kopiranja Crno-bijelo** ili **Početak kopiranja U boji**.

# **Promjena zadanih postavki kopiranja**

Kada promijenite postavke kopiranja preko upravljačke ploče, one se primjenjuju samo na trenutni zadatak kopiranja. Za primjenu postavki kopiranja na sve buduće zadatke kopiranja, možete sačuvati postavke kao zadane.

Kad mijenjate postavke kopiranja preko upravljačke ploče ili programa **HP Director**, one se primjenjuju samo na trenutačni ispis. Za primjenu postavki kopiranja na sve buduće zadatke kopiranja, možete sačuvati postavke kao zadane.

**Postavljanje zadanih postavki kopiranja preko upravljačke ploče**

- 1 Promijenite sve što je potrebno u postavkama kopiranja
- 2 U području za kopiranje pritišćite **Izbornik** dok se ne pojavi opcija **Pos.nov.zad.vrij.**.
- 3 Pritišćite dok se ne pojavi **Da**.
- 4 Pritisnite **OK**, time će nove postavke biti prihvaćene kao zadane postavke.

Postavke koje ovdje navedete sačuvane su samo na uređaju HP all-in-one. Njima se ne podešavaju postavke softvera. Postavke koje najčešće koristite možete spremiti pomoću softvera HP Image Zone koji je isporučen uz HP all-in-one. Za više informacija pogledajte zaslonsku pomoć **HP Image Zone Help**.

# **Izrada višestrukih kopija istog originala**

Pomoću opcije **Broj kopija** možete postaviti broj kopija koje želite ispisati.

- 1 Provjerite je li papir umetnut u ulaznu ladicu.
- 2 Umetnite original naličjem prema dolje na prednji desni ugao stakla ili naličjem prema gore u ladicu za umetanje dokumenata. Ako koristite ladicu za umetanje dokumenata, postavite stranice tako da početak dokumenta bude uvučen prvi.
- 3 U području za kopiranje pritišćite **Izbornik** dok se ne pojavi opcija **Broj kopija**.
- 4 Pritišćite ili koristite tipkovnicu za unos broja kopija do maksimuma. (Maksimalan broj kopija razlikuje se ovisno o modelu.)

**Naputak** Ako držite pritisnut bilo koji gumb sa strelicom, broj kopija se povećava za 5 za lakše postavljanje velikog broja kopija.

5 Pritisnite **Početak kopiranja - Crno-bijelo** ili **Početak kopiranja - U boji**.

U ovom primjeru HP all-in-one će napraviti tri kopije originalne fotografije veličine  $10 \times 15$  cm.

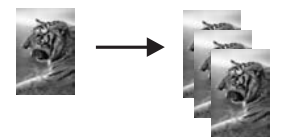

# **Kopiranje crno-bijelog dokumenta s dvije stranice**

Pomoću HP all-in-one možete u boji ili crno-bijelo kopirati dokumente s jednom ili više stranica. U ovom primjeru HP all-in-one je korišten za kopiranje crno-bijelog originala s dvije stranice.

<span id="page-47-0"></span>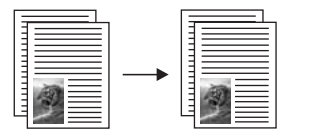

#### **Kopiranje dokumenta s dvije stranice preko upravljačke ploče**

- 1 Provjerite je li papir umetnut u ulaznu ladicu.
- 2 Umetnite originale veličine letter ili A4 u ladicu za umetanje dokumenata. Postavite stranice tako da početak dokumenta bude uvučen prvi.
- 3 Pritisnite **Početak kopiranja Crno-bijelo**.

# **Izrada fotografske kopije bez rubova veličine 10 x 15 cm (4 x 6 inča)**

Kako biste najbolju kvalitetu prilikom kopiranja fotografija, umetnite foto-papir u ulaznu ladicu i promijenite postavke kopiranja na odgovarajuću vrstu papira i poboljšanje ispisa fotografija. Za najbolju kvalitetu ispisa također biste trebali koristiti spremnike s tintom za ispis fotografija. Uz postavljene spremnike s crnom tintom i tintom u tri boje, imate sustav od šest tinti. Vidi [Korištenje spremnika za ispis fotografija](#page-104-0) za detaljne informacije.

#### **Kopiranje fotografije preko upravljačke ploče**

1 U ulaznu ladicu umetnite foto papir dimenzija 10 × 15 cm .

**Naputak** Kod izrade kopija bez rubova obavezan je foto-papir (ili drugi specijalizirani papir).

2 Postavite originalnu fotografiju licem prema dolje na prednji desni ugao stakla. Postavite fotografiju tako da duža stranica fotografije bude na prednjem rubu stakla.

#### 3 Pritisnite **Početak kopiranja - U boji**.

Uređaj HP all-in-one će napraviti kopiju originalne fotografije u veličini 10 × 15 cm bez rubova, kao što je prikazano ispod.

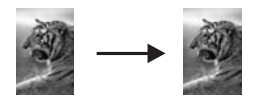

**Naputak** Ako ispisana stranica nije bez ruba, postavite veličinu papira na **10 x 15 bez rub.** ili **4 x 6 bez ruba**, postavite vrstu papira na **Papir za fotografije**, postavite poboljšanje **Foto**, a zatim pokušajte ponovo. Za više informacija o postavljanju veličine papira vidi [Postavljanje](#page-43-0) velič[ine papira za kopiranje](#page-43-0).

> Za više informacija o postavljanju vrste papira vidi [Postavljanje vrste](#page-44-0) [papira za kopiranje.](#page-44-0)

> Za više informacija o postavljanju poboljšanja **Foto** vidi Pojač[avanje](#page-51-0) [svijetlih podru](#page-51-0)čja na kopiji.

# <span id="page-48-0"></span>**Kopiranje fotografije veličine 10 x 15 cm (4 x 6 inča) na stranicu standardne veličine**

Postavku **Popuni stanicu** možete koristiti za automatsko povećavanje ili smanjivanje originala kako bi se ispunilo područje dostupno za ispis na veličini papira umetnutoj u ulaznu ladicu. U ovom primjeru funkcija **Popuni stanicu** koristi se za povećavanje fotografije veličine 10 × 15 cm i izradu kopije pune veličine bez ruba. Kod kopiranja fotografije, za najbolju kvalitetu ispisa bi trebali koristiti spremnike s tintom za ispis fotografija. Uz postavljene spremnike s crnom tintom i tintom u tri boje, imate sustav od šest tinti. Vidi [Korištenje spremnika za ispis fotografija](#page-104-0) za detaljne informacije.

**Napomena** Za postizanje ispisa bez granica bez promjene proporcija originala, HP all-in-one će možda izrezati dio slike oko margina. U većini slučajeva, promjena neće biti vidljiva.

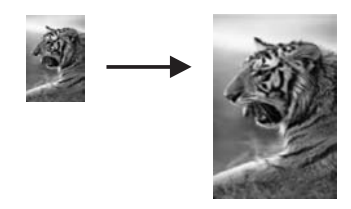

## **Kopiranje fotografije na stranicu standardne veličine preko upravljačke ploče**

- **Napomena** Ova značajka neće ispravno raditi ako staklo i unutrašnjost poklopca nisu čisti. Za detaljnije informacije vidi Čišć[enje HP all-in-one](#page-97-0).
- 1 Umetnite papir formata Letter ili A4 u ladicu s papirima.

**Naputak** Kod izrade kopija bez rubova obavezan je foto-papir (ili drugi specijalizirani papir).

- 2 Postavite originalnu fotografiju licem prema dolje na prednji desni ugao stakla. Postavite fotografiju tako da duža stranica fotografije bude na prednjem rubu stakla.
- 3 U području za kopiranje pritišćite **Smanji/povećaj** dok se ne pojavi opcija **Popuni stanicu**.
- 4 Pritisnite **Početak kopiranja U boji**.
	- **Naputak** Ako ispisana stranica nije bez ruba, postavite veličinu papira na **Pismo bez rubova** ili **A4 bez ruba**, postavite vrstu papira na **Papir za fotografije**, postavite poboljšanje **Foto** i pokušajte ponovo.

Za više informacija o postavljanju veličine papira vidi [Postavljanje](#page-43-0) velič[ine papira za kopiranje.](#page-43-0)

Za više informacija o postavljanju vrste papira vidi [Postavljanje vrste](#page-44-0) [papira za kopiranje](#page-44-0).

Za više informacija o postavljanju **Foto** poboljšanja vidi Pojač[avanje](#page-51-0) [svijetlih podru](#page-51-0)čja na kopiji.

# **Promjena veličine originala za podešavanje na papir Letter ili A4**

Ako slika ili tekst originala ispunjava cijeli list bez margina, koristite značajku **Podeš. prema str.** ili **Puna stranica 91%** za smanjivanje originala i sprečavanje neželjenog rezanja teksta ili slike na rubovima lista.

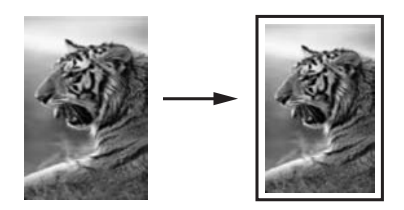

**Naputak** Isto tako možete povećati malu fotografiju tako da odgovara ispisnom području stranice standardne veličine. Kako biste to postigli bez mijenjanja proporcija originala ili rezanja rubova, HP all-in-one može ostaviti nejednaku količinu bijelog prostora oko rubova papira.

### **Promjena veličine dokumenta preko upravljačke ploče**

- 1 Provjerite je li papir umetnut u ulaznu ladicu.
- 2 Umetnite original naličjem prema dolje na prednji desni ugao stakla ili naličjem prema gore u ladicu za umetanje dokumenata. Postavite stranice u ladicu za umetanje dokumenata tako da početak dokumenta bude uvučen prvi.
- 3 U području za kopiranje učinite jedno od sljedećeg:
	- Ako ste umetnuli original u ladicu za umetanje dokumenata, pritišćite **Smanji/ povećaj** dok se ne pojavi opcija **Puna stranica 91%**.
	- Ako želite koristiti opciju **Podeš. prema str.** pritišćite **Smanji/povećaj** dok se ne pojavi opcija **Podeš. prema str.**.
- 4 Pritisnite **Početak kopiranja Crno-bijelo** ili **Početak kopiranja U boji**.

# **Promjena veličine originala pomoću korisničkih postavki**

Za smanjivanje ili povećavanje kopije dokumenta možete koristiti svoje korisničke postavke.

## **Postavljanje korisničke veličine preko upravljačke ploče**

- 1 Provjerite je li papir umetnut u ulaznu ladicu.
- 2 Umetnite original naličjem prema dolje na prednji desni ugao stakla ili naličjem prema gore u ladicu za umetanje dokumenata.
- 3 U području za kopiranje pritišćite **Smanji/povećaj** dok se ne pojavi opcija **Korisničko 100%**.
- 4 Pritišćite ili koristite tipkovnicu za unos postotka smanjenja ili povećanja kopija, a zatim pritisnite **OK**.

(Minimalni ili maksimalni postotak promjene veličine kopije ovisi o modelu.)

5 Pritisnite **Početak kopiranja - Crno-bijelo** ili **Početak kopiranja - U boji**.

# **Kopiranje dokumenta veličine legal na papir veličine letter**

Za smanjivanje kopije dokumenta veličine legal na veličinu koja odgovara papiru letter možete koristiti postavku **Legal > Ltr 72%**.

**Napomena** Postotak u ovom primjeru **Legal > Ltr 72%** možda ne odgovara postotku koji će se pojaviti na zaslonu upravljačke ploče.

- 1 Provjerite je li papir umetnut u ulaznu ladicu.
- 2 Umetnite originale veličine legal naličjem prema gore i vrhom stanice s lijeve strane u ladicu za umetanje dokumenata.
- 3 U području za kopiranje pritišćite **Smanji/povećaj** dok se ne pojavi opcija **Legal > Ltr 72%**.
- 4 Pritisnite **Početak kopiranja Crno-bijelo** ili **Početak kopiranja U boji**.

Uređaj HP all-in-one će smanjiti veličinu originala tako da odgovara ispisnom području papira letter kao što je prikazano ispod.

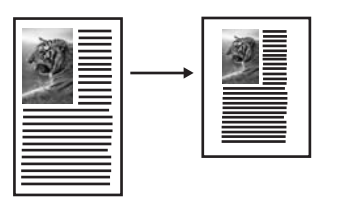

# **Kopiranje slabo vidljivog originala**

Za podešavanje svjetlijih i tamnijih kopija možete koristiti opciju **Svjetlije/tamnije**. Također možete podesiti intenzitet boja tako da boje na kopiji budu življe ili zagasite.

- 1 Provjerite je li papir umetnut u ulaznu ladicu.
- 2 Umetnite original naličjem prema dolje na prednji desni ugao stakla ili naličjem prema gore u ladicu za umetanje dokumenata. Ako koristite ladicu za umetanje dokumenata, postavite stranice tako da početak dokumenta bude uvučen prvi.
- 3 U području za kopiranje pritišćite **Izbornik** dok se ne pojavi opcija **Svjetlije/tamnije**.
- 4 Za zatamnjivanje kopije pritisnite , a zatim pritisnite **OK**.

**Napomena** Možete pritisnuti i za osvjetljivanje kopije.

- 5 U području za kopiranje pritišćite **Izbornik** dok se ne pojavi opcija **Intenzitet boje**. Raspon vrijednosti intenziteta boje prikazan je kao ljestvica na zaslonu upravljačke ploče.
- 6 Ako želite življu sliku, pritisnite , a zatim pritisnite **OK**.

Napomena Možete pritisnuti i **4** ako želite da slika bude zagasita.

7 Pritisnite **Početak kopiranja - Crno-bijelo** ili **Početak kopiranja - U boji**.

# <span id="page-51-0"></span>**Kopiranje dokumenta koji je nekoliko puta bio faksiran**

Značajku **Poboljšanja** možete koristiti za podešavanje kvalitete tekstualnog dokumenta izoštravanjem rubova crnog teksta ili podešavanje fotografija pojačavanjem svijetlih boja koje se u protivnom mogu činiti bijelima.

Poboljšanje **Kombinirano** je zadana opcija. Pomoću poboljšanja **Kombinirano** možete pooštriti rubove većine originala.

#### **Kopiranje slabo vidljivog dokumenta**

- 1 Provjerite je li papir umetnut u ulaznu ladicu.
- 2 Umetnite original naličjem prema dolje na prednji desni ugao stakla ili naličjem prema gore u ladicu za umetanje dokumenata. Ako koristite ladicu za umetanje dokumenata, postavite stranice tako da početak dokumenta bude uvučen prvi.
- 3 U području za kopiranje pritisnite **Izbornik** dok se ne pojavi opcija **Poboljšanja**.
- 4 Pritišćite dok se ne pojavi postavka **Tekst**, a zatim pritisnite **OK**.
- 5 Pritisnite **Početak kopiranja Crno-bijelo** ili **Početak kopiranja U boji**.

Ako se pojavi nešto od navedenog, isključite poboljšanje **Tekst** odabirom opcije **Foto** ili **Nema**:

- Razasute točkice boje okružuju dijelove teksta na kopijama
- Veliki, crni oblici izgledaju zamrljano (nisu glatki)
- Tanki, obojeni objekti ili linije sadrže crne dijelove
- Vodoravne zrnaste ili bijele crte pojavljuju se u svijetlim i srednje sivim područjima

## **Pojačavanje svijetlih područja na kopiji**

Za pojačavanje svijetlih boja koje bi u protivnom izgledale bijele koristite poboljšanje **Foto**. Poboljšanje **Foto** također možete koristiti za uklanjanje ili smanjivanje onoga što se može dogoditi kod kopiranja s poboljšanjem **Tekst**:

- Razasute točkice boje okružuju dijelove teksta na kopijama
- Veliki, crni oblici izgledaju zamrljano (nisu glatki)
- Tanki, obojeni objekti ili linije sadrže crne dijelove
- Vodoravne zrnaste ili bijele crte pojavljuju se u svijetlim i srednje sivim područjima

#### **Kopiranje presvijetle fotografije**

- 1 Provjerite je li papir umetnut u ulaznu ladicu.
- 2 Postavite originalnu fotografiju licem prema dolje na prednji desni ugao stakla. Postavite fotografiju tako da duža stranica fotografije bude na prednjem rubu stakla.
- 3 U području za kopiranje pritisnite **Izbornik** dok se ne pojavi opcija **Poboljšanja**.
- 4 Pritišćite dok se ne pojavi postavka **Foto**, a zatim pritisnite **OK**.
- 5 Pritisnite **Početak kopiranja U boji**.

Odabir postavki **Poboljšanja** za fotografije i druge dokumente je jednostavan pomoću softvera **HP Image Zone** koji ste dobili uz HP all-in-one. Jednim pritiskom na gumb miša možete kopirati fotografiju uz poboljšanje **Foto** i tekstualni dokument uz poboljšanje **Tekst** ili dokument koji sadrži i tekst i fotografiju uz poboljšanja **Foto** i **Tekst**. Za više informacija pogledajte zaslonsku pomoć **HP Image Zone Help**.

# **Priprema preslikača u boji**

Na preslikač možete kopirati sliku ili tekst, zatim ga zalijepiti na majicu, jastučnicu, prostirač ili drugu tkaninu.

**Naputak** Prvo vježbajte preslikavanje na starom komadu tkanine.

- 1 Umetnite papir za toplinske preslikače u ulaznu ladicu.
- 2 Postavite original licem prema dolje na prednji desni ugao stakla. Ako kopirate fotografiju, postavite ju tako da duža stranica fotografije bude na prednjem rubu stakla.
- 3 U području za kopiranje pritisnite **Izbornik** dok se ne pojavi opcija **Vrsta papira**.
- 4 Pritišćite dok se ne pojave opcije **Papir za naljep.** ili **Papir za nalj.-zrcal.sl.**, a zatim pritisnite **OK**.

**Napomena** Odaberite **Papir za naljep.** kao vrstu papira za tamne tkanine, a **Papir za nalj.-zrcal.sl.** za bijele i svijetle tkanine.

5 Pritisnite **Početak kopiranja - Crno-bijelo** ili **Početak kopiranja - U boji**.

**Napomena** Ako odaberete vrstu papira **Papir za nalj.-zrcal.sl.**, uređaj HP all-inone će automatski kopirati zrcalnu sliku originala, tako da će ona biti prikazana pravilno kada je nalijepite na tkaninu.

# **Prestanak kopiranja**

➔ Za prestanak kopiranja pritisnite **Odustani** na upravljačkoj ploči.

# **8 Korištenje značajki skeniranja**

Skeniranje je postupak pretvaranja slika i teksta u elektronički format koji odgovara vašem računalu. Možete skenirati gotovo sve: fotografije, članke iz časopisa i tekstualne dokumente, ali morate paziti da se staklo na uređaju HP all-in-one ne ošteti.

Značajkama skeniranja uređaja HP all-in-one se možete služiti za sljedeće:

- Skenirajte tekst iz članka u program za obradu teksta i koristite ga u izvješću.
- Skeniranjem logotipa ispišite svoju posjetnicu ili brošuru koju ćete koristiti u materijalu za prezentacije.
- Pošaljite fotografije prijateljima i članovima obitelji tako što ćete skenirati omiljene slike i uključiti ih u e-mail poruke.
- Stvorite foto inventar kuće ili ureda.
- Arhivirajte dragocjene fotografije u elektronskom albumu.
- **Napomena** Skeniranje teksta (poznato i pod nazivnom optičko prepoznavanje znakova, eng. OCR) omogućava prebacivanje sadržaja članaka, knjiga i drugih pisanih dokumenata u omiljeni program za obradu teksta (i mnoge druge programe). Naučite koristiti OCR ispravno kako biste dobili optimalne rezultate. Prvim korištenjem softvera OCR skenirani dokument možda neće biti savršene kvalitete. Korištenje OCR softvera je umjetnost za koju je potrebno vrijeme i vještina.

Kako biste više saznali o skeniranju dokumenata, osobito dokumenata koji sadrže i tekst i grafiku, pročitajte upute koje ste dobili s OCR softverom.

Za korištenje značajki skeniranja HP all-in-one i računalo moraju biti spojeni i uključeni. Prije samog skeniranja morate instalirati i pokrenuti na računalu softver za HP all-inone. Kako biste potvrdili da softver za HP all-in-one radi na računalu sa sustavom Windows, potražite ikonicu softvera za HP all-in-one koja se nalazi na sistemskoj traci pored sata. U sustavu Macintosh softver za HP all-in-one je stalno pokrenut.

**Napomena** Zatvaranjem sistemske ikone HP u sustavu Windows može se dogoditi da HP all-in-one izgubi dio funkcionalnosti, a na zaslonu se ispiše poruka **No connection** (Veza nije uspostavljena). U tom slučaju ponovo pokrenite računalo ili pokrenite softver za **HP Image Zone** kako biste povratili potpunu funkcionalnost.

Za dodatne informacije o skeniranju s računala i o podešavanju, promjeni veličine, zakretanju, izrezivanju i povećanju oštrine skeniranih fotografija, pogledajte zaslonsku pomoć **HP Image Zone Help** koja je isporučena s vašim softverom.

Ovo poglavlje sadrži informacije o: slanju skeniranog dokumenta na i sa različitih odredišta i prilagođavanju pregleda slike.

## **Skeniranje u aplikaciju**

Slijedite sljedeće korake ako je HP all-in-one izravno spojen s računalom putem USB kabela.

Skenirajte originale smještene na staklu direktno s upravljačke ploče.

**Napomena** Izbornici u ovom poglavlju mogu se razlikovati po sadržaju ovisno o operativnom sistemu računala i aplikaciji koja je postavljena kao odredište skeniranja u **HP Image Zone**.

#### **Slanje skeniranog dokumenta u aplikaciju**

- 1 Postavite original tekstom okrenutim prema dolje na desni prednji kut stakla.
- 2 U području za skeniranje pritisnite gumb **Skeniraj u...**.
	- Pojavit će se izbornik **Skeniraj u...** s popisom odredišta u koja su uključene i aplikacije za sve skenirane dokumente. Zadano odredište je ono koje ste odabrali posljednji put kad ste koristili ovaj izbornik. Izbor aplikacija i ostalih odredišta koje će se prikazati na izborniku **Skeniraj u...** određujete pomoću softvera **HP Image Zone** na računalu.
- $3$  Za izbor aplikacije koja će primiti skeniranu sliku odaberite aplikaciju pomoću  $\triangleleft$ ili , a zatim pritisnite **OK** ili **Početak skeniranja**. Pregled slike skeniranog sadržaja pojavljuje se na prozoru **HP Scan** (Skeniranje) na računalu, gdje ju možete obrađivati. Za dodatne informacije o obradi pregleda slike pogledajte **HP Image Zone Help** (HP Image Zone pomoć) prikazanu na zaslonu koji se isporučuje uz softver.
- 4 U prozoru **HP Scan** (Skeniranje) obrađujte pregled slike po volji. Nakon završetka pritisnite **Accept** (Prihvati).

Vaš HP all-in-one šalje skenirani sadržaj odabranoj aplikaciji. Na primjer, ako odaberete softver **HP Image Zone** (Windows) ili **JPEG to HP Gallery** (Macintosh), te opcije automatski otvaraju i prikazuju sliku.

Softver **HP Image Zone** ima mnoge alate pomoću kojih možete uređivati skeniranu sliku. Cjelokupnu kvalitetu slike možete poboljšati podešavanjem svjetline, oštrine, tonova boja i zasićenosti. Također možete rezati, ravnati, rotirati i mijenjati veličinu slike. Kad dobijete željeni izgled slike, možete otvoriti drugu aplikaciju, poslati je emailom, spremiti je u datoteku ili je ispisati. Za više informacija o korištenju softvera **HP Image Zone** pogledajte zaslonsku pomoć **HP Image Zone Help**.

## **Prekid skeniranja**

➔ Za prestanak skeniranja pritisnite **Odustani** na upravljačkoj ploči.

# **9 Ispis s računala**

Uređaj HP all-in-one se može koristiti sa svakom softverskom aplikacijom koja podržava ispis. Upute se malo razlikuju ovisno o tome vršite li ispis s osobnog računala s operativnim sustavom Windows ili Macintosh. Obavezno slijedite upute koje ogovaraju vašem operativnom sustavu.

Osim mogućnosti ispisa opisanih u ovom poglavlju, postoji i mogućnost posebnih ispisa, kao što je ispis stranica bez rubova i biltena; mogućnost izravnog ispisa s digitalnog fotoaparata koji podržava PictBridge standard, te korištenje skeniranih slika za ispis u softveru **HP Image Zone**.

- Za više informacija o ispisu s digitalnog fotoaparata vidi [Korištenje PictBridge](#page-41-0) [fotoaparata.](#page-41-0)
- Za više informacija o posebnim vrstama ispisa ili ispisu slika u programu **HP Image Zone** vidi zaslonsku pomoć **HP Image Zone Help**.

## **Ispis iz softverske aplikacije**

Većinu postavki ispisa automatski podešava aplikacija iz koje vršite ispis ili HP ColorSmart tehnologija. Postavke morate podesiti ručno samo kad mijenjate kvalitetu ispisa, ispisujete na posebnim vrstama papira ili folije ili koristite posebne značajke.

### **Za ispis iz softverske aplikacije koju ste koristili za izradu dokumenta (korisnici operativnog sustava Windows)**

- 1 Provjerite je li papir umetnut u ulaznu ladicu.
- 2 U izborniku **File** (Datoteka) pritisnite **Print** (Ispis).
- 3 Za pisač odaberite HP all-in-one.
- 4 Ukoliko se ukaže potreba za mijenjanjem postavki, pritisnite gumb koji se otvara u dijaloškom okviru **Properties** (Svojstva). Ovisno o softverskoj aplikaciji koju koristite, ovaj gumb može imati slijedeće nazive: **Properties** (Svojstva), **Options** (Opcije), **Printer Setup** (Postavljanje pisača), ili **Printer** (Pisač).
- 5 Odaberite opcije ispisa korištenjem značajki koje se nalaze na karticama **Paper/ Quality** (Kvaliteta papira), **Finishing** (Dovršavanje), **Effects** (Efekti), **Basics** (Osnove), **Color** (Boja).
	- **Naputak** Jednostavno možete odabrati odgovarajuće opcije ispisa s prethodno definiranog popisa zadataka za ispis na kartici **Printing Shortcuts** (Prečaci za ispis). Pritisnite na bilo koju vrstu ispisa na popisu **What do you want to do?** (Što želite učiniti?). Zadane postavke za odabrani tip ispisa su postavljene i prikazane na kartici **Printing Shortcuts** (Prečaci za ispis). Ako je potrebno, postavke možete podesiti ovdje ili napraviti izmjene na drugim karticama u dijaloškom okviru **Properties** (Svojstva).
- 6 Pritisnite **OK** za zatvaranje dijaloškog okvira **Properties** (Svojstva).
- 7 Pritisnite **Print** (Ispis) ili **OK** (U redu).

## **Za ispis sa softverske aplikacije koju ste koristili za izradu dokumenta (Macintosh korisnici)**

- 1 Provjerite je li papir umetnut u ulaznu ladicu.
- 2 Prije početka ispisa odaberite HP all-in-one u **Chooser** (Izborniku) (OS 9), **Print Center** (Centar za ispis) (OS 10.2 ili kasnije inačice) ili **Printer Setup Utility** (Program za postavljanje pisača) (OS 10.3 ili kasnije inačice).
- 3 U izborniku **File** (Datoteka) vaše softverske aplikacije, odaberite **Page Setup** (Postava stranice). Pojavljuje se dijaloški okvir **Page Setup** (Postava stranice), koji vam omogućava određivanje veličinu papira, orijentaciju i razmjer.
- 4 Odredite atribute stranice:
	- Izaberite veličinu papira.
	- Odaberite smjer.
	- Unesite postotak razmjera.

**Napomena** Za OS 9, dijaloški okvir **Page Setup** (Postava stranice) uključuje i opcije zrcalnog ispisa slike te podešavanja margine stranice za obostrani ispis.

- 5 Pritisnite **OK** (U redu).
- 6 U izborniku **File** (Datoteka) softverske aplikacije koju koristite, odaberite **Print** (Ispis).

Pojavljuje se dijaloški okvir **Print** (Ispis). Ako koristite OS 9, otvara se obrazac **General** (Općenito). Ako koristite OS X, otvara se obrazac **Copies & Pages** (Kopije i stranice).

- 7 Ovisno o zahtjevima projekta na kojem radite, imate mogućnost mijenjanja postavki ispisa za svaku opciju u skočnom izborniku.
- 8 Za početak ispisa pritisnite **Print** (Ispis).

## **Promjena postavki ispisa**

Možete prilagoditi postavke ispisa uređaja HP all-in-one za ispisivanje gotovo svega što želite.

## **Korisnici operativnog sustava Windows**

Prije promjene postavki ispisa, trebate odlučiti želite li promijeniti postavke samo za trenutni ispis ili postavke želite postaviti kao zadane za sve buduće ispise. Kako će se prikazati postavke ispisa ovisi o tome želite li primijeniti promjene na sve buduće ispise ili samo na tekući ispis.

#### **Promjena postavki ispisa za sve buduće poslove**

- 1 U programu **HP Director** pritisnite **Settings** (Postavke), stavite kursor na **Print Settings** (Postavke ispisa), a zatim pritisnite **Printer Settings** (Postavke pisača).
- 2 Promijenite postavke ispisa i pritisnite **OK** (U redu).

## **Promjena postavki ispisa za trenutni ispis**

- 1 U izborniku **File** (Datoteka) pritisnite **Print** (Ispis).
- 2 Provjerite je li HP all-in-one odabrani pisač.
- 3 Pritisnite gumb koji otvara dijaloški okvir **Properties** (Svojstva).

Ovisno o softverskoj aplikaciji koju koristite, ovaj gumb može imati slijedeće nazive: **Properties** (Svojstva), **Options** (Opcije), **Printer Setup** (Postavljanje pisača), ili **Printer** (Pisač).

- 4 Promijenite postavke ispisa i pritisnite **OK** (U redu).
- 5 Pritisnite **Print** (Ispis) ili **OK** (U redu) u dijaloškom okviru **Print** (Ispis) za početak ispisa.

## **Korisnici sustava Macintosh**

Pomoću dijaloških okvira **Page Setup** (Postava stranice) i **Print** (Ispis) možete mijenjati postavke ispisa. Koji dijaloški okvir ćete koristiti ovisi o tome koju postavku želite promijeniti.

### **Promjena veličine papira, orijentacije ili postotka razmjera**

- 1 Prije početka ispisa odaberite HP all-in-one u **Chooser** (Izborniku) (OS 9), **Print Center** (Centar za ispis) (OS 10.2 ili kasnije inačice) ili **Printer Setup Utility** (Program za postavljanje pisača) (OS 10.3 ili kasnije inačice).
- 2 U izborniku **File** (Datoteka) vaše softverske aplikacije, odaberite **Page Setup** (Postava stranice).
- 3 Promijenite postavke veličine papira, orijentacije i postotka skaliranja i potom pritisnite **OK**.

## **Promjena ostalih postavki ispisa**

- 1 Prije početka ispisa odaberite HP all-in-one u **Chooser** (Izborniku) (OS 9), **Print Center** (Centar za ispis) (OS 10.2 ili kasnije inačice) ili **Printer Setup Utility** (Program za postavljanje pisača) (OS 10.3 ili kasnije inačice).
- 2 U izborniku **File** (Datoteka) softverske aplikacije koju koristite, odaberite **Print** (Ispis).
- 3 Promijenite postavke ispisa i pritisnite **Print** (Ispis).

## **Prekid ispisa**

Iako ste u mogućnosti zaustaviti ispis sa HP all-in-one ili računala, naš je savjet da ispis zaustavite sa HP all-in-one kako bi ostvarili najbolje rezultate.

## **Kako bi zaustavili ispis sa HP all-in-one**

➔ Pritisnite **Odustani** na upravljačkoj ploči. Na zaslonu upravljačke ploče potražite poruku **Ispis poništen**. Ukoliko se poruka ne ispiše, ponovo pritisnite tipku **Odustani**.

Ispis s računala **Ispis s računala**

### Poglavlje 9

# <span id="page-59-0"></span>**10 Postavljanje faksa**

Nakon što ste poduzeli sve korake navedene u Vodiču za postavljanje, pomoću uputa iz ovog poglavlja završite s postavljanjem faksa. Zadržite Vodič za postavljanje za kasniju upotrebu.

U ovom poglavlju možete saznati kako postaviti uređaj HP all-in-one tako da se faksiranje odvija uspješno s drugom opremom i uslugama koje već imate na telefonskoj liniji na koju je priključen HP all-in-one.

Prije početka postavljanja uređaja HP all-in-one za faksiranje, odredite koju opremu i usluge imate na istoj telefonskoj liniji. Iz prvog stupca sljedeće tablice odaberite kombinaciju opreme i usluga za postavke kod kuće ili u uredu. Zatim u drugom stupcu potražite postavljanje za vaš slučaj. Upute korak-po-korak za svaki slučaj možete naći dalje u ovom poglavlju.

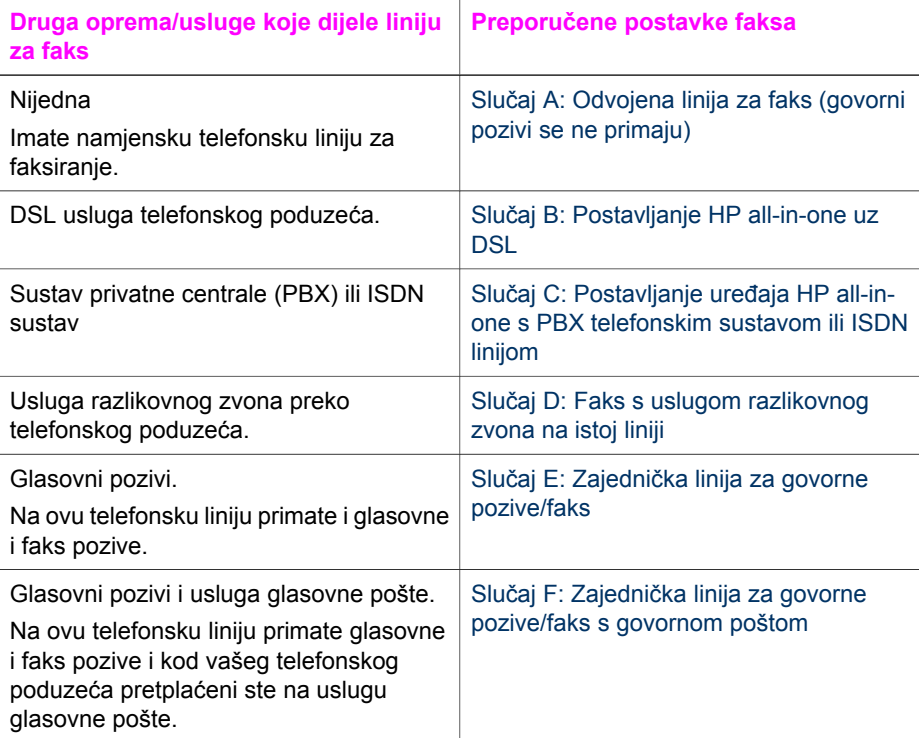

# **Slučaj A: Odvojena linija za faks (govorni pozivi se ne primaju)**

Ako imate odvojenu telefonsku liniju na koju ne primate govorne pozive, a nikakva druga oprema nije spojena na ovu telefonsku liniju, postavite uređaj HP all-in-one na način opisan u ovom odjeljku.

<span id="page-60-0"></span>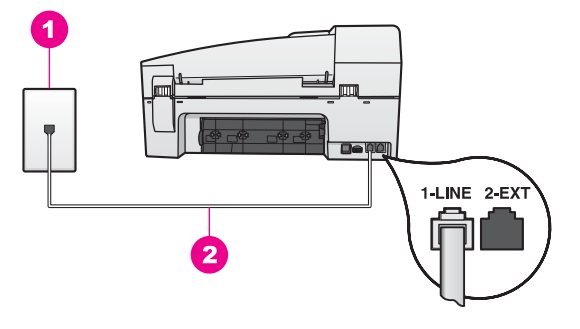

### **Pogled na stražnju stranu uređaja HP all-in-one**

- 1 Zidna telefonska utičnica
- 2 Telefonski kabel koji ste dobili s uređajem HP all-in-one uključen u priključak "1-LINE"

### **Postavljanje uređaja HP all-in-one s odvojenom linijom za faks**

1 Uzmite telefonski kabel koji je isporučen uz HP all-in-one i priključite jedan kraj u zidnu telefonsku utičnicu, a drugi kraj u ulaz označen sa "1-LINE" na stražnjem dijelu uređaja HP all-in-one.

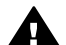

**Opreznost** Ako ne koristite ovaj kabel za uključivanje uređaja HP all-inone u zidnu telefonsku utičnicu, možda nećete moći uspješno slati faksove. Ovaj posebni kabel se razlikuje od onog kojeg već imate kod kuće ili u uredu. Ako je kabel koji ste dobili prekratak, u odjeljku [Telefonski kabel koji](#page-129-0) je isporuč[en uz HP all-in-one nije dovoljno dug](#page-129-0) potražite informacije o njegovom produživanju.

- 2 Postavite uređaj HP all-in-one na automatsko odgovaranje na dolazne pozive. Pritišćite gumb **Automatsko odgovaranje** dok se ne upali lampica.
- 3 (Nije obavezno) Promijenite postavku **Zvono za javljanje** na jedno ili dva zvona. Za informacije o promjeni ove postavke vidi [Postavljanje razli](#page-73-0)čitih zvonjenja za [odgovor.](#page-73-0)
- 4 Pokrenite testiranje faksa. Upute potražite u [Testiranje postavki faksa.](#page-65-0)

Kada telefon zazvoni, uređaj HP all-in-one će automatski odgovoriti na poziv nakon broja zvona koji ste postavili u postavci **Zvono za javljanje**. Zatim će faks uređaju pošiljatelja početi odašiljati tonove primanja faksa te će primiti faks.

# **Slučaj B: Postavljanje HP all-in-one uz DSL**

Ako vam telefonska kompanija pruža DSL uslugu, slijedite upute u ovom odjeljku za spajanje DSL filtra između zidne telefonske utičnice i uređaja HP all-in-one. DSL filtar uklanja digitalne signale koji mogu ometati uređaj HP all-in-one u komuniciranju s telefonskom linijom. (DSL se u vašoj državi/regiji možda zove ADSL.)

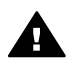

**Opreznost** Ako imate DSL liniju, a ne spojite DSL filtar, možda nećete moći slati i primati faksove s uređaja HP all-in-one.

<span id="page-61-0"></span>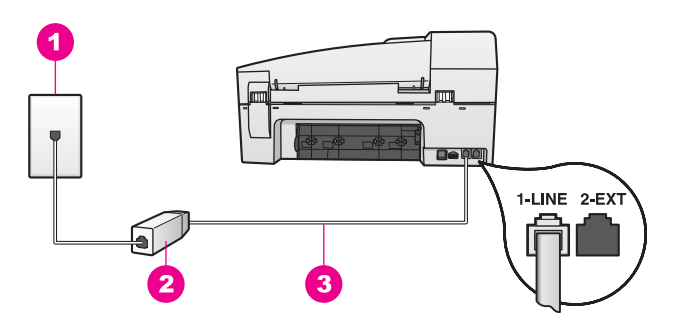

### **Pogled na stražnju stranu uređaja HP all-in-one**

- 1 Zidna telefonska utičnica
- 2 DSL filtar i kabel koji ste dobili od davatelja DSL usluge
- 3 Telefonski kabel koji ste dobili s uređajem HP all-in-one uključen u priključak "1-LINE"

#### **Postavljanje uređaja HP all-in-one uz DSL**

- 1 DSL filtar dobivate od davatelja DSL usluga.
- 2 Pomoću telefonskog kabela koji ste dobili s uređajem HP all-in-one uključite jedan kraj u otvoreni priključak DSL filtra, a drugi kraj priključite u priključak s oznakom "1-LINE" koji se nalazi na stražnjoj strani uređaja HP all-in-one.

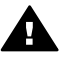

**Opreznost** Ako ne koristite ovaj kabel za uključivanje uređaja HP all-inone u zidnu telefonsku utičnicu, možda nećete moći uspješno slati faksove. Ovaj posebni kabel se razlikuje od onog kojeg već imate kod kuće ili u uredu.

- 3 Spojite kabel DSL filtra u zidnu telefonsku utičnicu.
- 4 Pokrenite testiranje faksa. Upute potražite u [Testiranje postavki faksa](#page-65-0).

## **Slučaj C: Postavljanje uređaja HP all-in-one s PBX telefonskim sustavom ili ISDN linijom**

Ako koristite PBX telefonski sustav ili ISDN modem, obavezno učinite sljedeće:

- Ako koristite PBX ili ISDN modem, spojite HP all-in-one na priključak određen za faks i telefon. Isto tako, ako je moguće, provjerite je li ISDN modem postavljen na ispravnu vrstu preklopnika za vašu državu/regiju.
	- **Napomena** Neki ISDN sustavi omogućuju vam konfiguriranje priključaka za određenu telefonsku opremu. Na primjer, možda ste jedan priključak konfigurirali za telefon i Group 3 standard faksiranja, a drugi priključak za višestruku namjenu. Ako imate poteškoća dok je uređaj spojen na priključak za faks/telefon ISDN pretvarača, pokušajte s višenamjenskim priključkom; možda je označen "multi-combi" ili slično.
- Ako koristite telefonski sustav PBX, postavite ton poziva na čekanju na "off" (iskliučeno).

<span id="page-62-0"></span>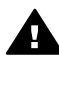

**Opreznost** Mnogi digitalni PBX sustavi imaju ton poziva na čekanju koji je po tvorničkoj postavci "on" (uključen). Ton poziva na čekanju ometat će prijenos faksova i nećete moći slati i primati faksove s uređajem HP all-inone. Pogledajte dokumentaciju koju ste dobili s PBX sustavom i nađite upute kako isključiti ton poziva na čekanju.

- Ako koristite PBX telefonski sustav, birajte broj za vanjsku liniju prije biranja broja faksa.
- Obavezno koristite kabel koji ste dobili za spajanje uređaja HP all-in-one sa zidnim telefonskim kabelom, jer inače možda nećete moći uspješno slati faksove. Ovaj posebni kabel se razlikuje od onog kojeg već imate kod kuće ili u uredu. Ako je kabel koji ste dobili prekratak, u odjeljku [Telefonski kabel koji je isporu](#page-129-0)čen uz [HP all-in-one nije dovoljno dug](#page-129-0) potražite informacije o njegovom produživanju.

# **Slučaj D: Faks s uslugom razlikovnog zvona na istoj liniji**

Ako imate pretplatu na uslugu razlikovnog zvona (kod vaše telefonske kompanije) koja vam omogućuje više telefonskih brojeva na jednoj liniji, svaki s različitim zvonom, postavite HP all-in-one kako je opisano u ovom odjeljku.

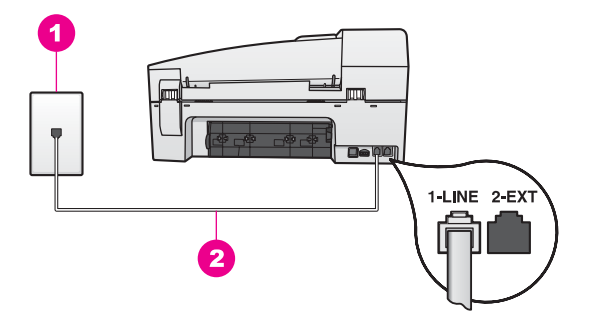

#### **Pogled na stražnju stranu uređaja HP all-in-one**

- 1 Zidna telefonska utičnica
- 2 Telefonski kabel koji ste dobili s uređajem HP all-in-one uključen u priključak "1-LINE"

#### **Postavljanje uređaja HP all-in-one uz uslugu razlikovnog zvona**

1 Uzmite telefonski kabel koji je isporučen uz HP all-in-one i priključite jedan kraj u zidnu telefonsku utičnicu, a drugi kraj u ulaz označen sa "1-LINE" na stražnjem dijelu uređaja HP all-in-one.

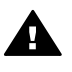

**Opreznost** Ako ne koristite ovaj kabel za uključivanje uređaja HP all-inone u zidnu telefonsku utičnicu, možda nećete moći uspješno slati faksove. Ovaj posebni kabel se razlikuje od onog kojeg već imate kod kuće ili u uredu. Ako je kabel koji ste dobili prekratak, u odjeljku [Telefonski kabel koji](#page-129-0) je isporuč[en uz HP all-in-one nije dovoljno dug](#page-129-0) potražite informacije o njegovom produživanju.

2 Postavite uređaj HP all-in-one na automatsko odgovaranje na dolazne pozive. Pritišćite gumb **Automatsko odgovaranje** dok se ne upali lampica.

- <span id="page-63-0"></span>3 Promijenite postavku **Obrazac zvona za odgovor** na postavku koju je vašem broju faksa dodijelila telefonska kompanija; na primjer, dva zvona ili tri zvona. Za informacije o promjeni ove postavke vidi [Promjena uzorka zvona za odgovor](#page-82-0) [\(razlikovno zvono\)](#page-82-0).
	- **Napomena** HP all-in-one je tvornički postavljen za odgovaranje na sve vrste zvona. Ako ne postavite točno zvono koje je vašem broju faksa dodijelila telefonska kompanija, uređaj HP all-in-one će možda odgovarati i na govorne i na faks pozive ili neće uopće odgovarati.
- 4 (Nije obavezno) Promijenite postavku **Zvono za javljanje** na jedno ili dva zvona. Za informacije o promjeni ove postavke vidi [Postavljanje razli](#page-73-0)čitih zvonjenja za [odgovor.](#page-73-0)
- 5 Pokrenite testiranje faksa. Upute potražite u [Testiranje postavki faksa](#page-65-0).

Uređaj HP all-in-one će automatski odgovarati na dolazne pozive sa zvonom koje ste odabrali (postavka **Obrazac zvona za odgovor**) nakon broja zvona koji ste odabrali (postavka **Zvono za javljanje**). Zatim će faks uređaju pošiljatelja početi odašiljati tonove primanja faksa te će primiti faks.

# **Slučaj E: Zajednička linija za govorne pozive/faks**

Ako primate govorne i faks pozive na isti telefonski broj, a nemate drugu uredsku opremu (ili govornu poštu) na ovoj telefonskoj liniji, postavite uređaj HP all-in-one kao što je opisano u ovom odjeljku.

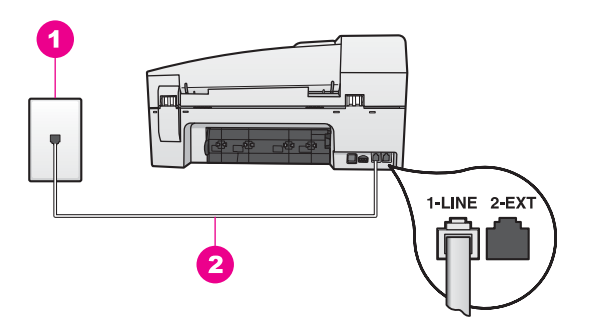

## **Pogled na stražnju stranu uređaja HP all-in-one**

- 1 Zidna telefonska utičnica
- 2 Telefonski kabel koji ste dobili s uređajem HP all-in-one uključen u priključak "1-LINE"

## **Postavljanje uređaja HP all-in-one sa zajedničkom linijom za govorne pozive/faks**

1 Uzmite telefonski kabel koji je isporučen uz HP all-in-one i priključite jedan kraj u zidnu telefonsku utičnicu, a drugi kraj u ulaz označen sa "1-LINE" na stražnjem dijelu uređaja HP all-in-one.

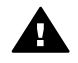

**Opreznost** Ako ne koristite ovaj kabel za uključivanje uređaja HP all-inone u zidnu telefonsku utičnicu, možda nećete moći uspješno slati faksove. Ovaj posebni kabel se razlikuje od onog kojeg već imate kod kuće ili u uredu. Ako je kabel koji ste dobili prekratak, u odjeljku [Telefonski kabel koji](#page-129-0) je isporuč[en uz HP all-in-one nije dovoljno dug](#page-129-0) potražite informacije o njegovom produživanju.

- <span id="page-64-0"></span>2 Sada trebate odlučiti kako želite da uređaj HP all-in-one odgovara na pozive, automatski ili ručno:
	- Ako postavite uređaj HP all-in-one na automatsko odgovaranje na pozive, odgovarat će na sve dolazne pozive te primati faksove. U ovom slučaju uređaj HP all-in-one neće moći razlikovati između poziva za faks i govornih poziva; ako mislite da je poziv govorni, trebate odgovoriti prije uređaja HP all-in-one. Za automatsko odgovaranje na faks pozive pritišćite gumb **Automatsko odgovaranje** dok se ne upali lampica.
	- Ako postavite uređaj HP all-in-one na automatsko primanje faksova, morate biti u mogućnosti odgovoriti na dolazni poziv, jer u protivnom uređaj HP all-inone ne može primati faksove.

Za ručno primanje faks poziva pritišćite gumb **Automatsko odgovaranje** dok se lampica ne ugasi.

3 Pokrenite testiranje faksa. Upute potražite u [Testiranje postavki faksa.](#page-65-0)

Ako podignete slušalicu prije nego uređaj HP all-in-one odgovori na poziv i na faks uređaju pošiljatelja čujete tonove faksa, trebate odgovoriti na faks poziv ručno. Upute potražite u Ruč[no primanje faksa.](#page-74-0)

# **Slučaj F: Zajednička linija za govorne pozive/faks s govornom poštom**

Ako primate govorne pozive i pozive za faks na istoj telefonskoj liniji, a kod telefonske kompanije ste se pretplatili na uslugu govorne pošte, postavite uređaj HP all-in-one na način opisan u ovom odjeljku.

**Napomena** Ne možete automatski primati faksove ako imate uslugu govorne pošte na istoj telefonskoj liniji koju koristite za faks pozive. Morate ručno primati faksove; to znači da morate biti u mogućnosti osobno odgovoriti na dolazne faks pozive. Ako umjesto toga želite automatski primati faksove, obratite se telefonskoj kompaniji i pretplatite se na uslugu razlikovnog zvona ili nabavite odvojenu telefonsku liniju za slanje faksova.

<span id="page-65-0"></span>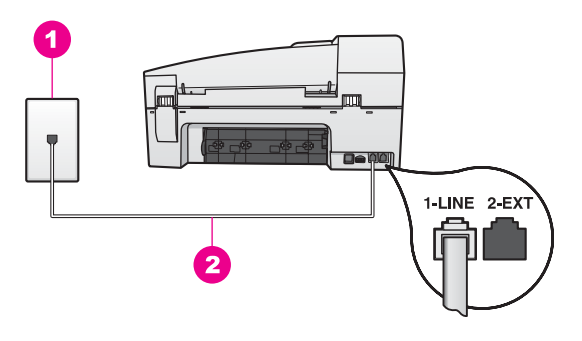

### **Pogled na stražnju stranu uređaja HP all-in-one**

- 1 Zidna telefonska utičnica
- 2 Telefonski kabel koji ste dobili s uređajem HP all-in-one uključen u priključak "1-LINE"

#### **Postavljanje uređaja HP all-in-one za govornu poštu**

1 Uzmite telefonski kabel koji je isporučen uz HP all-in-one i priključite jedan kraj u zidnu telefonsku utičnicu, a drugi kraj u ulaz označen sa "1-LINE" na stražnjem dijelu uređaja HP all-in-one.

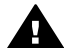

**Opreznost** Ako ne koristite ovaj kabel za uključivanje uređaja HP all-inone u zidnu telefonsku utičnicu, možda nećete moći uspješno slati faksove. Ovaj posebni kabel se razlikuje od onog kojeg već imate kod kuće ili u uredu. Ako je kabel koji ste dobili prekratak, u odjeljku [Telefonski kabel koji](#page-129-0) je isporuč[en uz HP all-in-one nije dovoljno dug](#page-129-0) potražite informacije o njegovom produživanju.

- 2 Postavite uređaj HP all-in-one na ručno odgovaranje na dolazne pozive. Pritišćite gumb **Automatsko odgovaranje** dok se lampica ne ugasi.
- 3 Pokrenite testiranje faksa. Upute potražite u Testiranje postavki faksa.

Morate biti u mogućnosti osobno odgovoriti na dolazne pozive, jer u protivnom uređaj HP all-in-one neće moći primati faksove. Za informacije o ručnom primanju faksova pogledajte Ruč[no primanje faksa](#page-74-0).

## **Testiranje postavki faksa**

Možete testirati postavke faksa za provjeru statusa uređaja HP all-in-one i provjeriti je li ispravno postavljen za faksiranje. Ovaj test možete obaviti nakon što dovršite postavljanje uređaja HP all-in-one za faksiranje. Test će napraviti sljedeće:

- Provjeriti hardver faksa
- Potvrditi je li telefonski kabel uključen u pravi priključak
- Provjeriti ton za biranje
- Pronaći aktivnu telefonsku liniju
- Provjeriti status veze telefonske linije

Uređaj HP all-in-one će ispisati izvješće s rezultatima testiranja. Ako test ne bude zadovoljavajući, pregledajte izvješće i nađite informacije o rješavanju problema i ponovno provedite testiranje.

#### **Testiranje postavki faksa pomoću upravljačke ploče**

- 1 Postavite uređaj HP all-in-one za faksiranje prema uputama za postavljanje koje se nalaze u ovom poglavlju.
- 2 Prije testiranja provjerite jeste li umetnuli spremnike s tintom i papir. Za više informacija pogledajte [Zamjena spremnika s tintom](#page-101-0) i [Umetanje papira pune](#page-33-0) [veli](#page-33-0)čine.
- 3 Pritisnite **Postavke**.
- 4 Pritisnite **6**, a zatim **5**. Time odabirete izbornik **Alati**, a zatim **Pok.test.faksa**. Uređaj HP all-in-one na zaslonu upravljačke ploče prikazuje status testiranja i ispisuje izvješće.
- 5 Pregledajte izvješće.
	- Ako test zadovoljava, a vi još uvijek imate problema s faksiranjem, provjerite jesu li postavke faksa popisane u izvješću ispravne. Postavka koja je ostavljena praznom ili nije ispravna može uzrokovati probleme pri faksiranju.
	- Ako test ne zadovolji, pregledajte izvješće kako biste pronašli informacije o tome kako riješiti probleme na koje ste naišli.
- 6 Nakon što izvadite izvješće o faksiranju iz uređaja HP all-in-one, pritisnite **OK**.

Ako je potrebno, riješite probleme i ponovno provedite testiranje. Za više informacija o rješavanju problema na koje ste naišli tijekom testiranja pogledajte [Testiranje faksa ne zadovoljava.](#page-123-0)

# <span id="page-67-0"></span>**11 Korištenje značajki faksa**

Svoj HP all-in-one možete koristiti za slanje i primanje faksova, uključujući i onih u boji. Brzo biranje možete postaviti za jednostavno i brzo slanje faksova na brojeve koje često koristite. S upravljačke ploče možete također postaviti niz opcija faksa, kao što je rezolucija.

Trebali biste se upoznati s programom **HP Director** koji je bio u paketu s vašim **HP Image Zone** softverom kako biste mogli potpuno iskoristiti sve njegove značajke. Pomoću programa **HP Director** možete poslati faks sa svog računala, uključujući i računalom generiranu naslovnu stranicu i jednostavno postaviti brzo biranje brojeva na koje često šaljete faksove. Za više informacija pogledajte zaslonsku pomoć **HP Image Zone Help**.

Za više informacija o pristupu programu **HP Director** vidi Pomoć[u HP Image Zone](#page-11-0) možete uč[initi više sa svojim HP all-in-one](#page-11-0).

## **Postavljanje HP all-in-one za primanje faksova**

Vaš HP all-in-one se može postaviti na automatsko ili ručno primanje faksova, ovisno o instalacijama u vašem domu ili uredu. Ako postavite HP all-in-one na automatsko primanje faksova, on će odgovarati na sve dolazne pozive i primat će faksove. Ako postavite HP all-in-one na ručno primanje faksova, morate biti u mogućnosti osobno odgovoriti na dolazni faks poziv, jer u protivnom vaš HP all-in-one neće moći primiti faksove. Za informacije o ručnom primanju faksova pogledajte Ruč[no primanje faksa.](#page-74-0)

U nekim ćete situacijama htjeti primati faksove ručno. Primjerice, ako imate zajedničku liniju za HP all-in-one i telefon, a nemate različite vrste zvona ili telefonsku sekretaricu, morat ćete postaviti HP all-in-one na ručno primanje faksova. Ako se pretplatite na uslugu govorne pošte, također trebate ručno odgovarati na faksove. To se događa stoga što HP all-in-one neće moći razlikovati faks pozive i telefonske pozive.

Za više informacija o postavljanju uredske opreme s uređajem HP all-in-one vidi [Postavljanje faksa.](#page-59-0)

## **Odabir preporučenog načina odgovaranja za svoje postavke**

Pogledajte tablicu koja se nalazi ispod za utvrđivanje preporučenog načina odgovaranja za HP all-in-one ovisno o postavkama u vašem domu ili uredu. Iz prvog stupca u tablici odaberite vrstu opreme i usluge koje su primjenjive na instalacije u uredu. Zatim potražite preporučeni način odgovaranja u drugom stupcu. Treći stupac opisuje kako HP all-in-one odgovara na dolazne pozive.

Nakon utvrđivanja preporučenog načina odgovaranja za postavke kod kuće ili u uredu, za više informacija pogledajte Postavljanje nač[ina odgovaranja](#page-69-0).

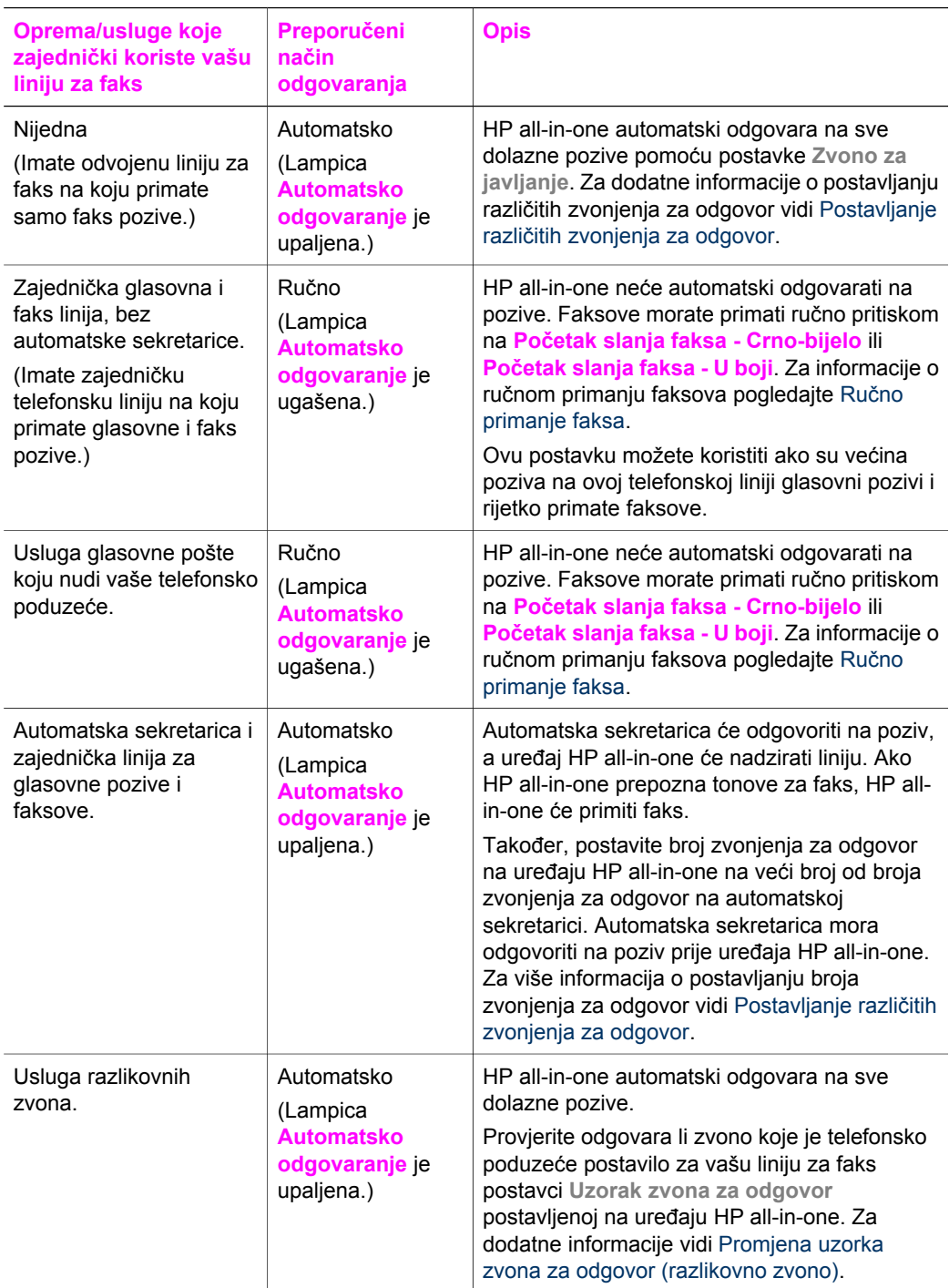

## <span id="page-69-0"></span>**Postavljanje načina odgovaranja**

Način odgovaranja utvrđuje odgovara li uređaj HP all-in-one na dolazne pozive. Ako postavite uređaj HP all-in-one na automatsko primanje faksova (lampica **Automatsko odgovaranje** je upaljena), on će odgovarati na sve dolazne pozive i primat će faksove. Ako postavite uređaj HP all-in-one na ručno primanje faksova (lampica **Automatsko odgovaranje** je ugašena), morate biti u mogućnosti osobno odgovoriti na dolazni faks poziv, jer u protivnom uređaj HP all-in-one neće primati faksove. Za informacije o ručnom primanju faksova pogledajte Ruč[no primanje faksa](#page-74-0).

Ako ne znate koji način odgovaranja koristiti pogledajte [Odabir preporu](#page-67-0)čenog načina [odgovaranja za svoje postavke.](#page-67-0)

➔ Za postavljanje načina odgovaranja pritisnite gumb **Automatsko odgovaranje**.

Kad je lampica **Automatsko odgovaranje** upaljena, uređaj HP all-in-one automatski odgovara na pozive. Kad je lampica ugašena, HP all-in-one ne odgovara na pozive.

## **Slanje faksa**

Faks možete poslati na više različitih načina. Pomoću upravljačke ploče s uređaja HP all-in-one možete poslati crno-bijeli ili faks u boji. Također možete slati faksove ručno s povezanog telefona. Ovo vam omogućuje razgovor s primateljem prije slanja faksa.

Ako često šaljete faksove na iste brojeve možete postaviti brzo biranje i slati faksove pomoću gumba **Brzo biranje** ili gumba za brzo biranje jednim pritiskom. Pregledajte ovaj odjeljak za više informacija o načinima slanja faksa.

## **Slanje osnovnog faksa**

Pomoću upravljačke ploče možete poslati osnovni faks od jedne ili više stranica.

- **Napomena** Ako trebate tiskanu potvrdu da su vaši faksovi uspješno poslani, omogućite potvrdu faksa **prije** slanja faksova. Upute potražite u Omoguć[avanje potvrde slanja faksa.](#page-70-0)
- **Naputak** Faksove možete slati i pomoću nadzora biranja. Ovo vam omogućuje upravljanje tempiranjem biranja. Ova je značajka korisna kada želite telefonskom karticom naplatiti poziv i kada prilikom biranja morate reagirati na tonske znakove. Detaljnije informacije potražite u [Slanje faksa pomo](#page-72-0)ću [nadzora biranja prilikom slanja faksa](#page-72-0).
- 1 Umetnite originale okrenute prema gore u ladicu za umetanje dokumenata, tako da je vrh stranice okrenut ulijevo. Ako šaljete samo jednu stranicu faksa i nju možete staviti na staklo.

**Napomena** Ako šaljete faks od više stranica, originale morate umetnuti u uređaj za automatsko umetanje dokumenata.

2 Pomoću tipkovnice unesite broj faksa.

**Naputak** Za pauzu unutar broja faksa, pritisnite **Ponovno biranje / pauza**.

- 3 Pritisnite **Početak slanja faksa Crno-bijelo**.
- 4 Ako je original postavljen na staklo, pritisnite **1**.

<span id="page-70-0"></span>**Naputak** S uređaja HP all-in-one možete slati i faksove u boji, na primjer fotografije. Samo pritisnite **Početak slanja faksa - U boji** umjesto **Početak slanja faksa - Crno-bijelo**.

Jeste li znali da faks možete poslati i sa svog računala pomoću **HP Director** koji se isporučuje s vašim **HP Image Zone** softverom? Također možete stvoriti i priložiti računalom generiranu naslovnu stranicu koju možete poslati sa svojim faksom. To je jednostavno. Za više informacija pogledajte zaslonsku pomoć **HP Image Zone Help** koju ste dobili uz softver **HP Image Zone**.

### **Omogućavanje potvrde slanja faksa**

Ako trebate tiskanu potvrdu da su vaši faksovi uspješno poslani, omogućite potvrdu faksa **prije** slanja faksova.

Zadana postavka potvrde slanja faksa je **Kod svake pogreške**. To znači da vaš HP all-in-one ispisuje izvješće samo ako postoji problem u slanju ili primanju faksa. Poruka o potvrdi koja naznačuje je li faks uspješno poslan nakratko se pojavljuje na zaslonu upravljačke ploče nakon svake transakcije. Za dodatne informacije o ispisu izvješća pogledajte [Ispis izvješ](#page-76-0)ća.

- 1 Pritisnite **Postavke**.
- 2 Pritisnite **2**, a zatim **1**.

Time odabirete **Izvješće o ispisu** i potom **Postavljanje izvješća o faksu**.

3 Pritišćite dok se ne pojavi **Samo kod slanja**, a zatim pritisnite **OK**.

Svaki put kada šaljete faks HP all-in-one će ispisati izvješće o potvrdi obavješćujući vas je li faks uspješno poslan.

**Napomena** Ako odaberete **Samo kod slanja**, nećete primati ispisana izvješća ako se dok HP all-in-one prima faksove pojave pogreške. Za prikaz pogreški kod primanja faksova ispišite **Dnevnik zapisa faksa**. Za više informacija o ispisu **Dnevnika zapisa faksa** vidi Ruč[no generiranje](#page-77-0) [izvješ](#page-77-0)ća.

## **Ručno slanje faksa preko telefona**

Prije nego što pošaljete faks možete nazvati primatelja i razgovarati s njim. Ovakav način slanja faksa zove se ručno slanje faksa. Ručno slanje faksa je korisno kad želite prije slanja faksa biti sigurni da je primatelj dostupan.

- 1 Umetnite originale okrenute prema gore u ladicu za umetanje dokumenata, tako da je vrh stranice okrenut ulijevo.
- 2 Birajte broj pomoću gumba na telefonu koji je priključen na uređaj HP all-in-one.

**Napomena** Za biranje broja morate koristiti gumbe na telefonu. Ne možete koristiti tipkovnicu na upravljačkoj ploči uređaja HP all-in-one.

- 3 Učinite nešto od sljedećeg:
	- Ako nakon biranja broja čujete faks tonove, za slanje faksa pritisnite **Početak slanja faksa - Crno bijelo** ili **Početak slanja faksa - U boji** unutar tri sekunde.
	- Ako primatelj odgovori na poziv možete povesti razgovor prije slanja faksa. Kada budete spremni za slanje faksa na upravljačkoj ploči pritisnite **Početak slanja faksa - Crno bijelo** ili **Početak slanja faksa - U boji**.

Dok traje prijenos faksa telefonska linija će biti tiha. U to vrijeme možete spustiti slušalicu. Ako želite nastaviti razgovor s primateljem, ostanite na liniji dok se prijenos faksa ne završi.

## **Slanje faksa pomoću ponovnog biranja**

Pomoću ponovnog biranja možete poslati faks na broj faksa koji je posljednji biran s upravljačke ploče.

- 1 Umetnite originale okrenute prema gore u ladicu za umetanje dokumenata, tako da je vrh stranice okrenut ulijevo.
- 2 Pritisnite **Ponovno biranje / pauza**. Posljednji birani broj će se pojaviti na zaslonu upravljačke ploče.
- 3 Pritisnite **Početak slanja faksa Crno-bijelo** ili **Početak slanja faksa U boji**.

## **Slanje faksa pomoću brzog biranja**

Faks možete brzo poslati pritiskom na gumb **Brzo biranje** ili gumb za brzo biranje jednim pritiskom koji se nalazi na upravljačkoj ploči. Gumbi za brzo biranje jednim pritiskom podudaraju se s prvih pet unosa za brzo biranje.

Unosi za brzo biranje neće se pojaviti dok ih ne postavite. Detaljnije informacije potražite u [Postavljanje brzog biranja.](#page-78-0)

- 1 Umetnite originale okrenute prema gore u ladicu za umetanje dokumenata, tako da je vrh stranice okrenut ulijevo.
- 2 Učinite nešto od sljedećeg:
	- Pritišćite gumb **Brzo biranje** dok se ne pojavi odgovarajući unos za brzo biranje. Kroz unose za brzo biranje se možete kretati i pritiskom na  $\triangleleft$  ili  $\triangleright$ .
	- Pritisnite **Brzo biranje** i zatim unesite šifru za brzo biranje pomoću tipkovnice na upravljačkoj ploči.
	- Pritisnite gumb za brzo biranje jednim pritiskom.
- 3 Pritisnite **Početak slanja faksa Crno-bijelo** ili **Početak slanja faksa U boji**.

## **Programirano slanje faksa**

Možete programirati slanje crno-bijelog faksa kasnije istog dana (na primjer, kada telefonska linija nije zauzeta ili je cijena telefonskog poziva jeftinija). Prilikom programiranog slanja faksa, originali moraju biti umetnuti u ladicu za umetanje dokumenata, ne na staklu. Uređaj HP all-in-one će automatski poslati faks u navedeno vrijeme.

Možete programirati slanje samo jednog faksa istovremeno. Međutim, u programirano vrijeme slanja, možete normalno slati faksove.

1 Umetnite originale okrenute prema gore u ladicu za umetanje dokumenata, tako da je vrh stranice okrenut ulijevo.

**Napomena** Umetnite originale u ladicu za umetanje dokumenata, a ne na staklo. Ova značajka nije podržana ako originale umetnete na staklo.

- 2 U području kontrola za faks pritisnite **Izbornik** dok se ne pojavi **Kako faksirati**.
- 3 Pritišćite dok se ne pojavi **Poslati kasnije**, a zatim pritisnite **OK**.
- 4 Unesite vrijeme slanja pomoću numeričke tipkovnice i zatim pritisnite **OK**.
- 5 Unesite broj faksa pomoću tipkovnice, pritisnite gumb za brzo biranje jednim pritiskom ili pritisnite **Brzo biranje** dok se ne pojavi odgovarajući unos za brzo biranie.
- 6 Pritisnite **Početak slanja faksa Crno-bijelo**.

Uređaj HP all-in-one šalje faks u navedeno vrijeme i navedeno vrijeme će se pojaviti na zaslonu upravljačke ploče.

### **Poništavanje programiranog faksa**

Programirani faks ili faks koji se trenutačno šalje možete poništiti. Nakon programiranja slanja faksa, programirano vrijeme će se pojaviti na zaslonu kontrolne ploče.

→ Nakon što se programirano vrijeme prikaže na upravljačkoj ploči pritisnite **Odustani** i zatim **1**.

Programirano slanje faksa je poništeno.

### **Slanje faksa iz memorije**

Možete skenirati crno-bijeli faks u memoriju i zatim ga poslati iz memorije. Ova mogućnost je korisna ako pokušavate poslati faks na broj koji je zauzet ili privremeno nedostupan. Uređaj HP all-in-one originale skenira u memoriju i šalje ih kada se uspije spojiti s faks uređajem primatelja. Nakon što HP all-in-one skenira stranice u memoriju, možete odmah ukloniti originale iz ladice za umetanje dokumenata.

1 Umetnite originale okrenute prema gore u ladicu za umetanje dokumenata, tako da je vrh stranice okrenut ulijevo.

**Napomena** Umetnite originale u ladicu za umetanje dokumenata, a ne na staklo. Ova značajka nije podržana ako originale umetnete na staklo.

- 2 U području kontrola za faks pritisnite **Izbornik** dok se ne pojavi **Kako faksirati**.
- 3 Pritisnite dok se ne pojavi **Sken. i sl. fak.**, a zatim pritisnite **OK**.
- 4 Unesite broj faksa pomoću tipkovnice, pritisnite gumb za brzo biranje jednim pritiskom ili pritisnite **Brzo biranje** dok se ne pojavi odgovarajući unos za brzo biranje.
- 5 Pritisnite **Početak slanja faksa Crno-bijelo**.

**Napomena** Ako pritisnete **Početak slanja faksa - u boji**, faks će biti poslan kao crno-bijeli, a na zaslonu upravljačke ploče pojavit će se poruka.

Uređaj HP all-in-one skenira originale u memoriju i šalje faksove kada je faks uređaj primatelja dostupan. Ako želite poslati sve faksove s ovom postavkom, promijenite je u zadanu. Detaljnije informacije potražite u [Postavljanje novih](#page-81-0) [zadanih postavki](#page-81-0).

### **Slanje faksa pomoću nadzora biranja prilikom slanja faksa**

Nadzor biranja prilikom slanja faksa omogućuje vam biranje broja s upravljačke ploče na isti način kao što biste birali i običan telefonski broj. Ova je značajka korisna kada želite telefonskom karticom naplatiti poziv i kada prilikom biranja morate reagirati na tonske znakove. Također vam omogućuje biranje broja vlastitim tempom, ako je to potrebno.

<span id="page-73-0"></span>**Napomena** Provjerite je li zvuk uključen, jer u protivnom nećete čuti ton za biranje. Upute potražite u [Podešavanje glasno](#page-82-0)će.

- 1 Umetnite originale okrenute prema gore u ladicu za umetanje dokumenata, tako da je vrh stranice okrenut ulijevo. Ako šaljete samo jednu stranicu faksa i nju možete staviti na staklo.
- 2 Pritisnite **Početak slanja faksa Crno-bijelo** ili **Početak slanja faksa U boji**.
- 3 Ako je original postavljen na staklo, pritisnite **1**.
- 4 Nakon što čujete ton za biranje, unesite broj pomoću tipkovnice na upravljačkoj ploči.
- 5 Slijedite svaku uputu koja se pojavi.

Vaš se faks šalje kada faks uređaj primatelja odgovori.

### **Primanje faksa**

Faksove HP all-in-one možete primati automatski ili ručno, ovisno o postavljenom načinu odgovaranja. Ako lampica uz gumb **Automatsko odgovaranje** svijetli, HP allin-one će automatski odgovarati na dolazne pozive i primati faksove. Ako je lampica isključena, morate ručno primiti faks. Za dodatne informacije o načinu odgovaranja vidi [Postavljanje HP all-in-one za primanje faksova.](#page-67-0)

**Napomena** Ako ste za ispis fotografija instalirali spremnik s tintom za ispis fotografija, možda ćete ga htjeti zamijeniti spremnikom s crnom tintom za primanje faksova. Vidi [Rad sa spremnicima s tintom.](#page-101-0)

### **Postavljanje različitih zvonjenja za odgovor**

Možete navesti koliko puta treba zazvoniti prije nego HP all-in-one automatski odgovori na poziv.

**Napomena** Ova postavka može se primijeniti samo ako je HP all-in-one postavljen na automatsko primanje faksova.

Postavka **Zvono za javljanje** je važna ako imate i automatsku sekretaricu na istoj telefonskoj liniji na kojoj je i HP all-in-one. Automatska sekretarica trebala bi odgovoriti na poziv prije HP all-in-one. Broj zvona za odgovor za HP all-in-one treba biti veći od broja zvona za odgovor za automatsku sekretaricu.

Na primjer, postavite automatsku sekretaricu na odgovaranje unutar 4 zvona, a uređaj HP all-in-one na odgovaranje unutar maksimalnog broja zvona koje uređaj podržava. (Maksimalan broj zvona razlikuje se ovisno o državi/regiji.) Uz takve postavke automatska će sekretarica odgovoriti na poziv, a HP all-in-one će nadzirati liniju. Ako HP all-in-one prepozna tonove za faks, HP all-in-one će primiti faks. Ako je poziv glasovni, telefonska će sekretarica snimiti dolaznu poruku.

**Postavljanje broja zvonjenja za odgovor preko upravljačke ploče**

- 1 Pritisnite **Postavke**.
- 2 Pritisnite **4** i potom **3**. Time odabirete **Osn. postavljanje faksa** i potom **Zvono za javljanje**.
- 3 Pomoću tipkovnice unesite odgovarajući broj zvona za odgovor.
- 4 Za prihvat postavke pritisnite **OK**.

### **Ručno primanje faksa**

Ako uređaj HP all-in-one postavite na ručno primanje faksova (lampica **Automatsko odgovaranje** je isključena) ili čujete tonove za faks kada odgovorite na poziv, za primanje faksova slijedite upute navedene u ovom odjeljku.

Faksove možete ručno primati s telefona koji je:

- Izravno spojen na HP all-in-one (na "2-EXT" priključku)
- Na istoj telefonskoj liniji, ali nije spojen s HP all-in-one
- 1 Provjerite je li HP all-in-one uključen i ima li u ulaznoj ladici papira.
- 2 Uklonite originale iz ladice za umetanje dokumenata.
- 3 Postavite postavku **Zvono za javljanje** na veći broj, što vam omogućuje odgovaranje na dolazni poziv prije nego to učini HP all-in-one. ili postavite HP allin-one na automatsko odgovaranje na faksove. Za informacije o postavljanju različitih zvona za odgovor vidi [Postavljanje razli](#page-73-0)čitih [zvonjenja za odgovor](#page-73-0). Za informacije o postavljanju HP all-in-one na ručno primanje faksova vidi Postavljanje nač[ina odgovaranja.](#page-69-0)
- 4 Učinite nešto od sljedećeg:
	- Ako se telefon nalazi na istoj telefonskoj liniji (ali nije uključen u stražnju stranu uređaja HP all-in-one) te s faks uređaja pošiljatelja čujete tonove faksa, pričekajte 5 - 10 sekundi, a zatim na telefonu pritisnite **1 2 3**. Ako uređaj HP all-in-one ne počne primati faks, pričekajte još nekoliko sekundi i ponovno pritisnite **1 2 3**.
		- **Napomena** Kada uređaj HP all-in-one primi dolazni poziv, na zaslonu upravljačke ploče prikazat će se **Zvonjenje**. Ako podignete slušalicu, nakon nekoliko sekundi pojavit će se poruka **Telefon isklj.**. Morate pričekati da se pojavi poruka **Telefon isklj.** prije pritiska na **1 2 3**, jer u protivnom nećete moći primiti faks.
	- Ako trenutno s pošiljateljem faksa razgovarate putem telefona koji je spojen na HP all-in-one, uputite ga da na svom faks uređaju pritisne Start (Početak). Nakon što čujete tonove faksa s faksa pošiljatelja, pritisnite gumb **Početak slanja faksa - Crno-bijelo** ili **Početak slanja faksa - U boji** na upravljačkoj ploči. Potom pritisnite **2** kako biste primili faks.
		- **Napomena** Ako pritisnete **Početak slanja faksa U boji**, a pošiljatelj pošalje crno-bijeli faks, uređaj HP all-in-one će ispisati crno-bijeli faks.

### **Prozivanje za primanje faksa**

Prozivanje vašem HP all-in-one omogućava slanje upita drugom faks uređaju za slanje faksa kojeg ima na čekanju. Kada koristite značajku **Prozivanje za primanje**, HP allin-one poziva odabrane faks uređaje i od njih zahtjeva slanje faksa. Odabrani faks uređaj mora biti postavljen za prozivanje i imati faks za slanje spreman.

- **Napomena** Uređaj HP all-in-one ne podržava šifre za prozivanje. Za ovu značajku zaštite faks uređaj koji prima faks (HP all-in-one) mora dati šifru onom uređaju koji proziva da bi mogao primiti faks. Uređaj koji prozivate nipošto ne bi smio imati postavljenu šifru (niti mu tvornički zadana šifra smije biti promijenjena), jer u protivnom HP all-in-one neće biti u mogućnosti primiti faks.
- 1 U području kontrola za faks pritisnite **Izbornik** dok se ne pojavi **Kako faksirati**.
- <span id="page-75-0"></span>2 Pritisnite ► dok se ne pojavi Prozivanje za primanje i zatim pritisnite **OK**. 3 Unesite broj faksa drugog faks uređaja.
- 4 Pritisnite **Početak slanja faksa Crno-bijelo** ili **Početak slanja faksa U boji**.

**Napomena** Ako pritisnete **Početak slanja faksa - U boji**, a pošiljatelj pošalje crno-bijeli faks, uređaj HP all-in-one će ispisati crno-bijeli faks.

## **Postavljanje datuma i vremena**

Datum i vrijeme možete postaviti s upravljačke ploče. Prilikom slanja faksa zajedno sa zaglavljem se ispisuju i tekući datum i vrijeme. Format datuma i vremena temelji se na postavci jezika i države/regije.

**Napomena** Ako vaš HP all-in-one ostane bez napajanja, morat ćete ponovno postaviti datum i vrijeme.

- 1 Pritisnite **Postavke**.
- 2 Pritisnite **4**, a zatim **1**. Time odabirete **Osn. postavljanje faksa** i potom **Datum i vrijeme**.
- 3 Unesite mjesec, dan i godinu pritiskom odgovarajućih brojeva na tipkovnici. Ovisno o postavci zemlje/regije datum možete unijeti drugačijim redoslijedom. Kursor za podcrtavanje na početku se pojavljuje ispod prve znamenke; automatski se pomiče ispod sljedeće znamenke kada pritisnete gumb. Odzivnik za vrijeme automatski se pojavljuje kad unesete posljednju znamenku datuma.
- 4 Unesite sate i minute.
- 5 Ako je vrijeme prikazano u 12-satnom formatu, pritisnite **1** za AM (prijepodne) i **2** za PM (poslijepodne).

Nove postavke datuma i vremena pojavit će se na zaslonu upravljačke ploče.

## **Postavljanje zaglavlja faksa**

Zaglavlje faksa ispisuje vaše ime i broj faksa na vrhu svakog faksa koji pošaljete. Preporučamo vam da zaglavlje faksa postavite pomoću **Fax Setup Wizard** (Čarobnjak za postavljanje faksa) (za korisnike Windowsa) ili pomoću **Setup Assistant** (Pomoć pri postavljanju) (za korisnike Macintosha) tijekom instalacije **HP Image Zone** softvera.

Zaglavlje faksa također možete postaviti i promijeniti preko upravljačke ploče.

Informacije na zaglavlju faksa su u mnogim državama/regijama propisane zakonom.

- 1 Pritisnite **Postavke**.
- 2 Pritisnite **4** i potom **2**.

Time odabirete **Osn. postavljanje faksa** i potom **Zaglavlje faksa**.

- 3 Unesite svoje ime ili naziv poduzeća. Možete unijeti do 25 znakova. Za informacije o unosu teksta s upravljačke ploče pogledajte [Unos teksta i simbola.](#page-76-0)
- 4 Pritisnite **OK**.
- 5 Pomoću numeričkog dijela tipkovnice unesite broj faksa. Možete unijeti do 19 brojki.
- 6 Pritisnite **OK**.

<span id="page-76-0"></span>Možda će vam biti lakše unijeti informacije o zaglavlju faksa pomoću **HP Director** koji se isporučuje s vašim **HP Image Zone** softverom. Uz unos informacija o zaglavlju faksa, možete unijeti i informacije o naslovnoj stranici koja će se koristiti kada budete slali faks s računala i priložili naslovnu stranicu. Za više informacija pogledajte zaslonsku pomoć **HP Image Zone Help** koju ste dobili uz softver **HP Image Zone**.

## **Unos teksta i simbola**

Tekst i simbole možete unijeti preko upravljačke ploče pomoću tipkovnice na upravljačkoj ploči kada postavljate unose za brzo biranje i informacije za zaglavlje faksa.

Kada birate broj faksa ili telefona također možete unositi simbole s tipkovnice. Kada HP all-in-one bira broj, interpretirat će i simbole i prema tome odgovarati na njih. Primjerice, ako u broj faksa unesete crticu, HP all-in-one će napraviti pauzu prije biranja ostatka broja. Pauza je korisna kada trebate pristup vanjskoj liniji prije biranja broja faksa.

### **Unos teksta pomoću tipkovnice na upravljačkoj ploči.**

Tekst i simbole možete unijeti pomoću tipkovnice na upravljačkoj ploči.

Pritisnite brojeve na tipkovnici koji odgovaraju slovu naziva. Primjerice, slova a, b i c odgovaraju broju 2, kako je prikazano na gumbu ispod.

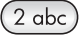

Više puta pritisnite gumb kako biste vidjeli sve dostupne znakove.

**Napomena** Zavisno o vašem jeziku i državi/regiji, mogu biti dostupni i dodatni znakovi.

- Nakon što se pojavi točno slovo, pričekajte dok se kursor automatski pomakne udesno ili pritisnite . Pritisnite broj koji odgovara sljedećem slovu imena. Više puta pritisnite gumb dok se ne pojavi točno slovo. Prvo slovo u riječi automatski se postavlja kao veliko.
- Za umetanje razmaka pritisnite **Razmak (#)**.
- Za umetanje pauze pritisnite **Ponovno biranje / pauza**. U slijedu brojeva pojavit će se crtica.
- Za unos simbola, na primjer @, pritišćite gumb **Simboli (\*)** za kretanje kroz popis dostupnih simbola: zvjezdica (**\***), crtica (**-**), znak & (**&**), točka (**.**), kosa crta (**/**), zagrade **( )**, apostrof (**'**), znak jednakosti (**=**), predznak broja (**#**), znak @ (**@**), donja crta (**\_**), plus (**+**), uskličnik (**!**), točka-zarez (**;**), upitnik (**?**), zarez (**,**), dvotočka (**:**), znak za postotak (**%**) i znak za približnu vrijednost (**~**).
- Ako pogriješite, pritisnite  $\triangleleft$  za brisanje i zatim unesite ispravan unos.
- Kada ste završili s unosom teksta, pritisnite **OK** za spremanje unosa.

## **Ispis izvješća**

Uređaj HP all-in-one možete postaviti tako da automatski ispisuje izvješća o pogreškama te izvješća o potvrdama za svaki faks koji pošaljete i primite. Također

**Korištenje značajki faksa**

Korištenje značajki faksa

možete i ručno ispisivati sistemska izvješća kako su vam potrebna; ona daju korisne sistemske informacije o vašem HP all-in-one.

Prema tvorničkoj postavci vaš HP all-in-one je postavljen tako da ispisuje izvješće samo ako postoji problem u slanju ili primanju faksa. Poruka o potvrdi koja naznačuje je li faks uspješno poslan nakratko se pojavljuje na zaslonu upravljačke ploče nakon svake transakcije.

### **Automatsko generiranje izvješća**

Svoj HP all-in-one možete konfigurirati tako da automatski ispisuje izvješća o pogreškama i izvješća o potvrdama.

**Napomena** Ako trebate ispisanu potvrdu svaki put kada je faks poslan, prije slanja faksa slijedite ove upute i pritisnite **Send Only** (Samo kod slanja).

- 1 Pritisnite **Postavke**.
- 2 Pritisnite **2**, a zatim **1**. Time odabirete **Izvješće o ispisu** i potom **Postavljanje izvješća o faksu**.
- 3 Pritisnite > za kretanje kroz sljedeće vrste izvješća:
	- **Kod svake pogreške**: ispisuje se nakon svake pogreške u faksiranju (zadano).
	- **Kod pogreške pri slanju**: ispisuje se nakon pogreške u prijenosu.
	- **Kod pogreške pri primanju**: ispisuje se nakon pogreške u primanju.
	- **Kod svakog dokumenta**: potvrđuje svaki put kad je faks poslan ili primljen.
	- **Samo kod slanja**: ispisuje svaki put kad je faks poslan i pokazuje je li faks uspješno poslan.
	- **Isključeno**: ne ispisuje nikakva izvješća o pogreškama ili izvješća o potvrdama.
- 4 Za odabir izvješća pritisnite **OK**.

### **Ručno generiranje izvješća**

Možete ručno generirati izvješća o svom HP all-in-one, poput statusa posljednjeg poslanog faksa, popisa programiranih unosa za brzo biranje ili Izvješća o automatskom testiranju za dijagnostičke svrhe.

1 Pritisnite **4** i potom **2**.

Time odabirete **Izvješće o ispisu**.

- 2 Pritisnite > za kretanje kroz sljedeće vrste izvješća:
	- **1: Postavljanje izvješća o faksu**: ispisuje automatska izvješća o faksu kako je opisano u Automatsko generiranje izvješća.
	- **2: Posljednji prijenos**: ispisuje pojedinosti posljednje transakcije faksa.
	- **3: Dnevnik zapisa faksa**: ispisuje dnevnik posljednjih 30 transakcija faksa.
	- **4: Popis brojeva za brzo biranje**: ispisuje popis programiranih unosa za brzo biranje.
	- **5: Izvj. o autom. testir.**: ispisuje izvješće koje vam pomaže pri dijagnozi problema s ispisom i poravnanjem. Detaljnije informacije potražite u [Ispis](#page-100-0) izvješć[a o automatskom testiranju](#page-100-0).
- 3 Za ispis izvješća pritisnite **OK**.

## **Postavljanje brzog biranja**

Brojevima faksa koje često koristite možete dodijeliti unose brzog biranja. Koristite gumbe za brzo biranje jednim pritiskom za brzo slanje faksova. Za kretanje i odabir s popisa unosa za brzo biranje također možete pritisnuti **Brzo biranje**.

Prvih pet unosa brzog biranja se automatski spremaju na gumbe za brzo biranje jednim pritiskom na upravljačkoj ploči.

Za informacije o slanju faksa pomoću brzog biranja vidi [Slanje faksa pomo](#page-71-0)ću brzog [biranja](#page-71-0).

Unose brojeva za brzo biranje s vašeg računala možete brzo i jednostavno postaviti pomoću **HP Director** koji se isporučuje zajedno s vašim **HP Image Zone** softverom. Za više informacija pogledajte zaslonsku pomoć **HP Image Zone Help** koju ste dobili uz softver **HP Image Zone**.

### **Stvaranje unosa za brzo biranje**

Za brojeve faksa koje često koristite možete stvoriti unose za brzo biranje.

- 1 Pritisnite **Postavke**.
- 2 Pritisnite **3**, a potom **1**. Time odabirete **Postavljanje brzog biranja** i potom **Zasebno brzo biranje**. Na zaslonu upravljačke ploče pojavljuje se prvi nedodijeljeni unos za brzo biranje.
- 3 Za odabir prikazanog unosa za brzo biranje pritisnite **OK**. Možete također pritisnuti  $\triangleleft$  ili ▶ za odabir drugog praznog unosa, a potom pritisnite **OK**.
- 4 Unesite broj faksa za dodjelu za taj unos te zatim pritisnite **OK**. Možete unijeti do 49 brojki.

**Naputak** Za pauzu unutar broja faksa, pritisnite **Ponovno biranje / pauza**.

- 5 Unesite naziv i zatim pritisnite **OK**. Možete unijeti do 13 znakova. Za dodatne informacije o unosu teksta vidi [Unos teksta i simbola](#page-76-0).
- 6 Ako želite postaviti drugi broj, pritisnite **1**, a ako ste završili sa stvaranjem unosa za brzo biranje, pritisnite **2**.

### **Stvaranje grupe unosa za brzo biranje**

Možete stvoriti grupu unosa za brzo biranje koja sadrži do 48 pojedinačnih unosa za brzo biranje. Ovo vam omogućuje slanje crno-bijelih faksova određenim grupama ljudi pomoću jednog unosa za brzo biranje.

**Napomena** Kod slanja faksova grupama možete slati samo crno-bijele faksove. Rezolucija **Vrlo fino** nije podržana pri korištenju ove značajke.

Grupi možete dodijeliti samo prethodno unesene unose za brzo biranje. Nakon toga možete dodati samo pojedinačne unose za brzo biranje; ne možete dodijeliti jednu grupu drugoj.

- 1 Pritisnite **Postavke**.
- 2 Pritisnite **3**, a potom **2**. Time odabirete **Postavljanje brzog biranja** i potom **Grupno brzo biranje**. Na zaslonu upravljačke ploče pojavljuje se prvi nedodijeljeni unos za brzo biranje.
- 3 Za odabir prikazanog unosa za brzo biranje pritisnite **OK**. Možete također pritisnuti  $\triangleleft$  ili ▶ za odabir drugog praznog unosa, a potom pritisnite **OK**.
- 4 Pritisnite ili > za odabir pojedinačnog unosa za brzo biranje i dodajte ga grupi unosa za brzo biranje.
- 5 Pritisnite **OK**.
- 6 Za dodavanje drugog pojedinačnog unosa za brzo biranje pritisnite **1**, a ako ste završili pritisnite **2**.
- 7 Unesite grupni unos za brzo biranje i zatim pritisnite **OK**. Za dodatne informacije o unosu teksta vidi [Unos teksta i simbola.](#page-76-0)
- 8 Za dodavanje drugog grupnog unosa pritisnite **1**, a ako ste završili pritisnite **2**.

### **Ažuriranje unosa za brzo biranje**

Broj telefona ili naziv pojedinačnog unosa za brzo biranje možete promijeniti.

- **Napomena** Ako je pojedinačni unos za brzo biranje dio grupe unosa za brzo biranje, na grupi za brzo biranje odrazit će se sva ažuriranja unosa za brzo biranje.
- 1 Pritisnite **Postavke**.
- 2 Pritisnite **3**, a potom **1**. Time odabirete **Postavljanje brzog biranja** i potom **Zasebno brzo biranje**.
- 3 Pritisnite ili > za kretanje kroz unose za brzo biranje, a potom pritisnite **OK** za odabir odgovarajućeg unosa.
- 4 Kad se pojavi tekući broj faksa, pritisnite < za brisanje.
- 5 Unesite novi broj faksa.
- 6 Pritisnite **OK** za spremanje novog broja.
- 7 Unesite novi naziv. Za dodatne informacije o korištenju unosa teksta vidi [Unos teksta i simbola.](#page-76-0)
- 8 Pritisnite **OK**.
- 9 Za ažuriranje drugog unosa za brzo biranje pritisnite **1**, a ako ste završili pritisnite **2**.

### **Brisanje unosa za brzo biranje**

Pojedinačni ili grupni unos za brzo biranje možete izbrisati. Ako izbrišete pojedinačni unos za brzo biranje koje se nalazi unutar grupe unosa za brzo biranje, on će također biti izbrisan iz grupe.

- 1 Pritisnite **Postavke**.
- 2 Pritisnite **3** i zatim ponovno pritisnite **3**. Time odabirete **Postavljanje brzog biranja** i potom **Brisanje brzog biranja**.
- 3 Pritišćite ◀ ili ▶ dok se zapis koji želite izbrisati ne pojavi, a zatim pritisnite **OK** za brisanje. Možete unijeti i šifru za brojeve za brzo biranje pomoću tipkovnice na upravljačkoj ploči.

## **Promjena rezolucije faksa te svjetlijih/tamnijih postavki**

Možete promijeniti **Rezoluciju** i postavke **Svjetlije/tamnije** za dokumente koje šaljete faksom.

### **Promjena rezolucije faksa**

Postavka **Rezolucija** utječe na brzinu prijenosa te kvalitetu faksiranih crno-bijelih dokumenata. Uređaj HP all-in-one šalje faksove najveće rezolucije koju podržava faks uređaj primatelja. Rezoluciju faksa možete promijeniti samo za faks dokumente koje

šaljete crno-bijele. Svi faks dokumenti u boji bit će poslani u rezoluciji **Fino**. Dostupne su sljedeće postavke rezolucija faksa:

- **Fino**: daje visokokvalitetan tekst pogodan za faksiranje većine dokumenata. Ovo je tvornička postavka.
- **Vrlo fino**: omogućuje faks najbolje kvalitete kada šaljete dokumente s vrlo finim detaljima. Ako odaberete **Vrlo fino**, postupak faksiranja trajat će duže, pomoću ove rezolucije možete slati samo crno-bijele faksove. Ako pošaljete faks u boji, za njega će biti korištena rezolucija **Fino**.
- **Foto**: ova postavka omogućava faks najbolje kvalitete kad šaljete fotografije. Ako odaberete **Foto**, imajte na umu da će proces slanja faksa trajati duže. Pri faksiranju fotografija preporučamo da odaberete **Foto**.
- **Standardno**: pruža najveću moguću brzinu slanja fotografija uz najmanju kvalitetu.

Ovo postavka omogućuje vraćanje na zadane postavke nakon što ste završili posao, osim ako ste nove postavke postavili kao zadane. Upute potražite u [Postavljanje novih](#page-81-0) [zadanih postavki](#page-81-0).

### **Promjena rezolucije preko upravljačke ploče**

- 1 Umetnite originale okrenute prema gore u ladicu za umetanje dokumenata, tako da je vrh stranice okrenut ulijevo.
- 2 Unesite broj faksa pomoću tipkovnice, pritisnite gumb za brzo biranje jednim pritiskom ili pritisnite **Brzo biranje** dok se ne pojavi odgovarajući unos za brzo biranje.
- 3 U području kontrola za faks, pritisnite **Izbornik** dok se ne pojavi **Rezolucija**.
- 4 Za odabir postavke rezolucije pritisnite .
- 5 Pritisnite **Početak slanja faksa Crno-bijelo**.

**Napomena** Ako pritisnete **Početak slanja faksa - u boji**, faks će se poslati pomoću postavke **Fino**.

Faks je poslan s postavkom **Rezolucija** koju ste odabrali. Ako želite poslati sve faksove s ovom postavkom, promijenite je u zadanu. Detaljnije informacije potražite u [Postavljanje novih zadanih postavki](#page-81-0).

### **Promjena postavke Svjetlije/tamnije**

Pomoću ove postavke možete promijeniti kontrast faksa tako da bude tamniji ili svjetliji od originala. Ta je funkcija korisna ako faksirate dokument koji je izblijedio, slabo vidljiv ili napisan rukom. Podešavanjem kontrasta možete zatamniti original.

Ovo postavka omogućuje vraćanje na zadane postavke nakon što ste završili posao, osim ako ste nove postavke postavili kao zadane. Upute potražite u [Postavljanje novih](#page-81-0) [zadanih postavki](#page-81-0).

- 1 Umetnite originale okrenute prema gore u ladicu za umetanje dokumenata, tako da je vrh stranice okrenut ulijevo.
- 2 Unesite broj faksa pomoću tipkovnice, pritisnite gumb za brzo biranje jednim pritiskom ili pritisnite **Brzo biranje** dok se ne pojavi odgovarajući unos za brzo biranje.
- 3 U području kontrola za faks, pritisnite **Izbornik** dok se ne pojavi **Svjetlije/tamnije**.
- 4 Pritisnite < za osvjetljavanje faksa ili > za potamnjivanje. Kada pritišćete strelicu, indikator se pomiče lijevo ili desno.
- 5 Pritisnite **Početak slanja faksa Crno-bijelo** ili **Početak slanja faksa U boji**.

Faks je poslan s postavkom **Svjetlije/tamnije** koju ste odabrali. Ako želite poslati sve faksove s ovom postavkom, promijenite je u zadanu. Detaljnije informacije potražite u Postavljanje novih zadanih postavki.

### <span id="page-81-0"></span>**Postavljanje novih zadanih postavki**

Pomoću upravljačke ploče možete promijeniti zadane vrijednosti za postavke **Rezolucija**, **Svjetlije/tamnije** i **Kako faksirati**.

- 1 Načinite promjene na postavkama **Rezolucija**, **Svjetlije/tamnije** ili **Kako faksirati**.
- 2 Pritisnite **Izbornik** dok se na pojavi **Pos.nov.zad.vrij**.
- 3 Pritišćite dok se ne pojavi **Da**.

## **Postavljanje opcija za faks**

Možete postaviti brojne opcije za faks poput kontrole hoće li HP all-in-one automatski ponovo birati broj koji je zauzet. Kad unosite promjene u sljedeće opcije, nova postavka postaje zadana. Pogledajte ovaj odjeljak za informacije o promjeni opcija za faks.

### **Postavljanje veličine papira za primljene faksove**

Za primljene faksove možete odabrati veličinu papira. Odabrana veličina papira trebala bi odgovarati mediju koji je umetnut u ladicu za papir. Faks dokumenti se mogu ispisivati samo na veličinu papira Letter, A4 ili Legal.

- **Napomena** Ako je u ladicu za papir umetnuta neispravna veličina papira kad se faks prima, faks se neće ispisati, a na zaslonu upravljačke ploče će se pojaviti obavijest o pogrešci. Umetnite veličinu papira Letter, A4 ili Legal i onda pritisnite **OK** za ispis faksa.
- 1 Pritisnite **Postavke**.
- 2 Pritisnite **4** i onda ponovo pritisnite **4**. Time odabirete **Osn. post. faksa** i potom **Vel. papira za faks**.
- 3 Pritisnite za odabir opcije i potom pritisnite **OK**.

### **Postavljanje tonskog ili pulsnog biranja**

Način biranja za vaš HP all-in-one možete postaviti na tonsko ili pulsno biranje. Većina telefonskih sustava radi s obje vrste biranja. Ako vaš telefonski sustav ne zahtijeva pulsno biranje, preporučamo vam korištenje tonskog biranja. Ako imate sustav javnih govornica ili sustav privatne centrale (PBX) koji zahtijeva pulsno biranje, možda ćete morati odabrati **Pulsno biranje**. Ako niste sigurni koju postavku treba koristiti, obratite se svom lokalnom telefonskom poduzeću.

- **Napomena** Ako odaberete **Pulsno biranje**, neke značajke telefonskog sustava možda neće biti dostupne. I biranje broja faksa ili telefonskog broja također može potrajati duže.
- 1 Pritisnite **Postavke**.
- 2 Pritisnite **4**, a zatim **5**.
- Time odabirete izbornik **Osn. post. faksa** i potom **Tonsko ili pulsno biranje**.
- 3 Pritisnite za odabir opcije i potom pritisnite **OK**.

### <span id="page-82-0"></span>**Podešavanje glasnoće**

Vaš HP all-in-one omogućuje tri razine prilagođavanja jakosti zvona i zvučnika. Jakost zvona je glasnoća telefonskog zvona. Jakost zvučnika je razina svih ostalih zvukova, poput tonova biranja, tonova za faks i tonova pritiska gumba. Tvornička je postavka **Tiho**.

- 1 Pritisnite **Postavke**.
- 2 Pritisnite **4** i potom **6**.

Time odabirete **Osn. post. faksa** i potom **Jakost zvona**.

3 Pritisnite za odabir jedne od sljedećih opcija: **Tiho**, **Glasno** ili **Isključeno**.

**Napomena** Ako odaberete **Isključeno**, nećete čuti tonove biranja, tonove za faks ili zvona dolaznih poziva.

4 Pritisnite **OK**.

### **Prosljeđivanje faksa drugom broju**

Možete postaviti HP all-in-one na prosljeđivanje vaših faksova drugom broju faksa. Ako primite faks u boji, faks će biti proslijeđen kao crno-bijeli.

**Napomena** Kada HP all-in-one prosljeđuje faksove, neće ispisati faksove koje dobije, osim ako ne dođe do problema. Ako HP all-in-one nije u mogućnosti proslijediti faks odabranom faks uređaju (na primjer, ako nije uključen), HP all-in-one će ispisati faks i izvješće o pogrešci.

Preporučujemo provjeru radi li faks uređaj kojem prosljeđujete faks. Pošaljite probni faks kako biste provjerili je li faks uređaj u mogućnosti primati proslijeđeni faks.

### **Prosljeđivanje faksa preko upravljačke ploče**

- 1 Pritisnite **Postavke**.
- 2 Pritisnite **4**, a zatim **7**. Time odabirete **Osn. post. faksa**, a zatim **Proslj. faksa samo crno-bij**.
- 3 Pritišćite dok se ne pojavi **Uključeno**, a zatim pritisnite **OK**.
- 4 U odzivnik unesite broj faks uređaja koji će primiti proslijeđene faksove.
- 5 Pritisnite **OK**.

Na zaslonu upravljačke ploče će se pojaviti **Prosljeđivanje faksa**.

### **Poništavanje prosljeđivanja faksa**

Prosljeđivanje faksova možete poništiti preko upravljačke ploče.

Prosljeđivanje faksova možete poništiti preko upravljačke ploče ili programa **HP Director**. Ako želite promijeniti broj faks uređaja na koji prosljeđujete faksove koristite program **HP Director**.

### **Poništavanje prosljeđivanja faksa preko upravljačke ploče**

➔ Pritisnite **Odustani**, a zatim pritisnite **1**.

Prosljeđivanje faksova je poništeno.

### **Promjena uzorka zvona za odgovor (razlikovno zvono)**

Mnoga telefonska poduzeća nude funkciju razlikovnog zvona koja vam omogućava da na jednoj liniji imate nekoliko telefonskih brojeva. Ako se pretplatite na ovu uslugu, svaki će broj imati drugačiji uzorak zvona za odgovor. Primjerice, možete imati

**Korištenje zna**

**čajki faksa**

jednostruka, dvostruka ili trostruka zvonjenja za različite brojeve. Svoj HP all-in-one možete postaviti tako da odgovara na dolazne pozive koji za odgovor imaju određeni uzorak zvonjenja.

Ako svoj HP all-in-one spojite na liniju s razlikovnim zvonom, neka vaše telefonsko poduzeće dodijeli jednu vrstu zvona za govorne pozive, a drugu za faks pozive. Preporučujemo da za broj faksa zatražite dvostruka ili trostruka zvona. Kada HP all-inone prepozna određeni uzorak zvona, odgovorit će na poziv i primiti faks.

Na primjer, telefonska kompanija vašem broju faksa može dodijeliti dvostruko zvono, a liniji za govorne pozive jednostruko zvono. Ako imate ovakve postavke, postavite **Obrazac zvona za odgovor** za uređaj HP all-in-one na **Nakon dva zvonjenja**. Postavku **Zvono za javljanje** možete postaviti na **3**. Pri dolaznom pozivu s dvostrukim zvonom uređaj HP all-in-one će odgovoriti nakon tri zvona i primit će faks.

Ako nemate ovu uslugu, koristite zadani uzorak zvona za odgovor - **Kod svakog zvonjenja**.

### **Promjena uzorka zvona za odgovor preko upravljačke ploče**

- 1 Provjerite je li vaš HP all-in-one postavljen za automatsko odgovaranje na dolazne faks pozive. Upute potražite u Postavljanje nač[ina odgovaranja.](#page-69-0)
- 2 Pritisnite **Postavke**.
- 3 Pritisnite **2** i potom **1**. Time odabirete **Napr. postavke faksa**, a zatim **Obrazac zvona za odgovor**.
- 4 Pritisnite za odabir opcije i potom pritisnite **OK**.

Kada telefon zvoni uzorkom zvonjenja koji je dodijeljen vašoj liniji za faks, HP allin-one odgovara na poziv i prima faks.

### **Automatsko ponovno biranje broja koji je zauzet ili na kojem nema odgovora**

Svoj HP all-in-one možete postaviti tako da automatski ponovo bira broj koji je zauzet i na kojem nema odgovora. Zadana postavka za **Pon. biranje kod zauz. lin.** je **Ponovno biranje**. Zadana postavka za **Nema odgovora - Ponovno biranje** je **Bez pon. biranja**.

- 1 Pritisnite **Postavke**.
- 2 Učinite nešto od sljedećeg:
	- Za promjenu postavke **Pon. biranje kod zauz. lin.** pritisnite **5** te zatim pritisnite **2**.

Time odabirete **Napr. postavke faksa**, a zatim **Pon. biranje kod zauz. lin.**.

– Za promjenu postavke **Nema odgovora - Ponovno biranje** pritisnite **5** te zatim pritisnite **3**.

Time odabirete **Napr. postavke faksa**, a zatim **Nema odgovora - Ponovno biranje**.

- 3 Pritisnite za odabir postavki **Ponovno biranje** ili **Bez pon. biranja**.
- 4 Pritisnite **OK**.

### **Postavljanje automatskog smanjivanja za dolazne faksove**

Ova postavka određuje što će vaš HP all-in-one učiniti ako primi faks prevelik za zadanu veličinu papira. S ovom postavkom uključenom (zadano), slika primljenog faksa se smanjuje tako da može stati na jednu stranicu, ako je to moguće. Ako je ova funkcija isključena, informacije koje ne stanu na prvu stranicu ispisuju se na drugoj stranici.

**Automatsko smanjivanje** korisno je kad primite faks veličine papira Legal, a u ladici za papir imate umetnut papir veličine Letter.

- 1 Pritisnite **Postavke**.
- 2 Pritisnite **5** a zatim **4**.
- Time odabirete **Napr. postavke faksa**, a zatim **Automatsko smanjivanje**.
- 3 Pritisnite za odabir postavke **Isključeno** ili **Uključeno**.
- 4 Pritisnite **OK**.

### **Postavljanje primanja sigurnosne kopije dokumenta**

Uređaj HP all-in-one sprema sve primljene faksove u memoriju. Ako postoji pogreška zbog koje uređaj HP all-in-one ne može ispisati faksove, **Primanje sig. kopije faksa** omogućuje vam daljnje primanje faksova. Ako je **Primanje sig. kopije faksa** omogućeno, faksovi će biti pohranjeni u memoriji za vrijeme trajanja stanja pogreške.

Na primjer, ako u uređaju HP all-in-one nestane papira, a funkcija **Primanje sig. kopije faksa** je omogućena, svi faksovi će biti pohranjeni u memoriji. Kada umetnete još papira, možete ispisivati faksove. Ako onemogućite ovu značajku, uređaj HP all-in-one neće odgovarati na dolazne faksove dok se ne razriješi stanje pogreške.

Stanja pogreške, kao što je sljedeće, mogu onemogućiti slanje faksova uređaju HP allin-one:

- U ulaznoj ladici nema papira
- Došlo je do zaglavljivanja papira
- Vratašca za pristup nosaču spremnika s tintom su otvorena
- Nosač spremnika s tintom zapinje

Tijekom normalnog rada (bez obzira je li **Primanje sig. kopije faksa Uključeno** ili **Isključeno**) uređaj HP all-in-one pohranjuje sve faksove u memoriju. Kada se memorija napuni, uređaj HP all-in-one će spremati preko najstarijih ispisanih faksova kad bude primao nove faksove. Ako želite izbrisati sve faksove iz memorije, isključite HP all-inone pritiskom na gumb **Uključeno**.

**Napomena** Ako je funkcija **Primanje sig. kopije faksa Uključena**, a postoji pogreška, uređaj HP all-in-one će primljene faksove pohraniti u memoriju kao "neispisane". Svi neispisani faksovi ostat će u memoriji dok se ne ispišu ili izbrišu. Kada se memorija napuni faksovima koji nisu ispisani, uređaj HP all-in-one neće primati faksove dok se svi faksovi koji nisu ispisani ne ispišu ili izbrišu iz memorije. Za informacije o ispisu ili brisanju faksova iz memorije vidi [Ponovni ispis ili brisanje faksova iz memorije](#page-86-0).

Zadana postavka za **Primanje sig. kopije faksa** je **Uključeno**.

### **Postavljanje primanja sigurnosne kopije faksa preko upravljačke ploče**

- 1 Pritisnite **Postavke**.
- 2 Pritisnite **5** i zatim ponovno pritisnite **5**. Time odabirete **Napr. postavke faksa**, a zatim **Primanje sig. kopije faksa**.
- 3 Pritisnite za odabir postavki **Uključeno** ili **Isključeno**.
- 4 Pritisnite **OK**.

### **Korištenje ispravljanja pogrešaka**

**Ispravljanje pogrešaka** (Error Correction Mode - ECM) eliminira podatke koji su izgubljeni zbog loših telefonskih linija prepoznajući pogreške koje se događaju tijekom

**Korištenje zna**

**čajki faksa**

<span id="page-85-0"></span>prijenosa te automatski tražeći ponovni prijenos dijela s greškom. Ovo ne utječe na troškove telefona, možda ih na dobrim telefonskim vezama čak može i smanjiti. Na lošim vezama ECM produljuje vrijeme slanja te povećava telefonske troškove, ali šalje podatke mnogo pouzdanije. Uključena je tvornička postavka. Isključite ECM samo ako on znatno poveća telefonski račun, a vi prihvaćate lošiju kvalitetu u zamjenu za smanjene troškove.

Sljedeća pravila vrijede za ECM (Ispravljanje pogrešaka):

- Ako isključite ECM, ta postavka će vrijediti samo za faksove koje šaljete. Neće vrijediti za faksove koje primate.
- Ako isključite ECM, postavite **Brzina faksa** na **Srednje**. Ako je **Brzina faksa** postavljena na **Brzo**, faks će automatski biti poslan s uključenom postavkom ECM. Za informacije o promjeni **Brzine faksa** vidi Postavljanje brzine faksa.
- Ako šaljete faks u boji, faks će biti poslan s uključenom postavkom ECM, bez obzira na trenutnu postavku.

### **Promjena postavke ECM preko upravljačke ploče**

- 1 Pritisnite **Postavke**.
- 2 Pritisnite **5,** a zatim **6**. Time odabirete **Napr. postavke faksa**, a zatim **Pogreška - Način ispravljanja**.
- 3 Pritisnite za odabir postavke **Isključeno** ili **Uključeno**.
- 4 Pritisnite **OK**.

### **Postavljanje brzine faksa**

Možete postaviti brzinu faksa koja se koristi za komuniciranje između HP all-in-one i ostalih faks uređaja prilikom slanja i primanja faksova. Zadana brzina faksa je **Brzo**.

Ako koristite neku od sljedećih usluga, možda će biti potrebno postavljenje brzine faksa na manju brzinu:

- Internet telefonska usluga
- PBX sustav
- Faks preko Internet protokola (FoIP)
- **ISDN** usluga

Ako imate problema sa slanjem i primanjem faksova, pokušajte postaviti postavku **Brzina faksa** na **Srednje** ili **Sporo**. U sljedećoj tablici prikazane su raspoložive postavke brzine faksa.

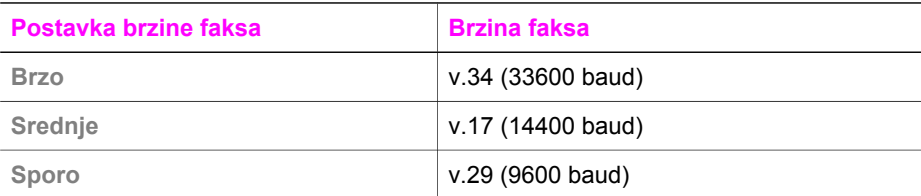

#### **Postavljanje brzine faksa preko upravljačke ploče**

- 1 Pritisnite **Postavke**.
- 2 Pritisnite **5,** a zatim **7**.
	- Time odabirete **Napr. postavke faksa**, a zatim **Brzina faksa**.
- 3 Pritisnite za odabir opcije i potom pritisnite **OK**.

## <span id="page-86-0"></span>**Ponovni ispis ili brisanje faksova iz memorije**

Faksove pohranjene u memoriji možete ponovno ispisati ili izbrisati. Možda ćete morati ponovno ispisati faks iz memorije ako vaš HP all-in-one ostane bez papira tijekom primanja faksa. Ili, ako se memorija uređaja HP all-in-one napuni, možda ćete je trebati isprazniti kako biste i dalje mogli primati faksove.

**Napomena** Uređaj HP all-in-one sprema sve primljene faksove u memoriju, čak i ako su ispisani. Ovo vam omogućuje kasniji ispis faksova, ako je to potrebno. Kada se memorija napuni, uređaj HP all-in-one će spremati preko najstarijih ispisanih faksova kad bude primao nove faksove.

**Ponovni ispis faksova iz memorije s upravljačke ploče**

- 1 Provjerite je li papir umetnut u ulaznu ladicu.
- 2 Pritisnite **Postavke**.
- 3 Pritisnite **6** i potom **4**.

Time odabirete opciju **Alati**, a zatim **Pon. ispis faks. iz memo.**. Faksovi se ispisuju redoslijedom obrnutim od onoga kojim su primljeni, tako da se faks koji je primljen posljednji ispisuje prvi i tako dalje.

4 Ako vam nije potreban faks koji se ispisuje, pritisnite **Odustani**.

Uređaj HP all-in-one počinje ispisivati sljedeći faks u memoriji.

**Napomena** Za prekid ispisa svakog spremljenog faksa morat ćete pritisnuti **Odustani**.

### **Brisanje svih faksova iz memorije preko upravljačke ploče**

→ Za brisanje faksova iz memorije isključite uređaj HP all-in-one pritiskom na gumb **Uključeno**.

Svi faksovi koji su pohranjeni u memoriji bit će izbrisani iz memorije nakon što HP allin-one isključite iz napajanja.

## **Faksiranje putem Interneta**

Možete se pretplatiti na niskotarifnu telefonsku uslugu koja vam omogućuje slanje i primanje faksova pomoću uređaja HP all-in-one putem Interneta. Ova metoda zove se Fax over Internet Protocol (FoIP). Vjerojatno koristite FoIP uslugu (dostupnu preko telefonske kompanije) ako:

- Birate posebnu pristupnu šifru prilikom biranja broja faksa ili
- Imate IP pretvarač koji služi za spajanje na Internet i ima analogne telefonske priključke za uspostavljanje faks veze.

**Napomena** Faksove možete slati i primati samo spajanjem telefonskog kabela s priključkom "1-LINE" na uređaju HP all-in-one, a ne s Ethernet priključkom. To znači da se morate spojiti s Internetom preko pretvarača (koji ima uobičajene analogne telefonske priključke za faks vezu) ili preko telefonske kompanije.

FoIP usluga možda neće ispravno raditi kad HP all-in-one šalje i prima faksove pri velikoj brzini (33600bps). Ako se susrećete s problemima kod slanja i primanja faksova, koristite manju brzinu faksiranja. To možete postići promjenom postavke **Brzina faksa** s **Visoko** (tvornički zadano) na **Srednje**. Za informacije o promjeni ove postavke vidi [Postavljanje brzine faksa.](#page-85-0)

Također, obratite se svojoj telefonskoj kompaniji i provjerite podržava li njihova usluga faksiranja preko Interneta faksiranje. Ako ga ne podržava, ne možete slati i primati faksove preko Interneta.

## **Prekid faksiranja**

U bilo kojem trenutku možete otkazati slanje ili primanje faksa.

### **Prestanak slanja faksa s upravljačke ploče**

➔ Pritisnite **Odustani** na upravljačkoj ploči kako biste zaustavili slanje ili primanje faksa. Pogledajte ima li na zaslonu upravljačke ploče poruka **Faks poništen**. Ako se ne pojavi, ponovo pritisnite **Odustani**.

Uređaj HP all-in-one ispisuje sve stranice koje je već počeo ispisivati i potom poništava preostali dio faksa. To traje nekoliko trenutaka.

### **Poništavanje broja koji ste birali**

**→** Pritisnite **Odustani** za poništavanje broja koji trenutno birate.

Poglavlje 11

## **12 Korištenje softvera HP Instant Share**

Uz HP Instant Share možete jednostavno zajednički koristiti fotografije s obitelji i prijateljima. Jednostavno skenirajte fotografiju, odaberite odredište za fotografiju i pošaljite ju. Možete čak i prenijeti svoje fotografije na online foto-album ili online službu za obradu fotografija. Dostupnost usluga se razlikuje u različitim državama/regijama.

Uz **HP Instant Share E-mail**, obitelj i prijatelji će uvijek dobivati fotografije koje mogu pregledati: nema više velikih učitavanja ili slika prevelikih za otvaranje. Šalje se poruka e-pošte sa sličicama vaših fotografija i vezom na sigurnu web-stranicu na kojoj članovi vaše obitelji i prijatelji mogu lako pregledati, podijeliti, ispisati i spremiti fotografije.

## **Pregled**

Ako je HP all-in-one povezan USB-om možete podijeliti fotografije s prijateljima i rodbinom pomoću uređaja i HP-ovog softvera instaliranog na računalu. Ako imate računalo s operativnim sustavom Windows, koristite softver **HP Image Zone**; ako imate Macintosh računalo, koristite softver za klijentsku aplikaciju **HP Instant Share**.

**Napomena** Uređaj povezan USB-om je HP All-in-One povezan s računalom putem USB kabla i povezuje se s Internetom preko računala.

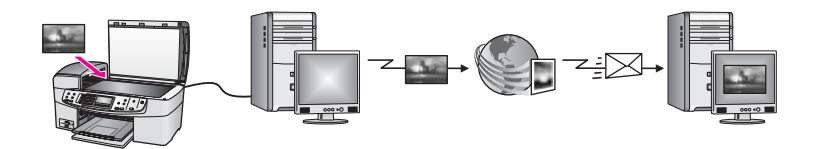

Koristite HP Instant Share za slanje slika s uređaja HP all-in-one na odabrano odredište. Odredište može biti e-mail adresa, online foto album ili usluga za online obradu fotografija. Dostupnost usluga se razlikuje u različitim državama/regijama.

**Napomena** Slike također možete poslati na HP All-in-One ili pisač za fotografije svojih prijatelja ili rodbine ako su uređaji priključeni na mrežu. Za slanje uređaju morate imati korisnički ID i lozinku za HP Passport. Uređaj primatelja mora biti postavljen i registriran na HP Instant Share. Također će vam trebati naziv koji je primatelj dodijelio svojem uređaju. Daljnje upute nalaze se u koraku 6 u [Slanje slika pomo](#page-90-0)ću HP all-in-one.

## **Početak**

Za korištenje programa HP Instant Share s uređajem HP all-in-one morate imate sljedeće:

- Uređaj HP all-in-one spojen s računalom pomoću USB kabela
- Pristup Internetu preko računala na koje je spojen uređaj HP all-in-one
- Softver **HP Image Zone** instaliran na računalu. Korisnici Macintosh računala imaju instaliranu i klijentsku aplikaciju **HP Instant Share**.

<span id="page-90-0"></span>Kad postavite HP all-in-one i instalirate softver **HP Image Zone** spremni ste za zajedničko korištenje fotografija pomoću HP Instant Share. Za više informacija o postavljanju uređaja HP all-in-one pogledajte Vodič za postavljanje koji je isporučen uz uređaj.

## **Slanje slika pomoću HP all-in-one**

Slike mogu biti fotografije ili skenirani dokumenti. Bilo što od toga možete podijeliti s prijateljima i obitelji uz pomoć uređaja HP all-in-one i usluga HP Instant Share.

Podijelite skeniranu sliku pritiskom na gumb **Skeniraj u...** na upravljačkoj ploči. Za korištenje gumba **Skeniraj u...** stavite sliku na staklo licem okrenutim prema dolje, odaberite odredište na koje želite poslati sliku i počnite sa skeniranjem.

**Napomena** Za više informacija o skeniranju slike pogledajte [Korištenje zna](#page-53-0)čajki [skeniranja.](#page-53-0)

### **Slanje skenirane slike s uređaja HP all-in-one**

- 1 Postavite original licem prema dolje na prednji desni ugao stakla ili (ako koristite uređaj za automatsko umetanje dokumenata) u ladicu za dokumente.
- 2 Pritisnite **Skeniraj u...** na upravljačkoj ploči uređaja HP all-in-one. Na grafičkom zaslonu u boji pojavit će se izbornik **Skeniraj u...**.
- 3 Koristite strelice ◀ i ▶ za označavanje HP Instant Share.
- 4 Za odabir odredišta pritisnite **OK** ili **Početak skeniranja**. Slika se skenira i učitava na vaše računalo.
	- **Napomena** Ako uređaj prepozna dokument u uređaju za automatsko umetanje dokumenata, skeniraju se jedna ili više stranica. Ako u uređaju za automatsko umetanje dokumenata nije prepoznat original, skenirat će se jedna stranica iz ležišta skenera.

Za korisnike sustava Windows - softver **HP Image Zone** se otvara na vašem računalu. Pojavit će se tabulator **HP Instant Share**. U okviru s odabranim fotografijama pojavljuje se sličica skenirane slike. Za više informacija o **HP Image Zone** pogledajte odjeljak **Use the HP Image Zone** (Korištenje softvera HP Image Zone) u zaslonskoj pomoći.

Za korisnike Macintosh računala na računalu će se otvoriti klijentska aplikacija **HP Instant Share**. U prozoru **HP Instant Share** će se pojaviti umanjena sličica skenirane slike.

- **Napomena** Ako koristite inačicu operativnog sustava Macintosh stariju od X v10.1.5 (uključujući OS 9 v9.1.5), fotografije će biti učitane na program **HP Gallery** na računalu. Pritisnite **E-mail**. Pošaljite skenirane slike u obliku privitka u e-mail poruci slijedeći upute na zaslonu računala.
- 5 Slijedite korake koji se odnose na vaš operacijski sustav:

### **Ako koristite računalo s operativnim sustavom Windows:**

a U područjima **Control** (Kontrolno područje) ili **Work** (Radno područje) tabulatora **HP Instant Share**, pritisnite vezu ili ikonu usluge koju želite koristiti za slanje skeniranih slika.

**Napomena** Ako pritisnete **See All Services**, (Prikaz svih usluga), možete birati između svih usluga raspoloživih u vašoj državi/regiji, na primjer: **HP Instant Share E-mail** i **Create Online Albums** (Stvaranje online albuma). Slijedite upute na zaslonu.

Na radnom području pojavljuje se zaslon **Go Online** (Povezivanje s Internetom).

b Pritisnite **Next** (Sljedeće) i slijedite upute na zaslonu.

### **Ako koristite računalo s operativnim sustavom Macintosh:**

a Provjerite prikazuje li se skenirana slika koju želite dijeliti u prozoru **HP Instant Share**.

Gumb **-** koristite za uklanjanje fotografija, a gumb **+** za dodavanje fotografija u prozorčić.

- b Pritisnite **Continue** (Nastavak) i slijedite upute na zaslonu.
- c S popisa HP Instant Share usluga odaberite uslugu koju želite koristiti za slanje skeniranih slika.
- d Slijedite upute na zaslonu.
- 6 Iz usluge **HP Instant Share E-mail** možete:
	- Poslati e-mail s umanjenim sličicama vaših fotografija koje se mogu pregledati, ispisati i spremiti putem Interneta.
	- Otvoriti i održavati e-mail adresar. Pritisnite **Address Book** (Adresar), registrirajte se na HP Instant Share i stvorite HP Passport korisnički račun.
	- Poslati e-mail na više adresa. Pritisnite odgovarajuću vezu.
	- Poslati zbirku slika na mrežno povezani uređaj prijatelja ili članova obitelji. Unesite ime koje je primatelj dodijelio uređaju u polje **E-mail address** (E-mail adresa), a zatim HP Instant Share uz vaš **userid** (korisnički ID) i **password** (lozinku) za HP Passport.
		- **Napomena** Ako prethodno niste postavili HP Instant Share, pritisnite **I need an HP Passport account** (Trebam korisnički račun za HP Passport) na zaslonu **Sign in with HP Passport** (Prijava na HP Passport). Pribavite korisnički ID i lozinku za HP Passport.

## **Slanje slika pomoću računala**

Osim korištenja uređaja HP all-in-one za slanje slika pomoću programa HP Instant Share, za slanje fotografija možete koristiti i softver **HP Image Zone** instaliran na vašem računalu. Softver **HP Image Zone** vam omogućuje odabir i uređivanje jedne ili više slika, a zatim pristupanje programu HP Instant Share za odabir usluge (na primjer, **HP Instant Share E-mail**) i slanje slika. Najmanje što možete učiniti je zajednički koristiti slike pomoću sljedećeg:

- HP Instant Share E-mail (slanje na e-mail adresu)
- HP Instant Share E-mail (slanje na uređaj)
- Online albumi
- Online služba za obradu fotografija (dostupnost usluga se razlikuje u različitim državama/regijama)

### **Slanje slika pomoću softvera HP Image Zone (Windows)**

Pomoću softvera **HP Image Zone** možete dijeliti slike s prijateljima i rodbinom. Jednostavno otvorite **HP Image Zone**, odaberite slike koje želite dijeliti te ih proslijedite pomoću **HP Instant Share E-mail** usluge.

**Napomena** Za više informacija o korištenju softvera **HP Image Zone** pogledajte pomoć na zaslonu **HP Image Zone Help**.

### **Korištenje HP Image Zone softvera**

- 1 Dvaput pritisnite **HP Image Zone** ikonu na radnoj površini. Na zaslonu računala otvorit će se prozorčić **HP Image Zone**. U prozorčiću će se pojaviti kartica **My Images** (Moje fotografije).
- 2 Odaberite jednu ili više slika iz mape ili mapa u kojima su spremljene. Za više informacija pogledajte zaslonsku pomoć **HP Image Zone Help**.

**Napomena** Za uređivanje slika i spremanje rezultata koje želite koristite **HP Image Zone** alate za uređivanje slike. Za više informacija pogledajte zaslonsku pomoć **HP Image Zone Help**.

- 3 Pritisnite karticu **HP Instant Share**. Kartica **HP Instant Share** se pojavljuje u prozoru **HP Image Zone**.
- 4 U područjima **Control** (Kontrolno područje) ili **Work** (Radno područje) tabulatora **HP Instant Share**, pritisnite vezu ili ikonu usluge koju želite koristiti za slanje skeniranih slika.

**Napomena** Ako pritisnete **See All Services** (Prikaz svih usluga), možete birati između svih usluga raspoloživih u vašoj državi/regiji, na primjer: **HP Instant Share E-mail** i **Create Online Albums** (Stvaranje online albuma). Slijedite upute na zaslonu.

Zaslon **Go Online** (Povezivanje na Internet) pojavljuje se u području **Work** (Radnom) kartice **HP Instant Share**.

- 5 Pritisnite **Next** (Sljedeće) i slijedite upute na zaslonu.
- 6 Iz usluge **HP Instant Share E-mail** možete:
	- Poslati e-mail s umanjenim sličicama vaših fotografija koje se mogu pregledati, ispisati i spremiti putem Interneta.
	- Otvoriti i održavati e-mail adresar. Pritisnite **Address Book** (Adresar), registrirajte se na HP Instant Share i stvorite HP Passport korisnički račun.
	- Poslati e-mail na više adresa. Pritisnite odgovarajuću vezu.
	- Poslati zbirku slika na mrežno povezani uređaj prijatelja ili članova obitelji. Unesite ime koje je primatelj dodijelio uređaju u polje **E-mail address** (E-mail adresa), a zatim HP Instant Share uz vaš **userid** (korisnički ID) i **password** (lozinku) za HP Passport.

**Napomena** Ako prethodno niste postavili HP Instant Share, pritisnite **I need an HP Passport account** (Trebam korisnički račun za HP Passport) na zaslonu **Sign in with HP Passport** (Prijava na HP Passport). Pribavite korisnički ID i lozinku za HP Passport.

### **Slanje slika pomoću klijentske aplikacije HP Instant Share (korisnici Macintosh OS X v10,2 i kasnijih sustava)**

**Napomena** Macintosh OS X v10.2.1 i v10.2.2 **nisu** podržani.

Za zajedničko korištenje slika s prijateljima i rodbinom koristite klijentsku aplikaciju HP Instant Share. Jednostavno otvorite prozor HP Instant Share, odaberite slike koje želite dijeliti te ih proslijedite pomoću **HP Instant Share E-mail** usluge.

**Napomena** Za više informacija o korištenju klijentske aplikacije **HP Instant Share** pogledajte zaslonsku pomoć **HP Image Zone Help**.

### **Korištenje klijentske aplikacije HP Instant Share**

- 1 Odaberite ikonu **HP Image Zone** na radnoj površini. Na radnoj površini otvara se **HP Image Zone**.
- 2 U **HP Image Zone** pritisnite gumb **Services** (Usluge) na vrhu prozorčića. U donjem dijelu **HP Image Zone** će se pojaviti popis aplikacija.
- 3 Iz popisa aplikacija odaberite **HP Instant Share**. Na računalu će se pokrenuti klijentska aplikacija **HP Instant Share**.
- 4 Gumb **+** koristite za dodavanje fotografija, a gumb **-** za uklanjanje fotografija.

**Napomena** Za više informacija o korištenju klijentske aplikacije **HP Instant Share** pogledajte zaslonsku pomoć **HP Image Zone Help**.

- 5 Provjerite jesu li slike koje želite zajednički koristiti prikazane u prozoru **HP Instant Share**.
- 6 Pritisnite **Continue** (Nastavak) i slijedite upute na zaslonu.
- 7 S popisa HP Instant Share usluga odaberite uslugu koju želite koristiti za slanje skeniranih slika.
- 8 Slijedite upute na zaslonu.
- 9 Iz usluge **HP Instant Share E-mail** možete:
	- Poslati e-mail s umanjenim sličicama vaših fotografija koje se mogu pregledati, ispisati i spremiti putem Interneta.
	- Otvoriti i održavati e-mail adresar. Pritisnite **Address Book** (Adresar), registrirajte se na HP Instant Share i stvorite HP Passport korisnički račun.
	- Poslati e-mail na više adresa. Pritisnite odgovarajuću vezu.
	- Poslati zbirku slika na mrežno povezani uređaj prijatelja ili članova obitelji. Unesite ime koje je primatelj dodijelio uređaju u polje **E-mail address** E-mail adresa), a zatim HP Instant Share uz vaš HP Passport **userid** (korisnički ID) i **password** (lozinku).
		- **Napomena** Ako prethodno niste postavili HP Instant Share, pritisnite **I need an HP Passport account** (Trebam korisnički račun za HP Passport) na zaslonu **Sign in with HP Passport** (Prijava na HP Passport). Pribavite korisnički ID i lozinku za HP Passport.

### **Zajedničko korištenje slika pomoću programa HP Director (Macintosh OS raniji od X v10.1.5)**

**Napomena** Macintosh OS 9 v9.1.5 i kasniji i v9.2.6 i kasniji **su** podržani. Macintosh OS X v10.0 i v10.0.4 **nisu** podržani.

Zajedničko korištenje slika s bilo kim tko ima e-mail račun. Jednostavno pokrenite **HP Director** i otvorite **HP Gallery**. Stvorite novu e-mail poruku pomoću e-mail aplikacije koja je instalirana na vašem računalu.

**Napomena** Za više informacija pogledajte odjeljak HP Imaging Gallery (HP galerija slika) u **HP Photo and Imaging Help** (HP fotografije i slike - pomoć) na zaslonu.

### **Korištenje opcije e-mail unutar HP Director**

- 1 Prikažite izbornik **HP Director**:
	- U OS X odaberite ikonu **HP Director** na radnoj površini.
	- U OS 9 dvaput pritisnite na prečac **HP Director** na radnoj površini.
- 2 Pokrenite **HP Photo and Imaging Gallery** (HP galeriju fotografija i slika):
	- U OS X odaberite **HP Gallery** iz odjeljka **Manage and Share** (Upravljanje i zajedničko korištenje) u izborniku **HP Director**.
	- U OS 9 pritisnite **HP Gallery**.
- 3 Odaberite jednu ili više slika za zajedničko korištenje.
- Za više informacija pogledajte **HP Photo and Imaging Help** na zaslonu.
- 4 Pritisnite **E-mail**.

Otvara se program za e-mail na vašem računalu sa sustavom Macintosh. Pošaljite slike kao e-mail privitak slijedeći upute na zaslonu računala.

# <span id="page-95-0"></span>**13 Naručivanje pribora**

S HP web stranice možete online naručivati preporučene vrste HP papira i spremnike s tintom.

## **Naručivanje papira, prozirnih folija i drugih medija.**

Za naručivanje medija kao što su HP Premium Paper (HP Premium papir), HP Premium Plus Photo Paper (HP Premium Plus Photo papir), HP Premium Inkjet Transparency Film (HP Premium Inkjet prozirna folija) ili HP Iron-On Transfer (HP papir za toplinske preslikače) idite na [www.hp.com.](http://www.hp.com) Ako je zatraženo, odaberite svoju državu/regiju, slijedite upute i odaberite svoj proizvod, a zatim pritisnite na jednu od veza za kupovinu na stranici.

## **Naručivanje spremnika za ispis**

Za naručivanje spremnika s tintom za uređaj HP all-in-one idite na [www.hp.com](http://www.hp.com). Ako je zatraženo, odaberite svoju državu/regiju, slijedite upute i odaberite svoj proizvod, a zatim pritisnite na jednu od veza za kupovinu na stranici.

Vaš HP all-in-one podržava sljedeće spremnike za ispis:

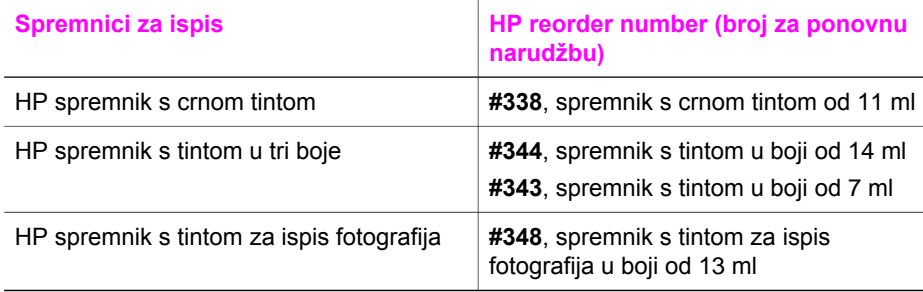

**Napomena** Brojevi za ponovno naručivanje spremnika s tintom su različiti za različite države/regije. Ako brojevi za ponovno naručivanje navedeni u ovom vodiču ne odgovaraju brojevima na spremnicima s tintom koji su trenutno u uređaju HP all-in-one, naručite nove spremnike s tintom s istim brojevima kao oni koji su trenutno u uređaju.

> Brojeve za ponovno naručivanje svih spremnika s tintom koje uređaj podržava možete pronaći putem **Printer Toolbox** (Alata za pisač). U programu **HP Director** pritisnite **Settings** (Postavke), označite **Print Settings** (Postavke ispisa) i zatim pritisnite **Printer Toolbox** (Alati za pisač). Pritisnite tabulator **Estimated Ink Levels** (Procijenjena razina tinte), zatim pritisnite **Print Cartridge Ordering Information** (Informacije o naručivanju spremnika s tintom).

> Također se možete obratiti ovlaštenom HP zastupniku za ponovnu prodaju ili otići na [www.hp.com/support](http://www.hp.com/support) za potvrdu ispravnih brojeva za ponovno naručivanje spremnika s tintom za vašu državu/regiju.

## **Naručivanje ostalog pribora**

Za naručivanje ostalog pribora kao što su HP all-in-one softver, primjerak tiskanog Korisničkog priručnika, Vodič za postavljanje ili drugi korisnički zamjenjivi dijelovi nazovite odgovarajući broj:

- U SAD-u ili Kanadi nazovite **1-800-474-6836 (1-800-HP invent)**.
- U Europi, nazovite +49 180 5 290220 (Njemačka) ili +44 870 606 9081 (U.K.).

Za naručivanje softvera HP all-in-one u ostalim državama/regijama, nazovite broj za vašu državu/regiju. Niže navedeni brojevi vrijede od datuma tiskanja ovog priručnika. Za popis tekućih brojeva za naručivanje idite na [www.hp.com/support](http://www.hp.com/support). Ako je zatraženo, odaberite svoju državu/regiju, a zatim pritisnite **Contact HP** (Kontaktirajte HP) za informacije o traženju tehničke podrške.

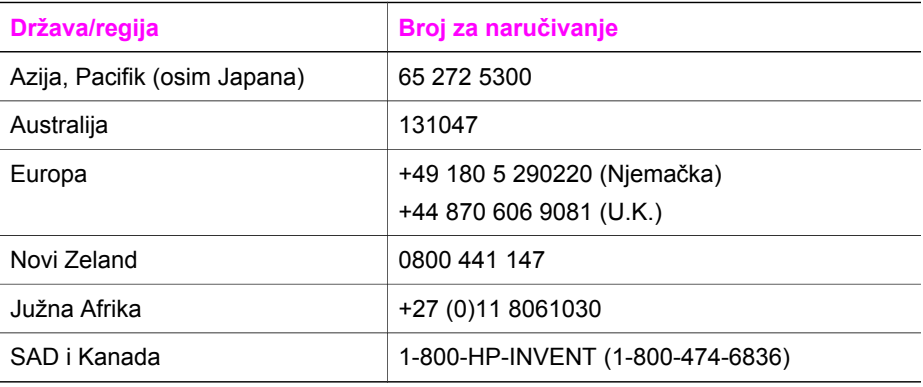

# **14 Održavanje uređaja HP all-in-one**

Uređaj HP all-in-one ne zahtjeva komplicirano održavanje. S vremena na vrijeme možete očistiti staklo i unutrašnju stranu poklopca radi uklanjanja površinske prašine. Time ćete osigurati da vaše kopije i skenirane slike budu čiste. Također trebate povremeno zamijeniti, poravnati ili očistiti spremnike s tintom. U ovom odlomku nalaze se upute o tome kako održati HP all-in-one u besprijekornom stanju. Izvršite ove jednostavne postupke za održavanje, ako je to potrebno.

## **Čišćenje HP all-in-one**

Otisci prstiju, mrlje, dlake i druge nečistoće na staklu ili unutrašnjosti poklopca usporavaju rad i utječu na točnost posebnih funkcija kao što je **Podešavanje prema stranici**. Možda ćete trebati očistiti staklo i unutrašnjost poklopca kako bi osigurali da vaše kopije i skenirani materijali budu čisti. Također bi bilo dobro očistiti od prašine površinu HP all-in-one.

### **Čišćenje stakla**

Otisci prstiju, mrlje, dlake i prašina na staklu usporavaju rad uređaja i utječu na točnost funkcija kao što je **Podešavanje prema stranici**.

Uz glavnu staklenu površinu, možda ćete morati očistiti i maleni stakleni jezičac unutar uređaja za automatsko umetanje dokumenata. Ako je taj stakleni jezičac prljav, može doći do crtica na ispisu.

### **Čišćenje stakla**

- 1 Isključite HP all-in-one, isključite kabel za napajanje i podignite poklopac skenera.
	- **Napomena** Kada isključite kabel napajanja, datum i vrijeme se brišu. Kada ponovno spojite kabel za napajanje, trebat ćete ponovno namjestiti datum i vrijeme. Svi faksovi spremljeni u memoriji se također brišu.
- 2 Očistite staklo mekom krpom ili spužvom lagano navlaženom neabrazivnim sredstvom za čišćenje stakla.

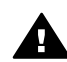

**Upozorenje** Za čišćenje stakla nije dopuštena upotreba abrazivnih sredstava, acetona, benzola ili tetraklorida, jer ga na taj način možete oštetiti. Nemojte nanositi ili prskati tekućinu izravno na staklo, jer bi mogla proći ispod stakla i oštetiti uređaj.

3 Osušite staklo krpom od meke kože ili spužvom kako biste spriječili stvaranje mrlja.

### **Čišćenje staklenog jezičca unutar uređaja za automatsko umetanje dokumenata**

1 Podignite poklopac uređaja za automatsko umetanje papira

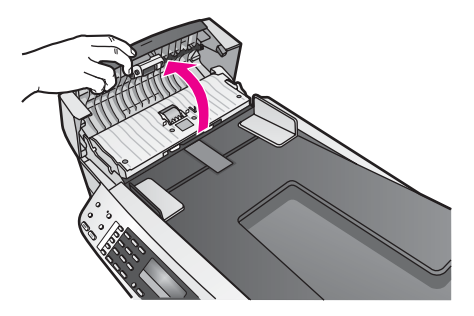

2 Podignite poklopac kao kad stavljate dokument na staklo

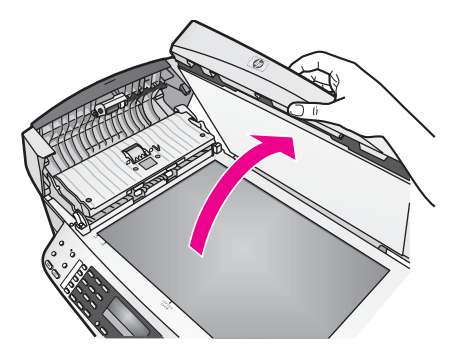

3 Podignite mehanizam uređaja za automatsko umetanje dokumenata

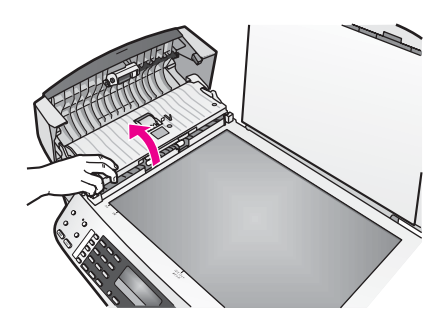

Ispod uređaja za automatsko umetanja dokumenata se nalazi stakleni jezičac.

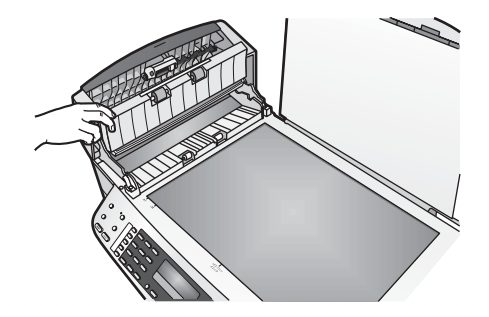

4 Očistite stakleni jezičac mekom krpom ili spužvom lagano navlaženom neabrazivnim sredstvom za čišćenje stakla.

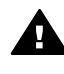

**Upozorenje** Za čišćenje stakla nije dopuštena upotreba abrazivnih sredstava, acetona, benzola ili tetraklorida, jer ga na taj način možete oštetiti. Nemojte nanositi ili prskati tekućinu izravno na staklo, jer bi mogla proći ispod stakla i oštetiti uređaj.

- 5 Spustite mehanizam uređaja za automatsko umetanje dokumenata i spustite poklopac uređaja za automatsko umetanje dokumenata.
- 6 Zatvorite poklopac.

### **Čišćenje unutrašnjosti poklopca**

Na bijeloj traci koja se nalazi na unutrašnjosti poklopca HP all-in-one mogu se nakupiti manje nečistoće.

- 1 Isključite HP all-in-one, isključite kabel za napajanje i podignite poklopac skenera.
- 2 Očistite bijelu traku mekanom krpom ili spužvom lagano navlaženom blagim sapunom i toplom vodom.
- 3 Blago isperite traku kako bi oslabili prljavštinu. Ne trljajte traku.
- 4 Osušite traku krpom od meke kože ili običnom mekanom krpom.

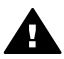

**Upozorenje** Nemojte koristiti papirnate ubruse, jer oni mogu izgrebati traku.

5 Ako je potrebno dodatno čišćenje ponovite prethodne korake koristeći alkohol za čišćenje te dobro prebrišite traku vlažnom krpom kako bi otklonili sve ostatke alkohola.

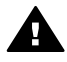

**Upozorenje** Pazite da ne prolijete alkohol po staklu ili obojenim dijelovima uređaja HP all-in-one, jer to može oštetiti uređaj.

### **Čišćenje vanjske strane**

Za čišćenje prašine, prljavštine i mrlja na uređaju koristite mekanu krpu ili blago navlaženu spužvu. Unutrašnjost HP all-in-one ne zahtijeva čišćenje. Pazite da tekućina ne dođe u dodir s upravljačkom pločom i unutrašnjošću uređaja HP all-in-one.

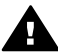

**Upozorenje** Kako biste izbjegli oštećenje obojenih dijelova uređaja HP all-inone, nemojte čistiti upravljačku ploču, ladicu za umetanje dokumenata, poklopac ili druge obojene dijelove uređaja alkoholnim proizvodima ili proizvodima koji sadrže alkohol.

## <span id="page-100-0"></span>**Ispis izvješća o automatskom testiranju**

Ako dolazi do problema s ispisom, prije promjene spremnika s tintom ispišite Self-Test report (Izvješće o automatskom testiranju). To izvješće daje korisne informacije o nekoliko aspekata vašeg uređaja, uključujući i spremnike s tintom.

- 1 U ulaznu ladicu umetnite čisti bijeli papir veličine letter, A4 ili legal.
- 2 Pritisnite **Postavke**.
- 3 Pritisnite **2**, zatim pritisnite **5**.

Time odabirete **Izvješ. o ispisu** i zatim **Izvješće o auto. test.**. Uređaj HP all-in-one ispisuje izvješće o automatskom testiranju, što može naznačiti izvor problema s ispisom. Uzorak područja za testiranje tinte na izvješću je prikazan ispod.

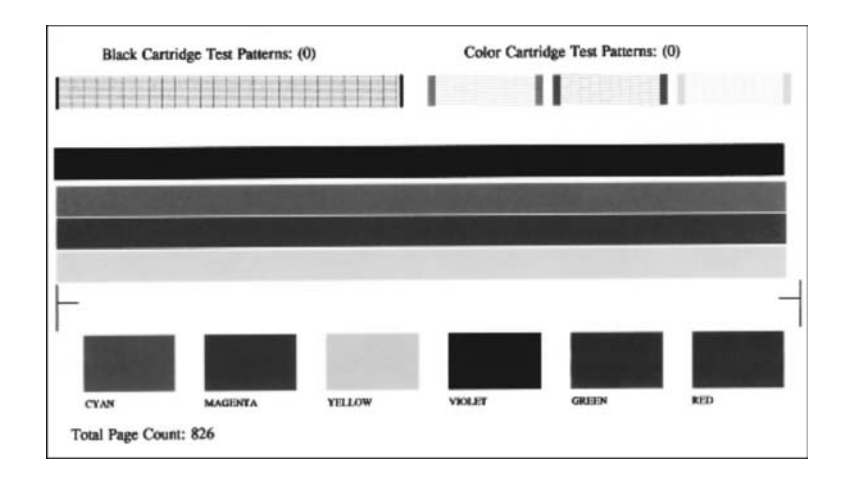

- 4 Provjerite jesu li uzorci za testiranje pravilni i pokazuju li kompletnu mrežu. Ako je više linija uzorka prelomljeno, to može ukazivati na problem s brizgaljkama. Možda ćete trebati očistiti spremnike s tintom. Detaljnije informacije potražite u Čišć[enje spremnika s tintom.](#page-107-0)
- 5 Provjerite pružaju li se trake u boji preko čitave stranice.

Ako crna linija nedostaje, izblijedjela je, iscrtana ili ima linije, to može ukazivati na problem sa spremnicima s crnom tintom ili tintom za ispis fotografija u desnom utoru.

Ako bilo koja od preostale tri linije nedostaje, izblijedjela je, iscrtana ili ima linije, to može ukazivati na problem sa spremnikom s tintom u tri boje u lijevom utoru.

6 Provjerite jesu li stupci u boji ujednačeni te odgovaraju li niže navedenim bojama.

Trebali biste vidjeti stupce tamno plave, grimizne, žute, ljubičaste, zelene i crvene boje.

Ako stupci boje nedostaju ili ako je stupac boje zamrljan ili ne odgovara oznaci ispod trake, to može ukazivati da u spremniku s tintom u tri boje nema tinte. Možda ćete morati zamijeniti spremnik s tintom. Za detaljnije informacije o mijenjanju spremnika s tintom vidi [Zamjena spremnika s tintom](#page-101-0).

**Napomena** Za primjere uzoraka za testiranje, linija boje i stupaca boje iz normalnih ili neispravnih spremnika s tintom pogledajte zaslonsku pomoć **HP Image Zone Help** koju ste dobili uz softver.

## <span id="page-101-0"></span>**Rad sa spremnicima s tintom**

Za osiguravanje vrhunske kvalitete ispisa na uređaju HP all-in-one, morat ćete provesti nekoliko jednostavnih postupaka za održavanje. Ovaj odjeljak daje upute za rukovanje sa spremnicima s tintom i upute za zamjenu, poravnavanje i čišćenje spremnika s tintom.

### **Rukovanje spremnicima s tintom**

Prije promjene spremnika s tintom bilo bi dobro da znate nazive njegovih dijelova i način rukovanja.

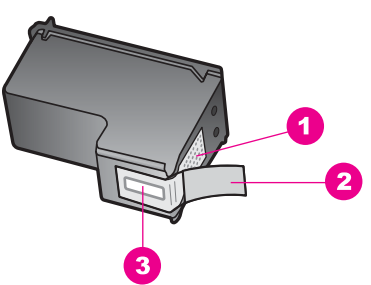

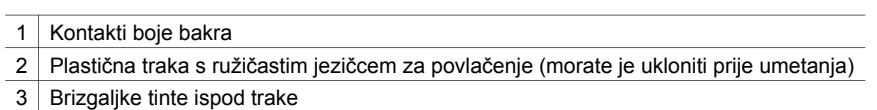

Primite spremnike s tintom za crne plastične dijelove sa strane, s naljepnicom na vrhu. Nemojte dodirivati kontakte boje bakra ili brizgaljke tinte

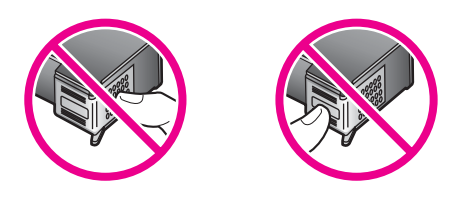

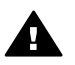

**Upozorenje** Pazite da ne ispustite spremnik s tintom. Tako se mogu oštetiti i postati neiskoristivi.

### **Zamjena spremnika s tintom**

Kada je razina tinte u spremniku niska, na zaslonu upravljačke ploče se pojavljuje poruka.

**Napomena** Procijenjenu preostalu količinu tinte u spremnicima također možete provjeriti pomoću softvera **HP Image Zone** koji ste dobili uz HP all-in-one. Informacije o provjeri razine tinte pomoću programa **HP Director** potražite u zaslonskoj pomoći **HP Image Zone Help** koju ste dobili sa softverom.

Pobrinite se da imate spreman rezervni spremnik s tintom kada se na zaslonu upravljačke ploče pojavi poruka o niskoj razini tinte. Ako ispisani tekst djeluje izblijedjelo ili općenita kvaliteta ispisa oslabi, trebali biste zamijeniti spremnike s tintom.

**Naputak** Slijedeći ove upute također možete umjesto spremnika s crnom tintom umetnuti spremnik s tintom za ispis fotografija radi ispisa fotografija u boji visoke kvalitete.

Za brojeve za ponovno naručivanje spremnika s tintom koje HP all-in-one podržava vidi Naruč[ivanje spremnika za ispis](#page-95-0). Za narudžbu spremnika s tintom za HP all-in-one, idite na [www.hp.com](http://www.hp.com). Ako je zatraženo, odaberite svoju državu/regiju, slijedite upute i odaberite svoj proizvod, a zatim pritisnite na jednu od veza za kupovinu na stranici.

### **Zamjena spremnika s tintom**

1 Provjerite je li HP all-in-one uključen.

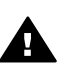

**Upozorenje** Ako je HP all-in-one isključen kada podignete vratašca za pristup nosaču spremnika s tintom, HP all-in-one neće otpustiti spremnike. Uređaj HP all-in-one možete oštetiti ako spremnici s tintom nisu dobro uglavljeni na desnoj strani dok ih pokušavate ukloniti.

2 Za otvaranje vratašaca za pristup nosaču spremnika uhvatite ih na sredini prednje strane uređaja i podignite dok ne sjednu na mjesto. Nosač spremnika se nalazi na krajnjoj desnoj strani uređaja HP all-in-one.

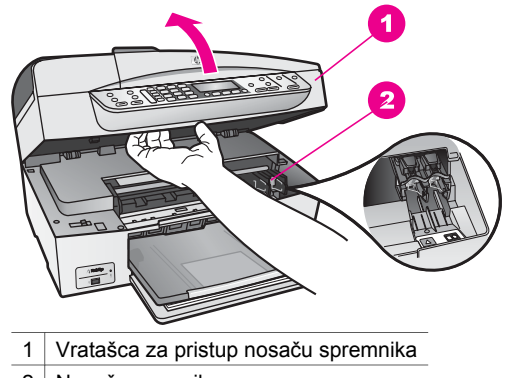

- 2 Nosač spremnika
- 3 Pričekajte da se nosač spremnika umiri i utiša, a zatim lagano pritisnite spremnik s tintom kako biste ga otpustili.

Ako mijenjate spremnik s tintom u tri boje, izvadite spremnik s tintom u lijevom nosaču.

Ako mijenjate spremnik s crnom tintom ili tintom za fotografije, uklonite spremnik s tintom u desnom nosaču.

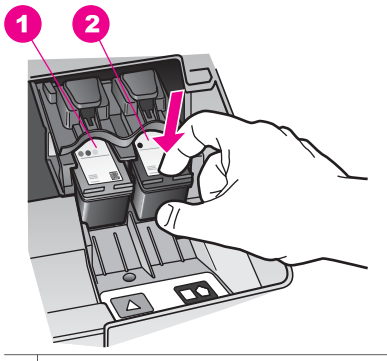

1 Utor za spremnik s tintom u tri boje

- 2 Nosač za spremnik s crnom tintom ili tintom za fotografije
- 4 Iz nosača izvucite spremnik s tintom prema sebi.
- 5 Ako uklanjate spremnik s crnom tintom kako biste umetnuli spremnik s tintom za ispis fotografija, spremnik s crnom tintom pohranite u štitnik spremnika s tintom. Detaljnije informacije potražite u [Korištenje štitnika za spremnik s tintom.](#page-105-0) Ako uklanjate spremnike s tintom jer je razina tinte niska ili je nema, reciklirajte spremnik s tintom. Program za recikliranje pribora za uređaje HP Inkjet je dostupan u mnogim državama/regijama i omogućuje vam besplatno recikliranje spremnika s tintom. Više informacija potražite na web stranici: [www.hp.com/hpinfo/globalcitizenship/environment/recycle/inkjet.html](http://www.hp.com/hpinfo/globalcitizenship/environment/recycle/inkjet.html)
- 6 Pažljivo otpakirajte novi spremnik s tintom, dodirujte samo crnu plastiku te uklonite traku pomoću ružičastog jezičca za povlačenje.

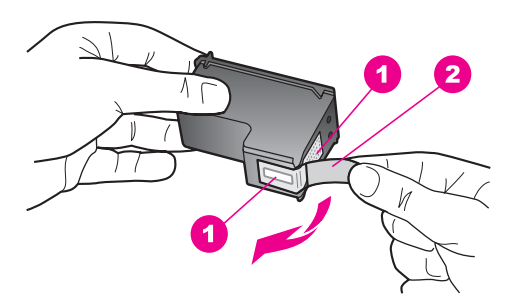

- 1 Kontakti boje bakra
- 2 Plastična traka s ružičastim jezičcem za povlačenje (morate je ukloniti prije umetanja)
- 3 | Brizgaljke tinte ispod trake

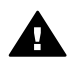

**Opreznost** Kontakte boje bakra ili brizgaljke tinte nemojte dodirivati. **Dodirivanjem tih dijelova možete uzrokovati začepljenja, prekid dotoka tinte** i slabe električne veze.

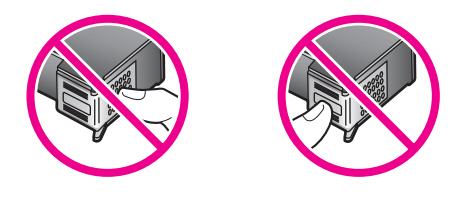

7 Gurnite novi spremnik s tintom naprijed u prazan nosač. Gurnite spremnik s tintom prema naprijed dok ne sjedne na mjesto.

Ako spremnik s tintom koji želite umetnuti ima bijeli trokut na oznaci, gurnite spremnik s tintom u utor s lijeve strane. Oznaka na nosaču je zelena s punim bijelim trokutom.

Ako spremnik s tintom koji želite umetnuti ima bijeli kvadrat ili peterokut na oznaci, gurnite spremnik s tintom u utor s desne strane. Oznaka na nosaču je crna s punim bijelim kvadratom i punim bijelim peterokutom.

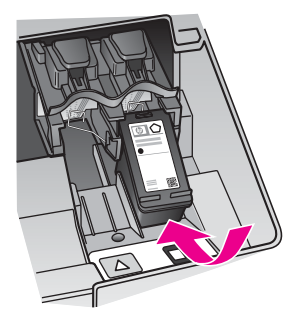

8 Zatvorite vratašca za pristup nosaču spremnika s tintom.

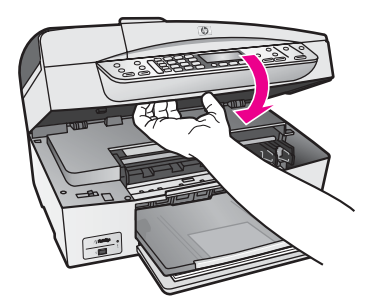

### **Korištenje spremnika za ispis fotografija**

Kvalitetu fotografija u boji koje ispisujete i kopirate pomoću HP all-in-one možete poboljšati kupnjom spremnika s tintom za ispis fotografija. Izvadite spremnik s crnom tintom i stavite spremnik s tintom za ispis fotografija na njegovo mjesto. S instaliranim spremnikom s tintom u tri boje i spremnikom s tintom za ispis fotografija, imate sustav od šest tinti koji vam daje fotografije poboljšane kvalitete.

<span id="page-105-0"></span>Kada ispisujete obične tekstualne dokumente, vratite spremnik s crnom tintom nazad u pisač. Za čuvanje spremnika i sprečavanje sušenja kod dužeg nekorištenja koristite štitnik za spremnik s tintom.

- Za detaljnije informacije o nabavljanju spremnika za ispis fotografija vidi Naruč[ivanje spremnika za ispis](#page-95-0).
- Za detaljnije informacije o mijenjanju spremnika s tintom vidi [Zamjena spremnika s](#page-101-0) [tintom.](#page-101-0)
- Za detaljnije informacije o štitniku za spremnik s tintom vidi Korištenje štitnika za spremnik s tintom.

### **Korištenje štitnika za spremnik s tintom**

U nekim državama/regijama, kada kupite spremnik s tintom za ispis fotografija uz njega dobijete i štitnik za spremnik s tintom. U drugim državama/regijama štitnik za spremnik s tintom dobit ćete u paketu s uređajem HP all-in-one. Ako štitnik za spremnik s tintom niste dobili ni sa spremnikom s tintom ni s uređajem HP all-in-one, možete ga naručiti od HP podrške. Idite na [www.hp.com/support.](http://www.hp.com/support)

Štitnik za spremnik s tintom dizajniran je tako da osigurava spremnik s tintom te sprečava sušenje dok se spremnik ne koristi. Svaki puta kada uklonite spremnik s tintom iz uređaja HP all-in-one, a namjeravate ga ponovo koristiti kasnije, pohranite ga u štitnik za spremnik s tintom. Na primjer, pohranite spremnik s crnom tintom u štitnik za spremnik s tintom kada ga uklonite radi ispisa fotografija visoke kvalitete pomoću spremnika s tintom za ispis fotografija i spremnika s tri boje.

### **Umetanje spremnika s tintom u štitnik spremnika**

➔ Umetnite spremnik s tintom u štitnik spremnika pod blagim kutom i gurnite ga tako da sjedne na mjesto.

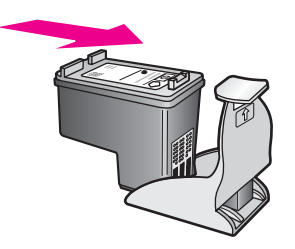

### **Uklanjanje spremnika s tintom iz štitnika spremnika**

→ Za otpuštanje spremnika s tintom pritisnite vrh štitnika za spremnik prema dolje i unazad, a zatim izvucite spremnik s tintom iz štitnika.

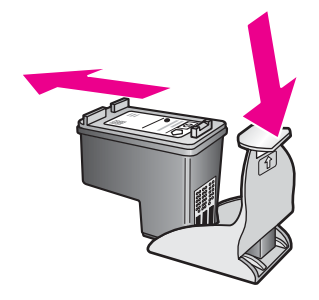

### **Poravnavanje spremnika s tintom**

Vaš HP all-in-one vas obavještava o potrebi poravnavanja spremnika s tintom svaki put kada ih instalirate ili promijenite. Također u svakom trenutku možete poravnati spremnike s tintom pomoću upravljačke ploče ili softvera **HP Image Zone** na računalu. Poravnavanjem spremnika s tintom osigurat ćete bolju kvalitetu ispisa.

**Napomena** Ako uklonite ili ponovno instalirate isti spremnik, HP all-in-one vas neće obavijestiti da poravnate spremnike s tintom. Uređaj HP all-in-one je memorirao vrijednosti poravnavanja za taj spremnik s tintom, pa nema potrebe za ponovnim poravnavanjem.

### **Poravnavanje spremnika s tintom pomoću upravljačke ploče kada to uređaj od vas zatraži**

→ Provjerite jeste li u ulaznu ladicu umetnuli papir veličine letter ili A4, a zatim pritisnite **OK**.

Uređaj HP all-in-one ispisuje stranicu za poravnavanje spremnika s tintom te poravnava spremnike. Stranicu reciklirajte ili bacite.

**Napomena** Ako ste prilikom poravnavanja u ulaznu ladicu umetnuli papir koji nije bijel, poravnavanje neće uspjeti. Umetnite nekorišteni bijeli papir u ulaznu ladicu, a zatim pokušajte ponovo obaviti poravnavanje.

> Ako poravnavanje ponovo ne uspije, senzor ili spremnik s tintom možda nisu ispravni. Obratite se HP podršci. Idite na [www.hp.com/](http://www.hp.com/support) [support.](http://www.hp.com/support) Ako je zatraženo, odaberite svoju državu/regiju, a zatim pritisnite **Contact HP** (Kontaktirajte HP) za informacije o traženju tehničke podrške.

### **Za poravnavanje spremnika pomoću upravljačke ploče u bilo kojem drugom trenutku**

- 1 U ulaznu ladicu umetnite nekorišteni, obični bijeli papir veličine letter ili A4.
- 2 Pritisnite **Postavke**.
- 3 Pritisnite **6**, a zatim pritisnite **2**.

Time odabirete **Alati** (Alati), a zatim **Porav. sprem. tinte**. Uređaj HP all-in-one ispisuje stranicu za poravnavanje spremnika s tintom te poravnava spremnike. Stranicu reciklirajte ili bacite.

Za informacije o poravnavanju spremnika s tintom pomoću softvera **HP Image Zone** koji ste dobili sa svojim HP all-in-one pogledajte pomoć na zaslonu **HP Image Zone Help** koju ste dobili sa svojim softverom.

### <span id="page-107-0"></span>**Čišćenje spremnika s tintom**

Ovu značajku koristite kada Self-Test Report (Izvješće o automatskom testiranju) prikazuje pruge ili bijele linije preko bilo kojeg stupca u boji. Nemojte čistiti spremnike s tintom kada za to nema potrebe, jer se time troši tinta i skraćuje vijek trajanja brizgaljki tinte.

### **Poravnanje spremnika s tintom pomoću upravljačke ploče**

- 1 U ulaznu ladicu umetnite nekorišteni, obični bijeli papir veličine letter ili A4.
- 2 Pritisnite **Postavke**.
- 3 Pritisnite **6**, a zatim **1**.

Time odabirete **Alati**, a zatim **Čiš. spremnika tinte**.

Vaš HP all-in-one ispisuje stranicu koju možete reciklirati ili baciti. Ako je kvaliteta kopiranja ili ispisa loša i nakon čišćenja spremnika s tintom, pokušajte očistiti kontakte spremnika prije nego što ga zamijenite. Informacije o čišćenju kontakata spremnika s tintom potražite u Čišćenje kontakata spremnika s tintom. Informacije o zamjeni spremnika s tintom potražite u [Zamjena spremnika s](#page-101-0) [tintom.](#page-101-0)

Informacije o čišćenju spremnika s tintom pomoću softvera **HP Image Zone** koji ste dobili sa svojim HP all-in-one potražite u pomoći na zaslonu **HP Image Zone Help** koju ste dobili sa softverom.

### **Čišćenje kontakata spremnika s tintom**

Kontakte spremnika s tintom čistite samo ako se na zaslonu upravljačke ploče učestalo pojavljuje poruka da provjerite spremnike za ispis nakon što se već očistili ili poravnali spremnike s tintom.

Prije čišćenja kontakata uklonite spremnik s tintom i provjerite prekriva li išta kontakte spremnika s tintom, a zatim ponovo instalirajte spremnik. Ako i dalje budete dobivali poruke za provjeru spremnika, očistite kontakte.

Imajte pri ruci sljedeće:

- Suhu spužvu, krpu koja ne ostavlja vlakna ili bilo kakav mekani materijal koji ne ostavlia tragove.
- Destiliranu, filtriranu ili vodu iz boce (voda iz slavine može sadržavati nečistoće koje bi oštetile spremnike s tintom).

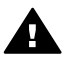

**Upozorenje** Prilikom čišćenja kontakata spremnika s tintom **nemojte** koristiti sredstva za čišćenje ili alkohol. Ta sredstva mogu oštetiti spremnik s tintom ili HP all-in-one.

### **Čišćenje kontakata spremnika s tintom**

- 1 Uključite HP all-in-one i otvorite vratašca za pristup nosaču spremnika s tintom. Nosač spremnika se nalazi na krajnjoj desnoj strani uređaja HP all-in-one.
- 2 Pričekajte da se nosač spremnika umiri i utiša, a zatim isključite kabel napajanja iz HP all-in-one.
	- **Napomena** Kada isključite kabel napajanja, datum i vrijeme se brišu. Datum i vrijeme ćete morati ponovo postaviti kasnije, kada uključite kabel napajanja. Za više informacija vidi [Postavljanje datuma i vremena](#page-75-0). Također se brišu svi faksovi spremljeni u memoriji.
3 Lagano pritisnite spremnik s tintom prema dolje kako biste ga oslobodili, a zatim ga povucite prema sebi iz utora.

**Napomena** Nemojte istovremeno uklanjati oba spremnika s tintom. Vadite i čistite jedan po jedan spremnik s tintom. Spremnik s tintom nemojte ostaviti izvan uređaja HP all-in-one duže od 30 minuta.

- 4 Pregledajte kontakte spremnika s tintom i provjerite je li se na njima nakupilo prljavštine.
- 5 Navlažite čistu spužvu ili krpu koja ne ostavlja vlakna u destiliranoj vodi i dobro je ocijedite.
- 6 Spremnike s tintom držite sa strane.
- 7 Očistite samo kontakte boje bakra. Za informacije o čišćenju područja brizgaljki s tintom vidi Čišćenje područja oko brizgaljki tinte.

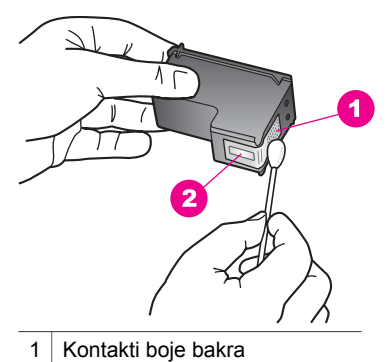

- 2 Brizgalike tinte (nemojte čistiti)
- 8 Gurnite spremnik s tintom natrag u utor. Gurnite spremnik s tintom prema naprijed dok ne sjedne na mjesto.
- 9 Ako je potrebno, postupak ponovite za druge spremnike s tintom.
- 10 Lagano zatvorite vratašca za pristup nosaču spremnika i uključite kabel napajanja u HP all-in-one.

# **Čišćenje područja oko brizgaljki tinte**

Ako se HP all-in-one koristi u prašnjavom okruženju, unutar uređaja bi se mogla nakupiti manja količina prljavštine. Prljavština uključuje prašinu, dlake, vlakna iz tepiha ili tkanina. Kada prljavština dospije u spremnike s tintom, može uzrokovati crtice i mrlje na ispisanoj stranici. Razmazivanje tinte može biti ispravljeno čišćenjem područja oko brizgaljki tinte kao što je ovdje opisano.

**Napomena** Očistite područje oko brizgaljke tinte samo ako i dalje vidite crtice i mrlje na ispisanim stranicama nakon što ste očistili spremnike s tintom pomoću upravljačke ploče ili softvera **HP Image Zone**. Za više informacija vidi Čišć[enje spremnika s tintom](#page-107-0).

Imajte pri ruci sljedeće:

- Suhu spužvu, krpu koja ne ostavlja vlakna ili bilo kakav mekani materijal koji ne ostavlja tragove.
- Destiliranu, filtriranu ili vodu iz boce (voda iz slavine može sadržavati nečistoće koje bi oštetile spremnike s tintom).

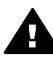

**Upozorenje** Kontakte boje bakra ili brizgaljke tinte **nemojte** dodirivati. Dodirivanjem tih dijelova možete uzrokovati začepljenja, prekid dotoka tinte i slabe električne veze.

#### **Čišćenje područja oko brizgaljki tinte**

- 1 Uključite HP all-in-one i otvorite vratašca za pristup nosaču spremnika s tintom. Nosač spremnika se nalazi na krajnjoj desnoj strani uređaja HP all-in-one.
- 2 Pričekajte da se nosač spremnika umiri i utiša, a zatim isključite kabel napajanja iz HP all-in-one.

**Napomena** Kada isključite kabel napajanja, datum i vrijeme se brišu. Datum i vrijeme ćete morati ponovo postaviti kasnije, kada uključite kabel napajanja. Za više informacija vidi [Postavljanje datuma i vremena](#page-75-0). Također se brišu svi faksovi spremljeni u memoriji.

3 Lagano pritisnite spremnik s tintom prema dolje kako biste ga oslobodili, a zatim ga povucite prema sebi iz utora.

**Napomena** Nemojte istovremeno uklanjati oba spremnika s tintom. Vadite i čistite jedan po jedan spremnik s tintom. Spremnik s tintom nemojte ostaviti izvan uređaja HP all-in-one duže od 30 minuta.

- 4 Položite spremnik s tintom na komad papira s brizgaljkama tinte okrenutima prema gore.
- 5 Destiliranom vodom lagano navlažite čisti štapić od pjenaste gume.
- 6 Štapićem očistite lice i rubove oko brizgaljki tinte, kao što je prikazano ispod.

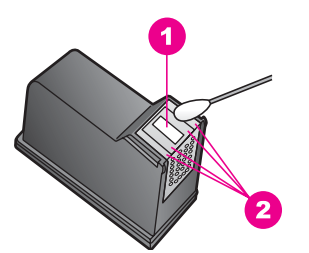

- 1 Brizgaljke tinte (nemojte čistiti)
- 2 Lice i rubovi oko područja brizgaljki tinte

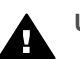

**Upozorenje** Brizgaljke tinte **nemojte** čistiti.

- 7 Gurnite spremnik s tintom natrag u utor. Gurnite spremnik s tintom prema naprijed dok ne sjedne na mjesto.
- 8 Ako je potrebno, postupak ponovite za druge spremnike s tintom.

9 Lagano zatvorite vratašca za pristup nosaču spremnika i uključite kabel napajanja u HP all-in-one.

# **Promjena postavki uređaja**

Na uređaju HP all-in-one možete promijeniti postavke brzine pomicanja i točno vrijeme odgode tako da funkcionira u skladu s vašim preferencama. Originalne tvorničke postavke možete vratiti na onakve kakve su bile kada ste kupili uređaj. To će izbrisati sve nove zadane vrijednosti koje ste postavili.

#### **Postavljanje brzine pomicanja**

Opcija **Brzina pomicanja** omogućuje vam kontroliranje brzine pomicanja poruke s desne na lijevu stranu upravljačke ploče. Na primjer, ako je poruka "**Pass. Refer to printed report for Fax Test details. Press OK to continue.**", ona neće u potpunosti stati na zaslon upravljačke ploče i morat ćete je pomicati. Ovo je tako kako biste mogli pročitati cijelu poruku. Možete izabrati brzinu kojom će se poruka pomicati: **Normalno**, **Brzo** ili **Sporo**. Zadana postavka je **Normalno**.

- 1 Pritisnite **Postavke**.
- 2 Pritisnite **7**, a zatim pritisnite **2**.

Time odabirete **Preference** i potom **Post.brzine pomic. po zasl.**.

3 Za odabir brzine pomicanja pritisnite **i** zatim **OK**.

#### **Postavljanje točnog vremena odgode**

Opcija **Kašnjenje poruke** dopušta kontroliranje vremena koje prođe prije prikazivanja poruke koja od vas traži poduzimanje daljnjih akcija. Na primjer, ako pritisnete **Izbornik** unutar područja za kopiranje i točno vrijeme odgode prođe, a da niste pritisnuli drugi gumb, na upravljačkoj ploči će se pojaviti poruka "**Za više opcija prit. Izbornik**." Možete odabrati **Normalno**, **Brzo**, **Sporo** ili **Isključeno**. Ako odaberete **Isključeno**, na zaslonu upravljačke ploče neće se prikazivati napomene, no ostale poruke kao što su upozorenje o niskoj razini tinte i poruke o pogreškama veze i dalje će se prikazivati.

- 1 Pritisnite **Postavke**.
- 2 Pritisnite **7**, a onda **3**. Time odabirete **Preference** i potom **Post.vrem. odgode odzivn.**.
- 3 Pritisnite za odabir vremena odgode, a zatim pritisnite **OK**.

#### **Vraćanje tvorničkih postavki**

Izvorne tvorničke postavke možete vratiti na vrijednosti kakve su bile kada ste kupili svoj HP all-in-one.

**Napomena** Vraćanje tvorničkih postavki neće utjecati na promjene koje ste načinili na postavke skeniranja i jezika i na postavke države/regije.

Taj postupak možete izvršiti samo pomoću upravljačke ploče.

- 1 Pritisnite **Postavke**.
- 2 Pritisnite **6**, a onda **3**.

Time odabirete **Alati** i potom **Pon.postav. tvorn. post**.

# **15 Informacije o rješavanju problema**

Ovo poglavlje sadrži informacije o rješavanju problema za HP all-in-one. Ponuđene su određene informacije za instalaciju, konfiguraciju i pojedine teme vezane uz rad. Za više informacija o rješavanju problema pogledajte zaslonsku pomoć **HP Image Zone Help**.

Mnogi problemi nastaju kad se HP all-in-one pomoću USB kabela priključi na računalo prije instalacije softvera HP all-in-one. Ako ste priključili HP all-in-one na svoje računalo prije nego što je to na zaslonu instalacije softvera od vas bilo zatraženo, morate pratiti sljedeće korake:

- 1 Isključite USB kabel iz računala.
- 2 Deinstalirajte softver (ako ste ga već instalirali).
- 3 Ponovo pokrenite računalo.
- 4 Isključite HP all-in-one, pričekajte minutu, a zatim ga ponovo uključite.
- 5 Ponovno instalirajte softver HP all-in-one. Nemojte uključiti USB kabel u računalo dok to ne bude zatraženo od vas na zaslonu instalacije programa.

Za informacije o deinstaliranju i ponovnom instaliranju programa vidi [Deinstaliranje i](#page-120-0) [ponovno instaliranje softvera.](#page-120-0)

Ovo poglavlje sadrži sljedeće teme:

- **Rješavanje problema u postavljanju**: Sadrži informacije o postavljanju hardvera, instaliranju softvera i informacije o rješavanju problema kod postavljanja
- **Rješavanje problema u radu**: Sadrži informacije o problemima koji se mogu dogoditi tijekom uobičajenih zadataka za vrijeme korištenja značajki uređaja HP all-in-one.
- **Ažuriranje uređaja**: Potaknuti savjetom HP službe za korisničku podršku ili porukom na zaslonu upravljačke ploče, mogli biste pristupiti web stranici HP podrške kako biste nadogradili uređaj. Ovaj odjeljak sadrži informacije o nadogradnji uređaja.

# **Prije kontaktiranja HP podrške**

Ako imate poteškoća, slijedite ove korake:

- 1 Provjerite dokumentaciju koju ste dobili uz HP all-in-one.
	- **Vodič za postavljanje**: Vodič za postavljanje vam pokazuje kako postaviti HP all-in-one.
	- **Korisnički priručnik**: Korisnički priručnik je knjižica koju upravo čitate. Ova knjižica opisuje osnovne značajke uređaja HP all-in-one, pokazuje kako koristiti HP all-in-one bez priključivanja na računalo, sadrži informacije za rješavanje problema u postavljanju i radu i informacije o ažuriranju uređaja.
- <span id="page-112-0"></span>– **HP Image Zone Help**: Zaslonska pomoć **HP Image Zone Help** opisuje kako koristiti HP all-in-one uz računalo i sadrži dodatne informacije o rješavanju problema koje nisu prisutne u Korisničkom priručniku.
- **Datoteka Readme**: Datoteka Readme sadrži informacije o mogućim problemima pri instalaciji i sistemskim zahtjevima. Detaljnije informacije potražite u Pregled datoteke Readme.
- 2 Ukoliko nije moguće riješiti problem pomoću informacija u dokumentaciji, posjetite [www.hp.com/support](http://www.hp.com/support) za sljedeće:
	- Pristup online stranicama za podršku.
	- Upućivanje e-mail poruke s pitanjima na koje će HP odgovoriti
	- Stupanje u vezu s HP tehničarom preko online chata
	- Provjeru ima li dostupnih datoteka za ažuriranje softvera.

Mogućnosti podrške i dostupnost ovise o proizvodu, državi/regiji i jeziku.

- 3 Stupite u kontakt s trgovinom u kojoj ste kupili uređaj. Ako je na uređaju HP all-inone došlo do pogreške u hardveru, bit ćete zamoljeni da donesete HP all-in-one na mjesto gdje ste ga kupili. Ova usluga je besplatna za vrijeme trajanja ograničene garancije za uređaj HP all-in-one. Nakon isteka jamstva servis se plaća.
- 4 Ako ne možete riješiti problem pomoću zaslonske pomoći ili HP web stranica, nazovite HP podršku na broj koji je naveden za vašu državu/regiju. Detaljnije informacije potražite u [Traženje HP podrške](#page-137-0).

# **Pregled datoteke Readme**

Za više informacija o mogućim problemima pri instalaciji i sistemskim zahtjevima pogledajte datoteku Readme.

- U operativnom sustavu Windows možete otvoriti datoteku Readme preko Windows alatne trake pritiskom na **Start** (Početak), usmjeravanjem miša na **Programs** (Programi) ili **All Programs** (Svi programi), zatim na **Hewlett-Packard**, pa **HP Officejet 6200 series all-in-one**, i pritiskom na **View the Readme File**. Ako još niste instalirali softver i želite pregledati datoteku Readme, slijedite niže navedene upute za Macintosh.
- U operativnom sustavu Macintosh OS 9 ili OS X, možete otvoriti datoteku Readme dvostrukim pritiskom na ikonu koja se nalazi u mapi na najvišoj razini u CD ROM-u softvera za HP all-in-one.

# **Rješavanje problema u postavljanju**

Ovaj odjeljak sadrži savjete za rješavanje problema instalacije i konfiguriranja kod poteškoća koje se najčešće javljaju u vezi s hardverom, softverom i značajkama faksa uređaja HP all-in-one.

## **Rješavanje problema pri postavljanju hardvera**

Ovaj odjeljak služi za rješavanje svih problema koji bi se mogli pojaviti pri postavljanju hardvera uređaja HP all-in-one.

**Uređaj HP all-in-one se ne može uključiti**

#### **Rješenje**

Provjerite je li svaki kabel čvrsto utaknut na mjesto i pričekajte nekoliko sekundi da se HP all-in-one uključi. Ako prvi put uključujete HP all-in-one, uključivanje može potrajati minutu. Provjerite je li zeleno svjetlo adaptera za napajanje upaljeno. Isto tako, ako je HP all-in-one uključen u produžni kabel, provjerite je li sklopka na produžnom kabelu uključena.

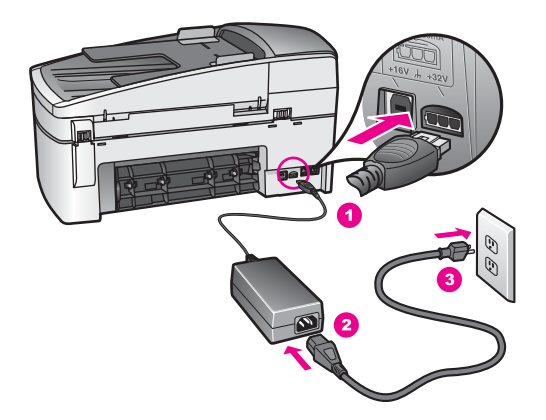

#### **USB kabel je priključen, ali imam poteškoća pri korištenju uređaja HP all-in-one uz računalo**

#### **Rješenje**

Prije priključivanja USB kabela morate instalirati softver koji je isporučen s uređajem HP all-in-one. Tijekom instalacije nemojte priključiti USB kabel dok to od vas ne zatraže upute na zaslonu. Prijevremeno priključivanje USB kabela može uzrokovati pogreške.

Kad instalirate softver, priključivanje računala na HP all-in-one pomoću USB kabela je jednostavno. Samo priključite jedan kraj USB kabela u stražnju stranu računala, a drugi u stražnju stranu uređaja HP all-in-one. Možete priključiti kabel u bilo koji USB priključak na stražnjoj strani računala.

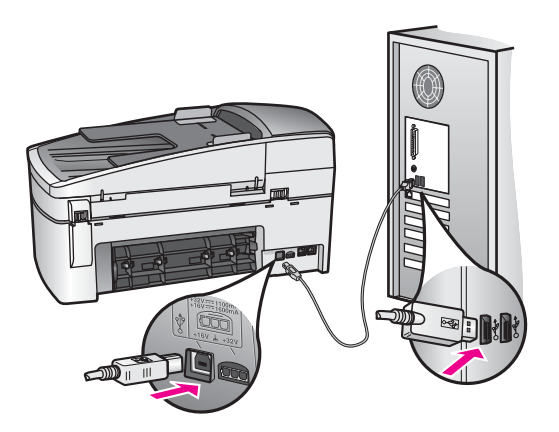

#### **Na zaslonu upravljačke ploče pojavila se poruka za postavljanje poklopca upravljačke ploče**

#### **Rješenje**

To može značiti da pokrov upravljačke ploče nije pričvršćen ili nije ispravno pričvršćen. Poravnajte pokrov iznad gumba na vrhu uređaja HP all-in-one i gurnite ga tako da čvrsto sjedne na mjesto.

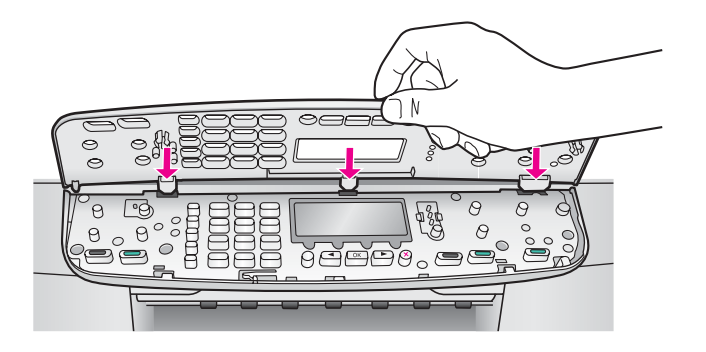

#### **Zaslon upravljačke ploče prikazuje krivi jezik**

#### **Rješenje**

U pravilu postavljate jezik i državu/regiju prilikom prvog postavljanja uređaja HP all-in-one. Međutim, ove postavke možete u bilo koje vrijeme promijeniti na sliedeći način:

- 1 Pritisnite **Postavke**.
- 2 Pritisnite **7**, a zatim pritisnite **1**. Time odabirete **Preference**, a zatim **Post. jezika & drž./regije**. Pojavit će se popis jezika. Kroz popis se možete kretati pritiskom na strelice  $\blacksquare$
- 3 Kada označite svoj jezik pritisnite **OK**.
- 4 Kada se to od vas zatraži pritisnite **1** za Da ili **2** za Ne. Pojavit će se države/regije za odabrani jezik. Za kretanje kroz popis pritisnite  $\blacktriangleleft$  ili  $\blacktriangleright$ .
- 5 Koristite tipkovnicu za unos dvoznamenkastog broja za odgovarajuću državu/ regiju.
- 6 Kada se to od vas zatraži pritisnite **1** za Da ili **2** za Ne.

#### **U izbornicima na zaslonu upravljačke ploče prikazuju se krive mjere**

#### **Rješenje**

Možda ste prilikom postavljanja uređaja HP all-in-one odabrali krivu državu/regiju. Odabir države/regije određuje koje će veličine papira biti prikazane na zaslonu upravljačke ploče.

Za promjenu države/regije najprije morate ponovo postaviti zadani jezik. U pravilu postavljate jezik i državu/regiju prilikom prvog postavljanja uređaja HP all-in-one. Međutim, ove postavke možete u bilo koje vrijeme promijeniti na sljedeći način:

1 Pritisnite **Postavke**.

**Informacije o rješavanju problema**

nformacije o rješavanju problema

- 2 Pritisnite **7**, a zatim pritisnite **1**. Time odabirete **Preference**, a zatim **Post. jezika & drž./regije**. Pojavit će se popis jezika. Kroz popis se možete kretati pritiskom na strelice  $\blacksquare$ i b.
- 3 Kada označite svoj jezik pritisnite **OK**.
- 4 Kada se to od vas zatraži pritisnite **1** za Da ili **2** za Ne. Pojavit će se države/regije za odabrani jezik. Za kretanje kroz popis pritisnite  $\blacksquare$ ili  $\blacktriangleright$ .
- 5 Koristite tipkovnicu za unos dvoznamenkastog broja za odgovarajuću državu/ regiju.
- 6 Kada se to od vas zatraži pritisnite **1** za Da ili **2** za Ne.

#### **Na zaslonu upravljačke ploče se pojavila poruka za poravnavanje spremnika s tintom**

#### **Rješenje**

Uređaj HP all-in-one vas obavještava o potrebi poravnavanja spremnika s tintom svaki put kada instalirate novi spremnik. Detaljnije informacije potražite u [Poravnavanje spremnika s tintom](#page-106-0).

**Napomena** Ako uklonite ili ponovno instalirate isti spremnik, HP all-in-one vas neće obavijestiti da poravnate spremnike s tintom. Uređaj HP all-inone je memorirao vrijednosti poravnavanja za taj spremnik s tintom, pa nema potrebe za ponovnim poravnavanjem.

**Na zaslonu upravljačke ploče se pojavila poruka da poravnavanje spremnika s tintom nije uspjelo** 

#### **Uzrok**

U ulaznu ladicu je umetnuta neispravna vrsta papira.

#### **Rješenje**

Ako ste prilikom poravnavanja u ulaznu ladicu umetnuli papir koji nije bijel, poravnavanje neće uspjeti. Umetnite nekorišteni bijeli letter ili A4 papir u ulaznu ladicu, a zatim pokušajte ponovo obaviti poravnavanje. Ako poravnavanje ponovo ne uspije, senzor ili spremnik s tintom možda nisu ispravni.

Obratite se HP podršci. Idite na [www.hp.com/support.](http://www.hp.com/support) Ako je zatraženo, odaberite svoju državu/regiju, a zatim pritisnite **Contact HP** (Kontaktirajte HP) za informacije o traženju tehničke podrške.

#### **Uzrok**

Spremnike s tintom prekriva zaštitna traka.

#### **Rješenje**

Provjerite svaki spremnik s tintom. Ako plastična traka još uvijek prekriva brizgaljke tinte, pažljivo uklonite traku povlačenjem ružičastog jezičca. Nemojte dodirivati kontakte boje bakra ili brizgaljke tinte.

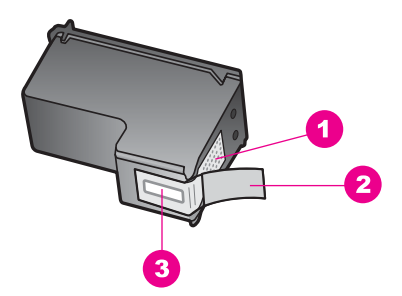

- 1 Kontakti boje bakra
- 2 Plastična traka s ružičastim jezičcem za povlačenje (morate je ukloniti prije umetanja)
- 3 Brizgaljke tinte ispod trake

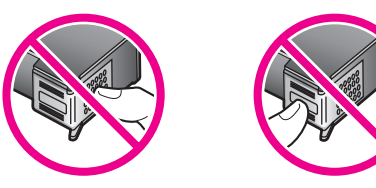

Ponovo umetnite spremnike s tintom i provjerite jesu li u cjelini umetnuti i jesu li sjeli na mjesto.

#### **Uzrok**

Kontakti na spremniku s tintom ne dodiruju kontakte u nosaču spremnika.

#### **Rješenje**

Izvadite, a zatim ponovo umetnite spremnike s tintom. Provjerite jesu li potpuno umetnuti i jesu li sjeli na mjesto.

#### **Uzrok**

Spremnik s tintom ili senzor nije ispravan.

#### **Rješenje**

Obratite se HP podršci. Idite na [www.hp.com/support.](http://www.hp.com/support) Ako je zatraženo, odaberite svoju državu/regiju, a zatim pritisnite **Contact HP** (Kontaktirajte HP) za informacije o traženju tehničke podrške.

#### **HP all-in-one ne vrši ispis**

#### **Rješenje**

Ako HP all-in-one i računalo međusobno ne komuniciraju, pokušajte sljedeće:

● Provjerite da redoslijed ispisa na uređaju HP all-in-one nije pauziran (u operativnim sustavima Windows) ili zaustavljen (u operativnim sustavima Macintosh). Ako jest, za nastavak ispisivanja odaberite odgovarajuću postavku. Dodatne informacije o pristupu redoslijedu ispisa pregledajte

dokumentaciju koja je isporučena s operativnim sustavom instaliranim na vašem računalu.

- Provjerite USB kabel. Ako koristite stariji kabel, on možda nije ispravan. Pokušajte ga priključiti na drugi uređaj kako biste provjerili je li ispravan. Ako imate poteškoća, možda treba zamijeniti USB kabel. Isto tako, kabel ne bi smio biti duži od 3 metra .
- Provjerite podržava li vaše računalo USB. Neki operativni sustavi kao što su Windows 95 i Windows NT ne podržavaju USB priključke. Za više informacija provjerite dokumentaciju koja je isporučena s vašim operativnim sustavom.
- Provjerite vezu od uređaja HP all-in-one do računala. Provjerite je li USB kabel pravilno priključen u USB priključak na stražnjem dijelu uređaja HP allin-one. Provjerite je li drugi kraj USB kabela priključen u USB priključak na računalu. Nakon što se kabel ispravno priključi, isključite i ponovo uključite HP all-in-one.

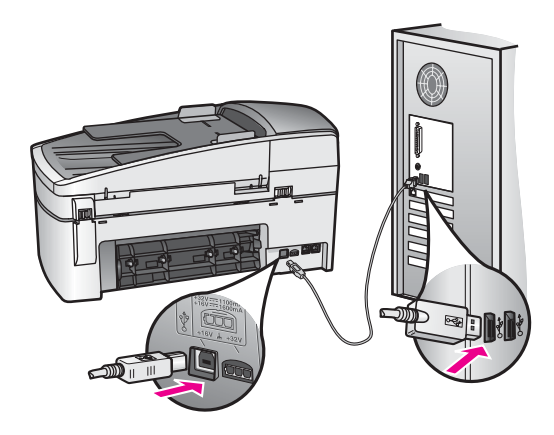

- Provjerite ostale pisače i skenere. Možda će biti potrebno isključiti starije uređaje iz računala.
- Nakon provjere priključaka pokušajte ponovno pokrenuti računalo. Isključite i ponovo uključite HP all-in-one.
- Ako bude potrebno, deinstalirajte i ponovo instalirajte softver **HP Image Zone**. Detaljnije informacije potražite u [Deinstaliranje i ponovno instaliranje softvera](#page-120-0).

Za više informacija o postavljanju uređaja HP all-in-one i priključivanju na računalo, pogledajte Vodič za postavljanje koji je isporučen uz HP all-in-one.

#### **Na zaslonu upravljačke ploče se pojavila poruka o zaglavljenom papiru ili zastoju spremnika**

#### **Rješenje**

Ako se na zaslonu upravljačke ploče pojavi poruka o zaglavljenom papiru ili zastoju nosača spremnika, možda su unutar uređaja HP all-in-one ostali komadići ambalaže. Otvorite vratašca za pristup nosaču spremnika s tintom. S lijeve strane uređaja HP all-in-one je možda još uvijek narančasti zaponac za zaštitu prilikom otpreme. Izvadite zaponac i bacite ga.

## **Rješavanje problema pri instalaciji softvera**

Ako se tijekom instalacije softvera susretnete s problemima, za moguća rješenja pogledajte teme ispod. Ako se prilikom postavljanja pojave problemi s hardverom, vidi [Rješavanje problema pri postavljanju hardvera.](#page-112-0)

Tijekom uobičajene instalacije softvera HP all-in-one događa se sljedeće:

- 1 Softver uređaja HP all-in-one pokreće se automatski.
- 2 Softver se instalira.
- 3 Datoteke se kopiraju na vaš hard disk.
- 4 Od vas se traži priključivanje uređaja HP all-in-one na računalo.
- 5 Na zaslonu čarobnjaka za instalaciju će se pojaviti zelena slova OK i kvačica.
- 6 Od vas se traži ponovno pokretanje računala.
- 7 Pokreće se čarobnjak za postavljanje faksa.
- 8 Pokreće se postupak registracije.

Ako se nešto od gore navedenog nije dogodilo, možda je došlo do problema s instalacijom. Za kontrolu instalacije na računalu, provjerite sljedeće:

● Pokrenite **HP Director** i provjerite jesu li se pojavile sljedeće ikone: **Scan Picture** (Skeniranje slike), **Scan Document** (Skeniranje dokumenta), **Send Fax** (Slanje faksa) i **HP Gallery**. Za informacije o pokretanju programa **HP Director** pogledajte zaslonsku pomoć **HP Image Zone Help** koju ste dobili uz softver. Ako se ikone ne pojave odmah, možda ćete trebati pričekati nekoliko minuta da se HP all-in-one spoji na računalo. U suprotnom vidi [U programu HP Director nedostaju neke ikone.](#page-119-0)

**Napomena** Ako ste obavili minimalnu instalaciju softvera (za razliku od uobičajene instalacije), **HP Image Zone** i **Copy** (Kopiranje) nisu instalirani i nisu dostupni u programu **HP Director**.

- Otvorite dijaloški okvir Printers (Pisači) i provjerite je li HP all-in-one na popisu.
- Na programskoj traci koja je na desnoj strani alatne trake sustava Windows potražite ikonu HP all-in-one. Ona označava da je HP all-in-one spreman.

#### **Kad umetnem CD-ROM u CD-ROM pogon računala ništa se ne događa (samo za operativne sustave Windows)**

#### **Rješenje**

Učinite sljedeće:

- 1 U izborniku **Start** (Početak) sustava Windows pritisnite **Run** (Pokretanje).
- 2 U dijaloški okvir **Run** (Pokretanje) upišite **d:\setup.exe** (ako vašem CD-ROM pogonu nije dodijeljeno slovo D, unesite odgovarajuće slovo za pogon) i pritisnite **OK**.

#### **Pojavio se zaslon za provjeru minimalnih sistemskih zahtjeva**

#### **Rješenje**

Vaš sustav nema dostupne minimalne zahtjeve za instaliranje softvera. Pritisnite **Details** (Pojedinosti) kako biste vidjeli u čemu je problem i ispravite problem prije nego što ponovo pokušate instalirati softver.

**Na odzivniku USB spajanja se pojavio crveni X**

#### <span id="page-119-0"></span>**Rješenje**

U pravilu će se pojaviti zelena kvačica koja označava uspješnu plug and play vezu. Crveni X označava da plug and play veza nije uspjela.

Učinite sljedeće:

- 1 Provjerite je li poklopac upravljačke ploče čvrsto na mjestu, isključite i ponovo priključite kabel za napajanje uređaja HP all-in-one.
- 2 Provjerite jesu li USB kabel i kabel za napajanje priključeni.

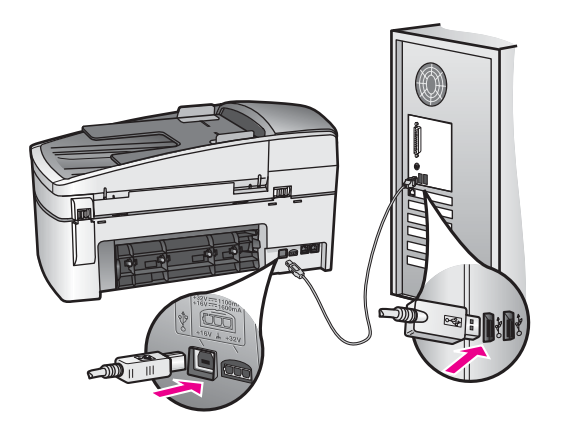

- 3 Za pokušaj ponovnog postavljanja plug and play veze pritisnite **Retry** (Pokušaj ponovo). Ako ovo ne uspije, prijeđite na sljedeći korak.
- 4 Na sljedeći način provjerite je li USB kabel ispravno priključen:
	- Isključite i ponovo priključite USB kabel.
	- Nemojte priključivati USB kabel na tipkovnicu niti čvorište bez napajanja.
	- Provjerite je li dužina USB kabela 3 metra ili manje.
	- Ako je na vaše računalo spojeno nekoliko USB uređaja, možda biste ih trebali isključiti tijekom instalacije.
- 5 Nastavite s instalacijom i ponovo pokrenite računalo kad to od vas bude zatraženo. Nakon toga pokrenite **HP Director** i potražite osnovne ikone (**Scan Picture** (Skeniranje slike), **Scan Document** (Skeniranje dokumenta), **Send Fax** (Slanje faksa) i **HP Gallery**).
- 6 Ako osnovnih ikona nema, deinstalirajte i ponovo instalirajte softver. Detaljnije informacije potražite u [Deinstaliranje i ponovno instaliranje softvera.](#page-120-0)

#### **Pojavila se poruka o nepoznatoj pogrešci**

#### **Rješenje**

Pokušajte nastaviti s instalacijom. Ako to ne uspije, zaustavite i ponovo pokrenite instalaciju, te slijedite upute na zaslonu. Ako dođe do pogreške, možda ćete morati deinstalirati i ponovo instalirati softver. Nemojte jednostavno izbrisati programske datoteke uređaja HP all-in-one s hard diska. Uklonite ih pomoću programa za deinstaliranje unutar grupe programa za HP all-in-one.

Detaljnije informacije potražite u [Deinstaliranje i ponovno instaliranje softvera](#page-120-0).

#### **U programu HP Director nedostaju neke ikone**

<span id="page-120-0"></span>Ako nedostaju osnovne ikone (**Scan Picture** (Skeniranje slike), **Scan Document** (Skeniranje dokumenta), **Send Fax** (Slanje faksa) i **HP Gallery**), instalacija možda nije potpuna.

#### **Rješenje**

Ako je instalacija nepotpuna, možda ćete morati deinstalirati i ponovo instalirati softver. Nemojte jednostavno izbrisati programske datoteke uređaja HP all-in-one s hard diska. Uklonite ih pomoću programa za deinstaliranje unutar grupe programa za HP all-in-one. Detaljnije informacije potražite u Deinstaliranje i ponovno instaliranie softvera.

#### **Čarobnjak za faks se nije pokrenuo**

#### **Rješenje**

Pokrenite čarobnjaka za faks na sljedeći način:

- 1 Pokrenite **HP Director**. Za više informacija pogledajte zaslonsku pomoć **HP Image Zone Help** koja je isporučena uz softver.
- 2 Pritisnite na izbornik **Settings** (Postavke), odaberite **Fax Settings and Setup** (Postavljanje i postavke za faks), zatim odaberite **Fax Setup Wizard** (Čarobnjak za postavljanje faksa).

#### **Zaslon za registraciju se nije pojavio (samo za operativne sustave Windows)**

#### **Rješenje**

➔ U sustavu Windows možete pokrenuti zaslon za registraciju preko alatne trake sustava Windows pritiskom na Start (Početak), usmjeravanjem miša na **Programs** (Programi) ili **All Programs** (Svi programi) (XP), **Hewlett-Packard**, **HP Officejet 6200 series all-in-one**, i pritiskom na **Sign up now** (Prijavi se sad).

#### **Ikona za Digital Imaging Monitor (Nadzor digitalnih slika) nije se pojavila na programskoj traci (samo za operativne sustave Windows)**

#### **Rješenje**

Ako ikona za nadzor digitalnih slika nije na programskoj traci, pokrenite **HP Director** za provjeru jesu li u njemu sve osnovne ikone. Za više informacija o pokretanju programa **HP Director** pogledajte zaslonsku pomoć **HP Image Zone Help** koja je isporučena uz softver.

Za više informacija o osnovnim ikonama koje nedostaju u programu **HP Director** vidi [U programu HP Director nedostaju neke ikone.](#page-119-0)

U pravilu je programska traka smještena u donji desni ugao radne površine.

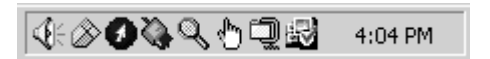

#### **Deinstaliranje i ponovno instaliranje softvera**

Ako instalacija nije potpuna ili ste priključili USB kabel na računalo prije nego što je to od vas zatražio instalacijski softver, možda ćete morati deinstalirati i ponovo instalirati softver. Nemojte jednostavno izbrisati programske datoteke uređaja HP all-in-one s

hard diska. Uklonite ih pomoću programa za deinstaliranje unutar grupe programa za HP all-in-one.

Ponovna instalacija može potrajati od 20 do 40 minuta za računala sa sustavom Windows, kao i za ona sa sustavom Macintosh. Za deinstaliranje softvera kod računala sa sustavom Windows postoje tri načina.

#### **Deinstaliranje kod računala sa sustavom Windows; 1. način**

- 1 Isključite HP all-in-one iz računala. HP all-in-one možete ponovo spojiti na računalo tek nakon ponovne instalacije softvera.
- 2 Na alatnoj traci sustava Windows pritisnite **Start** (Početak), **Start Programs** (Pokreni programe) ili **All Programs** (Svi programi) (XP), **Hewlett-Packard**, **HP Officejet 6200 series all-in-one**, **uninstall software** (deinstaliranje softvera).
- 3 Slijedite upute na zaslonu.
- 4 Ako se pojavi upit želite li ukloniti zajedničke datoteke pritisnite **No** (Ne). Drugi programi koji koriste te datoteke možda neće ispravno raditi ako se one izbrišu.
- 5 Ponovo pokrenite računalo.

**Napomena** Obavezno isključite HP all-in-one prije ponovnog pokretanja računala. HP all-in-one možete ponovo spojiti na računalo tek nakon ponovne instalacije softvera.

- 6 Za ponovno instaliranje softvera umetnite CD-ROM uređaja HP all-in-one u CD-ROM pogon računala te slijedite upute na zaslonu i upute u Vodiču za postavljanje koji je isporučen uz HP all-in-one.
- 7 Nakon što instalirate softver priključite HP all-in-one na računalo.
- 8 Za uključivanje uređaja HP all-in-one pritisnite gumb **Uključeno**. Nakon priključivanja i uključivanja uređaja HP all-in-one, trebat ćete pričekati nekoliko minuta za dovršetak svih Plug and Play radnji.
- 9 Slijedite upute na zaslonu.

Nakon dovršetka instalacije softvera, na programskoj traci sustava Windows će se pojaviti ikona za nadzor statusa.

Za provjeru ispravne instalacije softvera dvaput pritisnite ikonu **HP Director** na radnoj površini. Ako su u programu **HP Director** prikazane osnovne ikone (**Scan Picture** (Skeniranje slike), **Scan Document** (Skeniranje dokumenta), **Send Fax** (Slanje faksa) i **HP Gallery**), softver je ispravno instaliran.

#### **Deinstaliranje kod računala sa sustavom Windows; 2. način**

**Napomena** Ovaj način koristite ako u izborniku Start (Početak) sustava Windows nije dostupna opcija **Uninstall Software** (Deinstaliranje softvera).

- 1 Na alatnoj traci sustava Windows pritisnite **Start** (Početak), **Settings** (Postavke) **Control Panel** (Upravljačka ploča).
- 2 Dvaput pritisnite na **Add/Remove Programs** (Dodaj/ukloni programe).
- 3 Odaberite **HP all-in-one & Officejet 4.0**, a zatim pritisnite **Change/Remove** (Promijeni/ukloni).
- Slijedite upute na zaslonu.
- 4 Isključite HP all-in-one iz računala.
- 5 Ponovo pokrenite računalo.
- **Napomena** Obavezno isključite HP all-in-one prije ponovnog pokretanja računala. HP all-in-one možete ponovo spojiti na računalo tek nakon ponovne instalacije softvera.
- 6 Pokrenite postavljanje.
- 7 Slijedite upute na zaslonu i upute u Vodiču za postavljanje koji je isporučen uz HP all-in-one.

**Deinstaliranje kod računala sa sustavom Windows; 3. način**

**Napomena** Ovo je alternativni način deinstaliranja ako u izborniku Start (Početak) sustava Windows nije dostupna opcija **Uninstall Software** (Deinstaliranje softvera).

- 1 Pokrenite program za postavljanje softvera za HP Officejet 6200 series all-in-one.
- 2 Odaberite **Uninstall** (Deinstaliranje) i slijedite upute na zaslonu.
- 3 Isključite HP all-in-one iz računala.
- 4 Ponovo pokrenite računalo.

**Napomena** Obavezno isključite HP all-in-one prije ponovnog pokretanja računala. HP all-in-one možete ponovo spojiti na računalo tek nakon ponovne instalacije softvera.

- 5 Ponovo pokrenite program za postavljanje softvera za HP Officejet 6200 series all-in-one.
- 6 Pokrenite **Reinstall** (Ponovno instaliranje).
- 7 Slijedite upute na zaslonu i upute u Vodiču za postavljanje koji je isporučen uz HP all-in-one.

#### **Deinstaliranje kod računala sa sustavom Macintosh**

- 1 Isključite HP all-in-one iz računala.
- 2 Dvaput pritisnite na mapu **Applications: HP All-in-One Software** (Aplikacije: HP All-in-One softver).
- 3 Dvaput pritisnite **HP Uninstaller** (HP deinstaliranje). Slijedite upute na zaslonu.
- 4 Nakon deinstaliranja softvera, isključite HP all-in-one i ponovo pokrenite računalo.

**Napomena** Obavezno isključite HP all-in-one prije ponovnog pokretanja računala. HP all-in-one možete ponovo spojiti na računalo tek nakon ponovne instalacije softvera.

- 5 Za ponovno instaliranje softvera umetnite CD-ROM za HP all-in-one u CD-ROM pogon računala.
- 6 Na radnoj površini otvorite CD-ROM i dvaput pritisnite **HP all-in-one installer** (HP all-in-one instaliranje).
- 7 Slijedite upute na zaslonu i upute u Vodiču za postavljanje koji je isporučen uz HP all-in-one.

# **Rješavanje problema pri postavljanju faksa**

Ovaj odjeljak sadrži informacije o rješavanju problema pri postavljanju faksa za HP allin-one. Ako HP all-in-one nije ispravno postavljen za faksiranje, mogli biste se susresti s poteškoćama pri slanju i/ili primanju faksova.

**Naputak** Ovaj odjeljak sadrži samo rješavanje problema vezanih uz postavljanje. Za dodatne teme o riešavanju problema s faksom kao što su poteškoće pri ispisu ili sporo primanje faksa pogledajte zaslonsku pomoć za rješavanje problema Troubleshooting Help koja je isporučena uz softver **HP Image Zone**.

Ako imate problema s faksiranjem, možete ispisati izvješće o testiranju faksa i provjeriti status uređaja HP all-in-one. Ako HP all-in-one nije ispravno podešen za faksiranje, test neće zadovoljiti. Ovaj test možete obaviti nakon što dovršite postavljanje uređaja HP all-in-one za faksiranje.

#### **Testiranje postavki faksa**

- 1 Pritisnite **Postavke**.
- 2 Pritisnite **6**, a zatim **5**. Prikazuje se izbornik **Alati**, a zatim odabire **Pok.test.faksa**. Uređaj HP all-in-one na zaslonu upravljačke ploče prikazuje status testiranja i ispisuje izvješće.
- 3 Pregledajte izvješće.
	- Ako test zadovoljava, a vi još uvijek imate problema s faksiranjem, provjerite jesu li postavke faksa popisane u izvješću ispravne. Prazna ili neispravna postavka faksa može uzrokovati probleme s faksiranjem.
	- Ako test ne zadovoljava, na izvješću potražite informacije kako riješiti pronađene probleme. Za više informacija možete pogledati sljedeći odjeljak, Testiranje faksa ne zadovoljava.
- 4 Za povratak na izbornik **Postavke** pritisnite **OK**.

Ako još uvijek imate problema s faksiranjem, nastavite na sljedeća poglavlja koja sadrže dodatnu pomoć za rješavanje problema.

#### **Testiranje faksa ne zadovoljava**

Ako ste testirali faks, a test ne zadovoljava, na izvješću potražite osnovne informacije o pogrešci. Za detaljnije informacije na izvješću pogledajte koji dio testa ne zadovoljava, pa za informacije pređite na odgovarajuću temu u ovom odjeljku:

- Testiranje hardvera faksa ne zadovoljava
- Testiranje priključ[ka faksa na aktivnu telefonsku uti](#page-124-0)čnicu ne zadovoljava
- [Testiranje spoja telefonskog kabela na ispravni priklju](#page-124-0)čak na faksu ne zadovoljava
- [Testiranje stanja faks linije ne zadovoljava](#page-125-0)
- [Test detekcije tona za biranje ne zadovoljava](#page-125-0)

#### **Testiranje hardvera faksa ne zadovoljava**

#### **Rješenje**

- Isključite HP all-in-one pomoću gumba **Uključeno** na upravljačkoj ploči i isključite kabel za napajanje od stražnje strane uređaja HP all-in-one. Nakon nekoliko sekundi ponovo spojite kabel i uključite napajanje. Ponovo pokrenite test. Ako test ponovo ne zadovolji nastavite s pregledom informacija u ovom odjeljku.
- Pokušajte poslati ili primiti probni faks. Ako možete uspješno poslati ili primiti faks, možda ne postoji problem.
- Ako imate računalo sa sustavom Windows i pokrećete test iz **Fax Setup Wizard** (Čarobnjaka za postavljanje faksa), provjerite nije li HP all-in-one

<span id="page-124-0"></span>zauzet dovršavanjem nekog drugog zadatka kao što je primanje faksa ili kopiranje. Pogledajte je li na zaslonu upravljačke ploče prikazana poruka da je HP all-in-one zauzet. Ako jest, prije pokretanja testa pričekajte da se uređaj vrati u stanje mirovanja.

Nakon što riješite sve probleme, ponovo pokrenite test kako biste provjerili je li sada zadovoljio i je li HP all-in-one spreman za faksiranje. Ako **Testiranje hardvera faksa** opetovano ne zadovoljava, a pri faksiranju se susrećete s poteškoćama, kontaktirajte HP podršku. Za informacije o kontaktiranju HP podrške vidi [Traženje HP podrške.](#page-137-0)

#### **Testiranje priključka faksa na aktivnu telefonsku utičnicu ne zadovoljava**

#### **Rješenje**

- Provjerite vezu između zidne telefonske utičnice i uređaja HP all-in-one kako biste provjerili je li telefonski kabel ispravno priključen.
- Koristite telefonski kabel koji je isporučen uz HP all-in-one. Ako ne budete koristili taj kabel za spajanje uređaja HP all-in-one na telefonsku utičnicu, možda nećete moći slati niti primati faksove. Nakon što ste priključili telefonski kabel koji je isporučen uz HP all-in-one, ponovno pokrenite testiranje faksa.
- Povjerite jeste li ispravno priključili HP all-in-one na zidnu telefonsku utičnicu. Uzmite telefonski kabel koji je isporučen uz HP all-in-one i priključite jedan kraj u zidnu telefonsku utičnicu, a drugi kraj u ulaz označen sa "1-LINE" na stražnjem dijelu uređaja HP all-in-one. Za više informacija o postavljanju faksiranja na uređaju HP all-in-one vidi [Postavljanje faksa](#page-59-0).
- Korištenje telefonskog razdjelnika može uzrokovati probleme pri faksiranju. (Razdjelnik je konektor za dva kabela koji se priključi na zidnu telefonsku utičnicu.) Pokušajte isključiti razdjelnik i spojiti HP all-in-one izravno u zidnu telefonsku utičnicu.
- U utičnicu gdje je bio priključen HP all-in-one priključite telefon i provjerite ima li telefonskog signala. Ako nema telefonskog signala, neka vaša telefonska kompanija provjeri liniju.
- Pokušajte poslati ili primiti probni faks. Ako možete uspješno poslati ili primiti faks, možda ne postoji problem.

Nakon što riješite sve probleme, ponovo pokrenite test kako biste provjerili je li sada zadovoljio i je li HP all-in-one spreman za faksiranje.

#### **Testiranje spoja telefonskog kabela na ispravni priključak na faksu ne zadovoljava**

#### **Rješenje**

Telefonski kabel je priključen u krivi priključak na stražnjoj strani uređaja HP all-inone.

1 Uzmite telefonski kabel koji je isporučen uz HP all-in-one i priključite jedan kraj u zidnu telefonsku utičnicu, a drugi kraj u ulaz označen sa "1-LINE" na stražnjem dijelu uređaja HP all-in-one.

- <span id="page-125-0"></span>**Napomena** Ako ste kabel priključili u priključak "2-EXT", nećete moći slati niti primati faksove. Priključak "2-EXT" se koristi samo za priključivanje druge opreme, kao što je automatska sekretarica ili telefon.
- 2 Nakon što priključite telefonski kabel u priključak "1-LINE", ponovo pokrenite test kako biste provjerili je li sada zadovoljio i je li HP all-in-one spreman za faksiranje.
- 3 Pokušajte poslati ili primiti probni faks.

#### **Testiranje stanja faks linije ne zadovoljava**

#### **Rješenje**

- Provjerite jeste li uređaj HP all-in-one priključili na analognu telefonsku liniju jer u protivnom nećete moći slati i primati faksove. Za provjeru je li telefonska linija digitalna, na liniju priključite obični analogni telefon i provjerite ima li signala. Ako ne čujete uobičajeni ton za biranje, linija je možda namještena za digitalne telefone. Priključite HP all-in-one na analognu telefonsku liniju i pokušajte poslati ili primiti faks.
- Provjerite vezu između zidne telefonske utičnice i uređaja HP all-in-one kako biste provjerili je li telefonski kabel ispravno priključen.
- Povjerite jeste li ispravno priključili HP all-in-one na zidnu telefonsku utičnicu. Uzmite telefonski kabel koji je isporučen uz HP all-in-one i priključite jedan kraj u zidnu telefonsku utičnicu, a drugi kraj u ulaz označen sa "1-LINE" na stražnjem dijelu uređaja HP all-in-one. Za više informacija o postavljanju faksiranja na uređaju HP all-in-one vidi [Postavljanje faksa](#page-59-0).
- Druga oprema koja koristi istu telefonsku liniju kao i HP all-in-one može uzrokovati nezadovoljavajući rezultat testa. Kako biste provjerili uzrokuje li druga oprema probleme, isključite svu ostalu opremu od telefonske linije i ponovo pokrenite testiranje.
	- Ako **Test stanja faks linije** bude zadovoljavajuć, tada jedan ili više uređaja izazivaju probleme; pokušajte ih spajati natrag na telefonsku liniju jedan po jedan i svaki put pokrenuti testiranje kako biste ustanovili koji uređaj uzrokuje problem.
	- Ako **Test stanja faks linije** ne bude zadovoljavajuć, priključite HP all-inone na telefonsku liniju i nastavite s pregledom informacija u ovom odieliku.
- Korištenje telefonskog razdjelnika može uzrokovati probleme pri faksiranju. (Razdjelnik je konektor za dva kabela koji se priključi na zidnu telefonsku utičnicu.) Pokušajte isključiti razdjelnik i spojiti HP all-in-one izravno u zidnu telefonsku utičnicu.

Nakon što riješite sve probleme, ponovo pokrenite test kako biste provjerili je li sada zadovoljio i je li HP all-in-one spreman za faksiranje. Ako **Test stanja faks linije** i dalje ne zadovoljava, a vi imate problema s faksiranjem, neka vaša telefonska kompanija provjeri telefonsku liniju.

#### **Test detekcije tona za biranje ne zadovoljava**

#### **Rješenje**

Druga oprema koja koristi istu telefonsku liniju kao i HP all-in-one može uzrokovati nezadovoljavajući rezultat testa. Kako biste provjerili uzrokuje li druga oprema probleme, isključite svu ostalu opremu od telefonske linije i ponovo pokrenite testiranje. Ako **Detekcija tona za biranje** bude zadovoljavajuća, tada jedan ili više uređaja izazivaju probleme; pokušajte ih spajati natrag na telefonsku liniju jedan po jedan i svaki put pokrenuti testiranje kako biste ustanovili koji uređaj uzrokuje problem.

- U utičnicu gdje je bio priključen HP all-in-one priključite telefon i provjerite ima li telefonskog signala. Ako nema telefonskog signala, neka vaša telefonska kompanija provjeri liniju.
- Povjerite jeste li ispravno priključili HP all-in-one na zidnu telefonsku utičnicu. Uzmite telefonski kabel koji je isporučen uz HP all-in-one i priključite jedan kraj u zidnu telefonsku utičnicu, a drugi kraj u ulaz označen sa "1-LINE" na stražnjem dijelu uređaja HP all-in-one. Za više informacija o postavljanju faksiranja na uređaju HP all-in-one vidi [Postavljanje faksa](#page-59-0).
- Korištenje telefonskog razdjelnika može uzrokovati probleme pri faksiranju. (Razdjelnik je konektor za dva kabela koji se priključi na zidnu telefonsku utičnicu.) Pokušajte isključiti razdjelnik i spojiti HP all-in-one izravno u zidnu telefonsku utičnicu.
- Test može biti nezadovoljavajući ako vaš telefonski sustav ne koristi standardni ton za biranje kao što je to slučaj kod nekih PBX sustava. To neće izazvati probleme pri slanju ili primanju faksova. Pokušajte poslati ili primiti probni faks.
- Provjerite jesu li postavke za državu/regiju ispravno namještene. Ako postavke za državu/regiju nisu postavljene ili nisu ispravno postavljene, test možda neće biti zadovoljavajuć, pa biste mogli imati problema pri slanju ili primanju faksova. Informacije o promjeni postavki za državu/regiju potražite u Vodiču za postavljanje koji je isporučen s vašim HP all-in-one.
- Provjerite jeste li uređaj HP all-in-one priključili na analognu telefonsku liniju jer u protivnom nećete moći slati i primati faksove. Za provjeru je li telefonska linija digitalna, na liniju priključite obični analogni telefon i provjerite ima li signala. Ako ne čujete uobičajeni ton za biranje, linija je možda namještena za digitalne telefone. Priključite HP all-in-one na analognu telefonsku liniju i pokušajte poslati ili primiti faks.

Nakon što riješite sve probleme, ponovo pokrenite test kako biste provjerili je li sada zadovoljio i je li HP all-in-one spreman za faksiranje. Ako **Detekcija tona za biranje** i dalje ne zadovoljava, neka vaša telefonska kompanija provjeri telefonsku liniju.

#### **Uređaj HP all-in-one ima problema pri slanju i primanju faksova**

#### **Rješenje**

#### **Uređaj HP all-in-one ne može primati faksove, ali ih može slati**

#### **Rješenje**

● Ako ne koristite uslugu razlikovnih zvona provjerite je li funkcija **Obrazac zvona za odgovor** uređaja HP all-in-one postavljena na **Kod svakog**

**zvonjenja**. Upute potražite u [Promjena uzorka zvona za odgovor \(razlikovno](#page-82-0) [zvono\)](#page-82-0).

- Ako je **Automatsko odgovaranje** postavljeno na **Isključeno**, morate ručno primati faksove; u suprotnom HP all-in-one neće primiti faks. Za informacije o ručnom primanju faksova pogledajte Ruč[no primanje faksa](#page-74-0).
- Ako imate glasovnu poštu na istom telefonskom broju koji koristite za faks pozive, faksove morate primati ručno a ne automatski. To znači da morate osobno odgovoriti na dolazne faks pozive. Za informacije o postavljanju uređaja HP all-in-one uz glasovnu poštu vidi [Postavljanje faksa](#page-59-0). Za informacije o ručnom primanju faksova vidi Ruč[no primanje faksa.](#page-74-0)
- Ako modem računala i HP all-in-one dijele istu telefonsku liniju, softver modema računala ne smije biti namješten na automatsko primanje faksova. Modemi na kojima je uključena opcija za automatsko primanje faksova primaju sve dolazne faksove, pa HP all-in-one ne može primati faks pozive.
- Ako automatska sekretarica i HP all-in-one dijele istu telefonsku liniju, možete se susresti sa sljedećim problemima:
	- Poruka na sekretarici je možda preduga ili preglasna pa HP all-in-one ne može prepoznati faks tonove, a faks uređaj koji upućuje poziv može prekinuti vezu.
	- Automatska sekretarica možda prebrzo prekida vezu ako nitko ne pokušava ostaviti poruku, što je slučaj kod faks poziva. Zbog toga HP allin-one ne može prepoznati faks tonove. Ovaj problem je dosta uobičajen kod digitalnih automatskih sekretarica.

Sljedeći postupci mogu pomoći u uklanjanju problema:

- HP all-in-one mora biti namješten na automatsko primanje faksova. Za informacije o postavljanju automatskog primanja faksova na uređaju HP all-in-one vidi [Postavljanje HP all-in-one za primanje faksova](#page-67-0).
- Provjerite je li opcija **Zvono za javljanje** ispravno postavljena. Postavite automatsku sekretaricu na odgovaranje nakon 4 zvona, a uređaj HP allin-one na odgovaranje nakon maksimalnog podržanog broja zvonjenja. (Maksimalan broj zvona razlikuje se ovisno o državi/regiji.) Uz takve postavke automatska će sekretarica odgovoriti na poziv, a HP all-in-one će nadzirati liniju. Ako HP all-in-one prepozna tonove za faks, HP all-inone će primiti faks. Ako je poziv glasovni, automatska će sekretarica snimiti dolaznu poruku. Za informacije o postavljanju broja zvona prije automatskog odgovaranja vidi Postavljanje različ[itih zvonjenja za odgovor.](#page-73-0)
- Isključite automatsku sekretaricu i zatim pokušajte primiti faks. Ako možete primiti faks bez automatske sekretarice, ona je možda uzročnik problema.
- Ponovo priključite automatsku sekretaricu i snimite novu poruku na sekretarici. Neka poruka bude što kraća (ne duža od 10 sekundi), a pri snimanju govorite tiho i razgovijetno. Na kraju poruke snimite dodatnih 4 - 5 sekundi tišine bez pozadinskih šumova. Ponovo pokušajte primiti faks.

**Napomena** Neke digitalne automatske sekretarice bi mogle izbaciti snimljenu tišinu s kraja poruke. Za provjeru preslušajte poruku.

Ako HP all-in-one dijeli telefonsku liniju s drugim uređajima kao što su automatska sekretarica, modem računala ili preklopnik s više ulaza, razina faks signala bi mogla biti smanjena. To može prouzročiti probleme tijekom primanja faksa.

Za provjeru isključite svu ostalu opremu osim uređaja HP all-in-one od telefonske linije i tada pokušajte primiti faks. Ako u odsustvu ostalih uređaja možete uspješno primati faksove, tada jedan ili više ostalih uređaja uzrokuju problem; ponovno ih spajajte jedan po jedan i svaki put pokušajte primiti faks dok ne ustanovite koji je uređaj izvor problema.

- Ako za telefonski broj faksa koristite poseban uzorak zvona (koristite uslugu razlikovnog zvona preko svoje telefonske kompanije), provjerite je li opcija **Obrazac zvona za odgovor** na uređaju HP all-in-one postavljena tako da se podudara. Na primjer, ako je vaša telefonska kompanija broju faksa dodijelila uzorak od dva zvonjenja, provjerite je li **Nakon dva zvonjenja** odabrano kao postavka u opciji **Obrazac zvona za odgovor**. Za informacije o promjeni ove postavke vidi [Promjena uzorka zvona za odgovor \(razlikovno zvono\)](#page-82-0).
	- **Napomena** HP all-in-one ne može prepoznati neke uzorke zvona, kao što je naizmjenično kratko i dugo zvonjenje. Ako imate problema s takvom vrstom zvona, neka vam vaša telefonska kompanija dodijeli uzorak zvona koji nije naizmjeničan.

#### **Na automatskoj sekretarici su snimljeni faks tonovi**

#### **Rješenje**

- HP all-in-one mora biti namješten na automatsko primanje faksova. Ako je HP all-in-one namješten na ručno primanje faksova, tada HP all-in-one neće primati dolazne pozive. Dolazni poziv ćete morati primiti sami, jer u suprotnom HP all-in-one neće primiti faks, a telefonska sekretarica će zabilježiti faks tonove. Za informacije o postavljanju automatskog primanja faksova na uređaju HP all-in-one vidi [Postavljanje HP all-in-one za primanje faksova.](#page-67-0)
- Provjerite je li opcija **Zvono za javljanje** ispravno postavljena. Broj zvonjenja za odgovor za HP all-in-one treba biti veći od broja zvonjenja za odgovor za telefonsku sekretaricu. Ako su automatska sekretarica i HP all-in-one namješteni na isti broj zvonjenja za odgovor, oba uređaja će primiti poziv, a automatska sekretarica će zabilježiti faks tonove.

Postavite automatsku sekretaricu na odgovaranje nakon 4 zvona, a uređaj HP all-in-one na odgovaranje nakon maksimalnog podržanog broja zvonjenja. (Maksimalan broj zvona razlikuje se ovisno o državi/regiji.) Uz takve postavke automatska će sekretarica odgovoriti na poziv, a HP all-in-one će nadzirati liniju. Ako HP all-in-one prepozna tonove za faks, HP all-in-one će primiti faks. Ako je poziv glasovni, telefonska će sekretarica snimiti dolaznu poruku. Za informacije o postavljanju broja zvona prije automatskog odgovaranja vidi Postavljanje različ[itih zvonjenja za odgovor.](#page-73-0)

**Nakon priključivanja uređaja HP all-in-one na telefonskoj liniji čujem samo šum** 

#### **Rješenje**

**Napomena** Ovo rješenje je primjenjivo samo u državama/regijama u kojima je zajedno sa uređajem HP all-in-one isporučen dvožilni telefonski kabel, a to su: Argentina, Australija, Brazil, Kanada, Čile, Kina, Kolumbija, Grčka, Indija, Indonezija, Irska, Japan, Koreja, Latinska Amerika, Malezija, Meksiko, Filipini, Poljska, Portugal, Rusija, Saudijska Arabija, Singapur, Španjolska, Tajvan, Tajland, SAD, Venezuela i Vijetnam.

- Ako niste spojili dvožilni kabel (isporučen u kutiji uz HP all-in-one) na priključak označen sa "1-LINE" na stražnjem dijelu uređaja HP all-in-one te na zidnu telefonsku utičnicu, na telefonskoj liniji možete čuti šum i najvjerojatnije nećete moći uspješno faksirati. Ovaj posebni dvožilni kabel se razlikuje od uobičajenih četverožilnih kabela koje imate u svojem domu ili uredu.
- Korištenje telefonskog razdjelnika može uzrokovati šum na telefonskoj liniji. (Razdjelnik je konektor za dva kabela koji se priključi na zidnu telefonsku utičnicu.) Pokušajte isključiti razdjelnik i spojiti HP all-in-one izravno u zidnu telefonsku utičnicu.
- Ako za HP all-in-one koristite utičnicu za napajanje koja nije ispravno uzemljena, na telefonskoj liniji može doći do šuma. Pokušajte spojiti uređaj na drugu utičnicu za napajanje.

#### **Telefonski kabel koji je isporučen uz HP all-in-one nije dovoljno dug**

#### **Rješenje**

Ako je telefonski kabel koji je isporučen uz HP all-in-one prekratak, za produživanje možete upotrijebiti spojnik. Spojnik možete kupiti u trgovini s telefonskom opremom. Trebat će vam i dodatni telefonski kabel, a to može biti standardni telefonski četverožilni kabel koji već imate kod kuće ili u uredu.

**Naputak** Ako je uz HP all-in-one isporučen adapter za dvožilni telefonski kabel, možete ga koristiti za produživanje uz četverožilni telefonski kabel. Za informacije o upotrebi adaptera za dvožilni telefonski kabel pogledajte dokumentaciju koja je uz njega isporučena.

#### **Produživanje telefonskog kabela**

- 1 Uzmite telefonski kabel koji je isporučen uz HP all-in-one i priključite jedan kraj u spojnik, a drugi kraj u ulaz označen sa "1-LINE" na stražnjem dijelu uređaja HP all-in-one.
- 2 U drugi ulaz spojnika priključite drugi telefonski kabel te drugi kraj tog kabela priključite u zidnu telefonsku utičnicu kako je prikazano ispod.

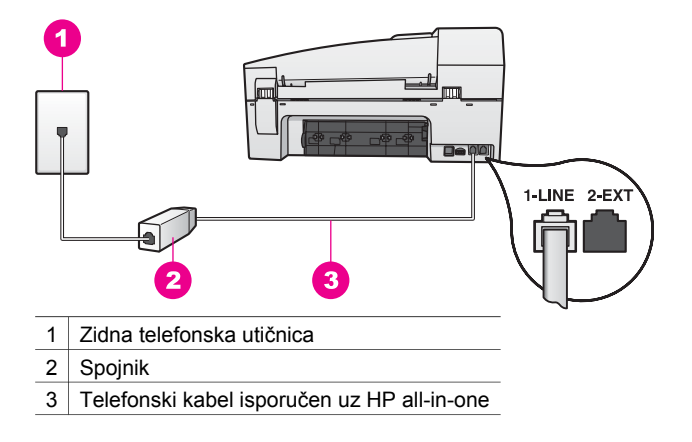

#### **Imam problema pri faksiranju preko Interneta**

### **Rješenje**

Provjerite sljedeće:

- FoIP usluga možda neće ispravno raditi kad HP all-in-one šalje i prima faksove pri velikoj brzini (33600bps). Ako se susrećete s problemima kod slanja i primanja faksova, koristite manju brzinu faksiranja. To možete postići promjenom postavke **Brzina faksa** s **Visoko** (tvornički zadano) na **Srednje**. Za informacije o promjeni ove postavke vidi [Postavljanje brzine faksa](#page-85-0).
- Faksove možete slati i primati samo spajanjem telefonskog kabela s priključkom "1-LINE" na uređaju HP all-in-one, a ne s Ethernet priključkom. To znači da se morate spojiti s Internetom preko pretvarača (koji ima uobičajene analogne telefonske priključke za faks vezu) ili preko telefonske kompanije.
- Također, obratite se svojoj telefonskoj kompaniji i provjerite podržava li njihova usluga faksiranja preko Interneta faksiranje. Ako ga ne podržava, ne možete slati i primati faksove preko Interneta.

# **Rješavanje problema u radu**

Ovaj odjeljak sadrži informacije o: papir, spremnik s tintom i rješavanje problema s faksom

Odjeljak o rješavanju problema u zaslonskoj pomoći **HP Image Zone Help** sadrži opsežnije upute za rješavanje najučestalijih problema na uređaju HP all-in-one.

Za pristup informacijama o rješavanju problema preko računala sa sustavom Windows idite na **HP Director**, pritisnite **Help** (Pomoć), a zatim odaberite **Troubleshooting and Support** (Rješavanje problema i podrška). Rješavanje problema je dostupno i pomoću gumba Help (Pomoć) koji je prisutan na nekim porukama o pogrešci.

Za pristup informacijama o rješavanju problema preko sustava Macintosh OS X v10.1.5 i kasnijih inačica, pritisnite ikonu **HP Image Zone** na radnoj površini, odaberite **Help** (Pomoć) na traci izbornika, odaberite **HP Image Zone Help** iz izbornika **Help** (Pomoć), a zatim u pregledniku pomoći odaberite **Rješavanje problema za 6200 series**.

Ako imate pristup Internetu, možete dobiti pomoć na HP web stranici [www.hp.com/](http://www.hp.com/support) [support](http://www.hp.com/support). Na web stranici također možete naći odgovore na česta pitanja.

## **Rješavanje problema s papirom**

Za smanjivanje mogućnosti zaglavljivanja papira koristite samo one vrste papira koje su preporučene za HP all-in-one. Za popis preporučenih vrsta papira, pogledajte zaslonsku pomoć **HP Image Zone Help** ili idite na [www.hp.com/support](http://www.hp.com/support).

U ulaznu ladicu nemojte umetati svinuti i izgužvani papir ili papir sa savinutim ili otrgnutim rubovima. Detaljnije informacije potražite u [Izbjegavanje zaglavljivanja papira.](#page-38-0)

Ako ipak dođe do zaglavljivanja papira u uređaju, slijedite ove upute.

#### **Papir se zaglavio u uređaju HP all-in-one**

#### **Rješenje**

1 Otpustite stražnja vratašca tako što ćete na njima s lijeve strane pritisnuti jezičce. Uklonite vratašca tako što ćete ih izvući iz uređaja HP all-in-one.

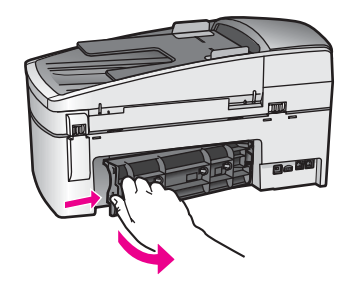

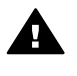

**Opreznost** Pokušaj uklanjanja zaglavljenog papira s prednje strane uređaja HP all-in-one može oštetiti mehanizam za ispis. Uvijek uklanjajte zaglavljeni papir kroz stražnja vratašca.

2 Nježno izvucite papir iz valjaka.

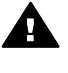

**Upozorenje** Ako se papir podere za vrijeme uklanjanja, provjerite ima li zaostalih komadića papira u mehanizmu unutar uređaja. Ako ne uklonite sve komadiće papira iz uređaja HP all-in-one, vjerojatno će opet doći do zaglavljivanja papira.

- 3 Vratite stražnja vratašca na mjesto. Lagano gurnite vratašca dok ne sjednu na mjesto.
- 4 Za nastavak tekućeg posla pritisnite **OK**.

#### **Papir se zaglavio u uređaju za automatsko umetanje papira**

#### **Rješenje**

1 Podignite poklopac uređaja za automatsko umetanje papira

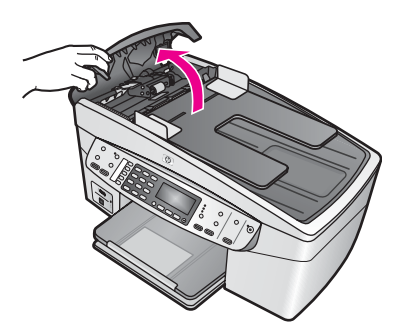

2 Nježno izvucite papir iz valjaka.

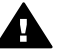

**Upozorenje** Ako se papir podere za vrijeme uklanjanja, provjerite ima li zaostalih komadića papira u mehanizmu unutar uređaja. Ako ne uklonite sve komadiće papira iz uređaja HP all-in-one, vjerojatno će opet doći do zaglavljivanja papira.

3 Zatvorite poklopac uređaja za automatsko umetanje papira.

#### **Uređaj za automatsko umetanje papira povlači previše listova ili ih uopće ne povlači**

#### **Uzrok**

Možda trebate očistiti jastučić za odvajanje ili valjke unutar uređaja za automatsko umetanje papira. Nakon opsežne upotrebe, kopiranja rukom pisanih dokumenata ili dokumenata s puno tinte, na valjcima i jastučiću za odvajanje se mogu nakupiti grafit, vosak ili tinta.

- Ako uređaj za automatsko umetanje papira uopće ne povlači listove potrebno je očistiti valjke unutar uređaja.
- Ako uređaj za automatsko umetanje papira umjesto jednog lista povlači više njih potrebno je očistiti jastučić za odvajanje unutar uređaja.

#### **Rješenje**

Umetnite jedan ili dva lista nekorištenog običnog bijelog A4 papira u ladicu za papir, pa pritisnite **Početak kopiranja - Crno-bijelo** kako bi uređaj za automatsko umetanje dokumenata uvukao papir. Obični papir čisti i upija talog s valjaka i jastučića za odvajanje.

Ukoliko problem ustraje ili uređaj za automatsko umetanje dokumenata ne uvuče obični papir, možete ručno očistiti valjke i jastučić za odvajanje.

#### **Za čišćenje valjaka i jastučića za odvajanje**

1 Podignite poklopac uređaja za automatsko umetanje papira Valjci i jastučić za odvajanje prikazani su na sljedećoj ilustraciji.

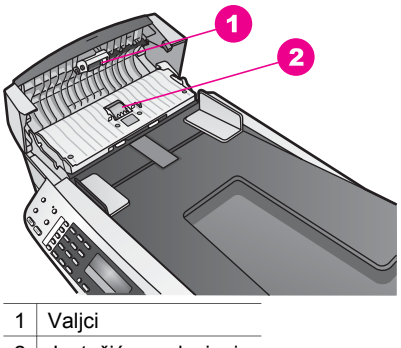

- 2 Jastučić za odvajanje
- 2 Blago navlažite čistu tkaninu koja ne pušta vlakna destiliranom vodom i ocijedite višak vode.
- 3 Vlažnom tkaninom obrišite talog s valjaka ili jastučića za odvajanje.
- 4 Ako ne možete očistiti talog destiliranom vodom, pokušajte s alkoholom za čišćenje.
- 5 Zatvorite poklopac uređaja za automatsko umetanje papira.

## **Rješavanje problema spremnika s tintom**

Ako ste se susreli s problemima pri ispisu, možda imate problema s jednim od spremnika za tintu.

- 1 Uklonite spremnike s tintom i provjerite je li zaštitna vrpca potpuno uklonjena.
- 2 Ponovo umetnite spremnike s tintom i provjerite jesu li u cjelini umetnuti i jesu li sieli na miesto.
- 3 Ako problem ustraje, ispišite izvješće o automatskom testiranju kako biste odredili je li problem u spremnicima s tintom. U izvješću su korisne informacije o spremnicima s tintom, uključujući informacije o statusu.
- 4 Ako izvješće o automatskom testiranju ukazuje na problem, očistite spremnike za tintu.
- 5 Ako problem ustraje, očistite kontakte boje bakra na spremnicima s tintom.
- 6 Ako se još uvijek susrećete s problemima pri ispisu, utvrdite koji spremnik s tintom je izvor problema i zamijenite ga.

Za više informacija o ovim temama vidi Održavanje uređ[aja HP all-in-one.](#page-97-0)

#### **Rješavanje problema s uslugom HP Image Zone**

Ako je HP all-in-one bio priključen na računalo pomoću USB kabela, a sada ga želite umrežiti pomoću HP JetDirect, moći ćete ispisivati i skenirati (koristeći Webscan) samo sa svojih računala. Ako pokušate koristiti **HP Image Zone**, primijetit ćete da značajke skeniranje slike, skeniranje dokumenata, slanje faksa i napravi kopije pokazuju poruke o pogrešci koje ukazuju na to da HP all-in-one nije priključen.

#### **Pri odabiru opcije Skeniranje slike pojavi se poruka o pogrešci**

#### **Rješenje**

Pri pokušaju korištenja softvera **HP Image Zone**, značajka Skeniranje slike prikazat će poruku o pogrešci koja upućuje na to da uređaj HP all-in-one nije priključen.

➔ Zatvorite poruku o pogrešci i skeniranje izvršite pomoću funkcije Webscan.

Za dodatne informacije o funkciji Webscan pogledajte [Korištenje Webscana.](#page-24-0)

#### **Pri odabiru opcije Skeniranje dokumenta ili Skeniranje u OCR-u pojavi se poruka o pogrešci**

#### **Rješenje**

Pri pokušaju korištenja softvera **HP Image Zone**, značajka Skeniranje dokumenta prikazat će poruku o pogrešci koja upućuje na to da uređaj HP all-in-one nije priključen.

➔ Zatvorite poruku o pogrešci i skeniranje izvršite pomoću funkcije Webscan. Za dodatne informacije o funkciji Webscan pogledajte [Korištenje Webscana.](#page-24-0)

#### **Pri odabiru opcije Napravi kopije pojavi se poruka o pogrešci**

#### **Rješenje**

Pri pokušaju korištenja softvera **HP Image Zone**, značajka Napravi kopije prikazat će poruku o pogrešci koja upućuje na to da uređaj HP all-in-one nije priključen.

➔ Zatvorite poruku o pogrešci i preko upravljačke ploče uređaja HP all-in-one načinite kopiju.

Za dodatne informacije o pravljenju kopija preko upravljačke ploče pogledajte [Korištenje zna](#page-43-0)čajki kopiranja.

#### **Pri odabiru opcije Slanje faksa pojavi se poruka o pogrešci**

#### **Rješenje**

Pri pokušaju korištenja softvera **HP Image Zone**, značajka Slanje faksa prikazat će poruku o pogrešci koja upućuje na to da uređaj HP all-in-one nije priključen.

➔ Zatvorite poruku o pogrešci i preko upravljačke ploče uređaja HP all-in-one pošaljite faks.

Za dodatne informacije o slanju faksa preko upravljačke ploče pogledajte [Korištenje zna](#page-67-0)čajki faksa.

# **Ažuriranje uređaja**

Uređaj HP all-in-one možete ažurirati na nekoliko načina. Svaki način uključuje prijenos datoteke na računalo kako biste pokrenuli **Device Update Wizard** (Čarobnjak za ažuriranje uređaja). Na primjer:

- Potaknuti savjetom HP korisničke podrške mogli biste pristupiti web-stranici HP podrške i prenijeti datoteku nadogradnje za svoj uređaj.
- Na zaslonu upravljačke ploče uređaja HP all-in-one bi se mogao pojaviti dijaloški okvir koji vas upućuje na ažuriranje uređaja.
- **Napomena** Ako koristite sustav Windows, možete postaviti program **Software Update** (Ažuriranje softvera) (jedan od potprograma softvera **HP Image Zone** koji je instaliran na vašem računalu) da u predodređenim intervalima na web stranici HP podrške automatski traži datoteke za nadogradnju. Za više informacija o programu **Software Update** (Ažuriranje programa) pogledajte zaslonsku pomoć **HP Image Zone Help**.

## **Ažuriranje uređaja (Windows)**

Uređaj možete ažurirati na jedan od sljedećih načina:

- Koristite svoj web pretraživač za prijenos datoteke ažuriranja za HP all-in-one s web stranice [www.hp.com/support.](http://www.hp.com/support) Datoteka se samostalno otvara i instalira, a ima nastavak .exe. Kad dvaput pritisnete na .exe datoteku, na vašem se računalu pokreće **Device Update Wizard** (Čarobnjak za ažuriranje uređaja).
- Koristite program **Software Update** (Ažuriranje softvera) za automatsko pretraživanje web-stranice HP podrške u predodređenim intervalima.
	- **Napomena** Nakon što instalirate program **Software Update** (Ažuriranje softvera), on će tražiti datoteke za ažuriranje uređaja. Ako u vrijeme instaliranja nemate najnoviju verziju programa **Software Update** (Ažuriranje softvera), na vašem računalu će se pojaviti dijaloški okvir koji vas potaknuti na nadogradnju programa. Prihvatite nadogradnju.

#### **Za ažuriranje uređaja**

- 1 Učinite nešto od sljedećeg:
	- Dvaput pritisnite .exe datoteku nadogradnje koju ste prenijeli s web stranice [www.hp.com/support](http://www.hp.com/support).
	- Kad se to od vas zatraži prihvatite nadogradnju uređaja koju je pronašao program **Software Update** (Ažuriranje softvera).

Na vašem računalu će se pokrenuti **Device Update Wizard** (Čarobnjak za ažuriranje uređaja).

- 2 Na zaslonu **Welcome** (Dobrodošli) pritisnite **Next** (Sljedeće). Pojavit će se zaslon **Select a Device** (Odabir uređaja).
- 3 Odaberite uređaj HP all-in-one s popisa i pritisnite **Next** (Sljedeće). Pojavit će se zaslon **Important Information** (Važne informacije).
- 4 Provjerite imaju li vaše računalo i uređaj potrebne uvjete s popisa.
- 5 Ako imaju pritisnite **Update** (Ažuriranje). Pojavit će se zaslon **Updating Device** (Ažuriranje uređaja). Na upravljačkoj ploči uređaja HP all-in-one počinje bljeskati lampica. Zaslon na zaslonu upravljačke ploče će postati zelene boje dok se nadogradnja učitava i otvara na vašem uređaju.
- 6 Za vrijeme ažuriranja nemojte isključiti ili na neki drugi način poremetiti svoj uređaj.

**Napomena** Ako narušite ažuriranje ili poruka o pogrešci pokaže kako ažuriranje nije uspjelo, kontaktirajte HP podršku za pomoć.

Nakon što se HP all-in-one ponovo pokrene, na računalu će se pojaviti zaslon o završenom ažuriranju.

Uređaj je ažuriran. Sada možete koristiti HP all-in-one.

#### **Ažuriranje uređaja (Macintosh)**

Instalacijski program za datoteke nadogradnje vam omogućuje prijenos datoteka nadogradnje na HP all-in-one na sljedeći način:

- 1 Koristite svoj web pretraživač za prijenos datoteke ažuriranja za HP all-in-one s web stranice [www.hp.com/support](http://www.hp.com/support).
- 2 Dvaput pritisnite prenesenu datoteku. Na računalu će se pokrenuti program za instaliranje.
- 3 Za instaliranje datoteke nadogradnje na HP all-in-one slijedite upute na zaslonu.
- 4 Za dovršetak postupka ponovo pokrenite HP all-in-one.

Poglavlje 15

# <span id="page-137-0"></span>**16 Traženje HP podrške**

Hewlett-Packard za vaš HP all-in-one pruža telefonsku i podršku putem Interneta. U ovom poglavlju možete naći informacije o dobivanju podrške putem Interneta, kontaktiranju HP službe za korisničku podršku, pristupu vašem serijskom broju i servisnom ID-u, pozivima u Sjevernu Ameriku tijekom trajanja jamstva, pozivima HP službi za korisničku podršku u Japanu, pozivima HP službi za korisničku podršku u Koreji, pozivima HP službi za korisničku podršku drugdje u svijetu, pozivima u Australiji nakon isteka jamstvenog roka i pripremi uređaja HP all-inone za otpremu.

Ako željeni odgovor ne možete pronaći u tiskanoj dokumentaciji ili pomoći na zaslonu koje ste dobili zajedno s proizvodom, obratite se nekoj od HP službi za podršku navedenih na sljedećim stranicama. Neke službe za podršku dostupne su isključivo u SAD-u i Kanadi, dok su druge dostupne u mnogim državama/regijama diljem svijeta. Ako nije naveden telefonski broj službe za podršku za vašu državu/regiju, za pomoć se obratite najbližem ovlaštenom HP dobavljaču.

# **Traženje podrške i drugih informacija preko Interneta**

Ako imate pristup Internetu, dodatne informacije možete naći na sljedećoj HP web-stranici : [www.hp.com/support](http://productfinder.support.hp.com/tps/Hub?h_product=hpofficeje391209&h_lang=hr&h_cc=all&h_tool=prodhomes)

Na web-stranici vam se nudi tehnička podrška, upravljački programi, potrošni materijali i informacije o naručivanju.

# **HP služba za korisničku podršku**

Softverski programi drugih tvrtki mogu biti uključeni u HP all-in-one. Ako se pojave problemi s bilo kojim od tih programa, najbolju tehničku pomoć dobit ćete ako pozovete stručnjake te tvrtke. Trebate li se obratiti HP službi za korisničku podršku, prije poziva učinite sljedeće.

- 1 Provjerite sljedeće:
	- a Je li HP all-in-one priključen na izvor napajanja i uključen.
	- b Jesu li određeni spremnici s tintom pravilno ugrađeni.<br>C Je li preporučeni papir pravilno uložen u ulaznu ladicu
	- Je li preporučeni papir pravilno uložen u ulaznu ladicu.
- 2 Ponovo pokrenite HP all-in-one:
	- a Isključite HP all-in-one pritiskom gumba **Uključeno**.
	- b Izvucite kabel za napajanje koji se nalazi na stražnjoj strani uređaja HP all-in-one.
	- c Ponovo priključite kabel za napajanje u HP all-in-one.
	- d Uključite HP all-in-one pritiskom gumba **Uključeno**.
- 3 Za više informacija idite na [www.hp.com/support.](http://productfinder.support.hp.com/tps/Hub?h_product=hpofficeje391209&h_lang=hr&h_cc=all&h_tool=prodhomes) Na web-stranici vam se nudi tehnička podrška, upravljački programi, potrošni materijali i informacije o naručivanju.
- 4 Imate li i dalje poteškoća i trebate razgovarati s predstavnikom HP službe za korisničku podršku, učinite sljedeće:
	- a Pripremite specifičan naziv svog HP all-in-one, koji možete pronaći na prednjoj ploči.
	- b Ispišite Izvješće o automatskom testiranju. Za informacije o ispisu Izvješća o automatskom testiranju vidi Ispis izvješć[a o automatskom testiranju](#page-100-0).
	- c Izradite kopiju u boji tako da imate ispisni uzorak.
	- d Budite spremni detaljno opisati svoje poteškoće.
	- e Pripremite serijski broj i servisni ID. Za informacije o tome kako možete pronaći serijski broj i servisni ID vidi Pripremite serijski broj i servisni ID.
- 5 Nazovite HP službu za korisničku podršku. Tijekom poziva budite blizu svog HP all-in-one.

# **Pripremite serijski broj i servisni ID**

Pristup važnim informacijama možete ostvariti putem **Izbornika s informacijama** uređaja HP allin-one.

**Napomena** Ako se vaš HP all-in-one ne uključuje, serijski broj možete potražiti na naljepnici sa stražnje strane. Serijski broj je deseteroznamenkasta šifra koja se nalazi u gornjem lijevom kutu naljepnice.

#### **Za pristup serijskom broju i servisnom ID-u**

- 1 Pritisnite i držite **OK**. Dok držite pritisnuto **OK**, pritisnite **4**. Tada će se pojaviti **Izbornik s informacijama**.
- 2 Pritišćite ▶ dok se ne pojavi Broj modela, a zatim pritisnite **OK**. Tada će se pojaviti servisni ID.

Zapišite cijeli servisni ID.

- 3 Pritisnite **Odustani** i potom **dok se ne pojavi Serijski broj**.
- 4 Pritisnite **OK**. Tada će se pojaviti serijski broj. Zapišite cijeli serijski broj.
- 5 Pritisnite **Odustani** za izlaz iz **Izbornika s informacijama**.

# **Pozivi u Sjevernoj Americi tijekom garantnog roka**

Nazovite **1-800-474-6836 (1-800-HP invent)**. Telefonska podrška u SAD-u dostupna je na engleskom i španjolskom jeziku 24 sata dnevno, 7 dana u tjednu (dani i sati podrške mogu se promijeniti bez prethodne najave). Ova usluga je besplatna za vrijeme trajanja garancije. Po isteku garancije usluga se može naplaćivati.

# **Pozivi drugdje u svijetu**

Niže navedeni brojevi vrijede od datuma tiskanja ovog priručnika. Želite li popis tekućih međunarodnih brojeva za HP službu za podršku, idite na [www.hp.com/support](http://productfinder.support.hp.com/tps/Hub?h_product=hpofficeje391209&h_lang=hr&h_cc=all&h_tool=prodhomes) i odaberite svoju državu/regiju ili jezik.

HP centar za podršku možete nazvati i iz sljedećih država/regija. Ako vaša država/regija nije navedena na popisu, obratite se lokalnom dobavljaču ili najbližem HP uredu za prodaju i pružanje podrške kako biste saznali način na koji možete dobiti usluge.

Služba za podršku besplatna je tijekom razdoblja garancije; međutim, plaćate standardnu cijenu međugradskih poziva. U nekim se slučajevima naplaćuje i fiksna naknada po slučaju.

Za telefonsku podršku u Europi najprije provjerite pojedinosti i uvjete telefonske podrške u svojoj državi/regiji koje ćete naći na: [www.hp.com/support](http://productfinder.support.hp.com/tps/Hub?h_product=hpofficeje391209&h_lang=hr&h_cc=all&h_tool=prodhomes).

Upite možete uputiti i svom dobavljaču ili nazvati ured HP-a na broj telefona naveden u ovim uputama.

Kao dio naših stalnih nastojanja da poboljšamo našu službu za telefonsku podršku savjetujemo vam da redovito posjećujete našu web-stranicu glede novih informacija o značajkama usluge te njenom pružanju.

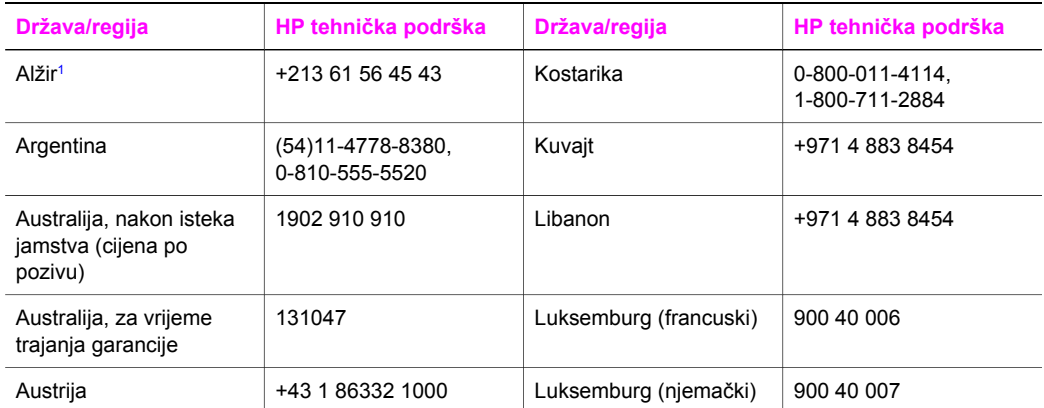

#### (nastavak)

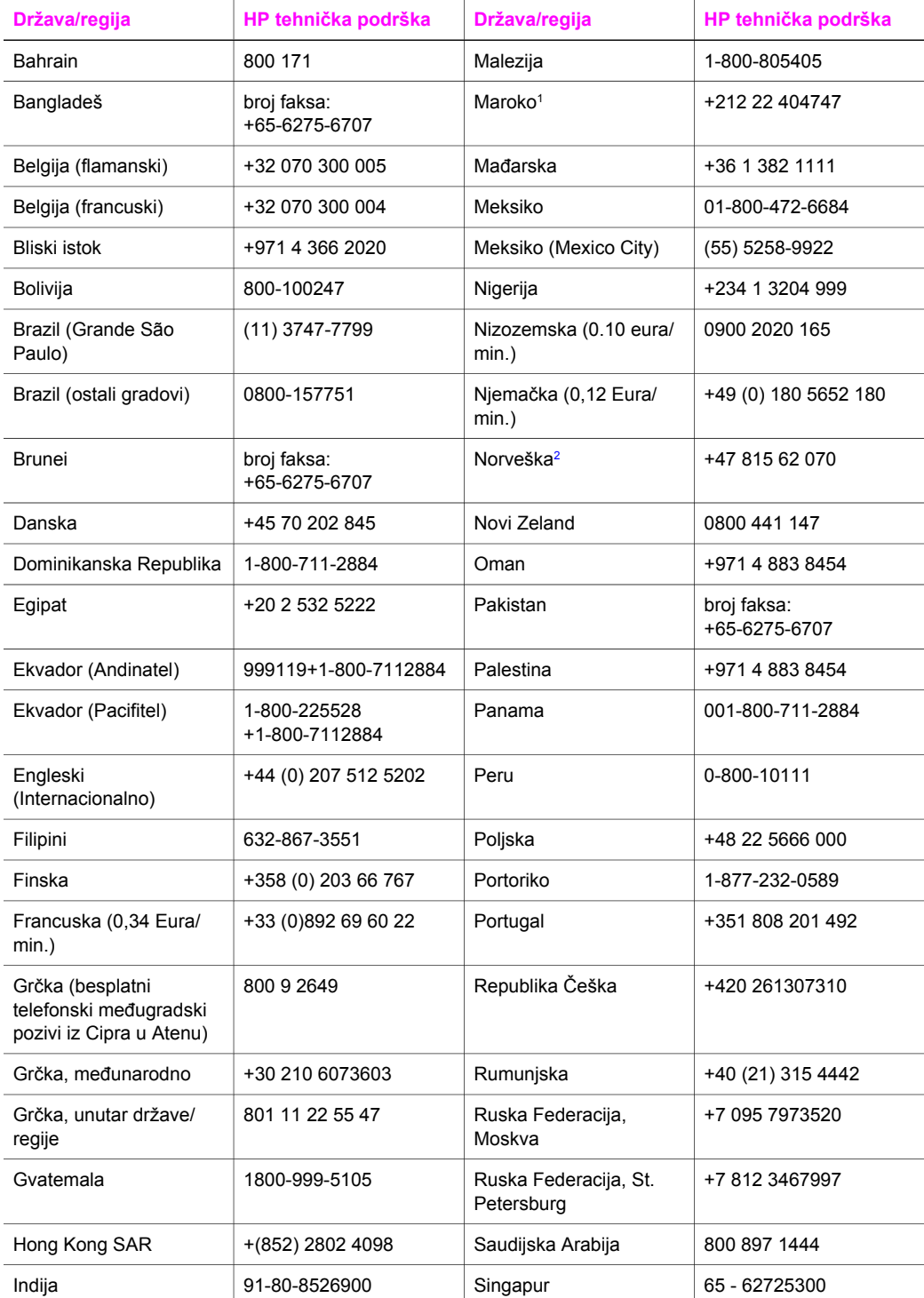

<span id="page-140-0"></span>Poglavlje 16

(nastavak)

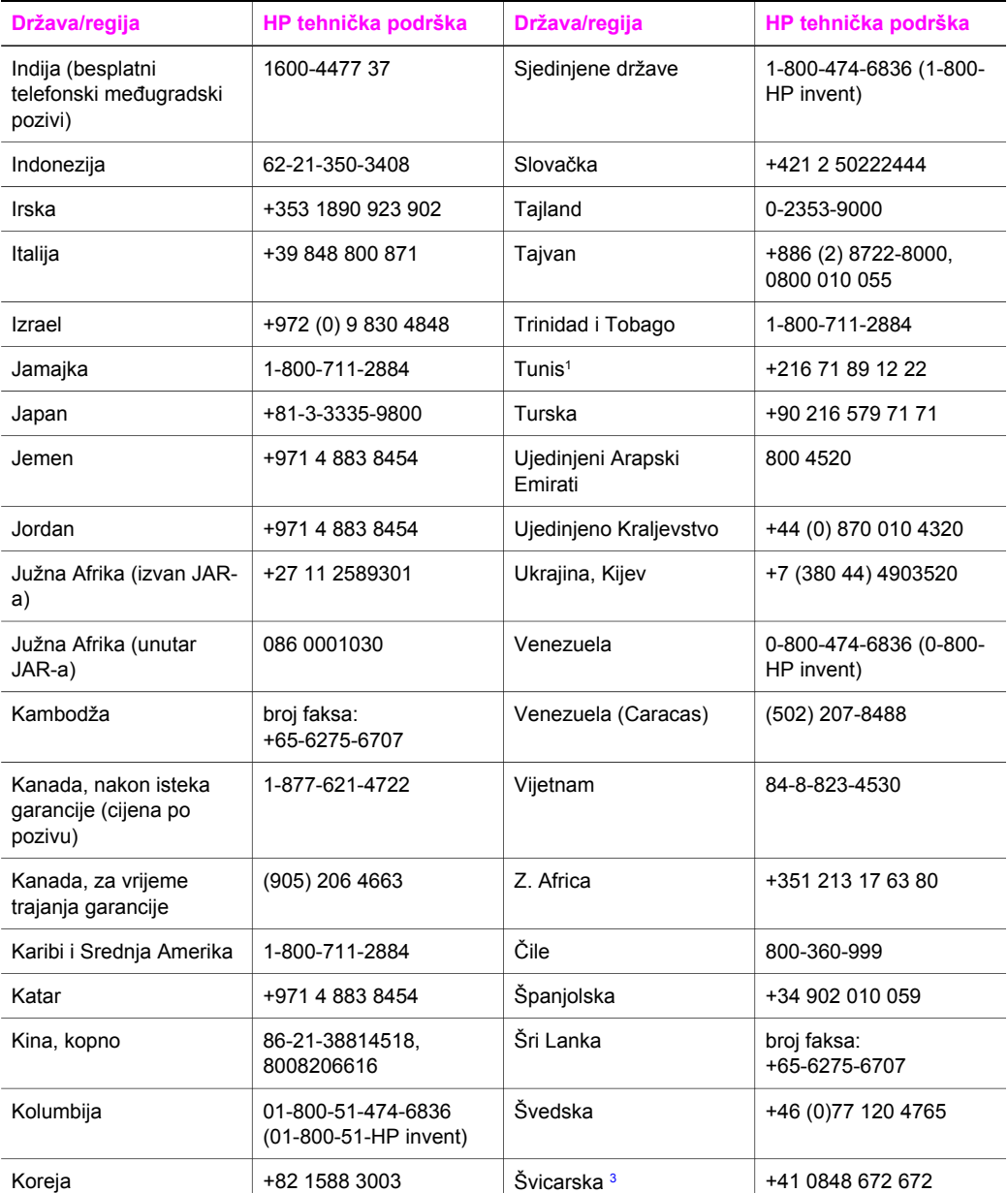

1 Ovaj centar podržava korisnike sljedećih frankofonskih država/regija: Maroko, Tunis i Alžir.

2 Cijena postavljanja po pozivu: 0.55 norveške krune (0.08 Euro), cijena za korisnike po minuti: 0.39 norveške krune (0.05 Euro).

3 Centar daje podršku kupcima u Švicarskoj koji govore njemački, francuski i talijanski jezik (0.08 CHF/min. tijekom skuplje tarife, 0.04 CHF/min. tijekom jeftinije tarife).

# **Pozivi unutar Australije po isteku garancije**

Ako vaš uređaj nije pod garancijom, nazovite 131047. Naknada po slučaju nakon isteka garancije naplaćivat će se s vaše kreditne kartice.

Možete nazvati i 1902 910 910, naknada po slučaju nakon isteka garancije naplaćivat će se s vašeg telefonskog računa.

# **Pozivi za HP korisničku podršku u Koreji**

# HP 한국 고객 지원 문의

- \* 고객 지원 센터 대표 전화 1588-3003
- \*제품가격 및 구입처 정보 문의 전화  $080 - 703 - 0700$
- \* 전화 상담 가능 시간 : 평일 09:00~18:00 토요일 09:00~13:00 (일요일,공휴일 제외)

# **Pozivi za HP korisničku podršku u Japanu**

カスタマー・ケア・センター

**TEL : 0570-000-511** 03-3335-9800 (ナビダイヤルをご利用いただけない場合) **FAX : 03-3335-8338**  月 $\sim$ 金 9:00 $\sim$ 17:00 10:00~17:00 (祝祭日、1/1~3を除く) 土・日 FAX によるお問い合わせは、ご質問内容とともに、ご連絡先、 弊社製品名、接続コンピュータ名をご記入ください。

#### **HP usluga brze zamjene**

製品に問題がある場合は以下に記載されている電話番号に連絡してください。製品が故 障している、または欠陥があると判断された場合、HP Quick Exchange Serviceがこの製 品を正常品と交換し、故障した製品を回収します。保証期間中は、修理代と配送料は無 料です。また、お住まいの地域にも依りますが、プリンタを次の日までに交換すること も可能です。

雷話番号: 0570-000511 (自動応答) :03-3335-9800 (自動応答システムが使用できない場合) サポート時間: 平日の午前 9:00 から午後 5:00 まで 土日の午前10:00 から午後 5:00 まで。 祝祭日および1月1日から3日は除きます。

#### サービスの条件

- サポートの提供は、カスタマケアセンターを通してのみ行われます。
- カスタマケアセンターがプリンタの不具合と判断した場合に、サービスを受ける ことができます。 ご注意: ユーザの扱いが不適切であったために故障した場合は、保証期間中あっで も修理は有料となります。詳細については保証書を参照してください。

#### その他の制限

- 運送の時間はお住まいの地域によって異なります。 詳しくは、カスタマケアター に連絡してご確認ください。
- 出荷配送は、当社指定の配送業者が行います。  $\bullet$
- 配送は交通事情などの諸事情によって、遅れる場合があります。  $\bullet$
- このサービスは、将来予告なしに変更することがあります。

# **Priprema HP all-in-one za otpremu**

Ako je nakon kontaktiranja s HP korisničkom podrškom ili vraćanja u trgovinu u kojoj ste kupili uređaj od vas zatraženo da pošaljete HP all-in-one na popravak, uklonite spremnike s tintom i zapakirajte HP all-in-one u izvorno pakiranje kako biste izbjegli daljnja oštećenja. Spremnike s tintom možete ukloniti iz uređaja HP all-in-one bez obzira je li ga moguće uključiti ili ne. Zadržite kabel za napajanje i poklopac upravljačke ploče u slučaju zamjene uređaja HP all-in-one.

**Napomena** Ove informacije se ne odnose na kupce u Japanu. Za informacije o mogućnostima usluge u Japanu vidi HP usluga brze zamjene.

- 1 Uključite HP all-in-one. Ako se vaš uređaj HP all-in-one ne uključuje, preskočite ovaj korak i idite na korak 2.
- 2 Zatvorite vratašca za pristup nosaču spremnika s tintom.
- 3 Pričekajte dok se nosač spremnika ne smiri i ne dođe u stanje mirovanja, a potom izvadite spremnike s tintom iz ležišta. Za detaljnije informacije o vađenju spremnika s tintom vidi [Zamjena spremnika s tintom.](#page-101-0)
	- **Napomena** Ako se vaš uređaj HP all-in-one ne uključuje, možete iskopčati kabel za napajanje i potom ručno gurnuti nosač spremnika skroz udesno kako bi izvadili spremnike s tintom. Kad ste završili, ručno pomaknite nosač spremnika u početni položaj (na lijevu stranu).
- 4 Stavite spremnike s tintom u štitnike za spremnike s tintom ili hermetički zatvorenu vrećicu tako da se ne osuše, te ih odložite. Ne šaljite ih zajedno s HP all-in-one, osim ako niste dobili takve upute od predstavnika HP-ove službe za podršku korisnicima.
- 5 Zatvorite vratašca za pristup nosaču spremnika s tintom i pričekajte nekoliko minuta kako bi se nosač spremnika s tintom vratio u početni položaj (s lijeve strane).

**Napomena** Provjerite je li se skener vratio na svoj početni položaj prije nego isključite HP all-in-one.

- 6 Pritisnite gumb **Uključeno** za isključivanje HP all-in-one.
- 7 Isključite kabel za napajanje, a zatim ga isključite iz uređaja HP all-in-one. Nemojte vraćati kabel za napajanje s uređajem HP all-in-one.

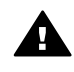

**Upozorenje** Sa zamjenskim uređajem HP all-in-one nećete dobiti novi kabel za napajanje. Pohranite kabel za napajanje na sigurno mjesto dok ne dobijete zamjenski HP all-in-one.

- 8 Uklonite poklopac s upravljačke ploče na sljedeći način:
	- a Stavite ruke s obje strane poklopca upravljačke ploče.
	- b Palcima otvorite poklopac upravljačke ploče.

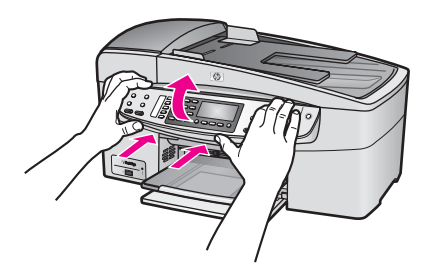

9 Sačuvajte poklopac upravljačke ploče. Nemojte poklopac upravljačke ploče vraćati s HP allin-one.

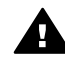

**Upozorenje** Sa zamjenskim uređajem HP all-in-one možda nećete dobiti poklopac upravljačke ploče. Pohranite poklopac upravljačke ploče na sigurno mjesto, a kada dobijete zamjenski HP all-in-one, ponovno pričvrstite poklopac upravljačke ploče. Morate pričvrstiti poklopac upravljačke ploče kako biste mogli koristiti funkcije upravljačke ploče na zamjenskom uređaju HP all-in-one.

- **Napomena** Pogledajte Vodič za postavljanje koji ste dobili s uređajem HP all-in-one za upute o pričvršćivanju poklopca upravljačke ploče. Sa zamjenskim uređajem HP all-in-one ćete možda dobiti upute za postavljanje uređaja.
- 10 Ako je moguće, zapakirajte HP all-in-one u originalne zaštitne materijale ili u zaštitne materijale koje ste dobili sa zamjenskim uređajem.

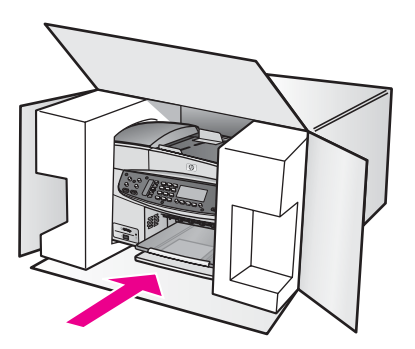
Ako nemate originalne zaštitne materijale, upotrijebite neke druge odgovarajuće materijale. Oštećenja nastala tijekom otpreme zbog nepravilnog pakiranja i/ili nepravilnog prijevoza nisu obuhvaćena garancijom.

- 11 Na vanjski dio kutije stavite povratnu poštansku naljepnicu.
- 12 U kutiju stavite i sljedeće:
	- Potpun opis poteškoća za osoblje službe (u slučaju poteškoća s ispisom, pošaljite i primjerak ispisa).
	- Kopiju potvrde o prodaji ili kakav drugi dokaz o kupovini kako bi se ustanovilo razdoblje garancije.
	- Vaše ime i prezime, adresu i broj telefona na koji ste dostupni tijekom dana.

# <span id="page-145-0"></span>**17 Podaci o garanciji**

Vaš HP all-in-one ima ograničenu garanciju, što je opisano u sljedećem odjeljku. Ovdje također možete pronaći informacije o tome kako ostvariti prava na tvorničke usluge i produžiti standardnu tvorničku garanciju.

Ovo poglavlje sadrži informacije o trajanju ograničenog jamstva, jamstvenim uslugama, produljivanju jamstva, vraćanju uređaja HP all-in-one na popravak te izjavu o globalnom jamstvu tvrtke Hewlett-Packard.HP all-in-one

# **Trajanje ograničene garancije**

Trajanje ograničene garancije (hardver i servisiranje): 1 godina Trajanje ograničene garancije (CD medij): 90 dana

Trajanje ograničene garancije (spremnici s tintom): Sve dok se HP tinta ne isprazni ili ne istekne datum "prestanka garancije" ispisan na spremniku (do čega god dođe prije). Ovo jamstvo ne pokriva HP proizvode za ispis koji su ponovno punjeni, prerađeni, s kojima se nepravilno rukovalo ili koji su neovlašteno mijenjani.

# **Garancijske usluge**

Želite li koristiti HP usluge servisiranja, najprije se morate obratiti HP servisnom uredu ili HP centru za korisničku podršku zbog osnovnog otklanjanja poteškoća. Korake koje morate obaviti prije pozivanja službe za korisničku podršku naći ćete u odjeljku [HP služba za korisni](#page-137-0)čku podršku. Ako HP all-in-one treba zamjenu manjeg dijela, HP će možda prethodno platiti troškove otpreme, carinu i poreze, osigurati telefonsku pomoć za zamjenu dijela i platiti troškove otpreme, carinu i poreze za bilo koji dio koji HP traži da vratite. U protivnom, HP centar za korisničku podršku će vas uputiti na ovlaštenog davatelja usluga kojeg je HP ovlastio za popravak proizvoda.

**Napomena** Ove informacije se ne odnose na kupce u Japanu. Za informacije o mogućnostima pružanja usluge u Japanu vidi [HP usluga brze zamjene.](#page-142-0)

## **Nadopune garancije**

Ovisno o državi/regiji HP će vam možda ponuditi mogućnost produženja jamstva koja produžava i poboljšava standardno jamstvo za proizvod. Mogućnosti mogu uključivati prioritet telefonske podrške, uslugu vraćanja ili zamjenu sljedećeg radnog dana. Obično usluga korisničke podrške teče od dana kupnje proizvoda i možete je zatražiti unutar ograničenog vremenskog razdoblja od dana kupnje proizvoda.

Za više informacija:

- U SAD-u zovite 1-866-234-1377 i razgovarajte s HP savjetnikom.
- Ako se nalazite izvan SAD-a, nazovite svoj lokalni HP ured za podršku korisnicima. Popis međunarodnih brojeva ureda za korisničku podršku naći ćete u odjeljku [Pozivi drugdje u](#page-138-0) [svijetu.](#page-138-0)
- Idite na [www.hp.com/support](http://productfinder.support.hp.com/tps/Hub?h_product=hpofficeje391209&h_lang=hr&h_cc=all&h_tool=prodhomes). Ako je zatraženo, odaberite državu/regiju, a zatim pronađite pojedinosti o jamstvu.

# **Vraćanje HP all-in-one na servis**

Prije slanja HP all-in-one na servis obavezno nazovite HP službu za korisničku podršku. Korake koje morate obaviti prije pozivanja službe za korisničku podršku naći ćete u odjeljku [HP služba za](#page-137-0) korisnič[ku podršku](#page-137-0).

**Napomena** Ove informacije se ne odnose na kupce u Japanu. Za informacije o mogućnostima pružanja usluge u Japanu vidi [HP usluga brze zamjene.](#page-142-0)

# <span id="page-146-0"></span>**Izjava o ograničenoj globalnoj garanciji tvrtke Hewlett-Packard**

Sljedeće informacije određuju HP ograničenu globalnu garanciju.

#### **Opseg ograničene garancije**

Tvrtka Hewlett-Packard ("HP") jamči krajnjem korisniku ("korisnik") da će tijekom (dolje navedenog) razdoblja garancije koje počinje danom kupovine proizvoda svaki proizvod HP Officejet 6200 series all-in-one ("proizvod"), uključujući i pripadajuće programe, dodatnu opremu, medij i potrošni materijal biti bez nedostataka u materijalu i izradi.

Za svaki hardverski proizvod trajanje HP ograničene garancije je jednu godinu za dijelove i jednu godinu za servisiranje. Za sve ostale proizvode trajanje HP ograničene garancije za dijelove i servisiranje je 90 dana.

HP-ova ograničena garancija primjenjuje se i na svaki softverski proizvod, ali samo u slučaju nemogućnosti izvršavanja programskih naredbi. HP ne jamči rad bez prekida ili pogrešaka za bilo koji od svojih proizvoda.

HP-ova ograničena garancija pokriva samo one nedostatke i kvarove koji su posljedica uobičajenog korištenja proizvoda, i ne pokriva nikakve druge poteškoće, uključujući i one koje su posljedica (a) nepravilnog održavanja ili mijenjanja proizvoda, (b) korištenja programa, dodatne opreme, medija ili potrošnog materijala koje HP ne isporučuje ili podržava ili (c) korištenja proizvoda izvan opsega njegovih specifikacija.

Upotreba spremnika za ispis koji nisu proizvod tvrtke HP ili ponovno napunjenih spremnika s tintom u bilo kojem hardverskom proizvodu neće utjecati na garanciju korisniku ni na bilo koji ugovor o podršci koji je HP zaključio s korisnikom. Ako se kvar ili oštećenje proizvoda ipak može pripisati upotrebi takvih spremnika, HP će popravak tako nastalog kvara ili oštećenja proizvoda naplatiti prema svojem standardnom cjeniku materijala i usluga.

Ako HP tijekom važećeg garantnog razdoblja primi obavijest o neispravnosti bilo kojeg proizvoda, HP se obvezuje da će proizvod koji obuhvaća HP garancija popraviti ili po potrebi zamijeniti, prema vlastitoj procjeni. U slučaju da HP-ova ograničena garancija ne pokriva cijenu usluga, popravci će se naplaćivati prema standardnom cjeniku usluga.

Ako nije u mogućnosti popraviti ili zamijeniti oštećeni proizvod koji je pokriven garancijom, HP će u razumnom vremenskom roku nakon primitka obavijesti o kvaru korisniku vratiti puni iznos nabavne cijene proizvoda.

HP nije obavezan popraviti, zamijeniti ili vratiti iznos nabavne cijene proizvoda tako dugo dok korisnik ne vrati neispravni proizvod HP-u.

Proizvod koji se daje u zamjenu može biti nov ili "kao nov", pod uvjetom da je njegova funkcionalnost barem jednaka funkcionalnosti proizvoda koji je zamijenjen.

HP proizvodi, uključujući svaki proizvod, mogu sadržavati prerađene dijelove, komponente ili materijale čije osobine odgovaraju onima novih dijelova, komponenti ili materijala.

HP ograničena garancija za svaki proizvod valjana je u svakoj državi/regiji ili lokaciji gdje je HP distribuirao taj proizvod. Ugovori za dodatne garancijske usluge, kao što je servis na licu mjesta, dostupne su u svakom ovlaštenom HP servisu u državama/regijama gdje je proizvod distribuirao HP ili ovlašteni zastupnik.

#### **Ograničenja garancije**

U OPSEGU DOZVOLJENOM LOKALNIM PROPISIMA, HP I NJEGOVI DOBAVLJAČI NEĆE, NI POSREDNO NI NEPOSREDNO, DAVATI NIKAKVE DRUGE GARANCIJE NITI POSTAVLJATI BILO KAKVE UVJETE PRODAJE, ZADOVOLJAVAJUĆE KAKVOĆE TE PRIKLADNOSTI PROIZVODA ODREĐENOJ UPOTREBI.

#### **Ograničenja odgovornosti**

U opsegu dopuštenom lokalnim propisima, ovlaštenja dana u ovoj Izjavi o ograničenoj garanciji korisnikova su jedina i isključiva ovlaštenja.

U OPSEGU DOZVOLJENOM LOKALNIM PROPISIMA, OSIM OBVEZA PREUZETIH OVOM IZJAVOM O OGRANIČENOJ GARANCIJI, HP I NJEGOVI DOBAVLJAČI NI U KOM SLUČAJU NEĆE PREUZETI ODGOVORNOST ZA NEPOSREDNU, POSREDNU, POSEBNU, SLUČAJNU

ILI POSLJEDIČNU ŠTETU, NA TEMELJU UGOVORA, KRIVIČNOG DJELA ILI DRUGE PRAVNE OSNOVE, KAO I U SLUČAJU NASTANKA ŠTETE USPRKOS UPOZORENJU O MOGUĆNOSTI NJEZINOG NASTANKA.

#### **Lokalni propisi**

Ova izjava o ograničenoj garanciji daje korisniku posebna zakonska prava. Kupac može imati i druga prava koja se mogu razlikovati od države do države u SAD-u, od jedne do druge kanadske provincije, kao i od države/regije do države/regije drugdje u svijetu.

U mjeri u kojoj ova izjava o ograničenoj garanciji nije usklađena s lokalnim propisima, ista će se smatrati izmijenjenom sukladno tim propisima. Na osnovi takvih lokalnih propisa određene vrste isključenja i ograničenja odgovornosti, sadržane u ovoj izjavi, neće se primijeniti na korisnika. Na primjer, neke države SAD-a, kao i neke vlasti izvan SAD (uključujući kanadske provincije) mogu: Isključiti ograničenja, odnosno isključenja od odgovornosti sadržana u ovoj izjavi radi sprečavanja

ograničenja zakonom zajamčenih prava potrošača (npr. Velika Britanija); Na drugi način ograničiti mogućnost proizvođača da nametne ovakva isključenja, odnosno ograničenja odgovornosti; ili

Jamčiti korisniku dodatna garantna prava, specificirati trajanje neizričite garancije koju proizvođač ne može isključiti, ili ne odobriti mogućnost ograničenja trajanja neizričite garancije.

NA TRGOVAČKE TRANSAKCIJE U AUSTRALIJI I NOVOM ZELANDU UVJETI IZ OVE IZJAVE O OGRANIČENOJ GARANCIJI, OSIM U OPSEGU DOZVOLJENOM ZAKONOM, NE ISKLJUČUJU, OGRANIČAVAJU ILI MIJENJAJU OBVEZUJUĆA ZAKONSKA PRAVA KORISNIKA KOJA SE PRIMJENJUJU NA PRODAJU HP PROIZVODA POKRIVENIH GARANCIJOM TE PREDSTAVLJAJU DODATAK TIM PRAVIMA.

#### **Informacije o ograničenom jamstvu za države/regije Europske Unije**

Dolje je popis naziva i adresa HP entiteta koji pružaju podršku HP ograničenom jamstvu (jamstvo proizvođača) u državama/regijama Europske Unije.

**Možda imate i zakonska prava protiv prodavača na osnovu kupovnog ugovora i jamstva proizvođača, koji nisu ograničeni ovim jamstvom proizvođača.**

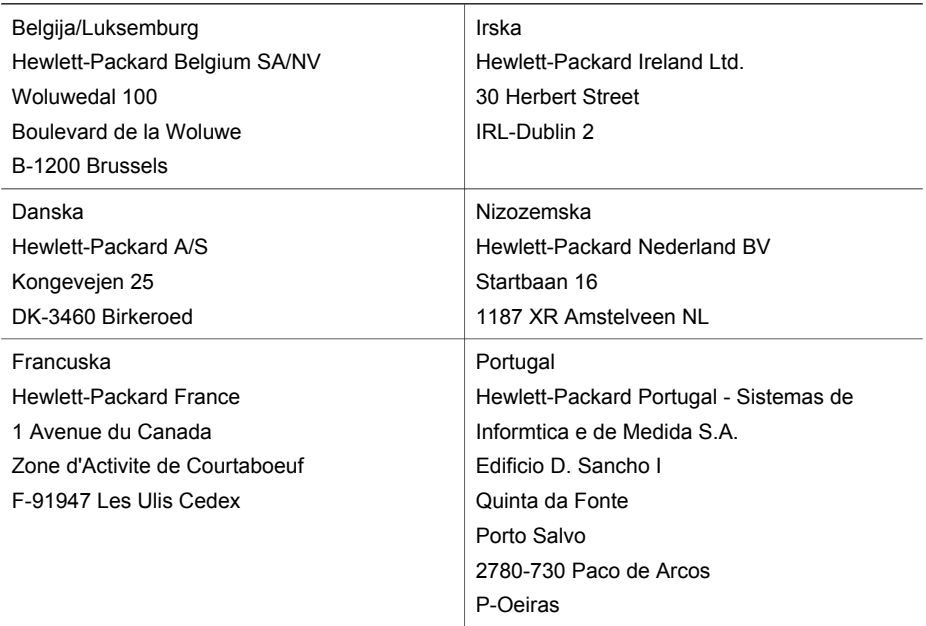

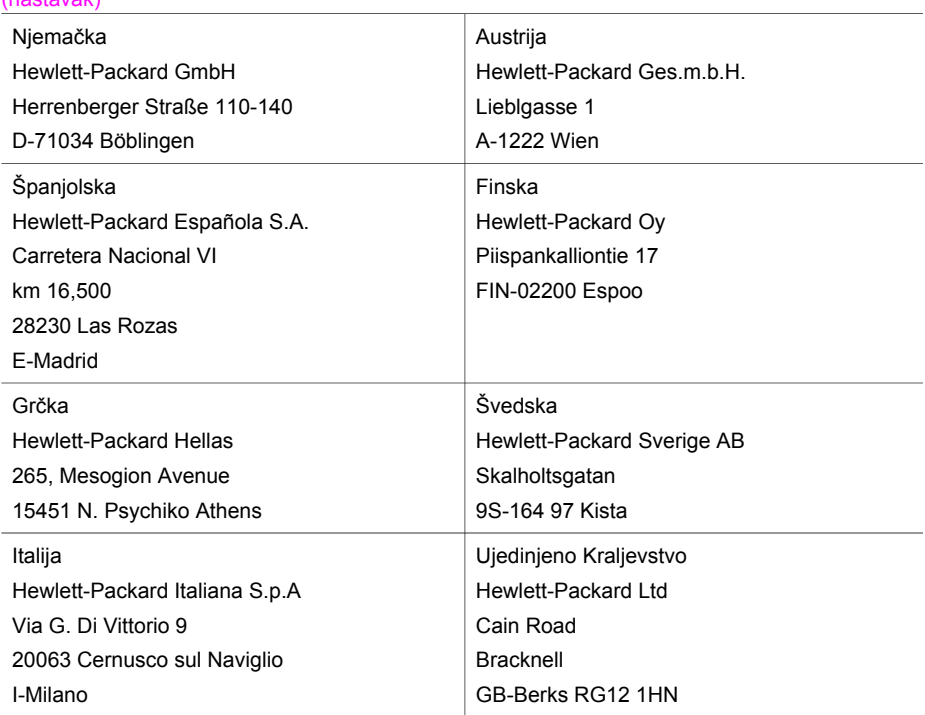

# <span id="page-149-0"></span>**18 Tehničke informacije**

U ovom odjeljku nalaze se tehničke specifikacije i međunarodne regulatorne informacije za uređaj HP all-in-one.

## **Sistemski zahtjevi**

Zahtjevi softverskog sustava se nalaze u datoteci Readme. Za informacije o pregledavanju datoteke Readme vidi [Pregled datoteke Readme.](#page-112-0)

# **Specifikacije papira**

Ovaj odjeljak sadrži informacije o kapacitetu ladice za papir, dimenzijama papira i specifikacije o obrubu ispisa.

#### **Kapacitet ladice za papir**

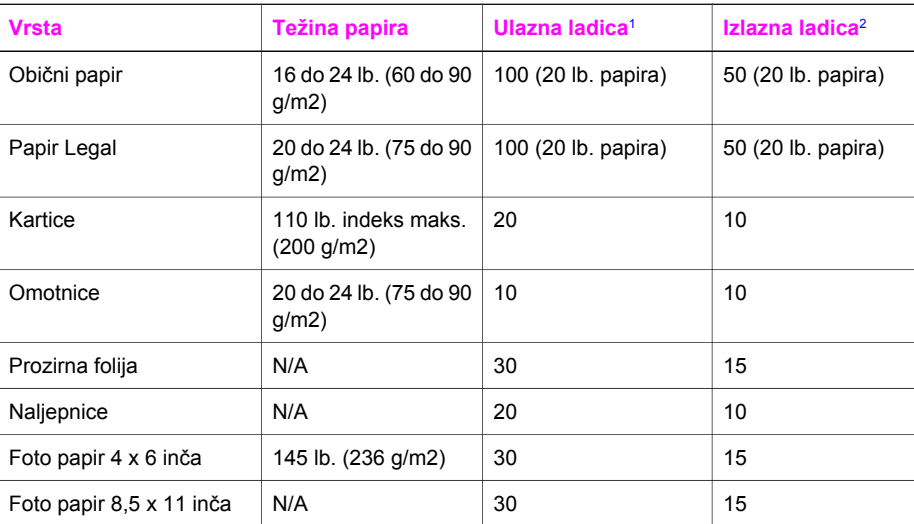

1 Maksimalni kapacitet.

2 Na kapacitet izlazne ladice utječe vrsta papira i količina tinte. HP preporuča često pražnjenje izlazne ladice.

**Napomena** U ladicu za umetanje dokumenata možete staviti 20 listova papira Letter, Legal i A4 (16 do 24 lb. papira).

#### **Veličine papira**

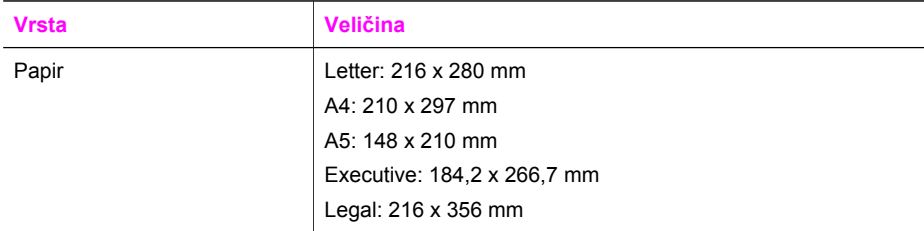

<span id="page-150-0"></span>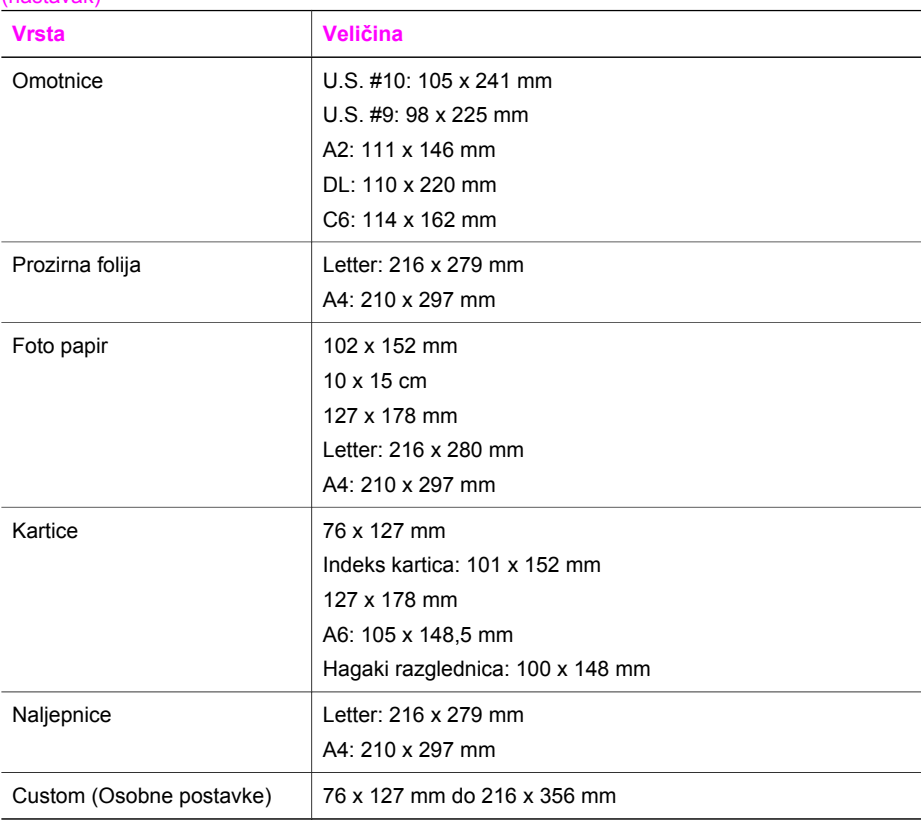

## **Specifikacije o obrubu ispisa**

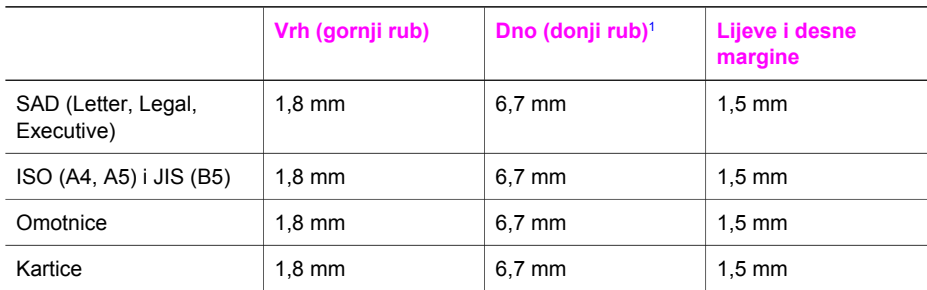

1 Ovaj rub nije kompatibilan, no ukupno područje ispisa je kompatibilno. Područje ispisa je 5,4 mm (0,21 inča) pomaknuto izvan središta, što uzrokuje asimetričan gornji i donji rub.

# **Specifikacije ispisa**

- 1200 x 1200 dpi crno-bijelo
- 4800 dpi optimizirano dpi u boji, 4800 dpi 6 tinta
- Način: drop-on-demand thermal inkjet
- Jezik: HP PCL Level 3, PCL3 GUI ili PCL 10
- Do 23 crno-bijele kopije u minuti; 18 kopija u boji u minuti (ovisno o modelu)
- Brzina ispisa ovisi o složenosti dokumenta

Tehničke informacije **Tehničke informacije**

<span id="page-151-0"></span>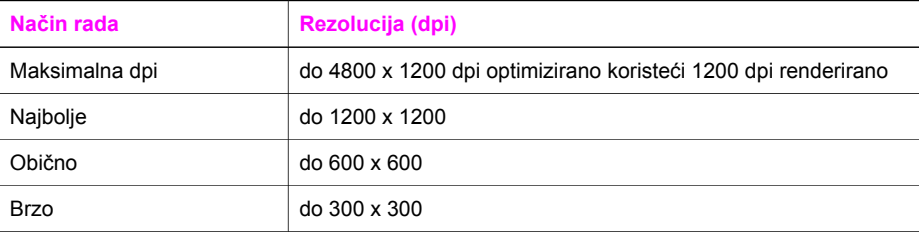

# **Specifikacije kopiranja**

- Digitalna obrada slika
- Do 99 kopija od originala (ovisno o modelu)
- Digitalno zumiranje od 25 do 400% (ovisno o modelu)
- podešavanje prema stranici, prije skeniranja
- Do 23 crno-bijele kopije u minuti; 18 kopija u boji u minuti (ovisno o modelu)
- Brzina kopiranja ovisi o složenosti dokumenta

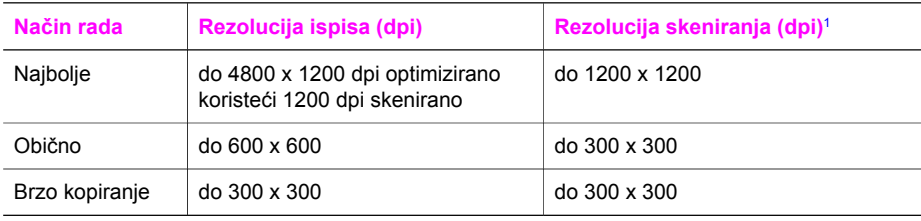

1 Maksimalno pri razmjeru od 400%.

# **Specifikacije faksa**

- "Walk-up" mogućnost crno-bijelog i faksiranja u boji
- Do 100 unosa za brzo biranje (ovisno o modelu)
- Spremanje do 100 stranica u memoriju (ovisno o modelu, temelji se na ITU-T test slici #1 pri standardnoj rezoluciji). Složenije stranice ili veća rezolucija će zahtijevati više vremena i koristiti više memorije.
- Ručno faksiranje više stranica
- Automatsko ponovno biranje broja (do pet puta)
- Automatsko ponovno pozivanje jednom u slučaju neodgovaranja na poziv (ovisno o modelu)
- Potvrda i izvješća o aktivnosti
- Faks CCITT/ITU Group 3 s načinom rada za ispravljanje pogrešaka
- prijenos pri 33.6 Kbps
- 3 sekundi po stranici pri brzini od 33,6 Kbps (na temelju ITU-T test slike #1 pri standardnoj rezoluciji). Složenije stranice ili veća rezolucija zahtijevaju više vremena i koriste više memorije.
- Detekcija zvona s automatskim prebacivanjem između faksa i automatske sekretarice

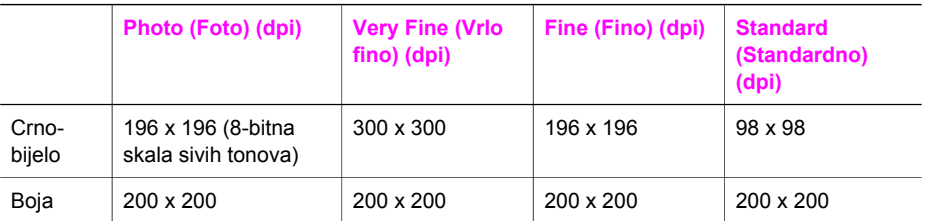

# <span id="page-152-0"></span>**Specifikacije skeniranja**

- Uključen program za obradu slika
- Integrirani OCR softver za optičko prepoznavanje znakova automatski konvertira skenirani tekst u tekst koji je moguće uređivati
- Brzina skeniranja ovisi o složenosti dokumenta
- Priključak kompatibilan s Twain standardom
- Rezolucija: 1200 x 2400 ppi optički, do 19,200 dpi poboljšano
- Boja: 16-bitna RGB boja, 48-bita ukupno
- Maksimalna veličina skeniranja sa stakla: 216 x 297 mm

# **Fizičke specifikacije uređaja**

- Visina: 23.4 cm
- Širina: 45 cm
- Dubina: 38,4 cm
- Težina: 6,8 kg

# **Specifikacije napajanja**

- Potrošnja energije: Maksimalno 60 W
- Ulazni napon: AC 100 do 240 V ~ 1630 mA 50–60 Hz, uzemljeno
- Izlazni napon: DC 32 Vdc===1100 mA, 16 V dc===1600 mA

# **Specifikacije za zaštitu okoliša**

- Preporučeni raspon radne temperature: 15º do 32º C (59º do 90º F)
- Dozvoljeni raspon radne temperature: -15° do 35° C (5° do 104° F)
- Vlažnost: 15% do 85% RH, bez kondenziranja
- Raspon temperature u stanju mirovanja (u skladištu): -4° do 60° C (-40° do 140° F)
- U blizini snažnih elektromagnetskih polja ispis preko uređaja HP all-in-one može biti blago iskrivljen
- HP preporuča korištenje USB kabela dugog najviše 3 m (10 stopa) kako bi se smanjile ulazne smetnje do kojih može doći zbog potencijalno jakih elektromagnetskih polja

# **Dodatne specifikacije**

Ako imate pristup Internetu, informacije o akustici možete naći na HP web stranici. Idite na [www.hp.com/support](http://www.hp.com/support).

# **Program za zaštitu okoliša**

Ovaj odjeljak sadrži informacije o zaštiti okoliša; proizvodnji ozona; potrošnji energije; upotrebi papira; plastici; programima za recikliranje i tablicama s podacima o sigurnosti materijala Ovaj odjeljak sadrži informacije o standardima za očuvanje okoliša.

#### **Zaštita okoliša**

Cilj tvrtke Hewlett-Packard je proizvodnja kvalitetnih proizvoda na način koji čuva okoliš. Ovaj je proizvod dizajniran s nekoliko atributa koji svode utjecaj na okoliš na najmanju moguću mjeru. Dodatne informacije potražite na web stranicama HP-ovog programa za zaštitu okoliša na adresi: [www.hp.com/hpinfo/globalcitizenship/environment/index.html](http://www.hp.com/hpinfo/globalcitizenship/environment/index.html)

#### **Proizvodnja ozona**

Ovaj proizvod ne stvara mjerljive količine ozona (O3).

#### **Energy consumption**

Energy usage drops significantly while in ENERGY STAR® mode, which saves natural resources, and saves money without affecting the high performance of this product. This product qualifies for

<span id="page-153-0"></span>ENERGY STAR, which is a voluntary program established to encourage the development of energy-efficient office products.

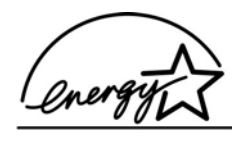

ENERGY STAR is a U.S. registered service mark of the U.S. EPA. As an ENERGY STAR partner, HP has determined that this product meets ENERGY STAR guidelines for energy efficiency. For more information on ENERGY STAR guidelines, go to the following website: [www.energystar.gov](http://www.energystar.gov)

#### **Upotreba papira**

Ovaj je proizvod prikladan za korištenje recikliranog papira prema DIN 19309.

#### **Plastika**

Plastični dijelovi teži od 25 grama označeni su u skladu s međunarodnim standardima koji poboljšavaju sposobnost identifikacije plastike za potrebe recikliranja na kraju vijeka trajanja proizvoda.

#### **Tablice s podacima o sigurnosti materijala**

Tablice s podacima o sigurnosti materijala (MSDS) je moguće dobiti na HP web stranici: [www.hp.com/go/msds](http://www.hp.com/go/msds)

Kupci koji nemaju pristup Internetu trebali bi se obratiti svojem lokalnom HP centru za brigu o korisnicima.

#### **Program recikliranja**

HP nudi sve veći broj programa povrata proizvoda i recikliranja u mnogim državama/regijama, kao i partnerstvo s nekim od najvećih centara za recikliranje u cijelom svijetu. HP također čuva resurse ponovnim opremanjem i prodajom svojih najpopularnijih proizvoda.

Ovaj HP-ov proizvod sadrži sljedeće materijale s kojima će možda biti potrebno rukovati na poseban način na kraju njihovog vijeka trajanja:

- $\check{Z}$ iva u fluorescentnoj lampici u skeneru (< 2 mg)
- Olovo u lemu

#### **HP-ov program recikliranja potrošnog materijala za inkjet**

HP je predan zaštiti okoliša. Program za recikliranje pribora za uređaje HP Inkjet je dostupan u mnogim državama/regijama i omogućuje vam besplatno recikliranje spremnika s tintom. Više informacija potražite na web stranici:

[www.hp.com/hpinfo/globalcitizenship/environment/recycle/inkjet.html](http://www.hp.com/hpinfo/globalcitizenship/environment/recycle/inkjet.html)

## **Regulatorne obavijesti**

Uređaj HP all-in-one udovoljava zahtjevima regulatornih agencija u vašoj državi/regiji. Ovaj odjeljak sadrži regulatorne informacije koje se ne odnose na bežične funkcije.

#### **Identifikacijski broj regulatornog modela**

Za potrebe regulatorne identifikacije vašem je proizvodu dodijeljen regulatorni broj modela. Regulatorni broj modela vašeg proizvoda je SDGOB-0402. Taj broj ne valja miješati s marketinškim nazivom (HP Officejet 6200 series all-in-one) ili brojem proizvoda (Q5800A).

#### <span id="page-154-0"></span>**Notice to users of the U.S. telephone network: FCC requirements**

This equipment complies with FCC rules, Part 68. On this equipment is a label that contains, among other information, the FCC Registration Number and Ringer Equivalent Number (REN) for this equipment. If requested, provide this information to your telephone company. An FCC compliant telephone cord and modular plug is provided with this equipment. This

equipment is designed to be connected to the telephone network or premises wiring using a compatible modular jack which is Part 68 compliant. This equipment connects to the telephone network through the following standard network interface jack: USOC RJ-11C.

The REN is useful to determine the quantity of devices you may connect to your telephone line and still have all of those devices ring when your number is called. Too many devices on one line may result in failure to ring in response to an incoming call. In most, but not all, areas the sum of the RENs of all devices should not exceed five (5). To be certain of the number of devices you may connect to your line, as determined by the REN, you should call your local telephone company to determine the maximum REN for your calling area.

If this equipment causes harm to the telephone network, your telephone company may discontinue your service temporarily. If possible, they will notify you in advance. If advance notice is not practical, you will be notified as soon as possible. You will also be advised of your right to file a complaint with the FCC. Your telephone company may make changes in its facilities, equipment, operations, or procedures that could affect the proper operation of your equipment. If they do, you will be given advance notice so you will have the opportunity to maintain uninterrupted service.

If you experience trouble with this equipment, please contact the manufacturer, or look elsewhere in this manual, for warranty or repair information. Your telephone company may ask you to disconnect this equipment from the network until the problem has been corrected or until you are sure that the equipment is not malfunctioning.

This equipment may not be used on coin service provided by the telephone company. Connection to party lines is subject to state tariffs. Contact your state public utility commission, public service commission, or corporation commission for more information.

This equipment includes automatic dialing capability. When programming and/or making test calls to emergency numbers:

- Remain on the line and explain to the dispatcher the reason for the call.
- Perform such activities in the off-peak hours, such as early morning or late evening.

**Napomena** The FCC hearing aid compatibility rules for telephones are not applicable to this equipment.

The Telephone Consumer Protection Act of 1991 makes it unlawful for any person to use a computer or other electronic device, including fax machines, to send any message unless such message clearly contains in a margin at the top or bottom of each transmitted page or on the first page of transmission, the date and time it is sent and an identification of the business, other entity, or other individual sending the message and the telephone number of the sending machine or such business, other entity, or individual. (The telephone number provided may not be a 900 number or any other number for which charges exceed local or long-distance transmission charges.) In order to program this information into your fax machine, you should complete the steps described in the software.

#### **FCC statement**

The United States Federal Communications Commission (in 47 CFR 15.105) has specified that the following notice be brought to the attention of users of this product.

Declaration of Conformity: This equipment has been tested and found to comply with the limits for a Class B digital device, pursuant to part 15 of the FCC Rules. Operation is subject to the following two conditions: (1) this device may not cause harmful interference, and (2) this device must accept any interference received, including interference that may cause undesired operation. Class B limits are designed to provide reasonable protection against harmful interference in a residential installation. This equipment generates, uses, and can radiate radio frequency energy, and, if not installed and used in accordance with the instructions, may cause harmful interference to radio

<span id="page-155-0"></span>communications. However, there is no guarantee that interference will not occur in a particular installation. If this equipment does cause harmful interference to radio or television reception, which can be determined by turning the equipment off and on, the user is encouraged to try to correct the interference by one or more of the following measures:

- Reorient the receiving antenna.
- Increase the separation between the equipment and the receiver.
- Connect the equipment into an outlet on a circuit different from that to which the receiver is connected.
- Consult the dealer or an experienced radio/TV technician for help.

For more information, contact the Product Regulations Manager, Hewlett-Packard Company, San Diego, (858) 655-4100.

The user may find the following booklet prepared by the Federal Communications Commission helpful: How to Identify and Resolve Radio-TV Interference Problems. This booklet is available from the U.S. Government Printing Office, Washington DC, 20402. Stock No. 004-000-00345-4.

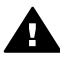

**Opreznost** Pursuant to Part 15.21 of the FCC Rules, any changes or modifications to this equipment not expressly approved by the Hewlett-Packard Company may cause harmful interference and void the FCC authorization to operate this equipment.

#### **Exposure to radio frequency radiation**

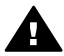

**Opreznost** The radiated output power of this device is far below the FCC radio frequency exposure limits. Nevertheless, the device shall be used in such a manner that the potential for human contact during normal operation is minimized. This product and any attached external antenna, if supported, shall be placed in such a manner to minimize the potential for human contact during normal operation. In order to avoid the possibility of exceeding the FCC radio frequency exposure limits, human proximity to the antenna shall not be less than 20 cm (8 inches) during normal operation.

#### **Note à l'attention des utilisateurs du réseau téléphonique Canadien/ notice to users of the German telephone network**

Cet appareil est conforme aux spécifications techniques des équipements terminaux d'Industrie Canada. Le numéro d'enregistrement atteste de la conformité de l'appareil. L'abréviation IC qui précède le numéro d'enregistrement indique que l'enregistrement a été effectué dans le cadre d'une Déclaration de conformité stipulant que les spécifications techniques d'Industrie Canada ont été respectées. Néanmoins, cette abréviation ne signifie en aucun cas que l'appareil a été validé par Industrie Canada.

Pour leur propre sécurité, les utilisateurs doivent s'assurer que les prises électriques reliées à la terre de la source d'alimentation, des lignes téléphoniques et du circuit métallique d'alimentation en eau sont, le cas échéant, branchées les unes aux autres. Cette précaution est particulièrement importante dans les zones rurales.

Le numéro REN (Ringer Equivalence Number) attribué à chaque appareil terminal fournit une indication sur le nombre maximal de terminaux qui peuvent être connectés à une interface téléphonique. La terminaison d'une interface peut se composer de n'importe quelle combinaison d'appareils, à condition que le total des numéros REN ne dépasse pas 5.

Basé sur les résultats de tests FCC Partie 68, le numéro REN de ce produit est 0.2B.

This equipment meets the applicable Industry Canada Terminal Equipment Technical Specifications. This is confirmed by the registration number. The abbreviation IC before the registration number signifies that registration was performed based on a Declaration of Conformity indicating that Industry Canada technical specifications were met. It does not imply that Industry Canada approved the equipment.

Users should ensure for their own protection that the electrical ground connections of the power utility, telephone lines and internal metallic water pipe system, if present, are connected together. This precaution may be particularly important in rural areas.

<span id="page-156-0"></span>**Napomena** The Ringer Equivalence Number (REN) assigned to each terminal device provides an indication of the maximum number of terminals allowed to be connected to a telephone interface. The termination on an interface may consist of any combination of devices subject only to the requirement that the sum of the Ringer Equivalence Numbers of all the devices does not exceed 5.

The REN for this product is 0.2B, based on FCC Part 68 test results.

#### **Notice to users in the European Economic Area**

# $C \in$

This product is designed to be connected to the analog Switched Telecommunication Networks (PSTN) of the European Economic Area (EEA) countries/regions.

Network compatibility depends on customer selected settings, which must be reset to use the equipment on a telephone network in a country/region other than where the product was purchased. Contact the vendor or Hewlett-Packard Company if additional product support is necessary.

This equipment has been certified by the manufacturer in accordance with Directive 1999/5/EC (annex II) for Pan-European single-terminal connection to the public switched telephone network (PSTN). However, due to differences between the individual PSTNs provided in different countries, the approval does not, of itself, give an unconditional assurance of successful operation on every PSTN network termination point.

In the event of problems, you should contact your equipment supplier in the first instance. This equipment is designed for DTMF tone dialing and loop disconnect dialing. In the unlikely event of problems with loop disconnect dialing, it is recommended to use this equipment only with the DTMF tone dial setting.

#### **Notice to users of the German telephone network**

This HP fax product is designed to connect only to the analogue public-switched telephone network (PSTN). Please connect the TAE N telephone connector plug, provided with the HP allin-one into the wall socket (TAE 6) code N. This HP fax product can be used as a single device and/or in combination (in serial connection) with other approved terminal equipment.

#### **Geräuschemission**

LpA < 70 dB am Arbeitsplatz im Normalbetrieb nach DIN 45635 T. 19

#### **Obavijest korisnicima u Japanu (VCCI-2)**

この装置は、情報処理装置等電波障害自主規制協議会(VCCI)の基準 に基づくクラスB情報技術装置です。この装置は、家庭環境で使用すること を目的としていますが、この装置がラジオやテレビジョン受信機に近接して 使用されると受信障害を引き起こすことがあります。 取り扱い説明書に従って正しい取り扱いをして下さい。

# <span id="page-157-0"></span>사용자 안내문(B급 기기)

이 기기는 비업무용으로 전자파 적합 등록을 받은 기기로서, 주거지역에서는 물론 모든 지역에서 사용할 수 있습니다.

## **Declaration of conformity**

This section contains the HP Officejet 6200 series all-in-one Declaration of conformity, and information about it for the Euopean Economic Area.

#### **Declaration of conformity (European Economic Area)**

The Declaration of Conformity in this document complies with ISO/IEC Guide 22 and EN 45014. It identifies the product, manufacturer's name and address, and applicable specifications recognized in the European community.

## <span id="page-158-0"></span>**declaration of conformityHP Officejet 6200 series all-in-one**

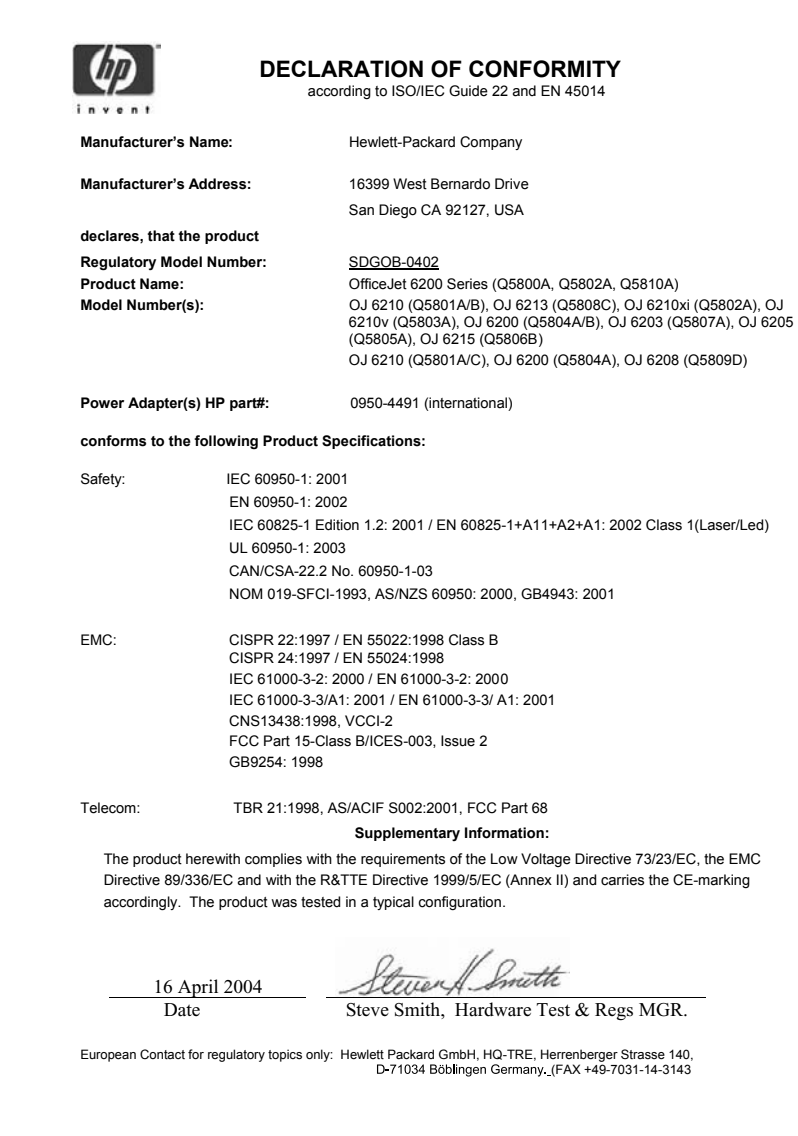

# **Kazalo**

## **A**

ADSL linija. *vidi* DSL linija automatska izvješća o faksovima [75](#page-77-0) automatska sekretarica primanje faksova [65](#page-67-0) rješavanje problema [124](#page-126-0), [126](#page-128-0) automatski odgovor [7](#page-9-0), [65](#page-67-0) ažuriranje softvera.. *vidi* ažuriranje uređaja ažuriranje uređaja Macintosh<sub>133</sub> o [132](#page-134-0) Windows [132](#page-134-0)

## **B**

broj primjeraka [44](#page-46-0) brzina kopiranje [43](#page-45-0) pomicanje po prednjoj ploči [108](#page-110-0) brzina pomicanja [108](#page-110-0) brzina prijenosa [83](#page-85-0) brzo biranje brisanje postavki [77](#page-79-0) grupe [76](#page-78-0) ispis popisa [75](#page-77-0) slanie faksa [69](#page-71-0) stvaranje unosa [76](#page-78-0) uređivanje [77](#page-79-0)

## **C**

cancel (odustani) faks [80](#page-82-0) kopiranje [50](#page-52-0)

## **D**

datoteka Readme, pregled [110](#page-112-0) datum, postavljanje [73](#page-75-0) declaration of conformity European Economic Area [155](#page-157-0) Sjedinjene države [156](#page-158-0) deinstaliranje softver [118](#page-120-0)

desna strelica [7](#page-9-0) DSL linija, postavljanje s faksom [58](#page-60-0) dvožilni telefonski kabel [124](#page-126-0), [127](#page-129-0)

## **F**

faks automatska sekretarica [124](#page-126-0) [126](#page-128-0) automatski odgovor, postavlianie [67](#page-69-0) automatsko smanjivanje [81](#page-83-0) brisanje [84](#page-86-0) brzina [83](#page-85-0) brzo biranje [76,](#page-78-0) [77](#page-79-0) datum i vrijeme [73](#page-75-0) DSL linija, postavljanje [58](#page-60-0) glasnoća [80](#page-82-0) govorna pošta, postavljanje [62](#page-64-0) gumb izbornika [6](#page-8-0) Internet, preko [84](#page-86-0), [128](#page-130-0) ISDN linija, postavljanje [59](#page-61-0) ispravljanje pogrešaka (Error Correction Mode - ECM) [82](#page-84-0) izbornik [8](#page-10-0) izvješća [63,](#page-65-0) [68,](#page-70-0) [74](#page-76-0) kontrast [78](#page-80-0) nadzor biranja prilikom slania faksa [70](#page-72-0) način odgovaranja, postavljanje [65](#page-67-0), [67](#page-69-0) odgovaranje na poziv [72](#page-74-0) odustani [85](#page-87-0) osvjetljivanje ili zatamnjivanje [78](#page-80-0) pauza [74](#page-76-0) PBX sustav, postavljanje [59](#page-61-0) ponovni ispis [84](#page-86-0) ponovno biranje [69,](#page-71-0) [81](#page-83-0) postavke [77](#page-79-0), [79](#page-81-0) postavljanje [57](#page-59-0), [120](#page-122-0) primanje [71,](#page-73-0) [124](#page-126-0)

primanje sigurnosne kopije dokumenta [82](#page-84-0) programirano [69](#page-71-0) prosljeđivanje faksova [80](#page-82-0) prozivanje za primanje [72](#page-74-0) razlikovno zvono [60](#page-62-0), [65](#page-67-0), [80](#page-82-0) rezolucija [77](#page-79-0) rješavanje problema [120](#page-122-0) ručno primanje [72](#page-74-0) ručno slanje [68](#page-70-0) slanje [67,](#page-69-0) [124](#page-126-0) specifikacije faksa [149](#page-151-0) telefonski kabel [122,](#page-124-0) [124,](#page-126-0) [127](#page-129-0) test ne zadovoljava [121](#page-123-0) testiranje [63](#page-65-0), [121](#page-123-0) tonsko ili pulsno biranje [79](#page-81-0) unos teksta i simbola [74](#page-76-0) uzorak zvona za odgovor [80](#page-82-0) veličina papira [79](#page-81-0) zadane [79](#page-81-0) zaglavlje [73](#page-75-0) zvona za odgovor [71](#page-73-0) šum na telefonskoj liniji [126](#page-128-0) FCC requirements [152](#page-154-0) FCC statement [152](#page-154-0) fizičke specifikacije uređaja [150](#page-152-0) FoIP [84,](#page-86-0) [128](#page-130-0) foto papir kopiranje [42](#page-44-0) specifikacije [147](#page-149-0) umetanje [33](#page-35-0) foto papir 4 x 6 inča kopiranje [41](#page-43-0) foto papir 4 x 6 inča, umetanie [33](#page-35-0) foto papira 10 x 15 cm kopiranje [41](#page-43-0) specifikacije [147](#page-149-0) umetanje [33](#page-35-0) fotografije HP Image Zone: [89](#page-91-0) poboljšavanje kopija [49](#page-51-0) slanje skeniranih slika [88](#page-90-0)

spremnik s tintom za ispis fotografija [102](#page-104-0)

#### **G**

garancija izjava [144](#page-146-0) nadogradnja [143](#page-145-0) trajanje [143](#page-145-0) usluge [143](#page-145-0) glasnoća, podešavanje faksa [80](#page-82-0) govorna pošta postavljanje s faks linijom [62](#page-64-0), [65](#page-67-0) rješavanje problema [124](#page-126-0) grupa unosa za brzo biranje [76](#page-78-0) gumb Odustani [7](#page-9-0) Gumb OK [6](#page-8-0) Gumb Uključeno [7](#page-9-0) gumb za brzo biranje [6](#page-8-0) gumb za kvalitetu [7](#page-9-0) gumb za početak skeniranja [7](#page-9-0) gumbi za brzo biranje jednim pritiskom [6](#page-8-0)

#### **H**

Hagaki kartice, umetanje [34](#page-36-0) HP all-in-one o [5](#page-7-0) otprema uređaja HP All-in-One [140](#page-142-0) vraćanje [143](#page-145-0) HP Director pokretanje [9](#page-11-0) HP Director (HP upravljanje) HP Instant Share [91](#page-93-0) nedostaju ikone [117](#page-119-0) HP Gallery (HP Galerija) OS 9 HP Image Zone [14](#page-16-0) OS X HP Image Zone [12](#page-14-0) HP Image Print (OS X HP Image Zone) [12](#page-14-0) HP Image Zone Macintosh [13](#page-15-0) pregled [9](#page-11-0) Windows [9,](#page-11-0) [10](#page-12-0) HP Image Zone: HP Instant Share [90,](#page-92-0) [91](#page-93-0) Macintosh [11,](#page-13-0) [91](#page-93-0) rješavanje problema [131](#page-133-0) Windows [90](#page-92-0) HP Instant Share HP Image Zone: [89](#page-91-0)

o [87](#page-89-0) postavljanje (USB) [87](#page-89-0) slanje fotografija putem emaila iz programa HP Image Zone (USB) [89](#page-91-0) slanje na uređaj [89](#page-91-0) slanje skeniranih slika [88](#page-90-0) slanje slika iz programa HP Image Zone (USB) [89](#page-91-0) HP JetDirect [19](#page-21-0), [20](#page-22-0) HP na web-u (OS 9 HP Image Zone) [15](#page-17-0) HP podrška prije kontaktiranja [109](#page-111-0) HP pomoć (OS 9 HP Image Zone) [15](#page-17-0)

## **I**

identifikacijska šifra pretplatnika [73](#page-75-0) instalacija USB kabela [111](#page-113-0) Instant Share. *vidi* HP Instant Share Internet, upotreba faksa [84,](#page-86-0) [128](#page-130-0) ISDN linija, postavljanje [59](#page-61-0) Ispis faksova [84](#page-86-0) iz softverske aplikacije [53](#page-55-0) izvješća o faksu [63,](#page-65-0) [74,](#page-76-0) [75](#page-77-0) izvješće o automatskom testiraniu [98](#page-100-0) s računala [53](#page-55-0) specifikacije ispisa [148](#page-150-0) ispis izvješća o faksu [68](#page-70-0) opcije ispisa [54](#page-56-0) poništenje ispisa [55](#page-57-0) ispravljanje pogrešaka (Error Correction Mode - ECM) [82](#page-84-0) izvješća automatsko testiranje [75](#page-77-0), [98](#page-100-0) faks [63](#page-65-0), [68](#page-70-0), [74,](#page-76-0) [75,](#page-77-0) [121](#page-123-0) izvješće o slanju faksa [75](#page-77-0) pogreška [75](#page-77-0) popis brojeva za brzo biranje [75](#page-77-0) posljednja transakcija faksa [75](#page-77-0) potvrda [75](#page-77-0) testiranje faksa ne zadovoljava [121](#page-123-0)

izvješća o pogreškama, faks [75](#page-77-0) izvješća o potvrdi, faks [75](#page-77-0) izvješće o automatskom testiranju [75,](#page-77-0) [98](#page-100-0)

#### **K**

kapacitet ladice za papir [147](#page-149-0) kontrast, faks [78](#page-80-0) kopije bez granica popuni stranicu [46](#page-48-0) kopije bez rubova fotografija veličine 10 x 15 cm (4 x 6 inča) [45](#page-47-0) kopiranje broj primjeraka [44](#page-46-0) brzina [43](#page-45-0) cancel (odustani) [50](#page-52-0) crno-bijeli dokumenti [44](#page-46-0) fotografija bez rubova [45](#page-47-0) fotografije, poboljšanje [49](#page-51-0) gumb izbornika [7](#page-9-0) intenzitet boje [48](#page-50-0) ispis fotografija na letter ili A4 papir [46](#page-48-0) izbornik [7](#page-9-0) kvaliteta [43](#page-45-0) legal na letter [48](#page-50-0) pojačavanje svijetlih područja [49](#page-51-0) povećavanje [47](#page-49-0) preslikači [50](#page-52-0) smanjivanje [47,](#page-49-0) [48](#page-50-0) specifikacije kopiranja [149](#page-151-0) tekst, poboljšavanje [49](#page-51-0) veličina papira [41](#page-43-0) veličina, korisnička [47](#page-49-0) vrste papira, preporučene [42](#page-44-0) zadane postavke [44](#page-46-0) kvaliteta brzog kopiranja [43](#page-45-0) kvaliteta, kopiranje [43](#page-45-0)

## **L**

lampica upozorenja [6](#page-8-0) lijeva strelica [6](#page-8-0)

#### **M**

medij. *vidi* papir memorija brisanje faksova [84](#page-86-0) ponovni ispis faksova [84](#page-86-0) spremanie faksova [82](#page-84-0) modem za računalo

#### Kazalo

rješavanje problema [124](#page-126-0)

#### **N**

nadzor biranja prilikom slanja faksa [70](#page-72-0) najbolja kvaliteta kopiranja [43](#page-45-0) naljepnice specifikacije [147](#page-149-0) umetanje [35](#page-37-0) napravi kopije HP Director (Windows) [10](#page-12-0) OS 9 HP Image Zone (Macintosh) [14](#page-16-0) OS X HP Image Zone (Macintosh) [12](#page-14-0) rješavanje problema [131](#page-133-0) naručivanje papir [93](#page-95-0) softver [94](#page-96-0) spremnici s tintom [93](#page-95-0) Upute za korištenje [94](#page-96-0) Vodič za postavljanje [94](#page-96-0) način odgovaranja [65](#page-67-0) nosač spremnika, zastoj [115](#page-117-0)

#### **O**

održavanje izvješće o automatskom testiranju [98](#page-100-0) održavanje spremnika s tintom [104](#page-106-0) postavljanje brzine pomicanja [108](#page-110-0) točno vrijeme odgode [108](#page-110-0) vraćanje tvorničkih postavki [108](#page-110-0) zamjena spremnika s tintom [99](#page-101-0) čišćenje spremnika s tintom [105](#page-107-0) čišćenje stakla [95](#page-97-0) čišćenje unutrašnjosti poklopca [97](#page-99-0) čišćenje vanjske strane [97](#page-99-0) održavanje spremnika s tintom [104](#page-106-0) odustani faks [70,](#page-72-0) [85](#page-87-0) ispis [55](#page-57-0) skeniranje [52](#page-54-0) okoliš Program za zaštitu okoliša [150](#page-152-0)

recikliranje potrošnog materijala za inkjet [151](#page-153-0) omotnice specifikacije [147](#page-149-0) umetanje [35](#page-37-0) osvjetljivanje faksova [78](#page-80-0) kopije [48](#page-50-0) otprema uređaja HP all-inone [140](#page-142-0)

**P**

papir kopiranje veličine legal na veličinu letter [48](#page-50-0) naručivanje [93](#page-95-0) nekompatibilne vrste [31](#page-33-0) preporučene vrste [30](#page-32-0) preporučene vrste kopiranja [42](#page-44-0) rješavanje problema [128](#page-130-0) umetanje [31](#page-33-0) veličina, postavljena za faks [79](#page-81-0) veličine papira [147](#page-149-0) zaglavljivanje [36,](#page-38-0) [115,](#page-117-0) [128](#page-130-0) papir A4, umetanje [31](#page-33-0) papir legal kopiranje [41](#page-43-0) specifikacije [147](#page-149-0) umetanje [31](#page-33-0) papir letter kopiranje [42](#page-44-0) specifikacije [147](#page-149-0) umetanje [31](#page-33-0) PBX sustav, postavljanje [59](#page-61-0) podešavanje prema stranici [47](#page-49-0) podrška mogućnosti [109](#page-111-0) prije kontaktiranja [109](#page-111-0) podržane vrste veze umrežen [20](#page-22-0) USB [20](#page-22-0) zajedničko korištenje pisača [20](#page-22-0) pojedinačni unosi za brzo biranie [76](#page-78-0) ponovni ispis faksova iz memoriji [84](#page-86-0) ponovno biranje / pauza [7](#page-9-0) ponovno biranje za faks [69,](#page-71-0) [81](#page-83-0) ponovno instaliranje softvera [118](#page-120-0)

postavke automatski odgovor [65](#page-67-0) brzina, faks [83](#page-85-0) datum i vrijeme [73](#page-75-0) faks [79](#page-81-0) izbornik [9](#page-11-0) opcije ispisa [54](#page-56-0) postavljanje DSL linija [58](#page-60-0) faks [57](#page-59-0) govorna pošta [62](#page-64-0) gumb izbornika [6](#page-8-0) ISDN linija [59](#page-61-0) odvojena linija za faks [57](#page-59-0) PBX sustav [59](#page-61-0) razlikovno zvono [60](#page-62-0), [80](#page-82-0) rješavanje problema s faksom [120](#page-122-0) testiranje faksa [63,](#page-65-0) [121](#page-123-0) zajednička telefonska linija [61](#page-63-0) povećavanje fotografije za popunjavanje stranice [46](#page-48-0) početak kopiranja crno-bijelo [7](#page-9-0) u boji [7](#page-9-0) početak slanja faksa crni gumb [6](#page-8-0) gumb u boji [6](#page-8-0) prednja ploča brzina pomicanja [108](#page-110-0) prekid faks [85](#page-87-0) ispis [55](#page-57-0) programirani faks [70](#page-72-0) skeniranje [52](#page-54-0) prekid (prekid) faks [80](#page-82-0) kopiranje [50](#page-52-0) preslikači kopiranje [50](#page-52-0) umetanje [35](#page-37-0) primanje faksova prosljeđivanje [80](#page-82-0) prozivanje [72](#page-74-0) ručno [72](#page-74-0) problemi s vezom, faks [124](#page-126-0) programirano, faks [69](#page-71-0) prosljeđivanje faksova [80](#page-82-0) prozirne folije kopiranje [42](#page-44-0) specifikacije [147](#page-149-0) umetanje [35](#page-37-0)

prozivanje za primanje faksa [72](#page-74-0) pulsno biranje [79](#page-81-0)

#### **R**

razglednice, umetanje [34](#page-36-0) razlikovno zvono [60,](#page-62-0) [65,](#page-67-0) [80](#page-82-0) recikliranje [151](#page-153-0) regulatorne obavijesti Canadian statement [153](#page-155-0) Declaration of conformity (European Economic Area) [155](#page-157-0) declaration of conformity (U.S.) [156](#page-158-0) FCC requirements [152](#page-154-0) FCC statement [152](#page-154-0) identifikacijski broj regulatornog modela [151](#page-153-0) notice to users in the European Economic Area [154](#page-156-0) notice to users of the German telephone network [154](#page-156-0) obavijest korisnicima u Japanu [154,](#page-156-0) [155](#page-157-0) rezolucija, faks [77](#page-79-0) rješavanje problema instalacija hardvera [110](#page-112-0) instalacija softvera [116](#page-118-0) jezik, zaslon [112](#page-114-0) mogućnosti podrške [109](#page-111-0) netočne mjere [112](#page-114-0) o [109](#page-111-0) obratite se HP podršci [109](#page-111-0) papir [128](#page-130-0) pregled instalacije [110](#page-112-0) primanje faksova [124](#page-126-0) problemi s faksom [124,](#page-126-0) [126](#page-128-0) [128](#page-130-0) radni zadaci [128](#page-130-0) slanje faksova [124](#page-126-0) spremnici s tintom [113,](#page-115-0) [131](#page-133-0) testiranie faksa [121](#page-123-0) USB kabel [111](#page-113-0) zaglavlijvanje, papir [36](#page-38-0), [115](#page-117-0) zastoj nosača spremnika [115](#page-117-0) šum na telefonskoj liniji [126](#page-128-0) ručno

primanje, faks [72](#page-74-0) slanje, faks [68](#page-70-0), [70](#page-72-0)

#### **S**

scan (skeniranje) HP Instant Share [88](#page-90-0) s prednje ploče [51](#page-53-0) specifikacije skeniranja [150](#page-152-0) serijski broj [135](#page-137-0) servisni ID [135](#page-137-0) simboli, unos [74](#page-76-0) sistemski zahtjevi [147](#page-149-0) skeniraj u gumb izbornika [7](#page-9-0) izbornik (USB - Macintosh) [8](#page-10-0) izbornik (USB - Windows) [8](#page-10-0) skeniraj u OCR (OS X HP Image Zone) [12](#page-14-0) skeniranie prekid [52](#page-54-0) skeniranje dokumenta HP Director (Windows) [10](#page-12-0) OS 9 HP Image Zone (Macintosh) [14](#page-16-0) rješavanje problema [131](#page-133-0) skeniranie slike HP Director (Windows) [10](#page-12-0) OS 9 HP Image Zone (Macintosh) [14](#page-16-0) OS X HP Image Zone (Macintosh) [12](#page-14-0) rješavanje problema [131](#page-133-0) slanje faksa basic fax (osnovni faks) [67](#page-69-0) brza biranja [69](#page-71-0) memorija, iz [70](#page-72-0) nadzor biranja prilikom slanja faksa [70](#page-72-0) ponovno biranje [69](#page-71-0) programirano [69](#page-71-0) rješavanje problema [132](#page-134-0) ručno [68,](#page-70-0) [70](#page-72-0) slanje na uređaj HP Director (Macintosh) [91](#page-93-0) HP Image Zone (Macintosh) [91](#page-93-0) HP Image Zone (Windows) [90](#page-92-0) skenirane slike [88](#page-90-0) služba za korisničku podršku Australija [139](#page-141-0) garancija [143](#page-145-0)

HP usluga brze zamjene [140](#page-142-0) izvan SAD-a [136](#page-138-0) Japan [139](#page-141-0) kontakt [135](#page-137-0) Koreia [139](#page-141-0) serijski broj [135](#page-137-0) servisni ID [135](#page-137-0) Sjeverna Amerika [136](#page-138-0) Web stranica [135](#page-137-0) smanji/povećaj [7](#page-9-0) smanjivanje faksova na veličinu papira [81](#page-83-0) smanjivanje/povećavanje kopija korisnička veličina [47](#page-49-0) podešavanje na papir letter ili A4 [47](#page-49-0) promjena veličine za prilagođavanje veličini Letter<sub>48</sub> softver deinstaliranje [118](#page-120-0) ponovno instaliranje [118](#page-120-0) rješavanje problema instalacije [116](#page-118-0) softverska aplikacija, ispis iz [53](#page-55-0) specifikacije. *vidi* tehničke informacije specifikacije napajanja [150](#page-152-0) specifikacije o obrubu ispisa [148](#page-150-0) specifikacije papira [147](#page-149-0) specifikacije za zaštitu okoliša [150](#page-152-0) spremanje, faksovi u memoriji [82](#page-84-0) spremnici. *vidi* spremnici s tintom spremnici s tintom naručivanje [93](#page-95-0) nazivi dijelova [99](#page-101-0) pohranjivanje [103](#page-105-0) poravnavanje [104](#page-106-0) rješavanje problema [113](#page-115-0), [131](#page-133-0) rukovanje [99](#page-101-0) spremnik s tintom za ispis fotografija [102](#page-104-0) zamjena [99](#page-101-0) čišćenje [105](#page-107-0) čišćenje kontakata [105](#page-107-0)

izvješća o faksu [75](#page-77-0)

čišćenje područja brizgaljki tinte [106](#page-108-0) staklo umetanje originala [30](#page-32-0) čišćenje [95](#page-97-0) staklo skenera umetanje originala [30](#page-32-0) čišćenje [95](#page-97-0)

## **T**

tehničke informacije fizičke specifikacije uređaja [150](#page-152-0) kapacitet ladice za papir [147](#page-149-0) sistemski zahtjevi [147](#page-149-0) specifikacije faksa [149](#page-151-0) specifikacije ispisa [148](#page-150-0) specifikacije kopiranja [149](#page-151-0) specifikacije napajanja [150](#page-152-0) specifikacije o obrubu ispisa [148](#page-150-0) specifikacije papira [147](#page-149-0) specifikacije skeniranja [150](#page-152-0) specifikacije za zaštitu okoliša [150](#page-152-0) težina [150](#page-152-0) veličine papira [147](#page-149-0) tekst poboljšavanje kopija [49](#page-51-0) unos na tipkovnici [74](#page-76-0) telefon primanje faksa [72](#page-74-0) slanje faksa [68](#page-70-0) telefonski brojevi, korisnička podrška [135](#page-137-0) telefonski kabel produžavanje [127](#page-129-0) provjera [122](#page-124-0) veza, prekid [122](#page-124-0) test tona za biranje, pogreška [123](#page-125-0) testiranje postavljanje faksa [63,](#page-65-0) [121](#page-123-0) priključak za faks [122](#page-124-0) stanje faks linije [123](#page-125-0) telefonski kabel [122](#page-124-0) testiranje faksa ne zadovoljava [121](#page-123-0) testiranje hardvera faksa [121](#page-123-0) ton za biranje [123](#page-125-0)

zidna telefonska utičnica [122](#page-124-0) testiranje hardvera, faks [121](#page-123-0) testiranje ispravnog priključka, faks [122](#page-124-0) testiranje stanja linije, faks [123](#page-125-0) testiranje zidne utičnice, faks [122](#page-124-0) tipkovnica [6](#page-8-0), [74](#page-76-0) tonsko biranje [79](#page-81-0) točno vrijeme odgode [108](#page-110-0) tvorničke postavke, vraćanje [108](#page-110-0)

## **U**

u boji intenzitet [48](#page-50-0) kopije [49](#page-51-0) umetanje foto papir 4 x 6 inča [33](#page-35-0) foto papira 10 x 15 cm [33](#page-35-0) Hagaki kartica [34](#page-36-0) naljepnice [35](#page-37-0) omotnice [35](#page-37-0) original [29](#page-31-0) papir A4 [31](#page-33-0) papir legal [31](#page-33-0) papir letter [31](#page-33-0) papira pune veličine [31](#page-33-0) preslikači [35](#page-37-0) prozirne folije [35](#page-37-0) razglednica [34](#page-36-0) čestitke [35](#page-37-0) unos teksta [74](#page-76-0) unutrašnjost poklopca, čišćenje [97](#page-99-0) uobičajena kvaliteta kopiranja [43](#page-45-0) upravljačka ploča pregled [6](#page-8-0) unos teksta [74](#page-76-0) uređaj za automatsko umetanje papira problemi s umetanjem papira, rješavanje problema [130](#page-132-0) umetanie originala [29](#page-31-0) zaglavljeni papir, rješavanje problema [129](#page-131-0) čišćenje [130](#page-132-0) uzorak zvona za odgovor [60](#page-62-0), [80](#page-82-0)

## **V**

veličina papira postavka kopiranja [41](#page-43-0) više aplikacija (OS 9 HP Image Zone) [15](#page-17-0) vraćanje HP all-in-one [143](#page-145-0) vraćanje tvorničkih postavki [108](#page-110-0) vrijeme, postavljanje [73](#page-75-0)

### **W**

Webscan [22](#page-24-0)

## **Z**

zadane postavke faks [79](#page-81-0) vraćanje [108](#page-110-0) zaglavlje, faks [73](#page-75-0) zaglavljivanje, papir [36,](#page-38-0) [115,](#page-117-0) [128](#page-130-0) zajedničko korištenje pisača Macintosh [20](#page-22-0) Windows [19](#page-21-0), [20](#page-22-0) zamjena spremnika s tintom [99](#page-101-0) zaslon upravljačke ploče promjena jezika [112](#page-114-0) promjena mjera [112](#page-114-0) zastoj nosača spremnika [115](#page-117-0) zatamnjivanje faksova [78](#page-80-0) kopije [48](#page-50-0) zidna telefonska utičnica, faks [122](#page-124-0) zvona za odgovor na faks [71](#page-73-0) zvukovi, podešavanje faksa [80](#page-82-0)

## **Č**

čestitke, umetanje [35](#page-37-0) četverožilni telefonski kabel [124,](#page-126-0) [127](#page-129-0) čišćenje kontakti spremnika s ispis [105](#page-107-0) područje brizgaljke tinte spremnika s tintom [106](#page-108-0) spremnici s tintom [105](#page-107-0) staklo [95](#page-97-0) unutrašnjost poklopca [97](#page-99-0) uređaj za automatsko umetanje papira [130](#page-132-0) vanjska strana [97](#page-99-0)

# **Š**

štitnik spremnika s tintom [103](#page-105-0)

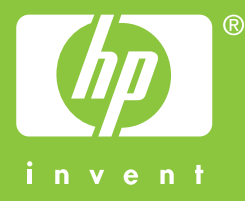

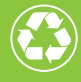

(Calispisano na najmanje 50% recikliranih vlakana<br>Uz najmanje 10% recikliranog papira

© 2004 Hewlett-Packard Development Company, L.P.

Electronic Edition

www.hp.com

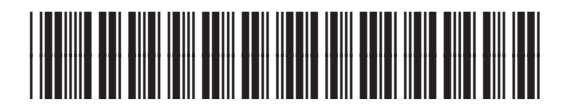

**Q5800-90165**